# 应用运维管理

# 产品介绍

文档版本 01 发布日期 2024-12-12

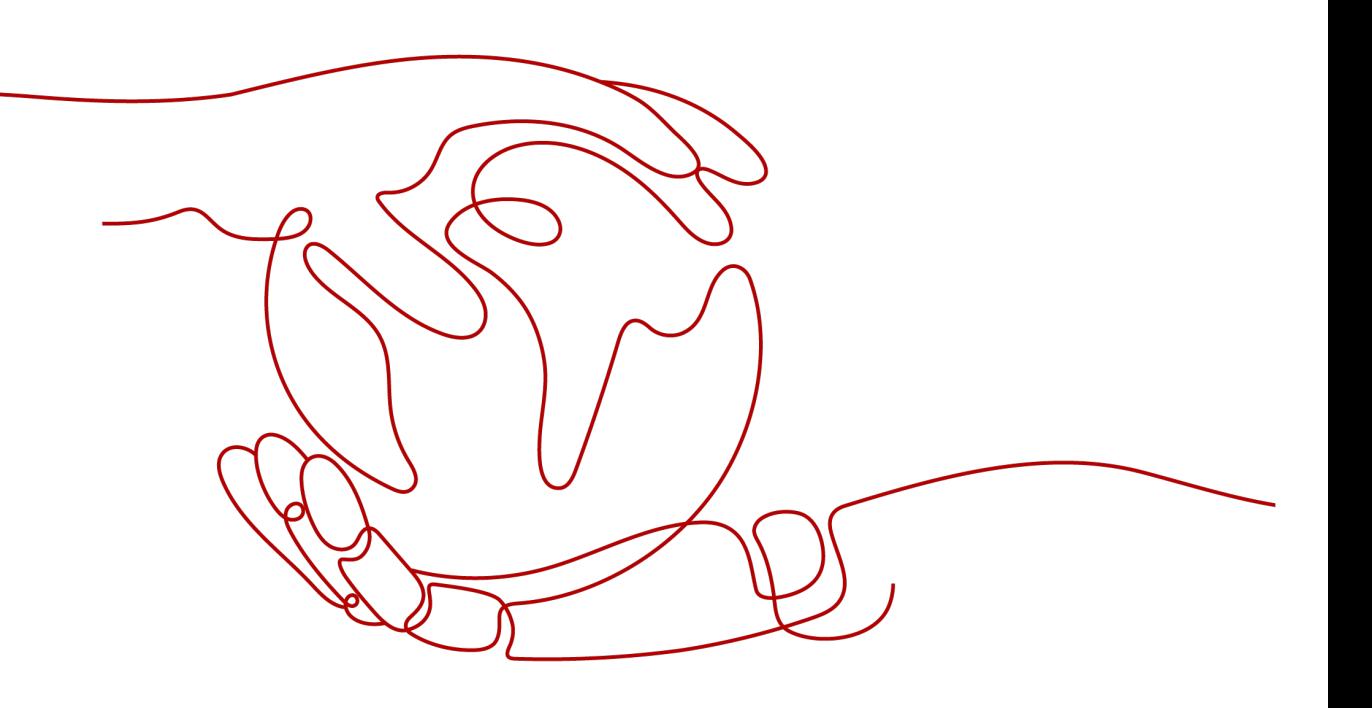

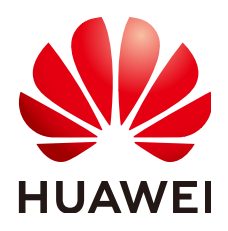

#### 版权所有 **©** 华为云计算技术有限公司 **2024**。 保留一切权利。

非经本公司书面许可,任何单位和个人不得擅自摘抄、复制本文档内容的部分或全部,并不得以任何形式传 播。

#### 商标声明

**、<br>HUAWE和其他华为商标均为华为技术有限公司的商标。** 本文档提及的其他所有商标或注册商标,由各自的所有人拥有。

#### 注意

您购买的产品、服务或特性等应受华为云计算技术有限公司商业合同和条款的约束,本文档中描述的全部或部 分产品、服务或特性可能不在您的购买或使用范围之内。除非合同另有约定,华为云计算技术有限公司对本文 档内容不做任何明示或暗示的声明或保证。

由于产品版本升级或其他原因,本文档内容会不定期进行更新。除非另有约定,本文档仅作为使用指导,本文 档中的所有陈述、信息和建议不构成任何明示或暗示的担保。

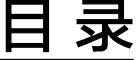

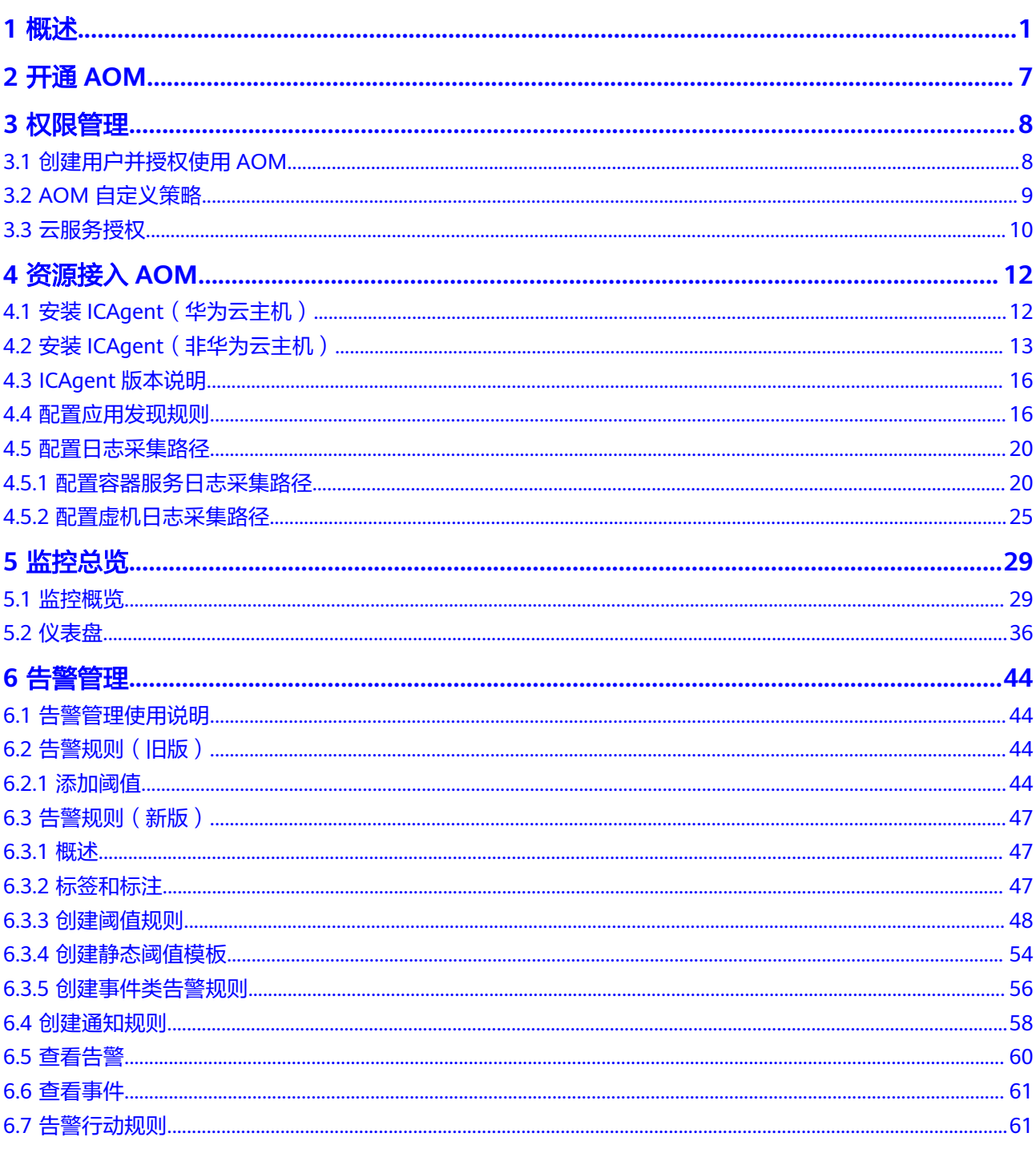

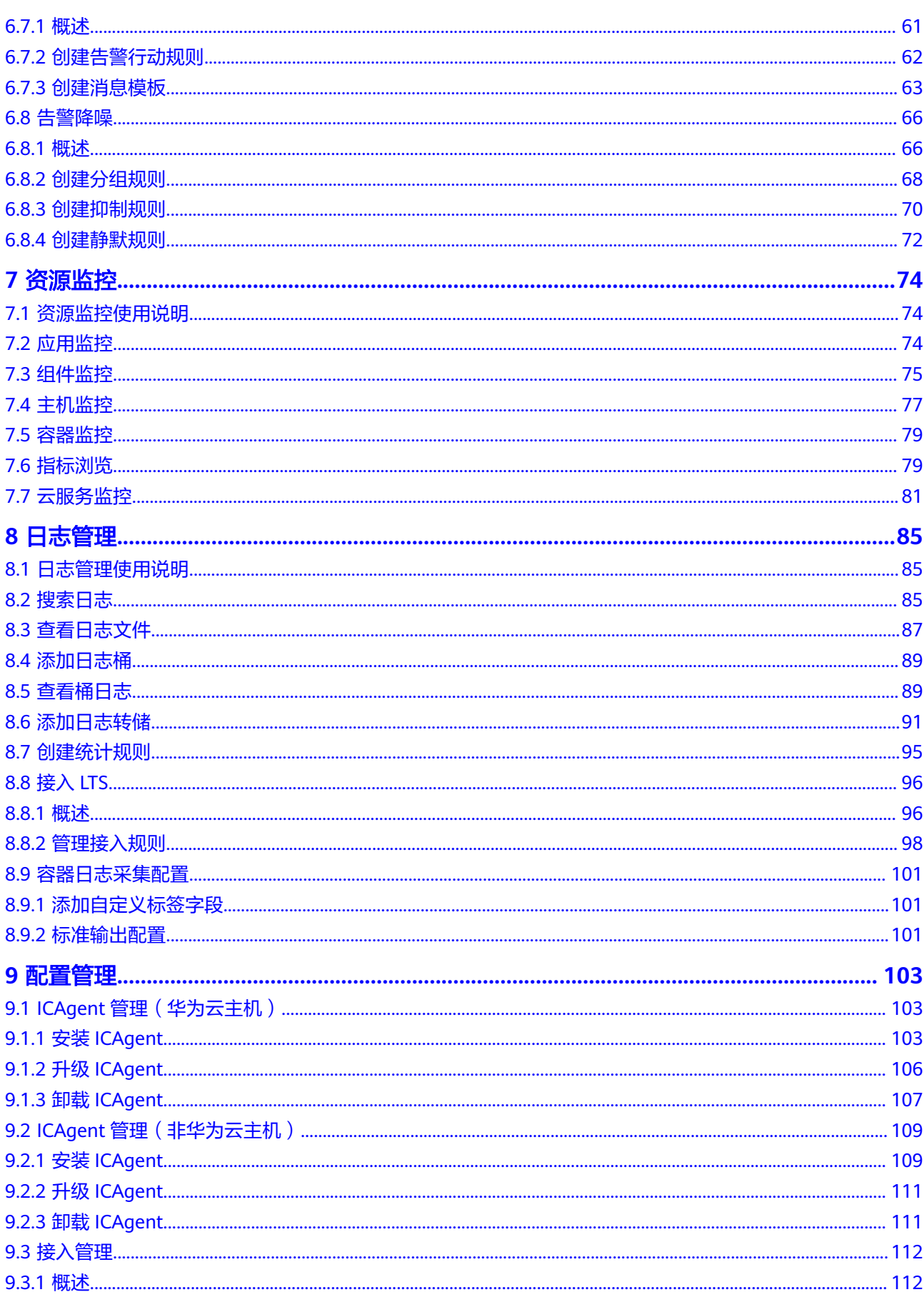

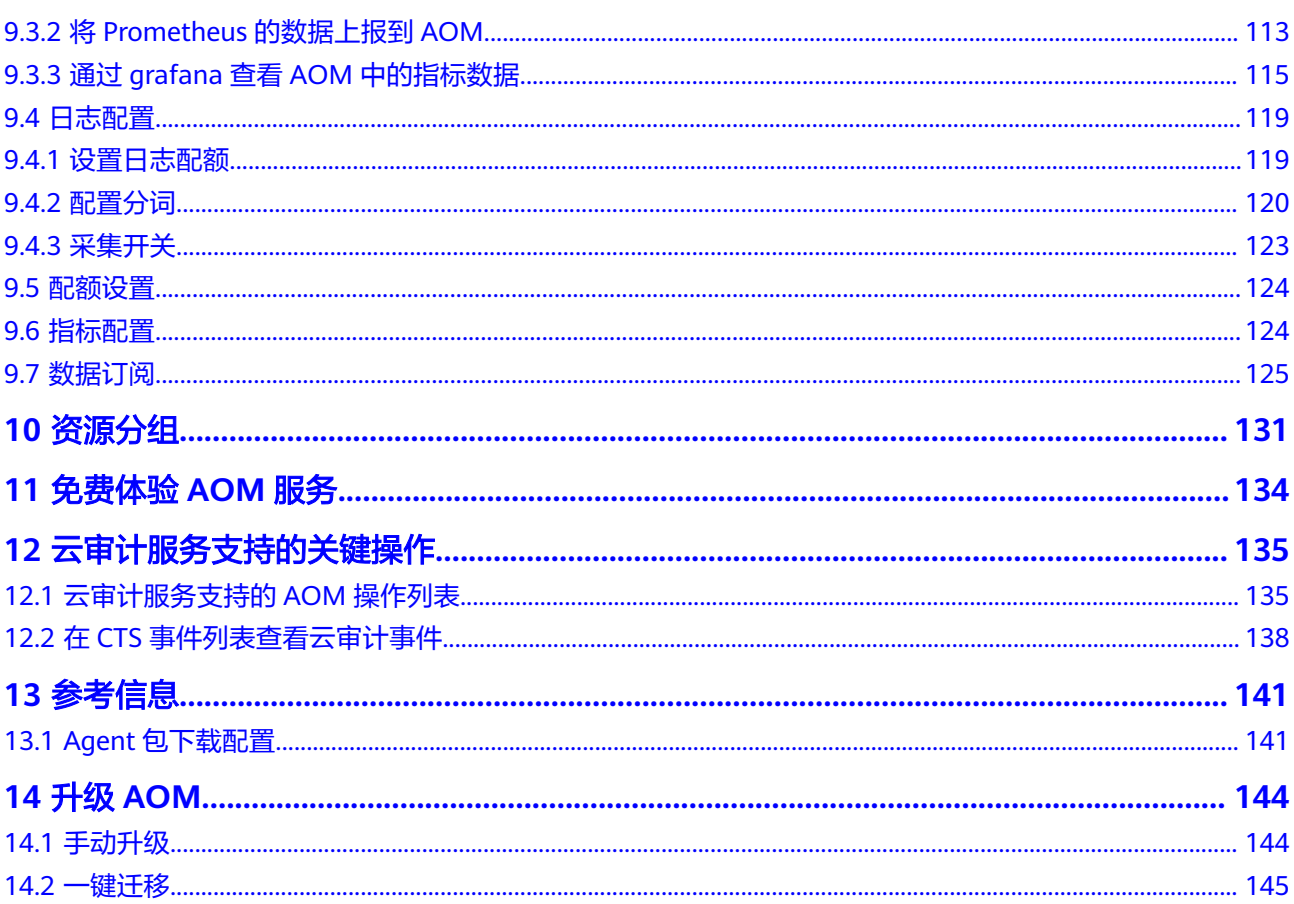

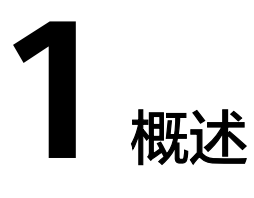

<span id="page-5-0"></span>应用运维管理(Application Operations Management)是云上应用的一站式立体化 运维管理平台,实时监控用户的应用及相关云资源,采集并关联资源的各项指标、日 志及事件等数据共同分析应用健康状态,提供灵活的告警及丰富的数据可视化功能, 帮助用户及时发现故障,全面掌握应用、资源及业务的实时运行状况。

AOM作为云上应用的一站式立体化运维管理平台,可以实现对云主机、存储、网络、 WEB容器、docker、kubernetes等应用运行环境的深入监控并进行集中统一的可视化 管理,能够有效预防问题的产生及快速帮助应用运维人员定位故障,降低运维成本。 AOM并非传统监控,它通过应用的角度看业务,满足企业对业务的高效和快速迭代的 需求,可帮助企业实现IT对业务的有效支撑,保护、优化IT资产投资,使企业更好的达 到其战略目标并实现IT资产调优。

# 控制台说明

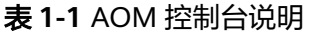

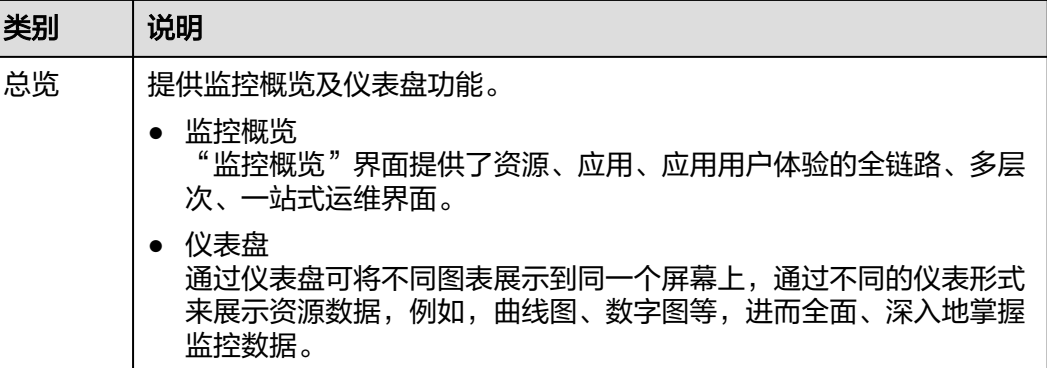

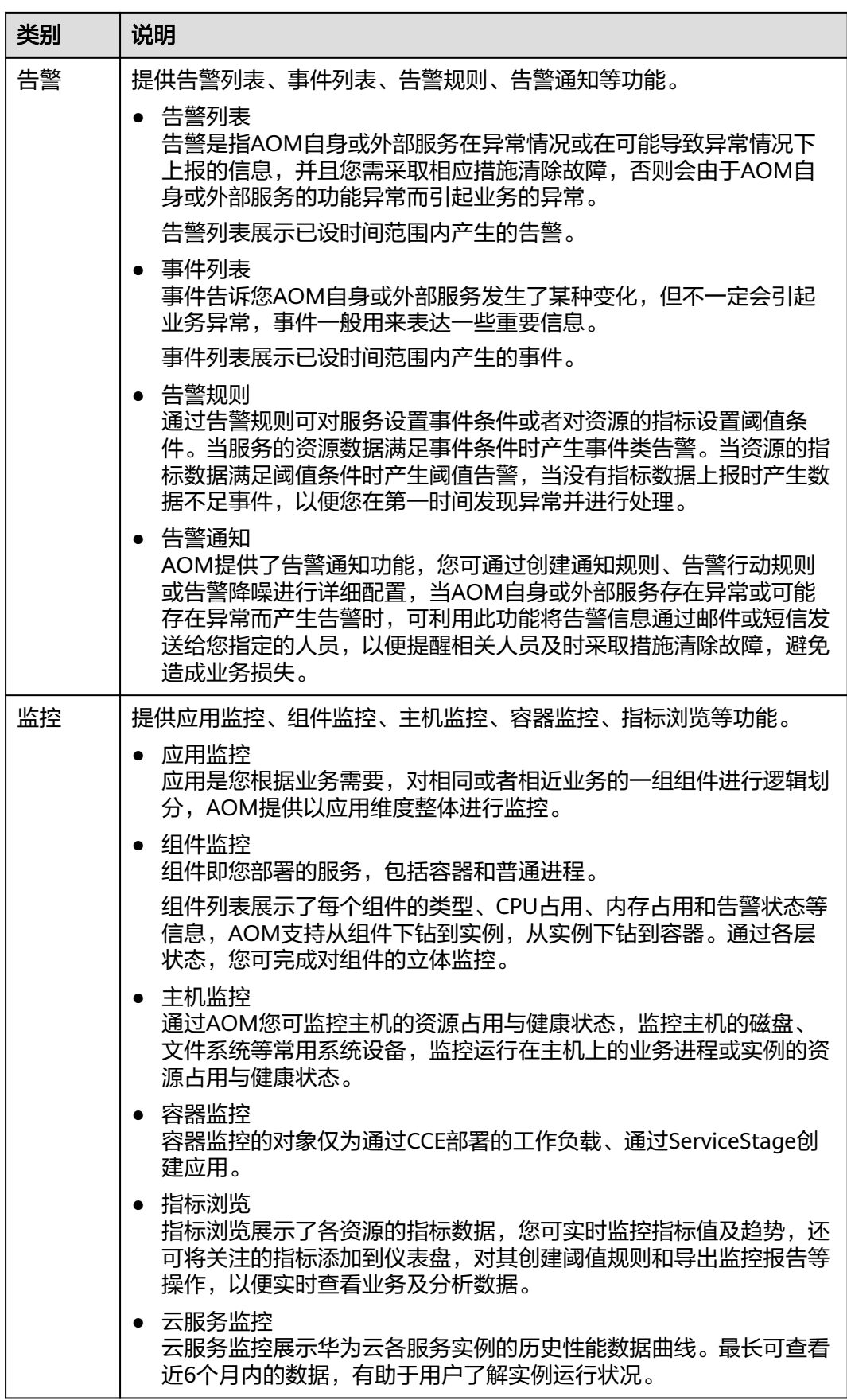

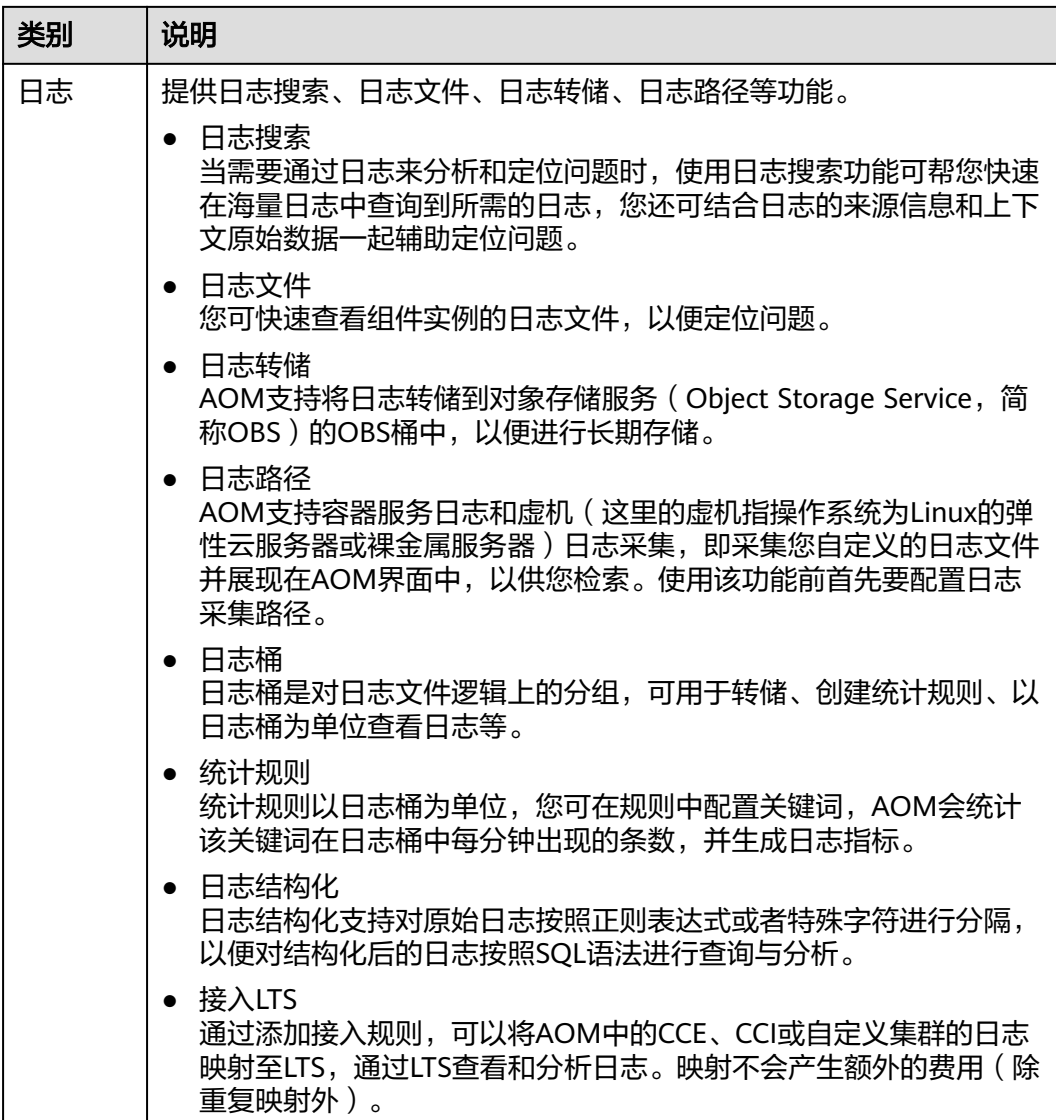

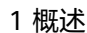

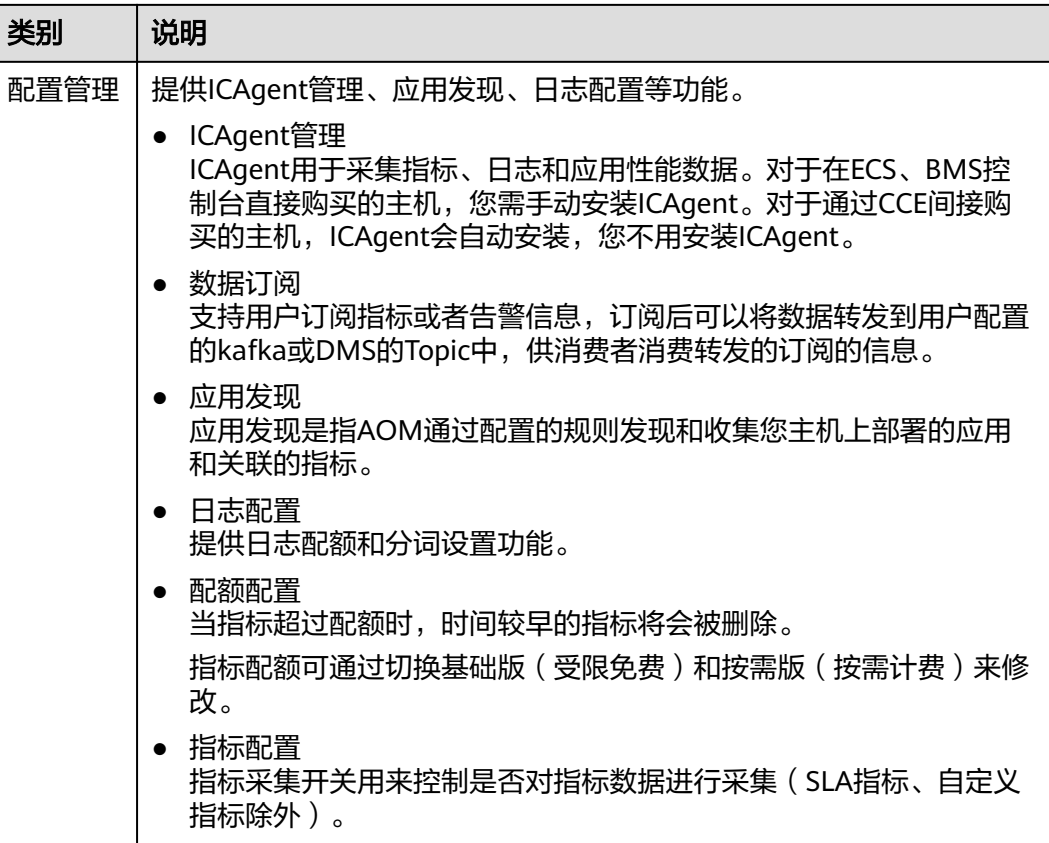

# 使用流程

AOM使用流程如下图所示。

#### 图 **1-1** AOM 使用流程

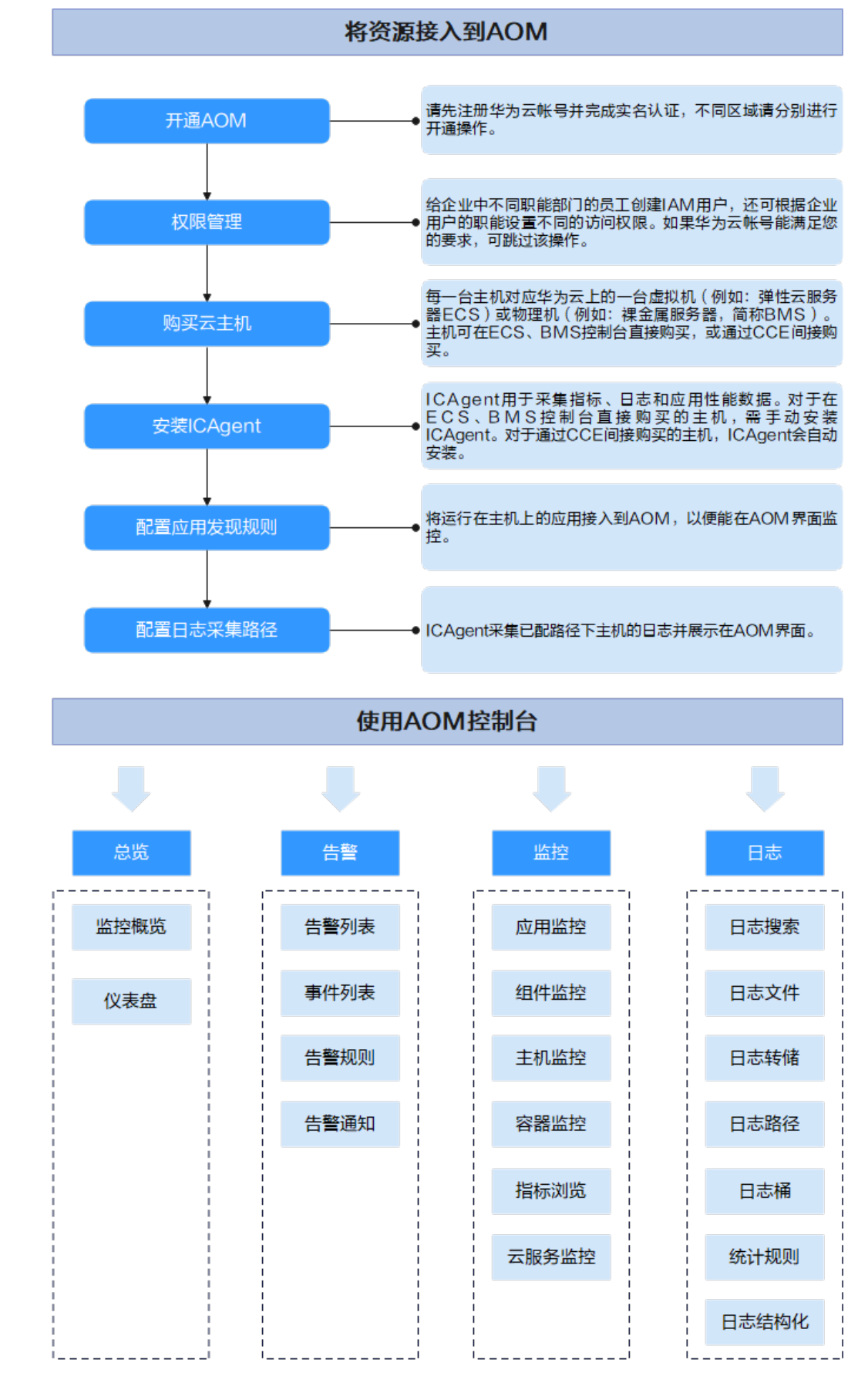

- 1. 开通**[AOM](#page-11-0)**(必选)
- 2. 创建子账号并设置权限(可选)
- 3. 购买云主机(必选)
- 4. 安装**[ICAgent](#page-107-0)**(必选) ICAgent是AOM的采集器,用于实时采集指标、日志和应用性能数据。 如果是通过CCE购买的云主机,购买后自动安装ICAgent。
- 5. [配置应用发现规则\(](#page-20-0)可选) 满足[内置发现规则的](#page-21-0)应用,安装ICAgent后该应用会自动被发现;对于不满足内置 应用发现规则的,您则需配置应用发现规则。
- 6. [配置日志采集路径\(](#page-24-0)可选) 如果您需使用AOM监控主机的日志,则需配置日志采集路径。
- 7. 运维(可选) 您可使用AOM[的监控总览](#page-33-0)、[告警管理](#page-48-0)[、资源监控](#page-78-0)、[日志管理等](#page-89-0)功能进行日常运 维。

# **2** 开通 **AOM**

<span id="page-11-0"></span>开通AOM前请先注册**华为账号**并完成<mark>实名认证</mark>。

### 开通 **AOM**

开通AOM时,因为不同区域是互相隔离的,对于不同的区域(例如:华北-北京一、华 南-广州等),您需切换区域后分别进行开通操作。

#### 操作步骤如下:

- 1. 登录华为云管理控制台。
- 2. 在左上角单击 , 在下拉列表中选择操作区域。
- 3.  $\hat{p} = \frac{1}{2}$  , 选择 "管理与监管 > 应用运维管理 AOM", 进入AOM服务页 面。
- 4. 在弹出的对话框中单击"免费开通",即可免费开通AOM。

## 切换版本

AOM提供基础版和按需版两种计费方式, AOM默认为您开通基础版, 可单击"切换版 本"进行切换操作。您需要注意的是,AOM每24小时仅支持一次从按需版退回到基础 版本的操作,退回基础版本后资源使用超出基础版本配额限制的,将进行数据清理, 请确认并了解风险。

- 步骤1 登录AOM控制台,进入"总览>监控概览",单击顶部"切换版本"。
- 步骤**2** 选择版本,勾选提示信息,单击"立即切换"。

#### **----**结束

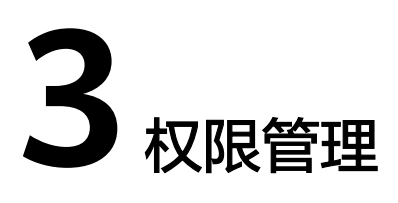

# <span id="page-12-0"></span>**3.1** 创建用户并授权使用 **AOM**

如果您需要对您所拥有的AOM进行精细的权限管理,您可以使用<mark>[统一身份认证服务](https://support.huaweicloud.com/usermanual-iam/iam_01_0001.html)</mark> (Identity and Access Management,简称IAM),通过IAM,您可以:

- 根据企业的业务组织,在您的华为云账号中,给企业中不同职能部门的员工创建 IAM用户,让员工拥有唯一安全凭证,并使用AOM资源。
- 根据企业用户的职能,设置不同的访问权限,以达到用户之间的权限隔离。
- 将AOM资源委托给更专业、高效的其他华为云账号或者云服务,这些账号或者云 服务可以根据权限进行代运维。

如果华为云账号已经能满足您的要求,不需要创建独立的IAM用户,您可以跳过本章 节,不影响您使用AOM服务的其它功能。

本章节为您介绍对用户授权的方法,操作流程如图**[3-1](#page-13-0)**所示。

## 前提条件

给用户组授权之前,请您了解用户组可以添加的AOM权限,并结合实际需求进行选 择,AOM支持的系统权限,请参见**AOM**[系统权限。](https://support.huaweicloud.com/productdesc-aom/aom_06_0021.html)若您需要对除AOM之外的其他服 务授权,IAM支持服务的所有系统权限请参[见系统权限](https://support.huaweicloud.com/usermanual-permissions/iam_01_0001.html)。

# <span id="page-13-0"></span>示例流程

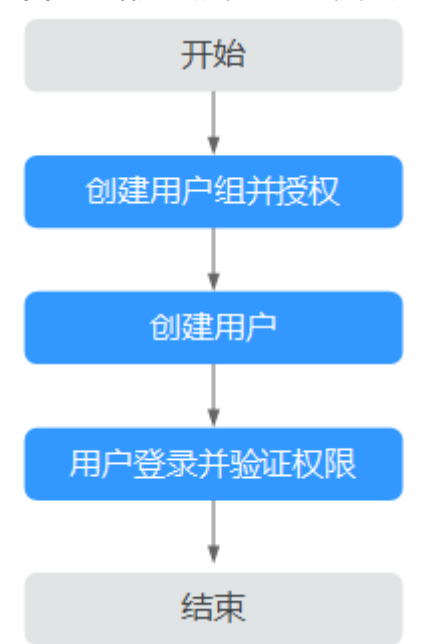

#### 图 **3-1** 给用户授权 AOM 权限流程

#### 1. [创建用户组并授权](https://support.huaweicloud.com/usermanual-iam/iam_03_0001.html)

在IAM控制台创建用户组,并授予AOM只读权限"AOM ReadOnlyAccess"。

# 2. [创建用户并加入用户组](https://support.huaweicloud.com/usermanual-iam/iam_02_0001.html) 在IAM控制台创建用户,并将其加入**1**中创建的用户组。

3. [用户登录并](https://support.huaweicloud.com/usermanual-iam/iam_01_0552.html)验证权限 新创建的用户登录控制台,验证AOM的只读权限。

# **3.2 AOM** 自定义策略

如果系统预置的AOM权限不能满足您的授权要求,您可以创建自定义策略。自定义策 略中可以添加的授权项(Action),请参考<mark>策略和授权项说明</mark>。

目前华为云支持以下两种方式创建自定义策略:

- 可视化视图创建自定义策略: 无需了解策略语法, 按可视化视图导航栏选择云服 务、操作、资源、条件等策略内容,可自动生成策略。
- JSON视图创建自定义策略: 可以在选择策略模板后, 根据具体需求编辑策略内 容;也可以直接在编辑框内编写JSON格式的策略内容。

具体创建步骤请参见: 创<mark>建自定义策略</mark>。本章为您介绍常用的AOM自定义策略样例。

## **AOM** 自定义策略样例

{

● 示例1:授权用户创建阈值规则的权限

```
 "Version": "1.1",
 "Statement": [
    {
       "Effect": "Allow",
```

```
 "Action": [
          "aom:alarmRule:create"
       ]
    }
 ]
```
● 示例2:拒绝用户删除应用发现规则

}

拒绝策略需要同时配合其他策略使用,否则没有实际作用。用户被授予的策略 中,一个授权项的作用如果同时存在Allow和Deny,则遵循Deny优先。

如果您给用户授予AOM FullAccess的系统策略,但不希望用户拥有AOM FullAccess中定义的删除应用发现规则权限,您可以创建一条拒绝删除应用发现规 则的自定义策略,然后同时将AOM FullAccess和拒绝策略授予用户,根据Deny优 先原则,则用户可以对AOM执行除了删除应用发现规则外的所有操作。拒绝策略 示例如下:

```
{
      "Version": "1.1",
     "Statement": [
\overline{\phantom{a}} "Effect": "Deny",
              "Action": [
                   "aom:discoveryRule:delete"
 ]
          }
     ]
}
```
● 示例3:多个授权项策略

一个自定义策略中可以包含多个授权项,且除了可以包含本服务的授权项外,还 可以包含其他服务的授权项,可以包含的其他服务必须跟本服务同属性,即都是 项目级服务。多个授权语句策略描述如下:

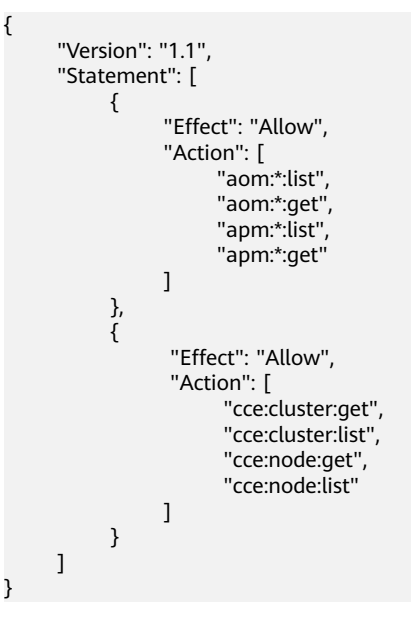

# **3.3** 云服务授权

为当前用户一键授予云资源实例 (RMS)、云日志服务 (LTS)、云容器引擎 (CCE)、云容 器实例 (CCI)、云监控 (Cloud Eye)、分布式消息 (DMS)、弹性云服务器 (ECS)云服务 数据的访问权限。该权限设置针对整个AOM服务生效。

## 前提条件

AOM已在统一身份认证服务IAM为您创建名为" aom\_admin\_trust " 的委托。创建 委托的具体操作请参见<mark>创建委托</mark>。

#### 操作步骤

- 步骤**1** 登录AOM控制台,选择"配置管理 > 云服务授权"。
- 步骤**2** 在"云服务授权"页面右上角单击"统一授权",即可为当前用户一键授予列表中云 服务数据的访问权限。

如果页面右上角显示为"取消授权",表示当前用户已具有以上云服务数据的访问权 限。

**----**结束

# **4** 资源接入 **AOM**

# <span id="page-16-0"></span>**4.1** 安装 **ICAgent**(华为云主机)

ICAgent用于采集指标、日志和应用性能数据。对于在ECS、BMS控制台直接购买的主 机,您需手动安装ICAgent。对于通过CCE间接购买的主机,ICAgent会自动安装,您 不用安装ICAgent。

# 安装前提

- 在进行ICAgent安装前,需要先确保本地浏览器时间与服务器时区、时间都一致。 若有多个服务器,则要保证本地浏览器、多个服务器的时区、时间都一致。否 则,可能会导致安装后不能在界面上准确查看应用、服务器的指标数据。
- ICAgent进程需要root用户安装和运行。

# 安装方式说明

ICAgent有两种安装方式,您可以按照您的场景进行选择。您需要注意的是,下述两种 安装方式,都不适用于容器节点(通过ServiceStage、CCE创建的集群容器节点)。容 器节点不需要手动安装ICAgent,只需要在创建集群或部署应用时进行操作。

安装方式见表**4-1**:

#### 表 **4-1** 安装方式

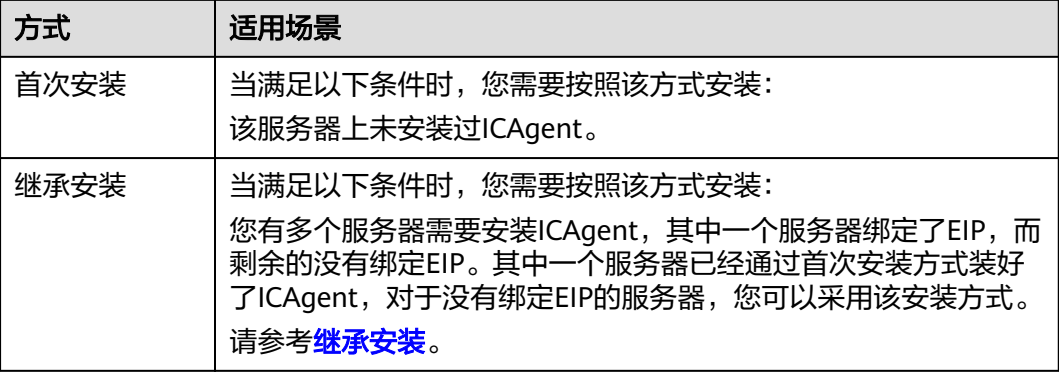

## <span id="page-17-0"></span>首次安装

您申请服务器后,首次安装ICAgent,需执行如下操作:

步骤**1** 获取AK/SK。

- 若您已获取过AK/SK,请跳过该步骤。
- 若您未获取过AK/SK,请获取**[AK/SK](https://support.huaweicloud.com/aom_faq/aom_03_0015.html)**。
- 步骤**2** 在左侧导航栏中选择"配置管理 > Agent管理"。
- 步骤3 单击"安装ICAgent",主机类型选择"华为云主机",安装方式选择"获取AK/SK凭 证"。
- 步骤**4** 单击"复制命令"复制安装命令。
- 步骤**5** 使用PuTTY等远程登录工具,以root用户登录待安装ICAgent的服务器,执行以下命 令,在安装前关闭历史记录。

**set +o history**

- 步骤**6** 执行复制到的命令,根据提示输入已获取的AK和SK。
- 步骤**7** 安装完成后,执行以下命令,开启历史记录。

**set -o history**

说明

- 当显示"ICAgent install success"时,表示安装成功,ICAgent已安装在了/opt/oss/ servicemgr/目录。安装成功后,在应用运维管理左侧导航栏中选择"配置管理 > Agent管 理",查看该服务器ICAgent状态。
- 安装失败,请参考卸载ICAgent章节的<mark>登录服务器卸载</mark>后重新安装,如果还未安装成功,请 联系技术工程师。

**----**结束

## 后续操作

更多安装方式及升级、卸载ICAgent请参考**ICAgent**[管理\(华为云主机\)。](#page-107-0)

# **4.2** 安装 **ICAgent**(非华为云主机)

#### 前提条件

- 已购买弹性云服务器ECS作为跳板机。
- 满足**AOM**[支持的操作系统及版本,](https://support.huaweicloud.com/productdesc-aom/aom_06_0001.html#section0)支持amd64处理器架构。
- 弹性云服务器[已绑定弹性](https://support.huaweicloud.com/usermanual-eip/eip_0008.html)**IP**地址。
- 确保本地浏览器的时间与弹性云服务器的时区、时间一致。

#### 注意事项

非华为云上的服务器安装ICAgent时,系统自动生成的跳板机转发命令不包含域名信 息,即不支持通过域名方式安装ICAgent。

## 操作步骤

非华为云上的服务器安装ICAgent,请先在华为云上购买一台弹性云服务器作为跳板 机,然后执行如下操作:

#### 说明

推荐CentOS 6.5 64bit及其以上版本的镜像, 最低规格为1vCPUs | 1GB,推荐规格为2vCPUs | 4GB。

#### 步**骤1** 登录<mark>弹性云服务器</mark>,修改跳板机ECS使用的安全组规则。

- 1. 在ECS详情页,单击安全组页签,进入安全组列表页。
- 2. 单击具体的安全组名,单击"更改安全组规则",进入安全组详情页。
- 3. 在该安全组详情页,单击"入方向规则 > 添加规则 ",按<mark>表 安全组规则</mark>添加安 全组规则。

#### 表 **4-2** 安全组规则

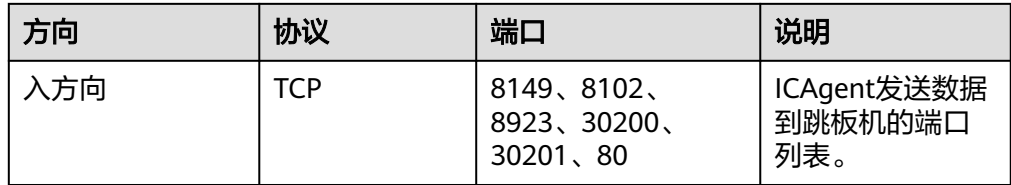

#### 说明

将安全组的入方向端口8149、8102、8923、30200、30201、80开启,保证非华为云的 VM到跳板机ECS的数据连通性。

- 步骤**2** 登录AOM控制台,在左侧导航栏中选择"配置管理 > Agent管理"。
- 步骤3 单击"安装ICAgent", 主机类型选择"非华为云主机"。
- 步骤**4** 在跳板机上开通转发端口。
	- 1. 如图 跳板机私有**IP**所示,输入跳板机私有IP,生成跳板机转发命令。

#### 图 **4-1** 跳板机私有 IP

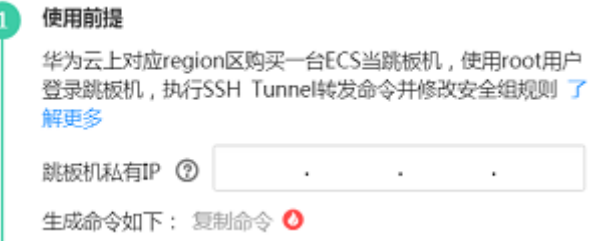

说明

跳板机私有IP是指VPC内网IP。

2. 单击"复制命令",复制跳板机转发命令。

#### 3. 以**root**用户登录跳板机,执行SSH Tunnel转发命令。 ssh -f -N -L {跳板机ip}:8149:{elbip}:8149 -L {跳板机ip}:8102:{elbip}:8102 -L {跳板机ip}:8923: {elbip}:8923 -L {跳板机ip}:30200:{elbip}:30200 -L {跳板机ip}:30201:{elbip}:30201 -L {跳板机 ip}:80:icagent-{region}.obs.{region}.myhuaweicloud.com:80 {跳板机ip}

根据命令提示输入root用户密码即可。

4. 执行netstat -lnp | grep ssh命令查看对应端口是否被侦听, 如果返回结果如图 **4-2**所示,说明TCP端口已开通。

#### 图 **4-2** TCP 端口验证结果

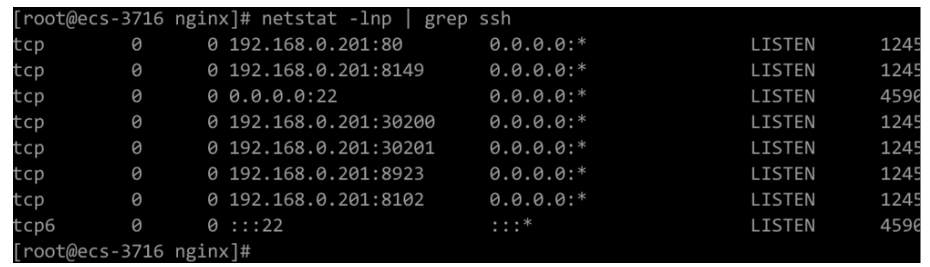

#### 说明

- 在浏览器地址栏里输入"http://跳板机ECS的IP地址"。如果访问成功,说明安全组规 则已经生效。
- 如果跳板机ECS掉电重启,请重新执行如上命令。

#### 步骤**5** 获取AK/SK,请参考获取**[AK/SK](https://support.huaweicloud.com/aom_faq/aom_03_0015.html)**。

- 步骤**6** 生成ICAgent安装命令,并复制该命令。
	- 1. 在文本框中输入DC和跳板机连接IP,生成ICAgent安装命令。

#### 说明

- DC:自定义节点所属数据中心名称,便于分类查看主机。
- 跳板机连接IP:使用EIP方式连接,为跳板机弹性公网IP,使用云专线VPC对等连接方 式,为跳板机VPC内网IP。
- 2. 单击"复制命令",复制ICAgent安装命令。
- 步骤**7** 使用远程登录工具,以**root**用户登录待安装ICAgent的服务器,执行ICAgent安装命 令,根据提示输入已获取的AK和SK。

当显示"ICAgent install success"时,表示安装成功,ICAgent已安装在了/opt/oss/ servicemgr/目录。安装成功后,在左侧导航栏中选择"配置管理 > Agent管理",查 看该服务器ICAgent状态。

#### **----**结束

# <span id="page-20-0"></span>**4.3 ICAgent** 版本说明

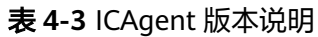

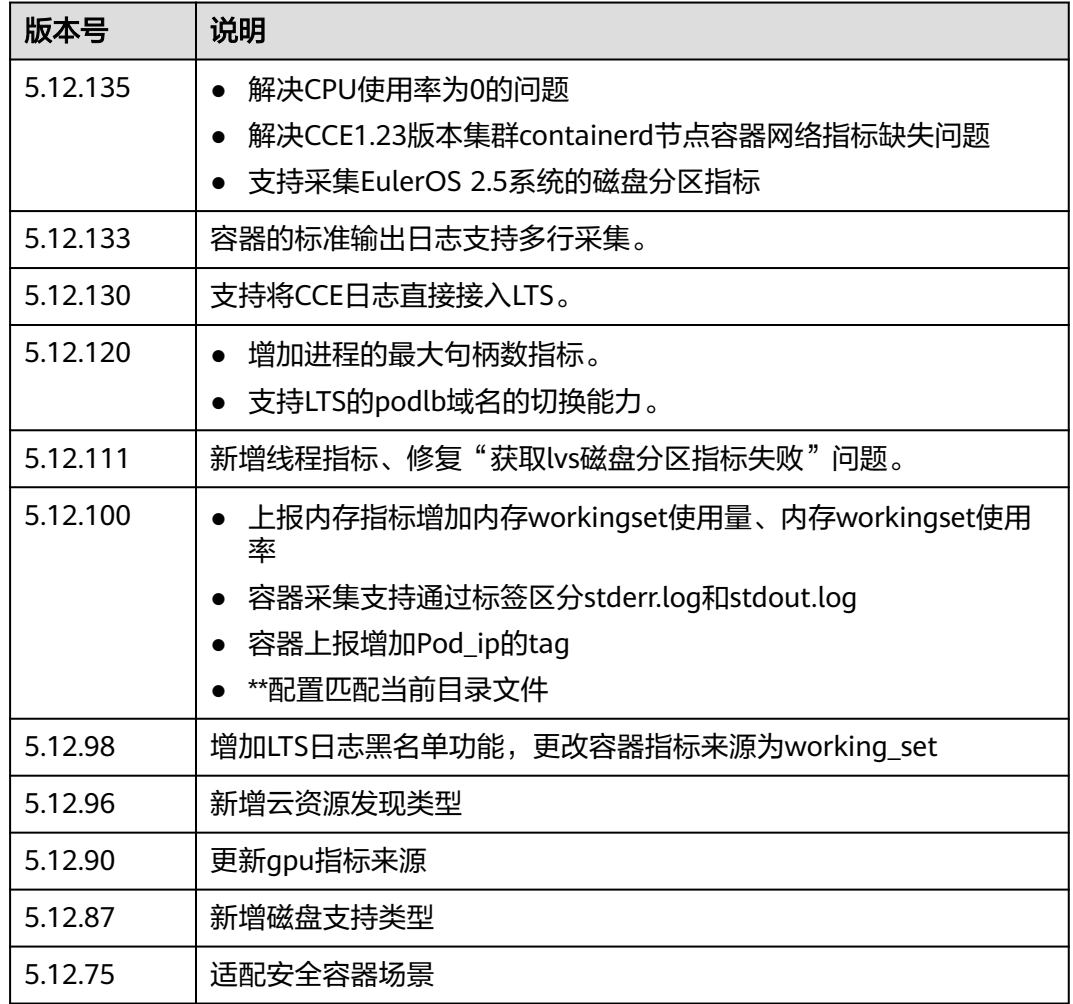

# **4.4** 配置应用发现规则

应用发现是指AOM通过配置的规则发现和收集您主机上部署的应用和关联的指标。从 是否需要您来操作的角度区分应用发现方式,则有两种,自动发现和手动配置。本章 节介绍手动配置操作。

● 自动发现

您的主机安装**[ICAgent](#page-107-0)**后,ICAgent会根据[内置发现规则发](#page-21-0)现主机上的应用,并呈 现在"应用监控"界面。

手动配置

您可在"应用发现"界面添加一条自定义的应用发现规则,并应用至已<del>安</del>装 [ICAgent](#page-107-0)的主机上,ICAgent会根据您配置的应用发现规则发现主机上的应用,并 呈现在"应用监控"界面。

## <span id="page-21-0"></span>过滤规则

ICAgent会在目标主机上进行周期性探测,类似**ps -e -o pid,comm,lstart,cmd | grep -v defunct**命令的效果,查出目标主机的所有进程。然后将每一个进程分别与过滤规 则(过滤规则详见表**4-4**)进行匹配。如果进程满足过滤规则,则进程会被过滤掉,不 会被AOM发现;如果进程不满足过滤规则,则进程不会被过滤,会被AOM发现。

#### 探测结果类似如下回显信息:

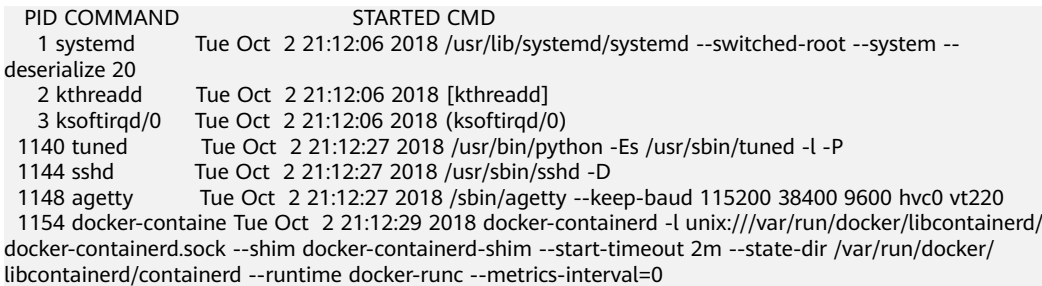

#### 表 **4-4** 过滤规则

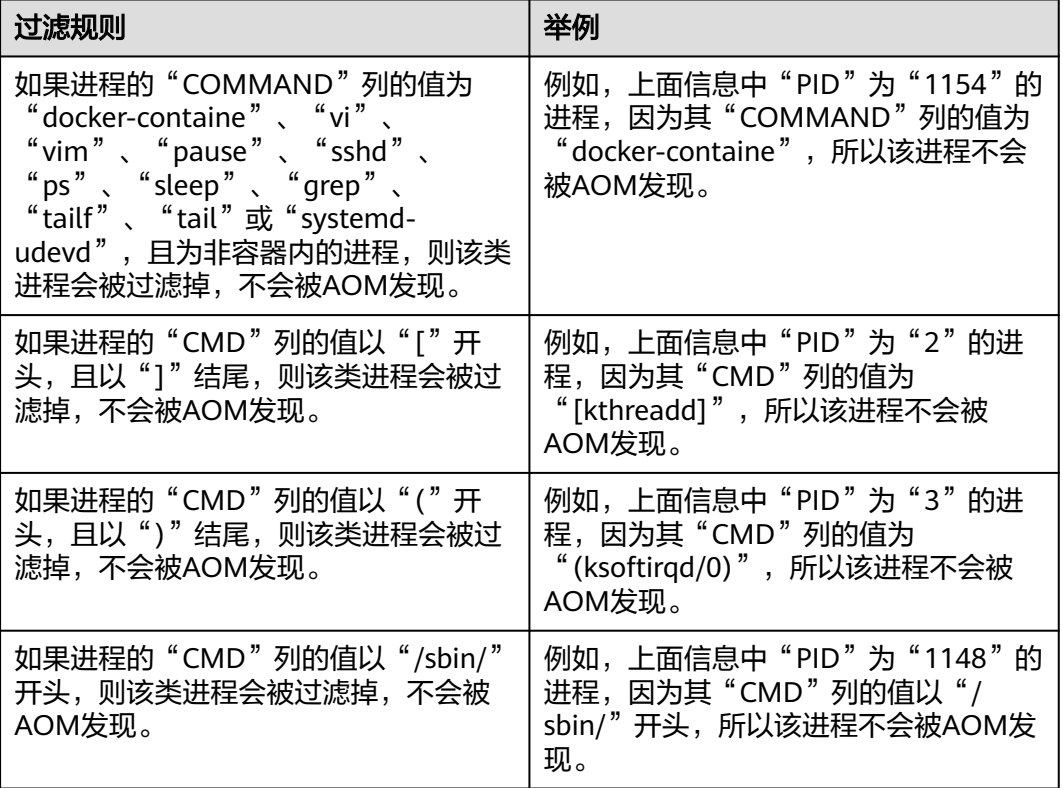

#### 内置发现规则

AOM提供了Sys\_Rule和Default\_Rule两个内置的发现规则,内置的发现规则会在所有 主机上执行,包括后续新增的主机。其中Sys\_Rule优先级大于Default\_Rule,即优先在 主机上执行Sys\_Rule,如果满足Sys\_Rule,则不执行Default\_Rule,如果不满足 Sys\_Rule, 则执行Default\_Rule。规则内容如下:

**Sys\_Rule**(不能停用)

使用**Sys\_Rule**规则的场景下,组件名和应用名配对使用,必须同时设置组件名和应用 名信息,取值优先级如下:

- 应用名称取值优先级:
	- a. 取进程的启动命令中"Dapm\_application"字段的值。
	- b. 如果a为空, 则取环境变量"JAVA TOOL OPTIONS"中 "Dapm\_application"字段的值。
	- c. 如果**b**为空,则取环境变量"PAAS\_MONITORING\_GROUP"的值。
	- d. 如果**c**为空,则取进程的启动命令中"DAOM.APPN"字段的值。
- 组件名称取值优先级:
	- a. 取进程的启动命令中"DAOM.PROCN"字段的值,如果为空则取 "Dapm\_tier"字段的值。
	- b. 如果a为空, 则取环境变量"JAVA TOOL OPTIONS"中"Dapm tier"字段 的值。
	- c. 如果**b**为空,则取环境变量"PAAS\_APP\_NAME"的值。

如下示例所示,则组件名为atps-demo,应用名为atpd-test。 PAAS\_MONITORING\_GROUP=atpd-test PAAS\_APP\_NAME=atps-demo JAVA\_TOOL\_OPTIONS=-javaagent:/opt/oss/servicemgr/ICAgent/pinpoint/pinpoint-bootstrap.jar - Dapm\_application=atpd-test -Dapm\_tier=atps-demo

**Default Rule** (可停用)

- 如果进程的"COMMAND"列的值为"java",则组件名依次按照优先级从命令 行中的jar包名、命令行中主类名、命令行中第一个非-开头的关键字获取,应用名 使用默认值unknownapplicationname。
- 如果进程的"COMMAND"列的值为"python", 则组件名取命令行中第一个 py/pyc脚本名,应用名使用默认值unknownapplicationname。
- 如果进程的"COMMAND"列的值为"node",则组件名取命令行中第一个js脚 本名,应用名使用默认值unknownapplicationname。

#### 自定义发现规则

- 步骤**1** 在左侧导航栏中选择"配置管理 > 应用发现"。
- 步骤**2** 单击"添加自定义应用发现规则",配置应用发现规则。
- 步骤**3** 选择预探测主机。
	- 1. 自定义一个规则规则名称(例如,rule-test)。
	- 2. 选择一个典型的主机 (例如, host-test), 用于在应用发现规则配置过程中预验 证规则的有效性,最终在哪些主机上执行本规则,将会[在步骤](#page-23-0)**6**进行配置。完成后 单击"下一步"。
- 步骤**4** 设置应用发现规则。
	- 1. 单击"添加检查项",使满足检查项的进程能被AOM发现。 AOM将发现满足检查项的讲程,例如,命令行参数包含"ovs-vswitchd unix:", 且环境变量中包含"SUDO\_USER=paas"的进程。

#### <span id="page-23-0"></span>说明

- 为了能精准的探测到符合您预期的进程,建议您在添加检查项时,填写进程的独有特 征,即填写更容易识别出预期进程的关键字作为检查项。
- 您至少要添加一条检查项,检查项您最多可添加5条。当有多条检查项时,所有检查项 同时满足,AOM才能发现进程。
- 2. 添加检查项完成后,单击"开始探测",查找符合的进程。

如果20s后未探测到符合条件的进程,您需要修改发现规则后继续探测;如果探测 到符合的进程,将可进入下一步的操作,否则不能进入后续操作。

步骤**5** 设置应用名称及组件名称。

设置应用名称。

1. 设置应用名称。

在"应用名称设置"下单击"添加命名项",为已发现的进程设置应用名。

说明

- 若您未设置应用名,则应用名默认为unknownapplicationname。
- 当添加了多条命名项时,所有命名项将拼接在一起作为进程的应用名,同应用件的指标 将被汇聚在一起。
- 2. 设置组件名称。

输入应用类型后,在"组件名称设置"下单击"添加命名项",为已发现的进程 设置组件名。例如,添加固定文字"app-test"拼接起来作为组件名。

说明

- 应用类型用于标记应用的分类,仅用于规则分类和界面展示,可以填写任意字段。如按 技术栈分类可写Java, Python。按作用分类可填写collector(采集), database(数据库) 等。
- 若您未设置组件名,则组件名默认为unknownapplicationname。
- 当添加了多条命名项时,所有命名项将拼接在一起作为进程的组件名,同组件的指标将 被汇聚在一起。
- 3. 预览组件名称。

若不符合要求,您可在"组件名称预览"表中单击 ◇对其重新命名。

- 步骤**6** 设置优先级和探测范围。
	- 1. 设置优先级:优先级即当有多个规则时,优先使用哪个规则发现组件。您可输入 1~9999,数字越小优先级越高,例如,1优先级最高,9999优先级最小。
	- 2. 配置探测范围:选择可探测的主机,即已配置规则将会在哪个主机上执行。如果 不选任何主机,规则将会在所有主机上执行,包含后续新增的主机。
- 步骤**7** 单击"添加",完成配置。AOM会采集进程的指标数据。
- 步骤**8** 等待大约两分钟后,您可在左侧导航栏中选择"监控 > 组件监控",在集群下拉列表 框中选择主机,找到已被监控的组件。

**----**结束

### 更多应用发现规则操作

应用发现规则添加完成后,您还可以执行表**[4-5](#page-24-0)**中的操作。

#### <span id="page-24-0"></span>表 **4-5** 相关操作

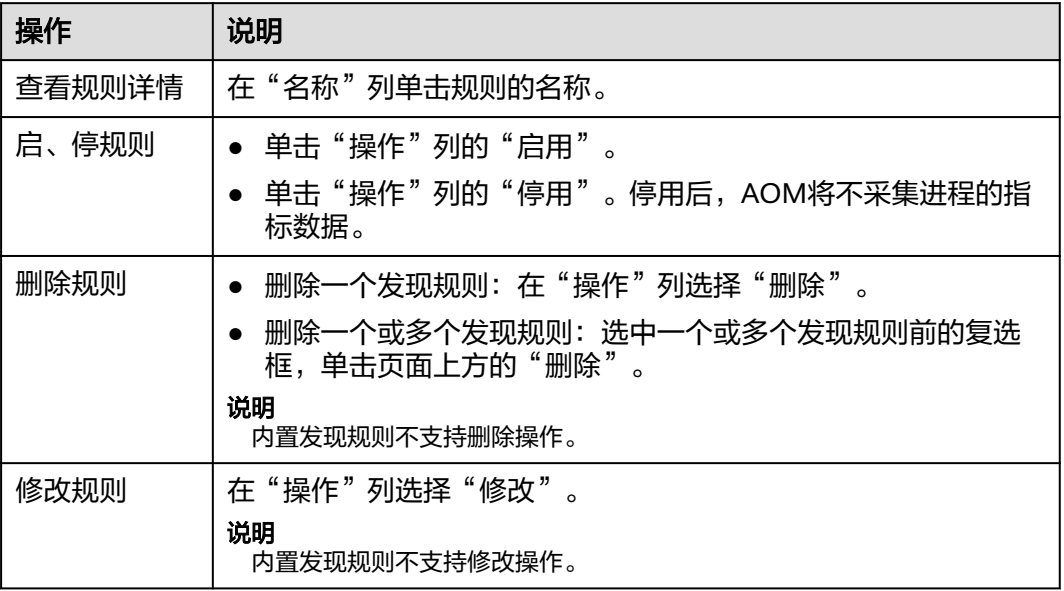

# **4.5** 配置日志采集路径

# **4.5.1** 配置容器服务日志采集路径

AOM支持容器服务日志采集,并展现在AOM界面中,以供您检索。使用该功能前首先 要配置日志采集路径,配置方法详见如下操作。

## 注意事项

● ICAgent只采集\*.log、\*.trace和\*.out类型的文本日志文件。

## 配置步骤

#### 在**CCE**中添加日志策略

- 步骤**1** 在CCE中创建工作负载时,添加容器后,展开"容器日志"页签。
- 步骤2 单击"添加日志策略",设置自定义日志参数,配置日志策略,以nginx为例,不同工 作负载根据实际情况配置。

## 图 **4-3** 添加日志策略

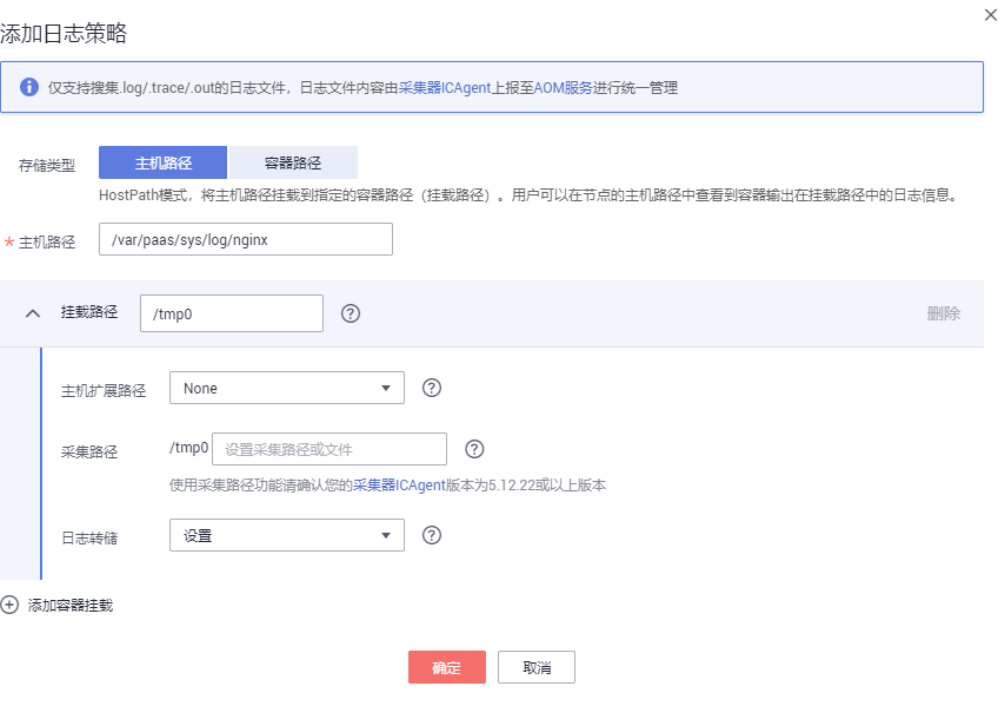

- 步骤3 存储类型有"主机路径"和"容器路径"两种类型可供选择:
	- 主机路径:可将主机上的路径挂载到指定的容器路径。日志策略配置参数如下:

表 **4-6** 添加日志策略-主机路径

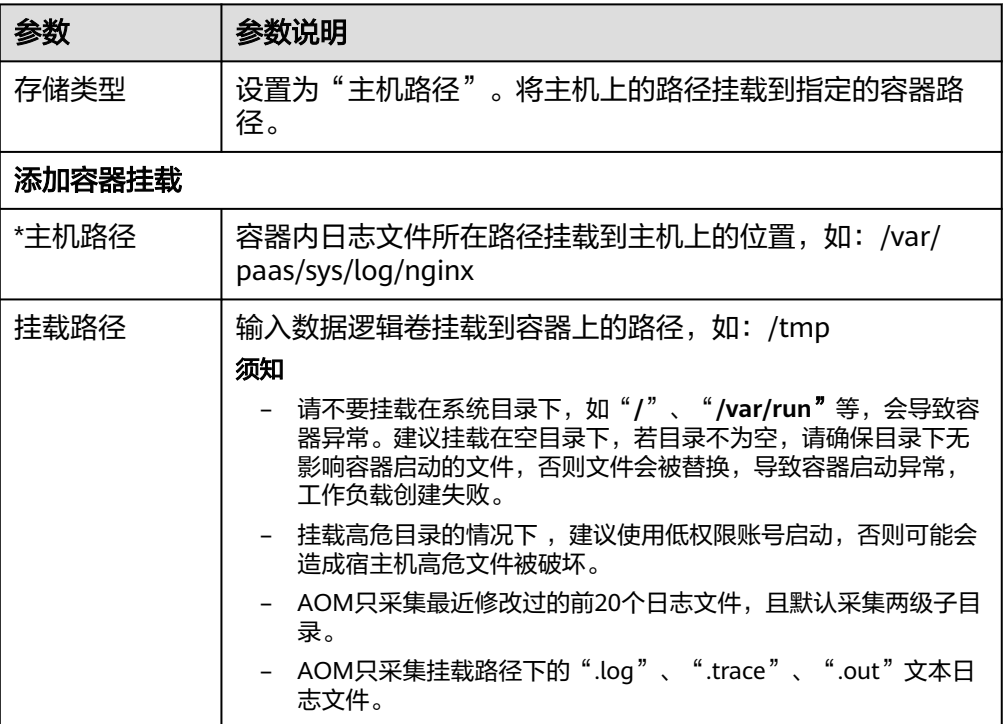

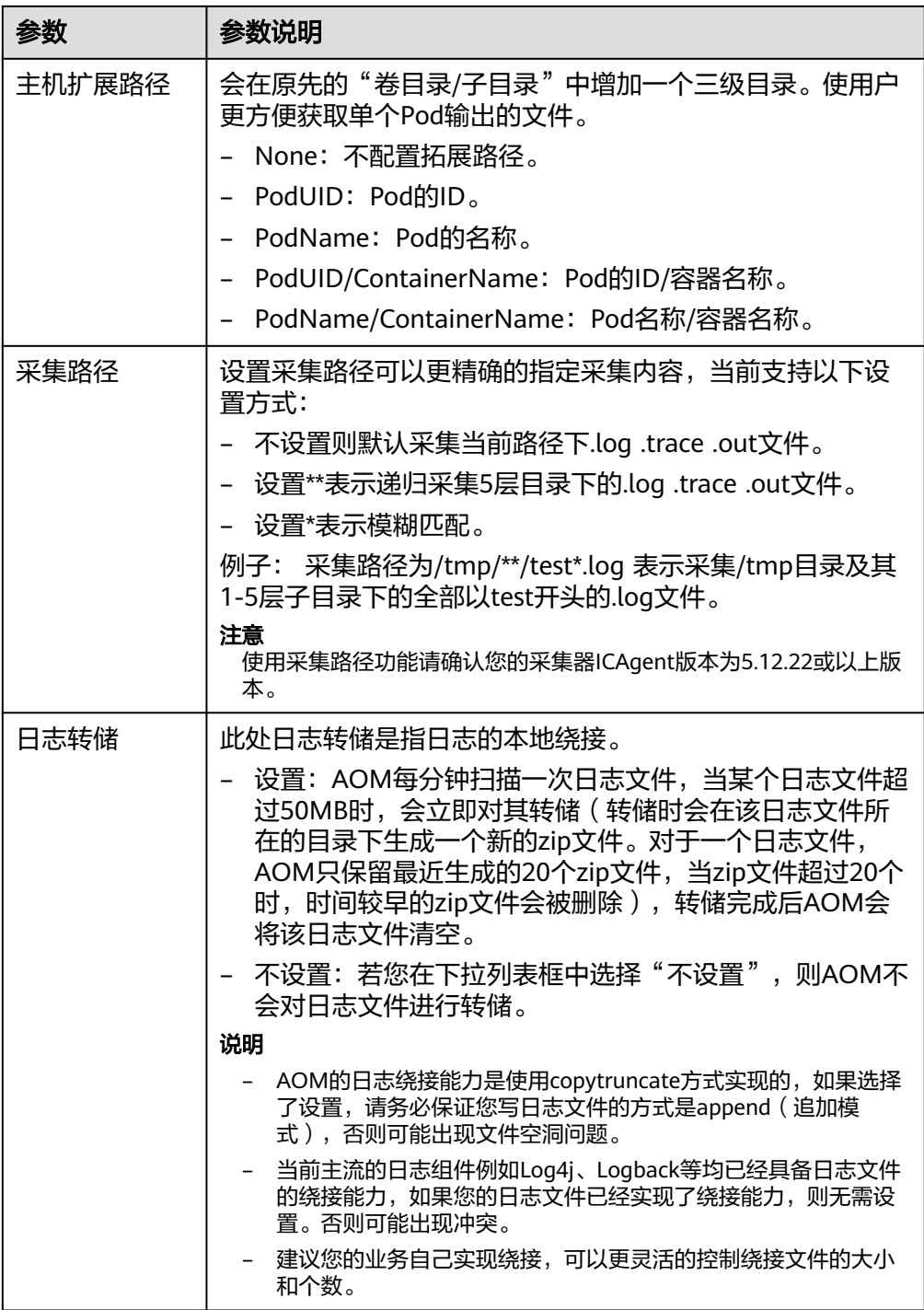

● 容器路径:日志仅输出到容器路径,无需挂载主机路径。日志策略配置参数如 下:

#### 说明

此功能需要采集器ICAgent版本升级到5.10.79或以上版本。

#### 表 **4-7** 添加日志策略-容器路径

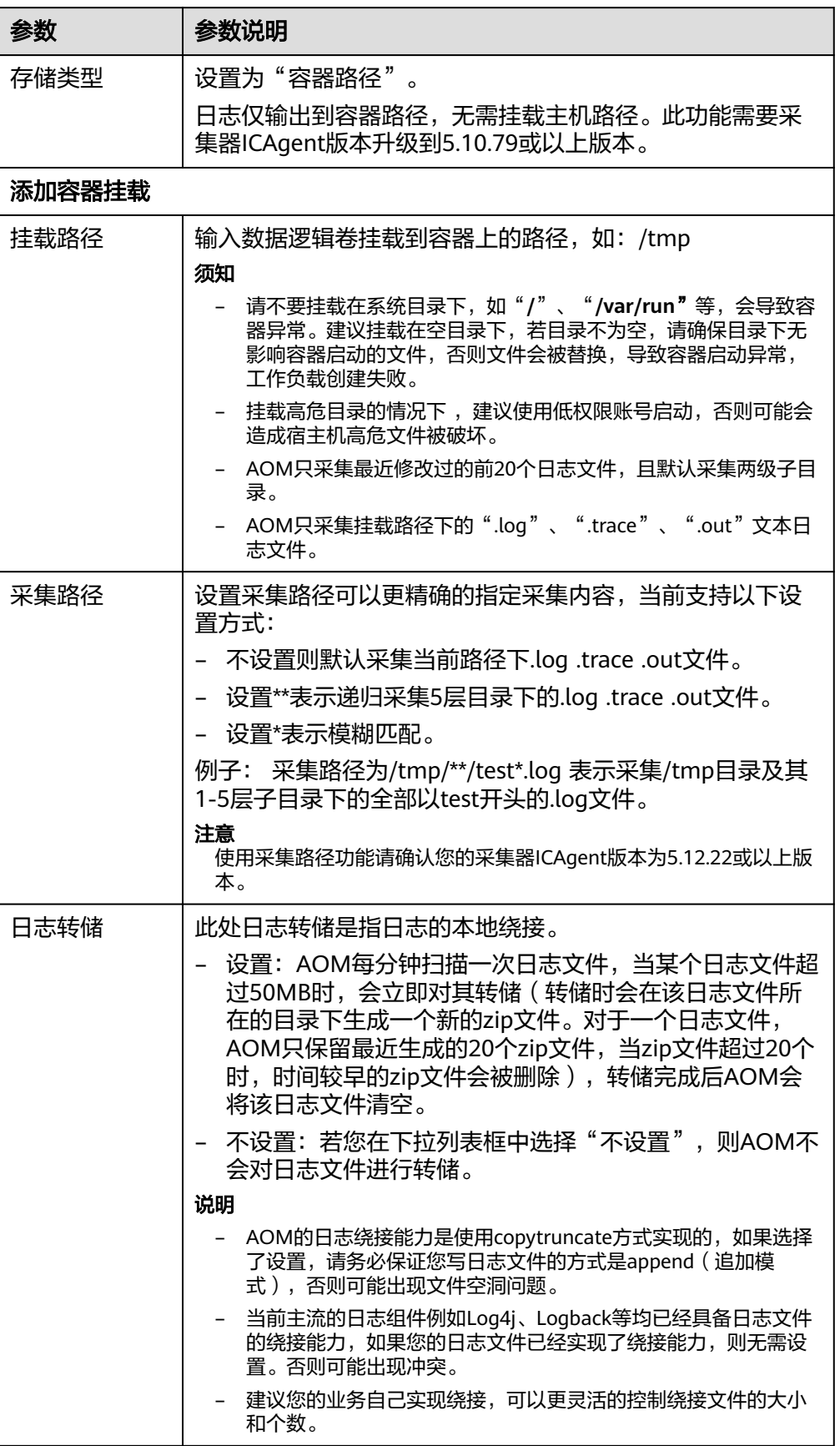

**----**结束

在**ServiceStage**[中添加日志策略](https://support.huaweicloud.com/usermanual-servicestage/servicestage_03_0058.html)

#### 在**CCI**中添加日志策略

- **步骤1** 在创<mark>建负载</mark>时,选择镜像后,单击"高级设置",展开"日志采集"页签。
- 步骤**2** 添加日志策略。

单击"添加日志存储",参考表**4-8**进行配置。

#### 图 **4-4** 在 CCI 中添加日志策略

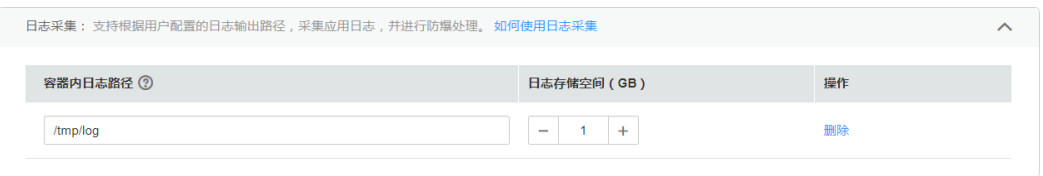

#### 表 **4-8** 参数说明

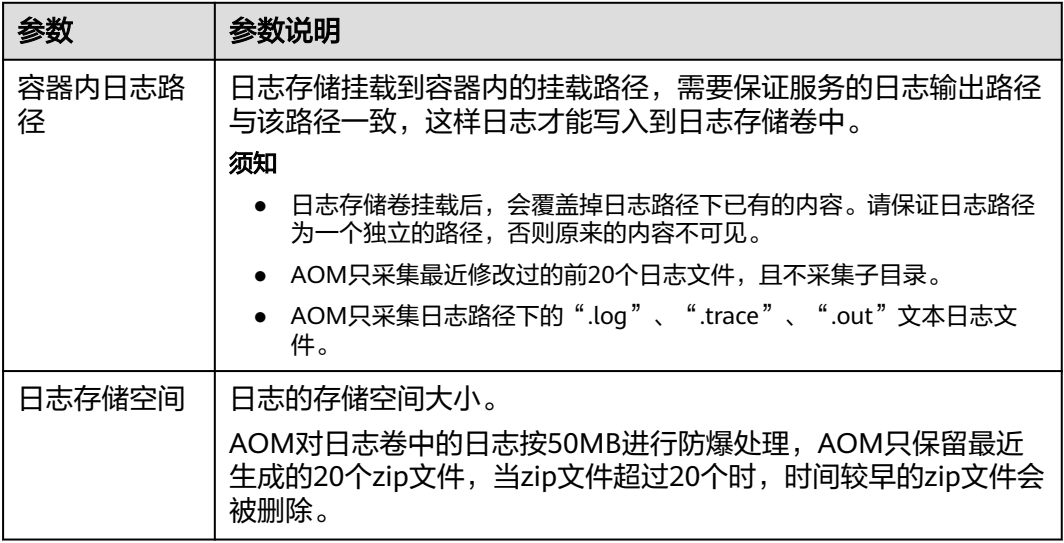

#### **----**结束

# 查看容器服务日志

日志采集路径配置成功后,若已配置的路径下存在日志文件,则ICAgent会从已配置的 路径中采集日志文件,采集大概需要1分钟,请您耐心等待。待采集完成后,您可执行 如下操作:

#### ● 查看容器服务日志文件

在左侧导航栏中选择"日志 > 日志文件", 在"组件"页签的下拉列表框中选择 对应的集群和命名空间,左边的列表展示了在已选命名空间下该集群的组件,单 击某个组件,即可查看其日志文件,如下图所示。详细操作请参见<mark>查看日志文</mark> [件](#page-91-0)。

#### <span id="page-29-0"></span>图 **4-5** 查看容器服务日志文件

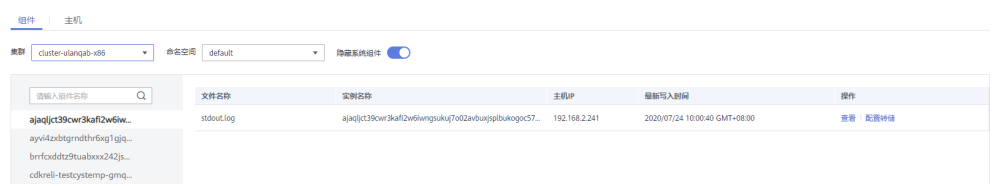

#### 查看容器服务日志并进行分析

在左侧导航栏中选择"日志 > 日志搜索", 在"组件"页签中选择对应的集群与 命名空间,选择某个组件及已配的文件名称,查看采集到的日志并进行分析。详 细操作请参见<mark>搜索日志</mark>。

#### 图 **4-6** 查看容器服务日志并进行分析

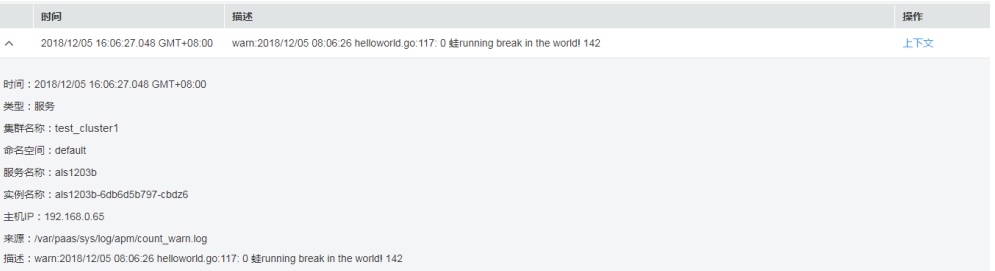

# **4.5.2** 配置虚机日志采集路径

AOM支持虚机(这里的虚机指操作系统为Linux的弹性云服务器或裸金属服务器)日志 采集,即采集您自定义的日志文件并展现在AOM界面中,以供您检索。使用该功能前 首先要配置日志采集路径,配置方法详见如下操作。

## 前提条件

● 您需先为您的虚机安装ICAgent,详见安装**[ICAgent](https://support.huaweicloud.com/usermanual-aom/aom_02_0012.html)**。ICAgent安装成功后,大概 需要5分钟,您即可在"日志 > 日志路径"的虚机列表中查看到您的虚机。

## 注意事项

- AOM日志采集路径配置的虚拟机列表,只展示操作系统为Linux的弹性云服务器 或裸金属服务器。
- 若日志采集路径配置的是目录,则默认采集目录下的日志 (只采集\*.log、\*.trace 和\*.out类型的文本日志文件);若配置的为具体某个文件,则直接采集该文件。 指定文件必须为文本类型文件,不支持其他类型(例如二进制日志文件)的日志 文件。
- 请确保配置的路径是日志目录或文件的绝对路径,且该路径是实际存在的。例 如, /opt/yilu/work/xig或/opt/yilu/work/xig/debug\_cpu.log。
- ICAgent不支持采集下级目录的日志文件。例如, /opt/yilu/work/xig的下级目录 为/opt/yilu/work/xig/debug,则ICAgent不采集/opt/yilu/work/xig/debug中的日 志文件。
- 一个虚机最多可配置20条日志采集路径。
- 若配置的日志文件的最后修改时间和当前时间的时间差已超过12小时,则不会采 集。
- 同一资源集下的所有ECS主机,无法同时使用AOM和LTS的日志采集功能,只能匹 配系统中最新的日志采集配置。例如,当前在AOM中配置了ECS主机的日志采集 路径,则之前在该资源集下,LTS中所有ECS主机的采集配置都失效。
- 配置虚机日志的采集路径时,不建议和容器服务日志映射到虚拟机上的日志目录 相同,若相同则采集到的日志内容会互相覆盖掉,采集的日志可能会变成容器日 志。

### 界面方式**-**单虚机

- 步骤1 登录AOM控制台,在左侧导航栏中选择"日志 > 日志路径",选择"主机日志"页 签。
- 步骤**2** 在虚机列表中单击虚机所在行"操作"列的"配置",为单个虚机配置一条或多条日 志采集路径。

您既可使用ICAgent自动识别的路径,也可手动配置。

#### ● 使用**ICAgent**自动识别的路径

ICAgent会自动扫描您虚机的日志文件,自动发现虚机中所有持有文件句柄且类型 为\*.log、\*.trace和\*.out的日志文件及其路径,然后呈现在界面中供您选择。

您可单击ICAgent自动识别路径所在行"操作"列的 <mark>了</mark>,将该路径添加到"已配 置采集路径"列表中。如需配置多条不同的路径,重复该操作即可。

#### 图 **4-7** 使用 ICAgent 自动识别的路径

**新宿IP 172.16.10.47** 

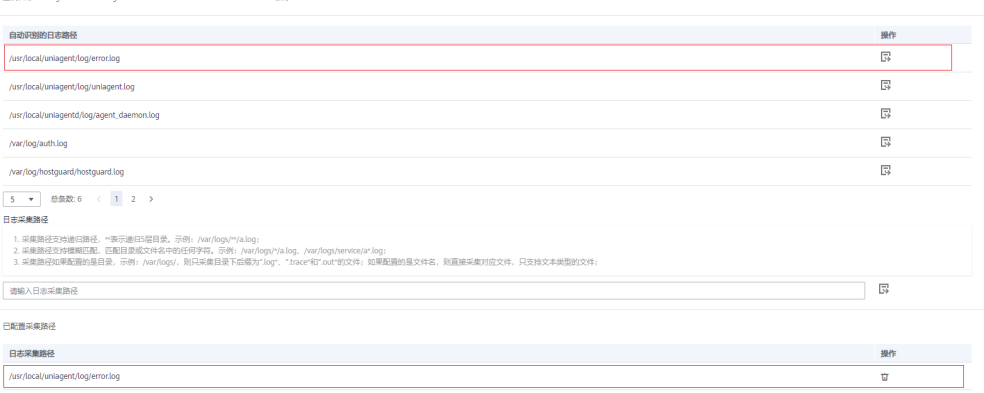

#### 手动配置

机关盘 icagent-test-wudong

若ICAgent自动识别的路径不能满足您的需求时,您也可在"日志采集路径"文本 框中输入您指定的日志目录或文件,例如/opt/yilu/work/xig/debug\_cpu.log,支 持包含通配符,例如/opt/yilu/work/xig/\*.log,并单击 <mark>、</mark>,将该路径添加到" 已 配置采集路径"列表中。如需配置多条不同的路径,重复该操作即可。

#### 图 **4-8** 手动配置

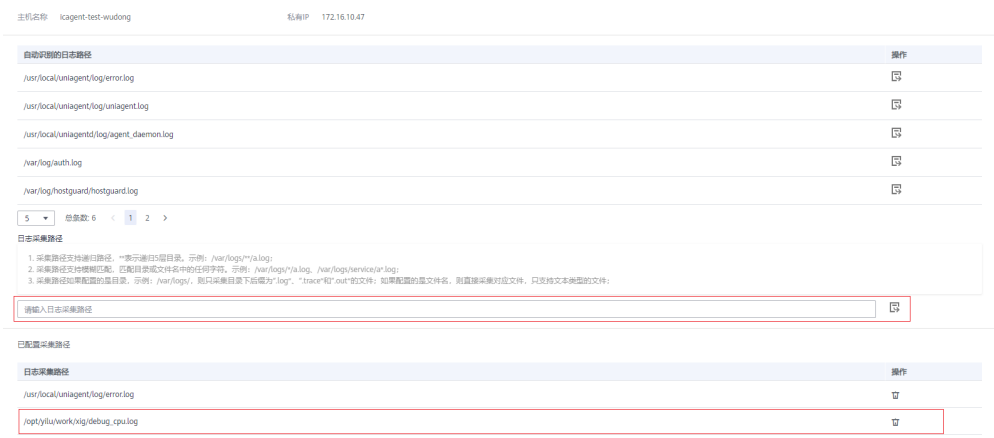

步骤**3** 配置完成后,单击"确认"。

#### **----**结束

#### 界面方式**-**多虚机

您也可对多个虚机批量配置日志采集路径。例如,当您的某个服务同时部署在多个虚 机时,您不用多次重复配置,使用批量配置即可,极大地减少了您的工作量。

- 步骤1 登录AOM控制台,在左侧导航栏中选择"日志 > 日志路径",选择"主机日志"页 签。
- 步骤**2** 为多个虚机批量配置一条或多条日志采集路径。

在列表中选中一个或多个虚机前的复选框,单击"批量配置",在"日志采集路径" 文本框中输入指定的日志目录或文件,例如/opt/yilu/work/xig/debug\_cpu.log。如需 配置多条不同的路径,单击"添加采集路径"。

#### 图 **4-9** 批量配置日志采集路径

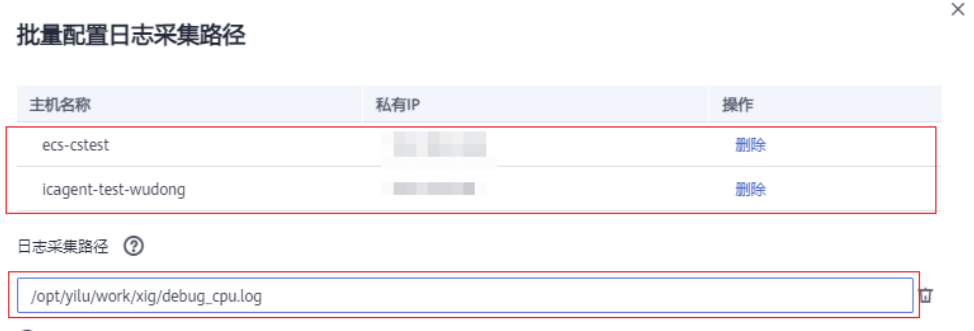

→ 添加采集路径

#### 说明

若您的虚机已配置过日志采集路径,您又进行了批量配置,则新的路径会追加到已有路径中。 步骤**3** 配置完成后,单击"确定"。

在虚机列表中,单击虚机所在行"日志采集路径"列的<sup>CQ</sup>,可查看该虚机已配置的日 志采集路径。

#### **----**结束

### 查看虚机日志

日志采集路径配置成功后,若已配置的路径下存在日志文件,则ICAgent会从已配置的 路径中采集日志文件,采集大概需要1分钟,请您耐心等待。待采集完成后,您可执行 如下操作:

#### ● 查看虚机日志文件

在左侧导航栏中选择"日志 > 日志文件",单击"主机"页签,查看采集到的日 志文件。详细操作请参见**查看日志文件**。

#### ● 查看虚机日志并进行分析

在左侧导航栏中选择"日志 > 日志搜索", 单击"主机"页签, 通过时间范围、 关键字、上下文等方式查看采集到的日志并进行分析。详细操作请参见<mark>搜索日</mark> [志](#page-89-0)。

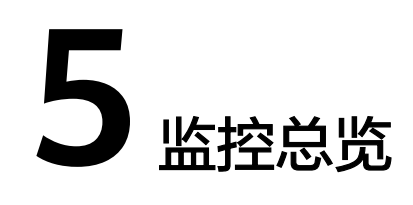

# <span id="page-33-0"></span>**5.1** 监控概览

"监控概览"界面提供了资源、应用、应用用户体验的全链路、多层次、一站式运维 界面。分别展示了基础设施监控、应用监控、告警统计、主机监控(CPU&内存)、组 件监控(CPU&内存)、容器实例监控(CPU&内存)、主机监控(磁盘)、主机监控 (网络)、集群监控(CPU&内存)和集群监控(磁盘)等多种数据信息卡片,下面分 别介绍各卡片内容及操作:

# 基础设施监控卡片

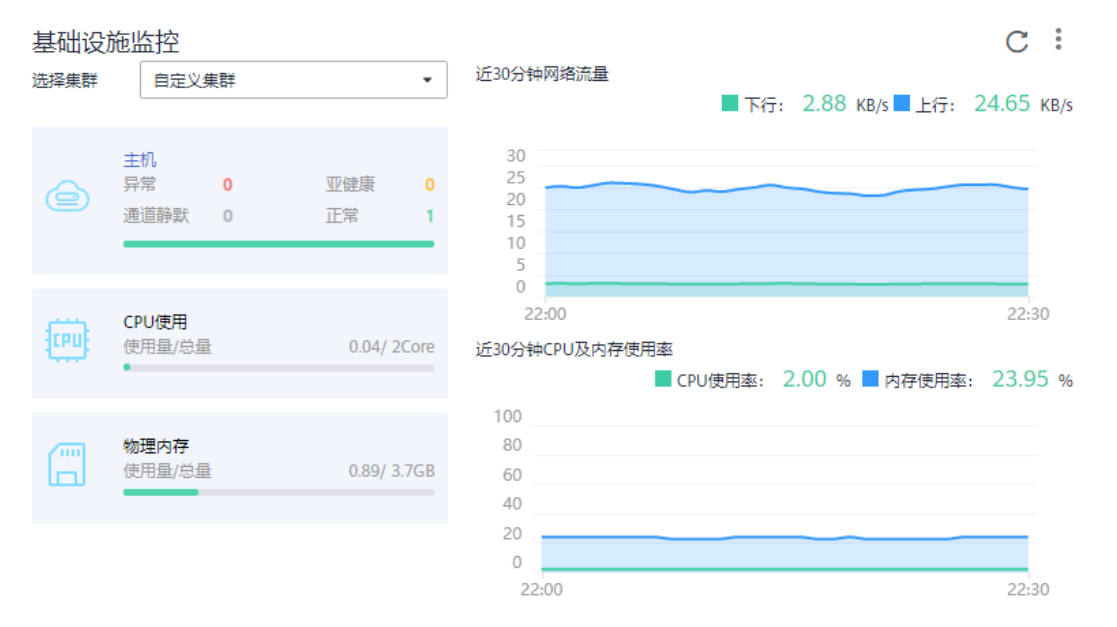

#### 图 **5-1** 基础设施监控

此卡片主要展示基础设施的指标数据。可通过选择集群,呈现某一个集群或者所有集 群中的信息。如图选择所有集群,即该基础设施监控卡片呈现所有集群的如下信息:

● 主机运行状态,CPU、物理内存的使用量。

- 近30分钟网络流量数据的趋势图,趋势图每1分钟一个点,趋势图每一个点的值表 示1分钟内所有集群的接收Bps之和、发送Bps之和。趋势图上方的值为最新时间点 所有集群的接收Bps之和、发送Bps之和。
- 近30分钟CPU及内存使用率数据的趋势图,趋势图的每一个点分别表示1分钟内所 有集群的CPU使用率的平均值以及所有集群的内存使用率的平均值。趋势图上方 的值为最新时间点所有集群的CPU使用率的平均值和所有集群的内存使用率的平 均值。

# 应用监控卡片

#### 图 **5-2** 应用监控

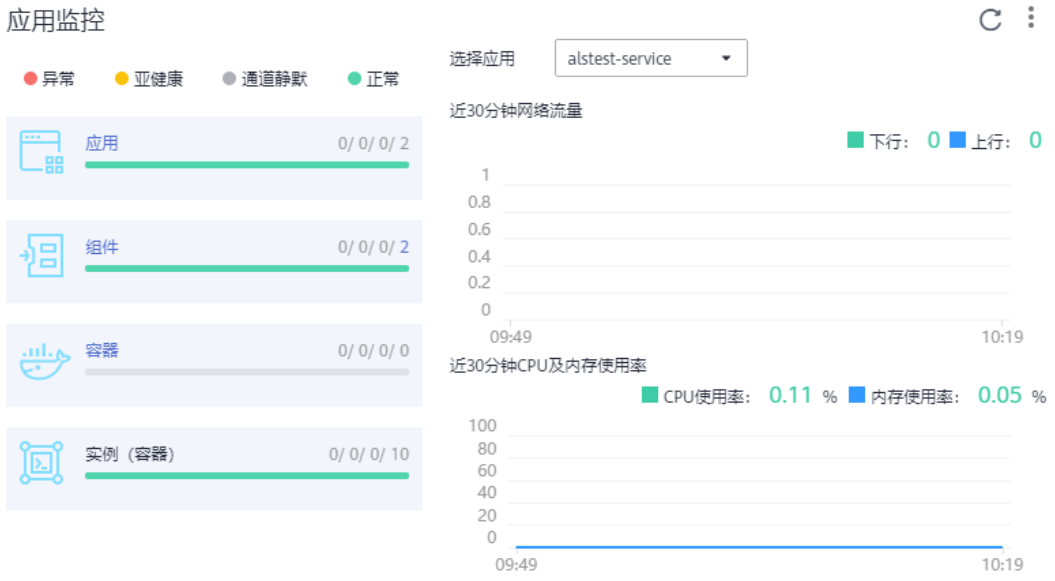

此卡片主要展示应用监控的指标数据。

- 1. 应用、组件、容器和实例的运行状态。
- 2. 选择一个应用,可呈现该应用的如下信息:
	- 近30分钟网络流量数据的趋势图,趋势图每1分钟一个点,趋势图每一个点的 值表示1分钟内所选应用的接收Bps、发送Bps。趋势图上方的值为最新时间 点所选应用的接收Bps、发送Bps。
	- 近30分钟CPU及内存使用率数据的趋势图,趋势图的每一个点分别表示1分钟 内所选应用的CPU使用率以及内存使用率。趋势图上方的值为最新时间点所 选应用的CPU使用率和内存使用率。

# 告警统计卡片

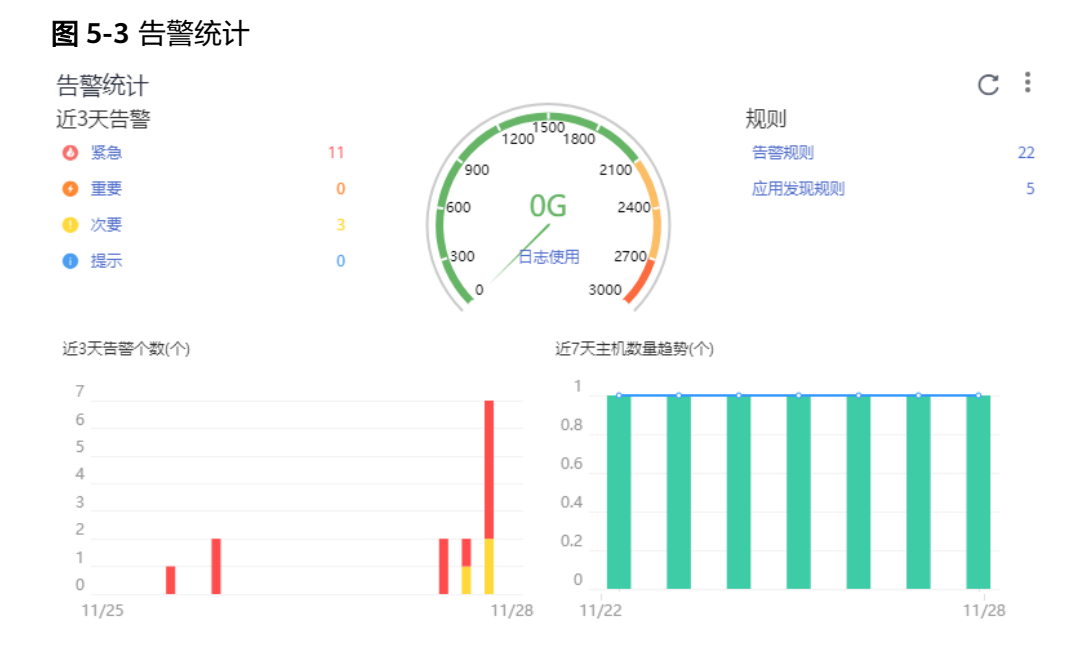

此卡片主要统计展示告警、日志使用量、阈值规则、告警和主机数量趋势图的数据。

# 组件监控(**CPU&**内存)卡片

# 图 **5-4** 组件监控(CPU&内存)卡片

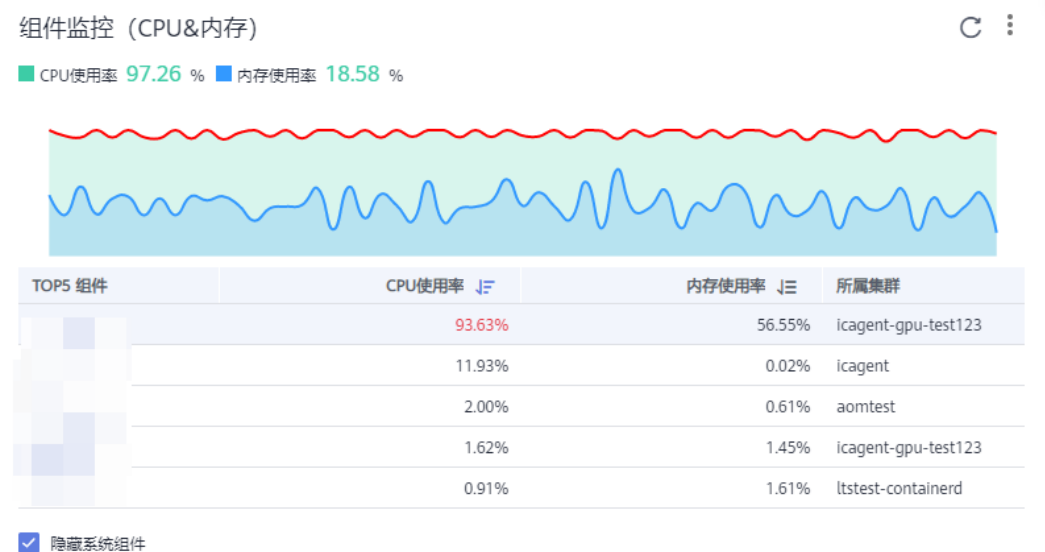

此卡片主要展示了4种信息:

- 统计最新时间前1分钟内的组件的CPU使用率、内存使用率在TOP5的组件信息。
- 最近1小时内的所选组件的CPU使用率、内存使用率的趋势图,趋势图的每一个点 分别表示1分钟内组件CPU&内存使用率的值。
$C$ :

- 趋势图上方的值为所选组件下监控的最新时间点CPU&内存使用率的值。
- 在卡片左下角通过勾选"隐藏系统组件"可隐藏系统组件。

### 集群监控(磁盘)卡片

图 **5-5** 集群监控(磁盘)

集群监控 (磁盘) ■ 磁盘使用率: 1.182 %

TOP5 集群 磁盘使用率 「三 磁盘可用量 上 磁盘总量 上 2929.73G cluster-factory 1 182% 2964.78G

一以上为全部数据-

此卡片主要展示了3种信息:

- 统计最新时间前1分钟内的集群的磁盘使用率在TOP5的集群信息。
- 最近1小时内的所选集群的磁盘使用率的趋势图,趋势图的每一个点分别表示1分 钟内集群的磁盘使用率的值。
- 趋势图上方的值为所选集群的磁盘监控的最新时间点集群的磁盘使用率的值。

# 容器实例监控(**CPU&**内存)卡片

图 **5-6** 容器实例监控(CPU&内存)

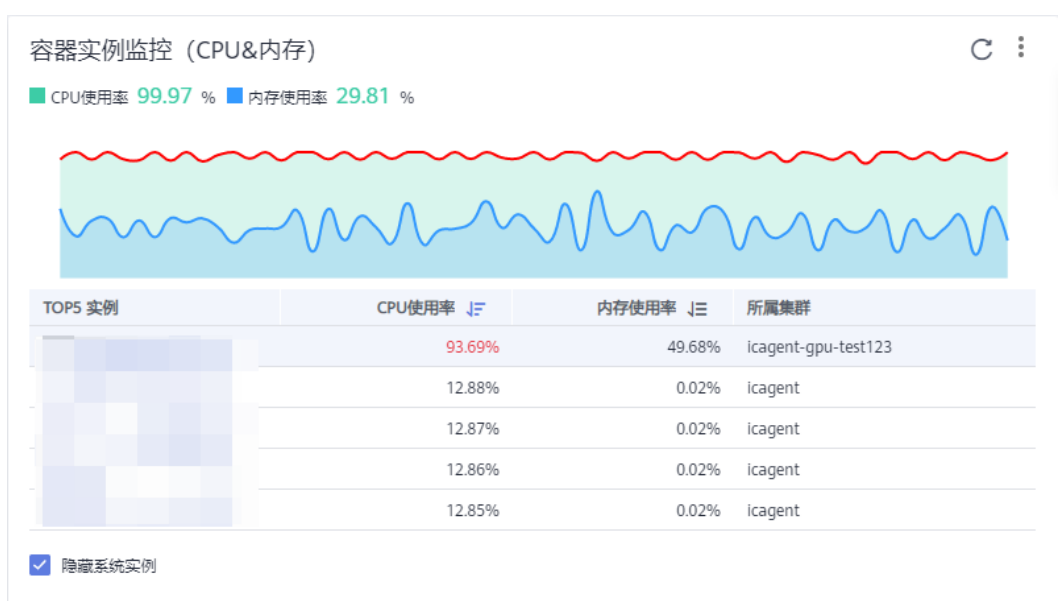

此卡片主要展示了4种信息:

- 统计最新时间前1分钟内的容器实例的CPU使用率、内存使用率在TOP5的实例信 息。
- 最近1小时内的所选容器实例的CPU使用率、内存使用率的趋势图, 趋势图的每一 个点分别表示1分钟内容器实例CPU&内存使用率的值。
- 趋势图上方的值为所选容器实例下监控的最新时间点CPU&内存使用率的值。
- 在卡片左下角通过勾选"隐藏系统实例"可隐藏系统实例。

### 主机监控(磁盘)卡片

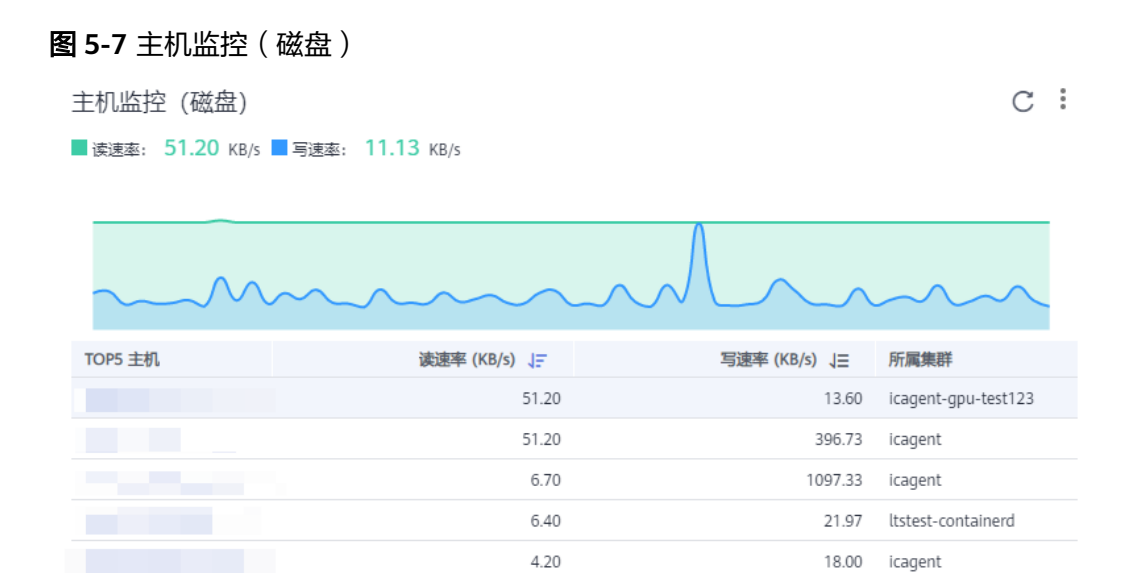

此卡片主要展示了3种信息:

- 统计最新时间前1分钟内的主机的磁盘读/写速率在TOP5的主机信息。
- 最近1小时内的所选主机的磁盘读/写速率的趋势图, 趋势图的每一个点分别表示1 分钟内主机的磁盘读/写速率的值。
- 趋势图上方的值为所选主机的磁盘监控的最新时间点主机的磁盘读/写速率的值。

# 主机监控(网络)卡片

图 **5-8** 主机监控(网络)

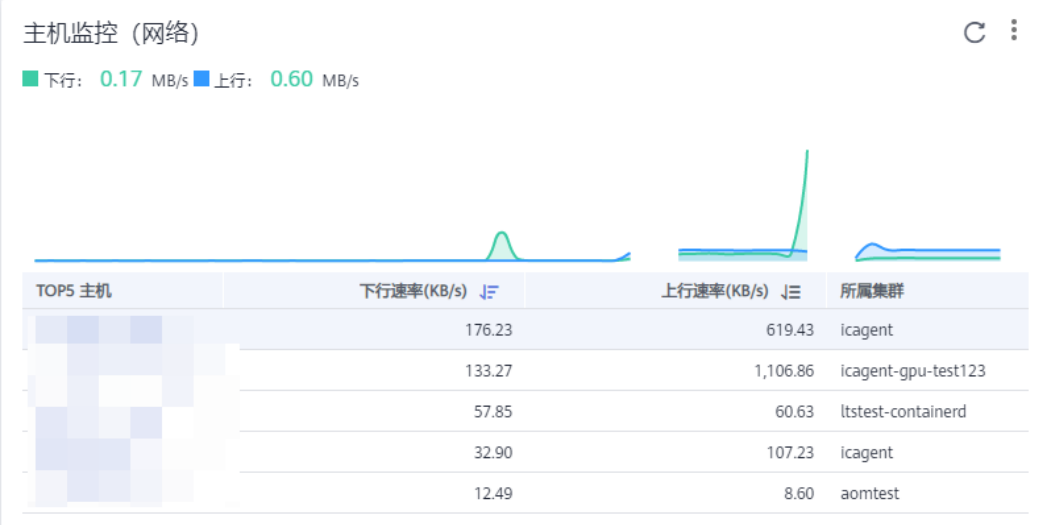

此卡片主要展示了3种信息:

- 统计最新时间前1分钟内的主机的网络发送/接收速率在TOP5的主机信息。
- 最近1小时内的所选主机的网络发送/接收速率的趋势图, 趋势图的每一个点分别 表示1分钟内所选主机的网络发送/接收速率的值。
- 趋势图上方的值为所选主机的网络监控的最新时间点主机的网络发送/接收速率的 值。

# 主机监控(**CPU&**内存)卡片

#### 图 **5-9** 主机监控(CPU&内存)

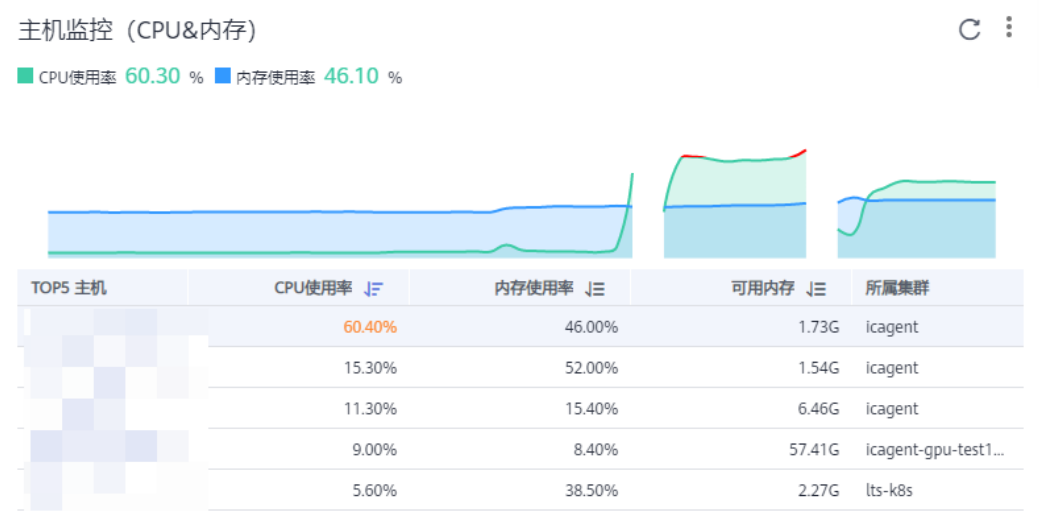

此卡片主要展示了3种信息:

- 统计最新时间前1分钟内的主机的CPU使用率、内存使用率在TOP5的主机信息。
- 最近1小时内的所选主机的CPU使用率、内存使用率的趋势图,趋势图的每一个点 分别表示1分钟内主机CPU&内存使用率的值。
- 趋势图上方的值为所选主机下监控的最新时间点CPU&内存使用率的值。

# 集群监控(**CPU&**内存)卡片

#### 图 **5-10** 集群监控(CPU&内存)

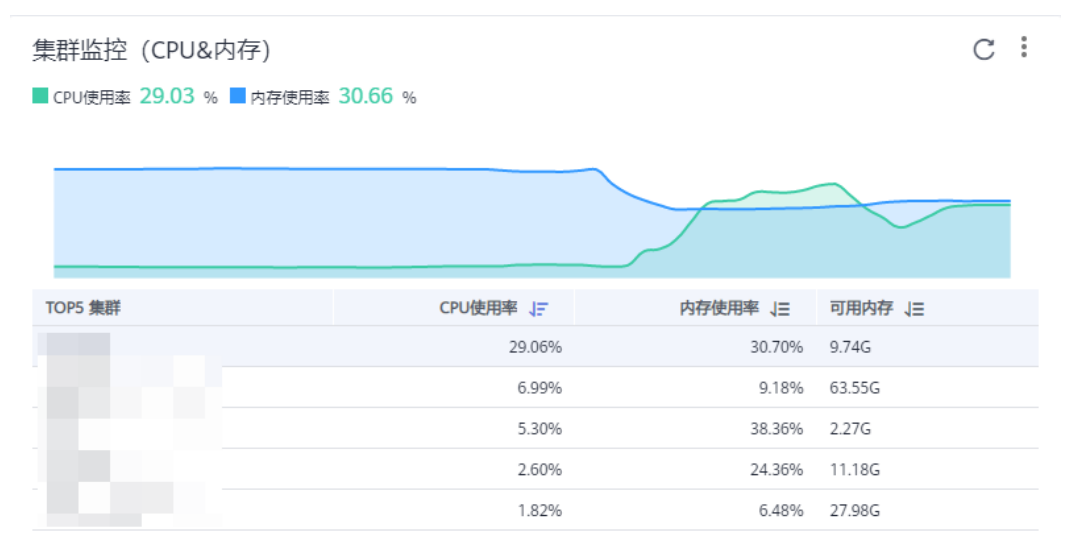

此卡片主要展示了3种信息:

- 统计最新时间前1分钟内的集群的CPU使用率、内存使用率在TOP5的集群信息。
- 最近1小时内的所选集群的CPU使用率、内存使用率的趋势图,趋势图的每一个点 分别表示1分钟内集群CPU&内存使用率的值。
- 趋势图上方的值为所选集群下监控的最新时间点CPU&内存使用率的值。

## 更多监控概览界面操作

您还可以执行表**5-1**中的操作。

#### 表 **5-1** 相关操作

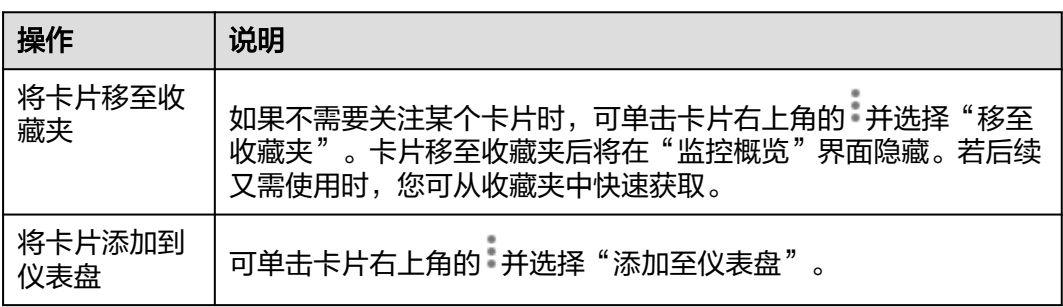

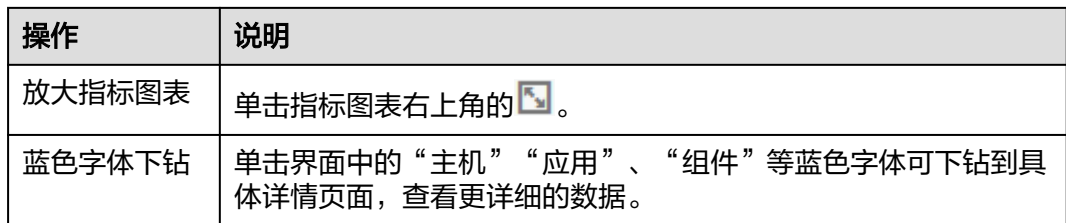

# **5.2** 仪表盘

通过仪表盘可将不同图表展示到同一个屏幕上,通过不同的仪表形式来展示资源数 据,例如,曲线图、数字图等,进而全面、深入地掌握监控数据。

例如,可将重要资源的关键指标添加到仪表盘中,从而实时地进行监控。还可将不同 资源的同一指标展示到同一个图形界面上进行对比。另外,对于例行运维需要查看的 指标,可添加到仪表盘中,以便再次打开AOM时无需重新选择指标就可进行例行检查 任务。

创建仪表盘前,请您先了解仪表盘中支持添加的图表类型,以便选择合适的图表,更 精准地对资源进行监控。仪表盘中支持添加的图表如下:

### 指标数据类图表(包括曲线图和数字图)

曲线图: 以时间先后顺序显示指标的数据趋势。当需要监控一段时间内一个或多 个资源的指标数据趋势时,请使用此类型图表。

使用曲线图可对不同资源的同一指标进行对比,如下图所示,在同一个图表中展 示了不同组件的CPU内核总量。

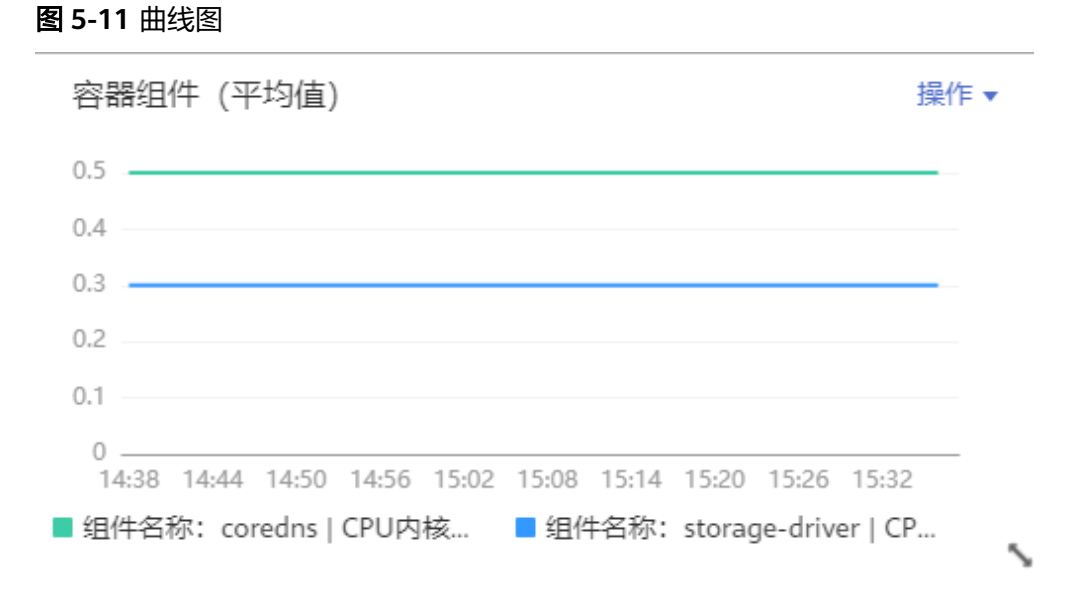

# 数字图: 当需要实时监控某个指标的最新数值时, 可使用此类型的图表。 如下图所示,可实时查看组件的上行bps的平均值。

图 **5-12** 数字图

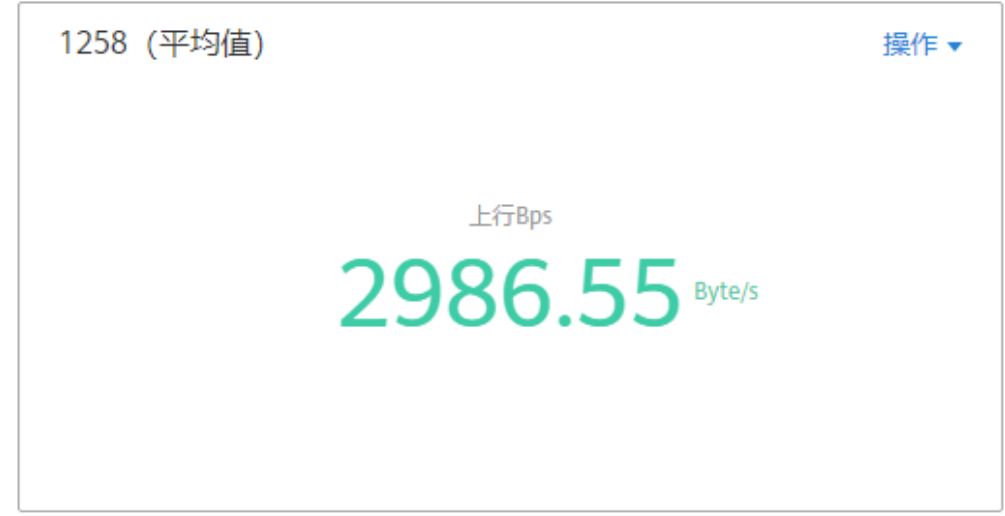

### 健康状态类图表(包括阈值状态、主机状态、组件状态图表)

支持阈值、主机、组件状态的展示。可将关注的一个或多个阈值规则、主机或组件的 状态信息分别置于同一图表中进行监控。

阈值状态图表:实时监控阈值规则的状态。

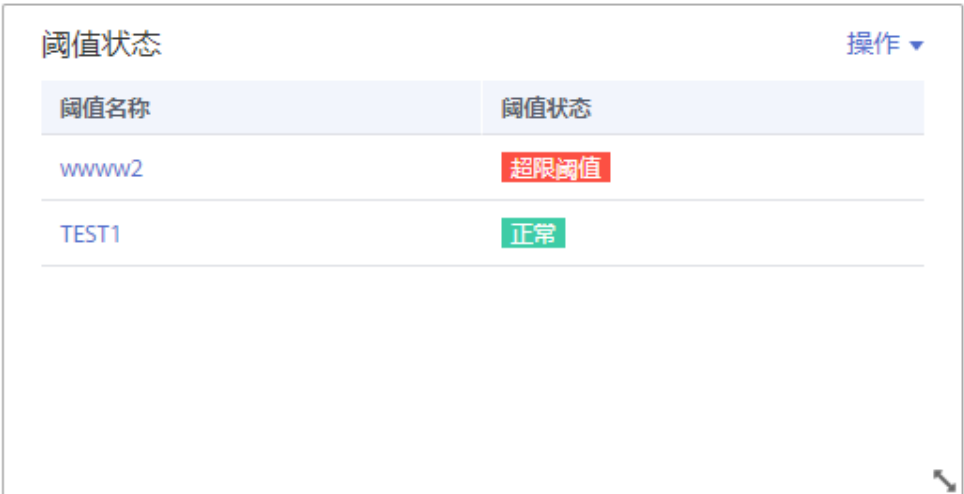

图 **5-13** 阈值状态图表

说明

添加阈值状态图表前请先<mark>创建阈值规则</mark>,否则将无法添加阈值状态图表。

主机状态图表:实时监控主机的状态。

#### 图 **5-14** 主机状态图表

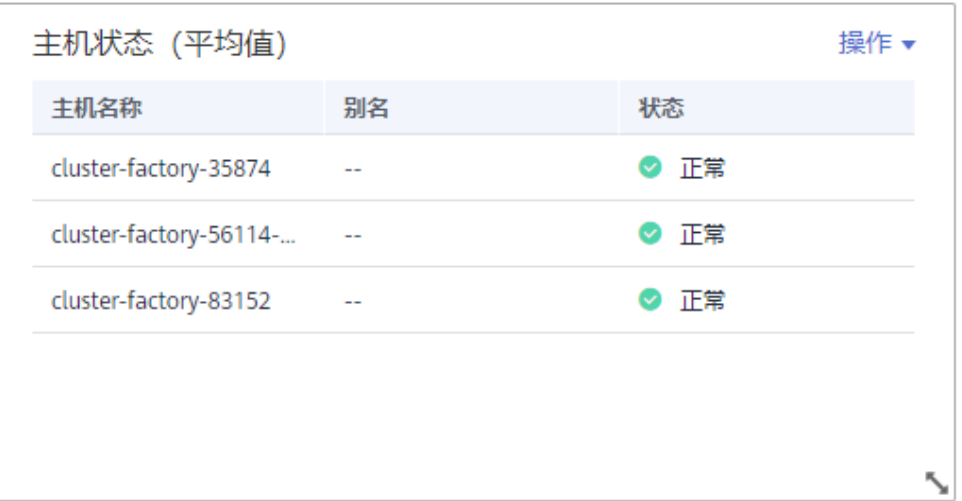

#### 组件状态图表:实时监控组件的状态。

#### 图 **5-15** 组件状态图表

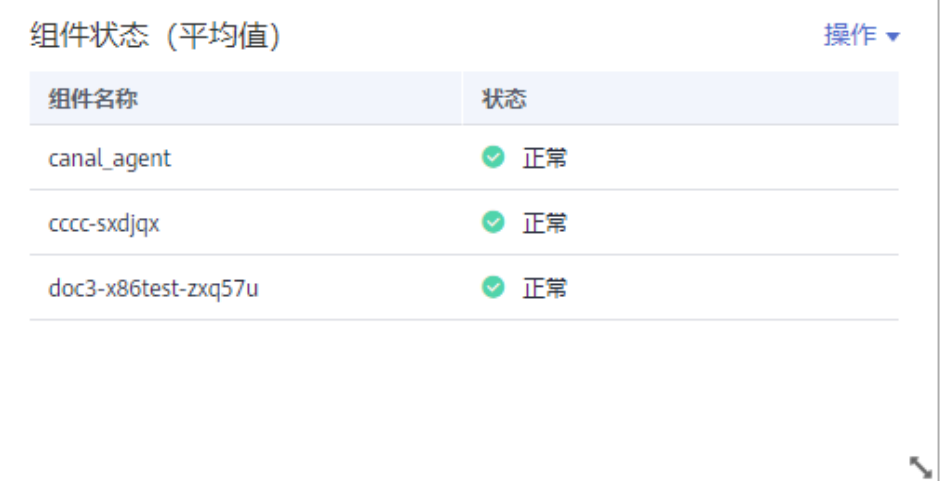

#### 资源 **TopN** 图表

资源TopN图表的统计单位为集群,统计对象为集群下的资源(这里的资源指主机、组 件和实例)。资源TopN图表可视化地展示了集群中资源占用最高的N个资源,支持资 源Top5、Top15数据的汇报展示,其中默认展示资源Top5,放大图表后展示资源 Top15。

当资源数量很多时,您想快速了解资源占用最高的资源,可在仪表盘中添加TopN图 表,您只需要选择资源类型和指标,例如主机的CPU使用率,那么AOM将自动将TopN 的主机挑选出来展示,如果不超过N个资源,则按照实际资源展示。如下图所示,展示 了主机CPU使用率Top5:

#### 图 **5-16** 资源 TopN 图表 主机(全部) 操作▼ Top5 主机 CPU使用率 1 ecs-xntest-0004 1.1% 100 2 ecs-VPCtest 0.4% 80 一 以上为全部数据 一 60 40 20  $\Omega$ 08:41 09:41

#### 说明

- 默认展示资源Top5图表,通过单击"显示Top15"、在图表任意处双击或在"操作"列选择 "放大",均可查看资源Top15图表。
- 如果您需监控所有集群下的所有资源的Top5数据,可在"监控概览"界面查看,也可将"监 控概览"界面的资源Top5数据添加到仪表盘。
- 资源TopN图表的标题支持您自定义,标题默认命名为资源类型(集群名称)。

#### 注意事项

- 1个区域中最多可创建50个仪表盘。
- 1个仪表盘中最多可添加20个图表。
- 1个曲线图中最多可添加10个资源,且资源可跨集群选择。
- 1个数字图只能添加1个资源。
- 1个阈值状态图表最多可添加10个阈值规则。
- 1个主机状态图表最多可添加10个主机。
- 1个组件状态图表最多可添加10个组件。

#### 创建仪表盘

- 步骤**1** 在左侧导航栏中选择"总览 > 仪表盘"。
- 步骤**2** 在"仪表盘"页面左上方单击"创建仪表盘",在弹出的"创建仪表盘"对话框中输 入仪表盘名称并单击"确定"。
- 步骤**3** 为该仪表盘添加指标图表。仪表盘支持添加的图表有:曲线图、数字图、阈值状态图 表、主机状态图表、组件状态图表。您可根据需要,选择合适的图表。

下面以添加1个曲线图为例:

- 1. 选择指标图表添加方式: 在"选择添加方式"对话框中, 单击"指标数据"下的 "添加"。
- 2. 选择指标图表展现形式: 在"添加指标图表"对话框中选择曲线图, 单击"下一 步"。

3. 选择指标并设置指标的统计方式和统计周期,单击"确定"。

图 **5-17** 添加指标图表

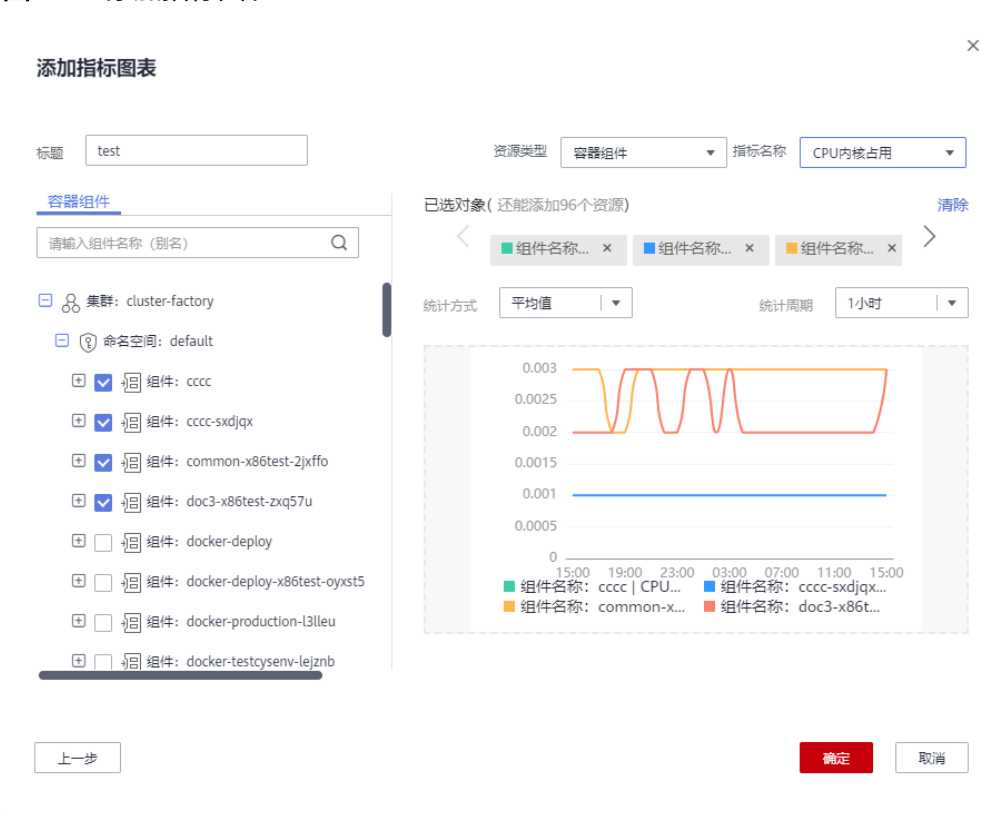

步骤**4** 单击页面右侧的"保存"。

说明

"仪表盘"界面右上角的自动刷新开关 对仪表盘中所有的图表生效。

- 开启(默认) 仪表盘中的数据每分钟自动刷新一次。
- 关闭 仪表盘中的数据不会自动刷新。

**----**结束

### 更多仪表盘操作

仪表盘创建完成后,您还可以执行表**5-2**中的操作。

#### 表 **5-2** 相关操作

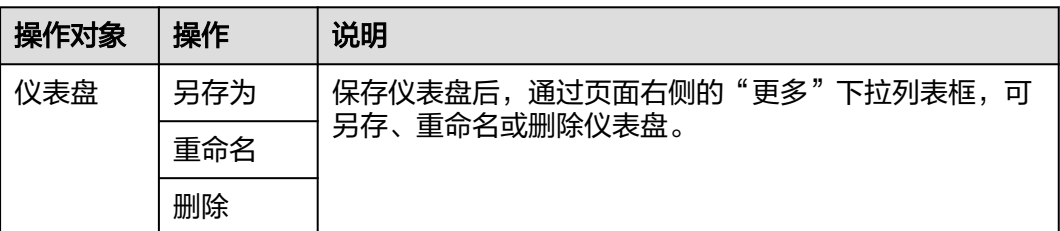

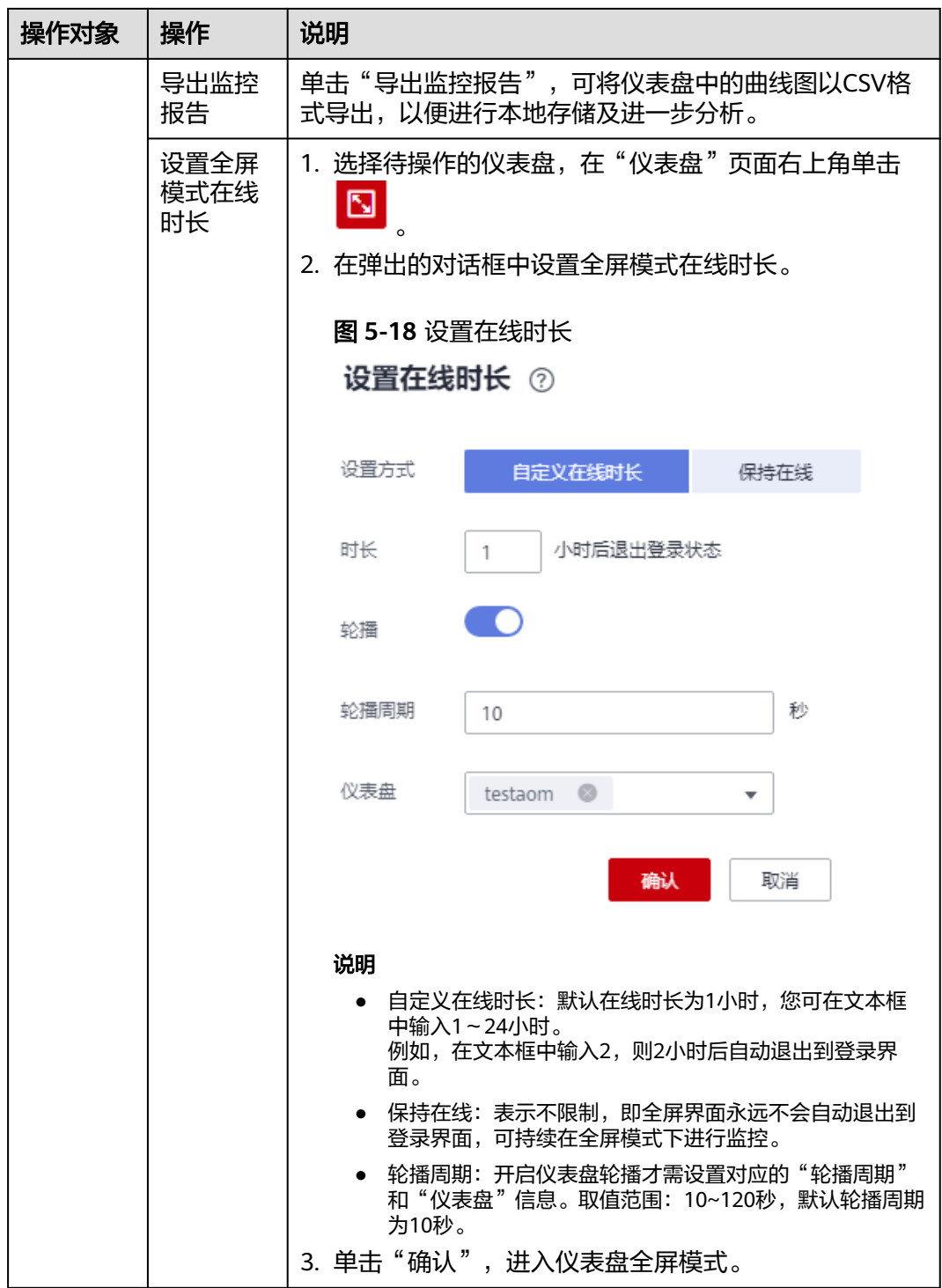

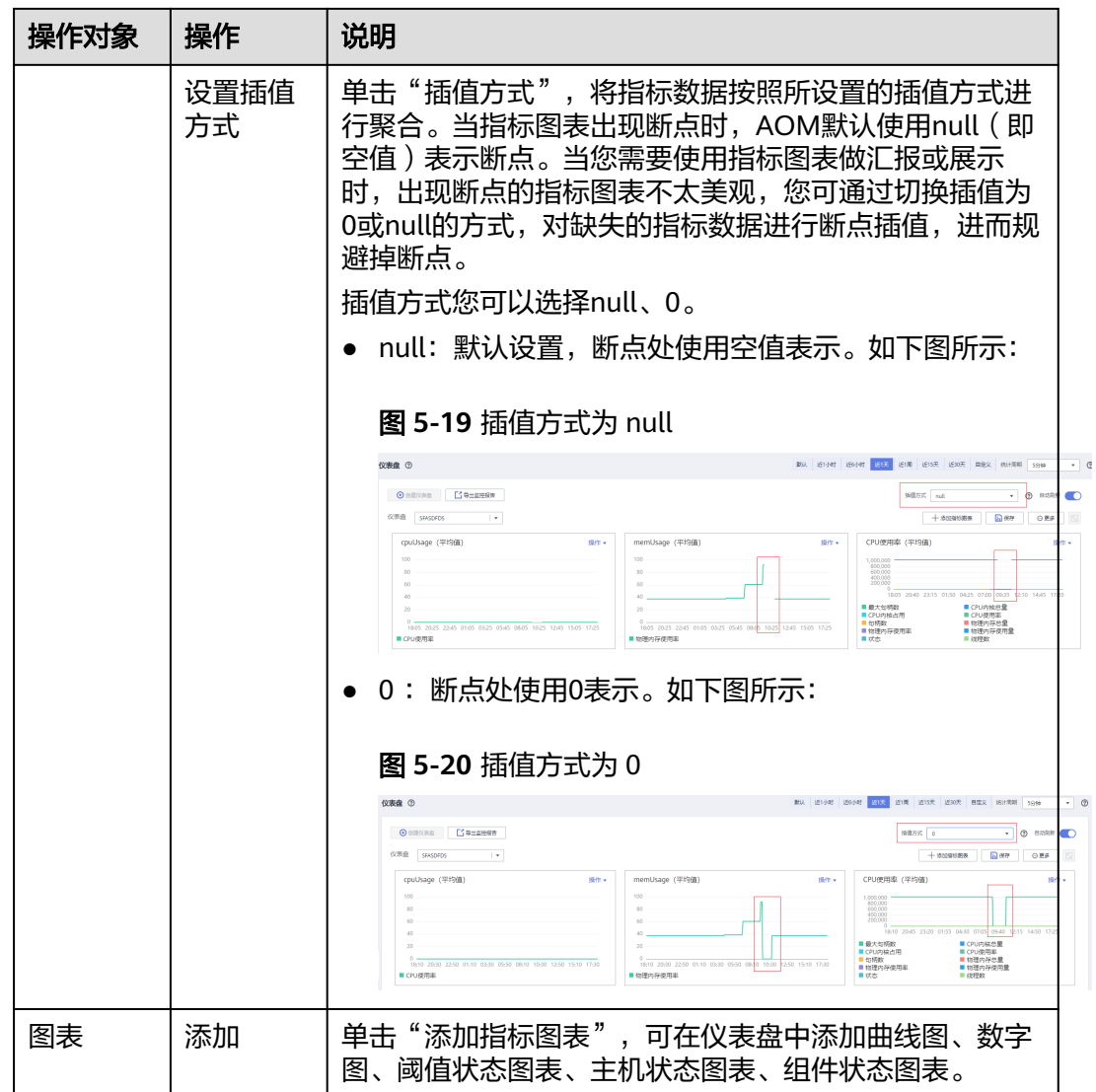

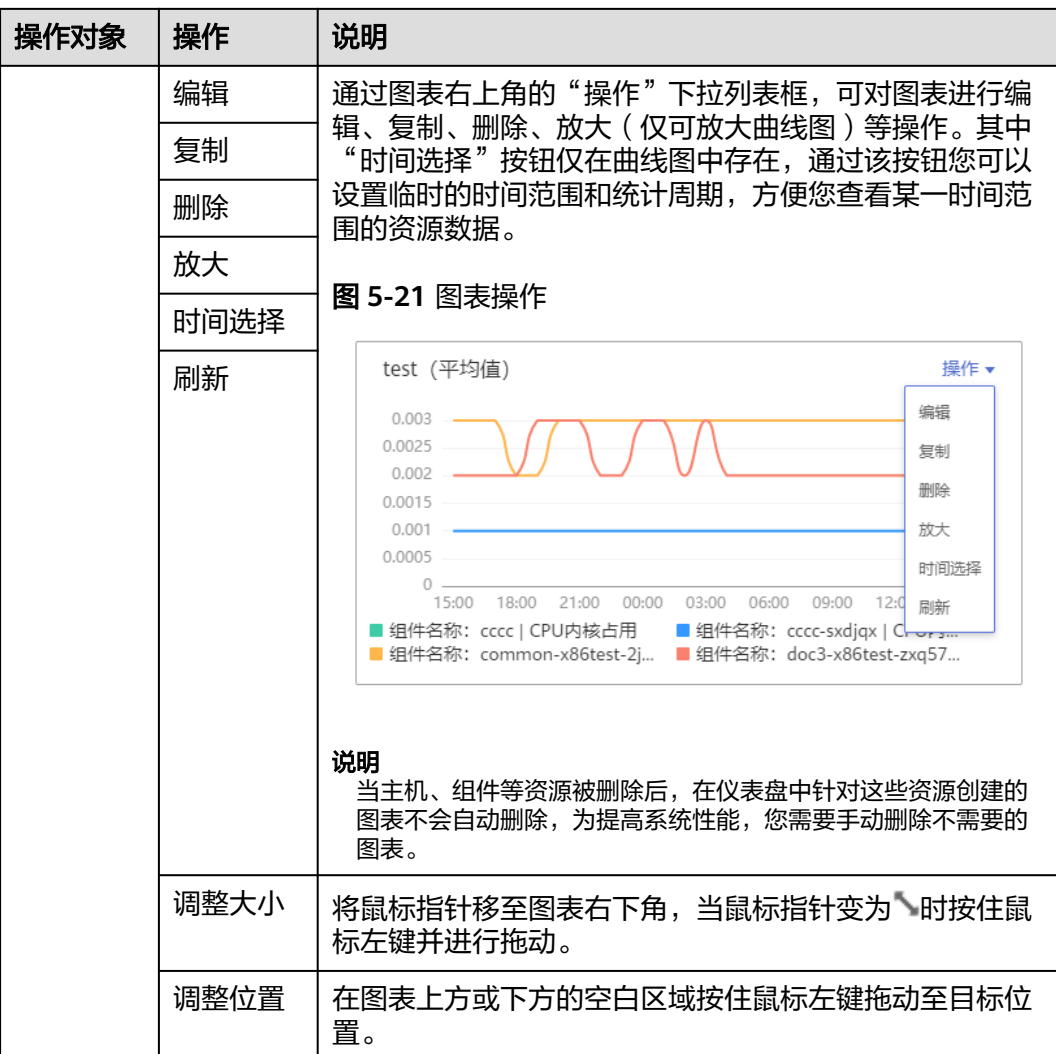

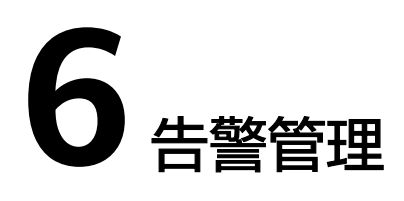

# **6.1** 告警管理使用说明

告警是指AOM自身或外部服务在异常情况或在可能导致异常情况下上报的信息,并且 您需采取相应措施清除故障,否则会由于AOM自身或外部服务的功能异常而引起业务 的异常。

告警管理使用前提条件: 已在主机安装ICagent, 详情请参考<mark>安装[ICAgent](#page-107-0)</mark>, 安装之后 使用流程请参见图**6-1**。

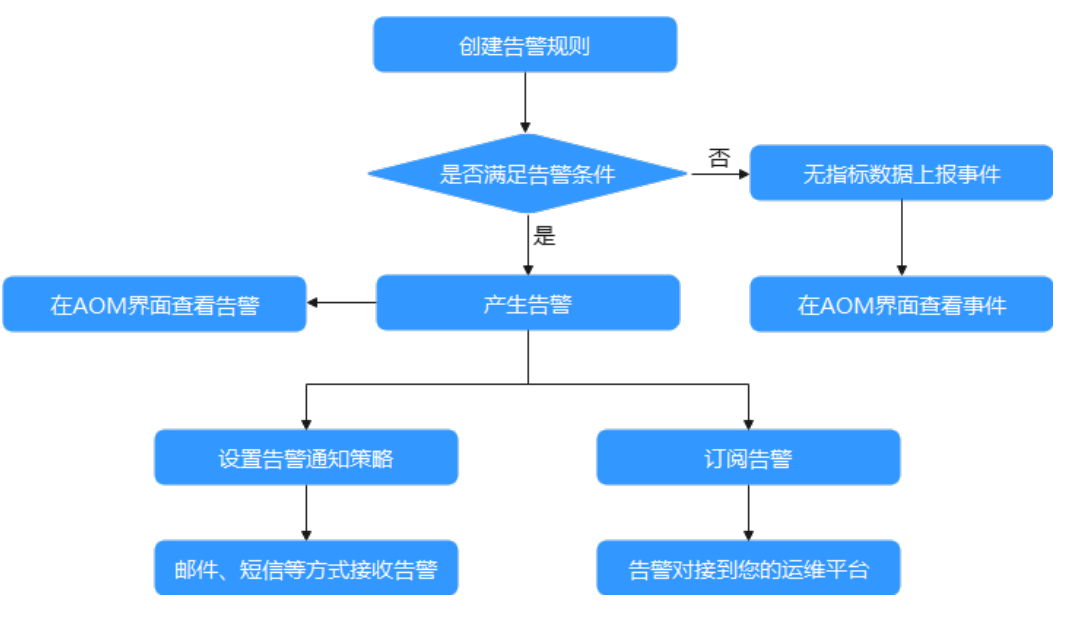

#### 图 **6-1** 告警管理使用流程

# **6.2** 告警规则(旧版)

# **6.2.1** 添加阈值

该功能对非洲-约翰内斯堡、拉美-墨西哥城一、拉美-墨西哥城二、拉美-圣保罗一和拉 美-圣地亚哥区域生效。

<span id="page-49-0"></span>通过阈值规则可对资源的指标设置阈值条件。当指标数据满足阈值条件时产生阈值告 警,当没有指标数据上报时产生数据不足事件。

AOM已对[接消息通知服务](https://support.huaweicloud.com/productdesc-smn/zh-cn_topic_0043394877.html) (Simple Message Notification, 简称SMN), 通过在 SMN界面<mark>设置通知策略</mark>,当阈值规则的状态(正常、超限阈值、数据不足)发生变化 时,会以邮件或短信等方式通知,以便您在第一时间发现异常并进行处理。

#### 注意事项

- 您最多可创建1000条阈值规则,如果阈值规则数量已达上限1000条时,请删除不 需要的阈值规则后重新创建。
- 设置通知策略

阈值规则的状态(正常、超限阈值、数据不足)发生变化时,如需使用邮件或短 信等方式发送通知,请参考下面操作在SMN界面设置通知策略。如不需接收邮件 或短信通知,请跳过下面操作。具体操作如下:

- a. 创建一个主题,操作详见<mark>创建主题</mark>。
- b. 设置主题策略,操作详见<mark>设置主题策略</mark>。 设置主题策略时, "可发布消息的服务"必须选择"APM", 否则会导致通 知发送失败。
- c. 为主题添加相关的订阅者,即通知的接收人(例如:邮件或短信),操作详 见[订阅主题。](https://support.huaweicloud.com/usermanual-smn/zh-cn_topic_0043961402.html)

#### 创建阈值规则

- 步骤1 登录AOM控制台,在左侧导航栏中选择"告警 > 阈值规则",单击右上角的"添加阈 值"。
- 步骤**2** 自定义阈值规则。
	- 1. 选择资源:在"阈值名称"文本框中输入阈值规则名称,选择资源类型,在资源 树上选择待监控的资源,单击"下一步"。
		- 说明
			- 资源树上最多可选择100个资源。
			- 当选择多个资源时,创建操作完成后,会创建多个单条阈值规则,每个资源对应一个单 条阈值规则。规则命名方式为:您在"阈值名称"文本框中设置的阈值规则名称加上0 至9的序号(序号和资源选择时的先后顺序有关,先选择的资源序号越小,后选择的资 源序号越大)。

#### 图 **6-2** 选择资源

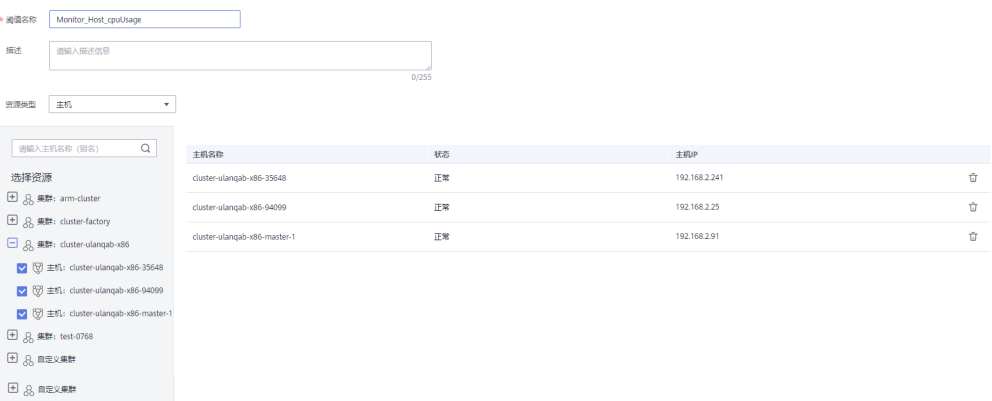

2. 定义阈值:选择待监控的指标,设置阈值条件、连续周期、告警级别、统计方式 等参数,选择是否发送通知。

#### 说明

- 阈值条件:阈值告警的触发条件,由判断条件(>=、<=、>、<)和阈值组成。例如, 阈值条件设置为">85",表示指标的实际值大于已设置的阈值85时,生成阈值告警。
- 连续周期:连续多少个周期满足阈值条件后,发送阈值告警。
- 统计方式:指标数据按照所设置的统计方式进行聚合。
- 统计周期:指标数据按照所设置的统计周期进行聚合。
- 选择是否发送通知:当阈值规则的状态(正常、超限阈值、数据不足)发生变化时,选 择是否发送邮件或短信通知该变动。
	- 如需使用邮件或短信方式发送通知,请选择"是",则需<mark>设置通知策略</mark>,选择已 创建的主题,选择触发场景。
	- 如不需接收邮件或短信通知,请选择"否"。
- 触发场景:发送通知的触发条件。

触发场景您可选择多个。例如,当阈值状态变为超限阈值时,您需要收到通知,则触发 场景选择超限阈值;只要阈值状态发生变化时,您都需要收到通知,则触发场景可以全 选。

#### 图 **6-3** 定义阈值

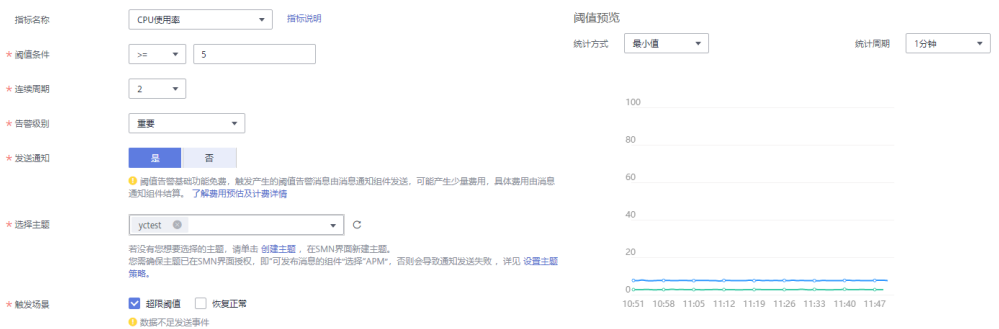

步骤**3** 单击"添加",完成创建。如下图所示,创建了多个单条阈值规则,一个资源对应一 个规则,可使用独立的规则对某个资源进行监控。

如下图所示,对于一个单条阈值规则,其监控对象为某个主机,当主机的CPU使用率 超过85%时,在告警界面产生阈值告警,可在左侧导航栏中选择"告警>告警列 表",在告警列表中查看该告警;当主机满足已设的通知策略时,就会发送邮件或短 信。

#### 图 **6-4** 单条阈值规则

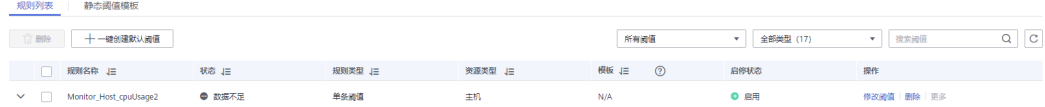

**----**结束

#### 更多阈值规则操作

阈值规则创建完成后,您还可以执行表**[6-1](#page-51-0)**中的操作。

#### <span id="page-51-0"></span>表 **6-1** 相关操作

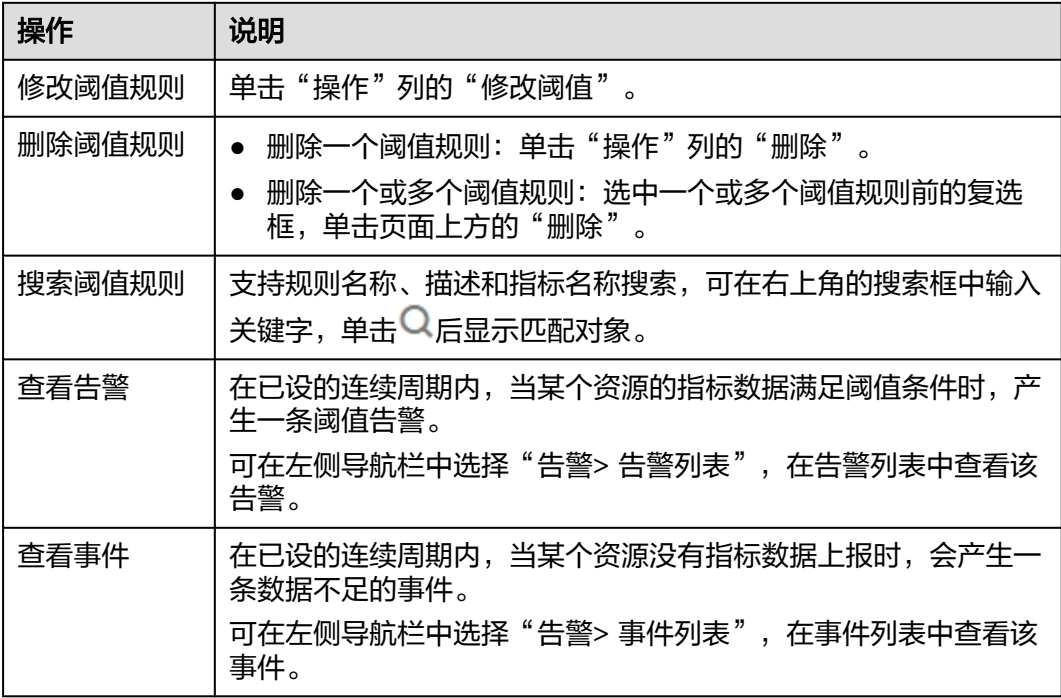

# **6.3** 告警规则(新版)

### **6.3.1** 概述

该功能对华北-北京一、华北-北京四、华东-上海一、华东-上海二、华南-广州、西南-贵阳一、中国-香港、华南-深圳、华南-广州-友好用户环境、华北-乌兰察布一、亚太-曼谷和亚太-新加坡区域生效。

通过告警规则可对服务设置事件条件或者对资源的指标设置阈值条件。当服务的资源 数据满足事件条件时产生事件类告警。当资源的指标数据满足阈值条件时产生阈值告 警,当没有指标数据上报时产生数据不足事件。

告警规则分为阈值规则和事件类告警规则两种。通常情况下,通过阈值规则,实时监 控环境中主机、组件等资源使用情况。当资源使用告警过多,告警通知过于频繁时, 通过事件类告警规则,简化告警通知,快速识别服务的某一类资源使用问题并及时解 决。

系统支持创建的阈值规则和事件类告警规则总计不能超过1000条,即创建的告警规则 数量不能超过1000条。如果系统中的告警规则数量已达到上限,请删除不需要的告警 规则后重新创建。

# **6.3.2** 标签和标注

创建告警规则时,可设置告警标签(Alarm Tag)和告警标注(Alarm Annotation)。告警标签主要应用于告警降噪等场景,为告警标识性属性。告警标注 主要应用于告警通知、消息模板等场景,为告警非标识性属性。

#### <span id="page-52-0"></span>告警标签特征

- 告警标签可应用于告警降噪模块的分组规则、抑制规则和静默规则,告警管理系 统根据标签属性进行告警管理和通知。
- 告警标签为key:value键值对格式,支持用户自定义。key 和value只能由字母、数 字和下划线组成,且不能以下划线开头,您最多可创建10个自定义标签。
- 如果在创建告警规则时设置了告警标签,触发的告警会自动添加该标签为告警属 性。
- 消息模板中通过**\$event.metadata.key1**变量获取告警标签信息,具体请参见[消息](#page-68-0) [模板变量说明。](#page-68-0)

#### 告警标注特征

- 告警标注主要应用于告警通知、消息模板等场景,为告警非标识性属性。
- 告警标注为key:value键值对格式,支持用户自定义。key 和value只能由字母、数 字和下划线组成,且不能以下划线开头,您最多可创建10个自定义标注。
- 消息模板中通过**\$event.annotations.key2**变量获取标注信息,具体请参[见消息](#page-68-0) [模板变量说明。](#page-68-0)

# **6.3.3** 创建阈值规则

通过阈值规则可对资源的指标设置阈值条件。当指标数据满足阈值条件时产生阈值告 警,当没有指标数据上报时产生数据不足事件。

#### 创建方式

阈值规则的创建方式分为两种: **自定义阈值规则和使用模板创建阈值规则**。一次创建 后,只生成一条规则,无论是一个还是多个资源,均通过同一条规则进行监控。使用 静态阈值模板创建阈值规则前,您需先创建一个静态阈值模板,操作详见<mark>[创建静态阈](#page-58-0)</mark> [值模板](#page-58-0)。

#### 注意事项

- 阈值规则的状态(正常、超限阈值、数据不足、停用中)发生变化时,如需使用 邮件或短信等方式发送通知,请参考"<mark>创建告警行动规则</mark>"设置告警行动规则。
- 通过一条阈值规则批量监控多个资源的指标数据时,阈值规则的状态说明如下:
	- 某个资源的指标状态为"超限阈值"时,阈值规则的状态显示为"超限阈 值"。
	- 某个或多个资源的指标状态为"数据不足"或"正常"时,阈值规则的状态 均显示为"正常"。

#### 自定义阈值规则

- 步骤1 登录AOM控制台,在左侧导航栏中选择"告警 > 告警规则",单击右上角的"添加告 警"。
- 步骤**2** 设置阈值规则。
	- 1. 设置规则的基本信息:在"规则名称"文本框中输入阈值规则名称,并根据需要 填写规则的描述信息。
	- 2. 设置规则的详细信息。
- <span id="page-53-0"></span>a. 设置"规则类型"为"阈值规则"。
- b. 选择监控对象。通过以下两种方式选择:
	- 选择资源对象: 单击"选择资源对象",通过"按资源添加"或"按指 标维度添加"方式在资源树上选择待监控的资源,设置完成,单击"确 定"。

#### 说明

- 监控对象最多可添加100条指标数据。
- 选择监控对象时,如果开启了应用到所有开关 ,将会针对应用或服务 下的所有该类型指标创建一条告警规则。例如选择了"CCE / 主机 / 主机 / CPU使用率"指标,开启应用到所有开关,则会为CCE服务下所有主机创建 一条告警规则。
- 单击"修改资源对象"可修改已选择的资源对象。
- 命令行输入:提供手动输入和系统自动填充两种输入方式。
	- 手动输入:已知指标的名称、IP等相关信息,且对Prometheus格式 较了解时,可直接手动输入相关的Prometheus格式命令行。

例如查询主机CPU使用率,可输入如下命令: avg(label\_replace(avg\_over\_time(aom\_node\_cpu\_usage{hostID=" 81010a40-1682-41c1-9645 f0588ff9c0cf",nodeIP="192.168.1.210",clusterId = '00000000-0000-0000-0000-00000000'}[59999ms]), "\_\_name\_\_","aom\_node\_cpu\_usage","","")) by(\_\_name\_\_,hostID,nodeIP)

说明

如需查看Prometheus格式命令行的详细说明,请将光标移至搜索框后的 **2处,单击["了解更多](https://prometheus.io/docs/prometheus/latest/querying/basics/)"。** 

○ 系统自动填充:不确定指标信息或对Prometheus格式不了解时,可 采用系统自动填充方式需要从"指标浏览"界 面跳转后填充。

具体操作:在左侧导航栏中选择"监控 > 指标浏览"。单击"添加 指标查询",通过"按指标维度添加"或""按资源添加"方式在资 源树上选择一个或多个(最多可选12个)关注的指标。选择指标 后, 在"操作"列中单击 4, 系统自动跳转到阈值规则的创建界 面,并自动填充相关指标的Prometheus格式命令行。

c. 设置告警条件。单击"自定义创建",设置统计周期、连续周期、阈值条件 等触发条件参数。具体的参数说明如表**6-2**所示。

表 **6-2** 告警条件填写说明

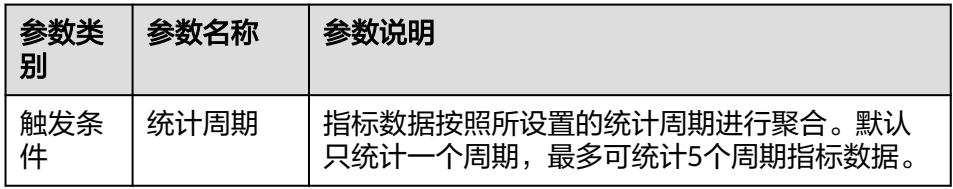

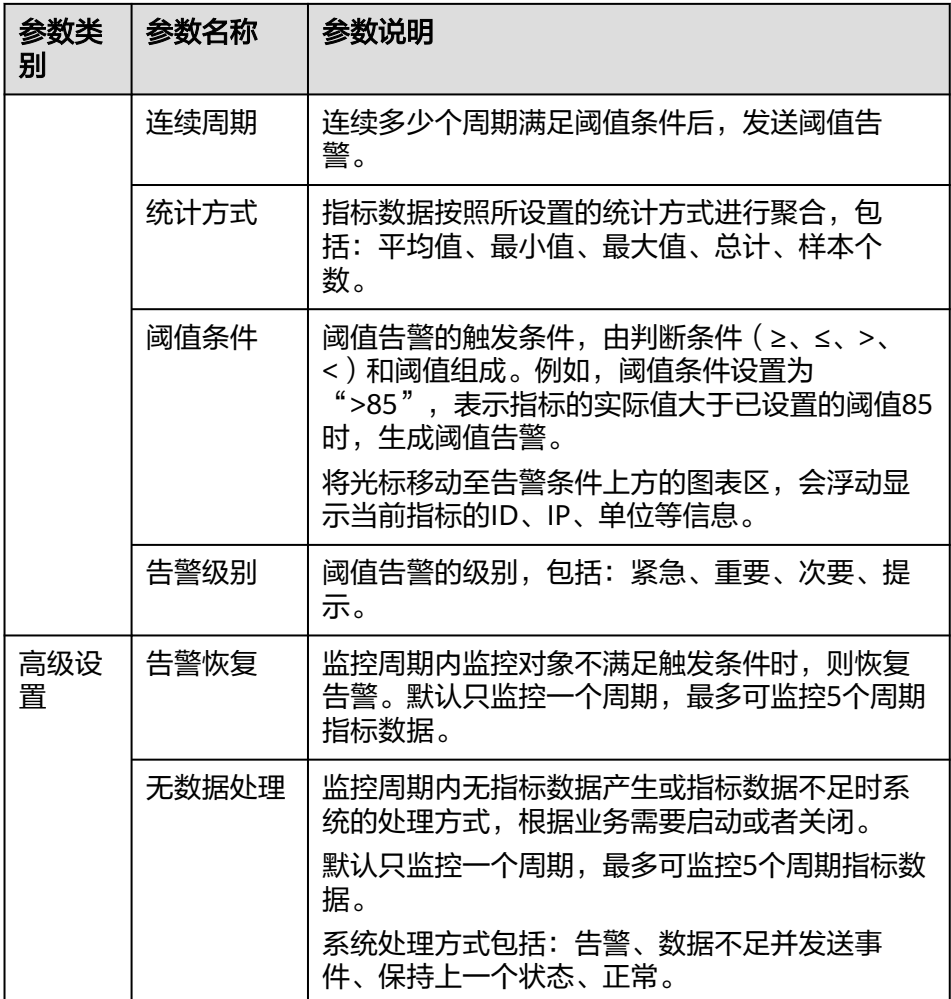

#### 图 **6-5** 设置告警条件

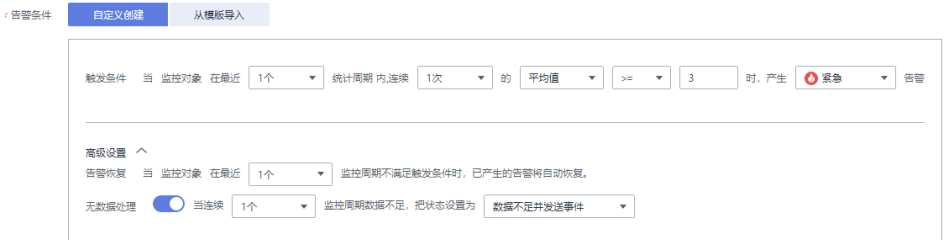

d. 根据需要设置告警标签和告警标注信息,为告警匹配分组,后续可关联告警 降噪策略来发送告警通知。详细说明请参见<del>[标签和标注](#page-51-0)</del>。

单击"添加自定义标签"或"添加自定义标注"可添加多条信息。

- 3. 设置告警通知策略。告警通知策略有两种方式,请根据需要选择:
	- 直接告警:满足告警条件,直接发送告警。
		- i. 设置是否启用告警行动规则。启用告警行动规则后,系统根据关联SMN 主题与消息模板来发送告警通知。如果现有的告警行动规则无法满足需 要,可单击"新建告警行动规则"添加。设置告警行动规则的操作详见 [创建告警行动规则。](#page-66-0)

<span id="page-55-0"></span>ii. 启用告警行动规则后,需要设置是否开启告警恢复通知。开启告警恢复 通知后,当满[足"高级设置](#page-53-0)**-**告警恢复"中设置的告警恢复条件,则按照 选择的告警行动规则发送告警恢复通知。

#### 图 **6-6** 设置直接告警方式

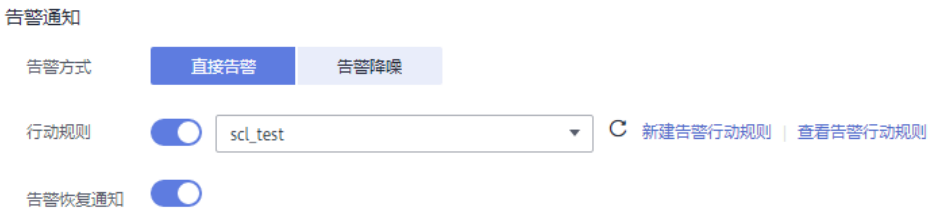

– 告警降噪:对告警信息自动匹配告警降噪分组规则后再发送告警,防止产生 告警风暴。

从下拉列表选择告警降噪的分组规则。如果现有的分组规则无法满足需要, 可单击"新建分组规则"添加,具体操作请参见分<mark>组规则</mark>。

#### 图 **6-7** 设置告警降噪方式

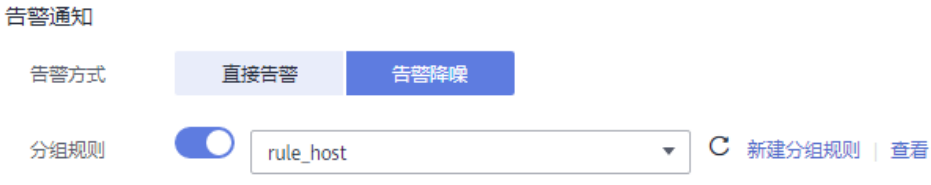

**步骤3** 单击"立即创建",完成创建。创建了一条阈值规则,单击其前的∨,可对其下的多 个资源的同一指标批量监控。

在展开的列表中,只要某个主机的指标数据满足设置的告警条件时,在告警界面就会 生成一条阈值告警,您可在左侧导航栏中选择"告警> 告警列表",在告警列表中查 看该告警。只要某个主机满足已设的通知策略,系统就会以邮件、短信等方式发送告 警通知给指定人员。

#### 图 **6-8** 创建阈值规则

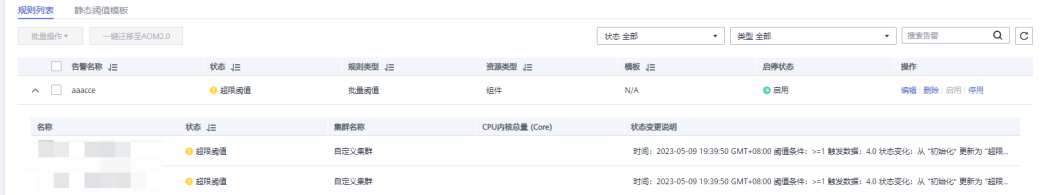

**----**结束

#### 使用模板创建阈值规则

使用模板创建阈值规则前, 请先创建一个静态阈值模板, 操作详见**创建静态阈值模** [板](#page-58-0)。

步骤1 登录AOM控制台,在左侧导航栏中选择"告警 > 告警规则",单击右上角的"添加告 警"。

#### <span id="page-56-0"></span>步骤**2** 设置阈值规则。

- 1. 设置规则的基本信息: 在"规则名称"文本框中输入阈值规则名称, 并根据需要 填写规则的描述信息。
- 2. 设置告警规则的详细信息。
	- a. 设置"规则类型"为"阈值规则"。
	- b. 选择监控对象。使用模板创建阈值规则的场景下,只能通过"按指标维度添 加"或"按资源添加"方式选择指标,不支持命令行输入方式选择指标。
	- c. 设置告警条件。单击"从模板导入",从下拉列表中选择已创建的静态阈值 模板,并设置告警恢复和无数据处理等参数。

#### 图 **6-9** 设置告警条件

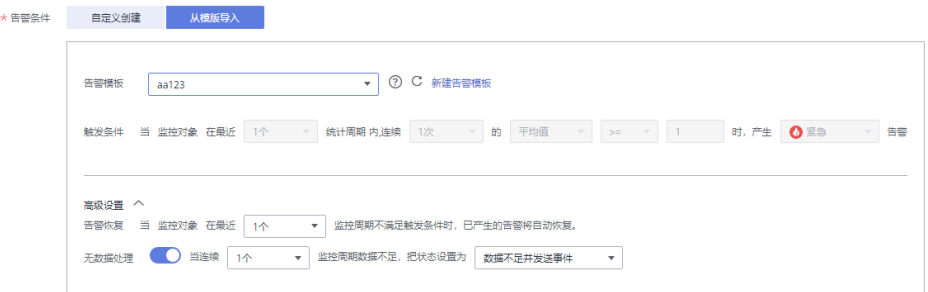

#### 表 **6-3** 告警条件填写说明

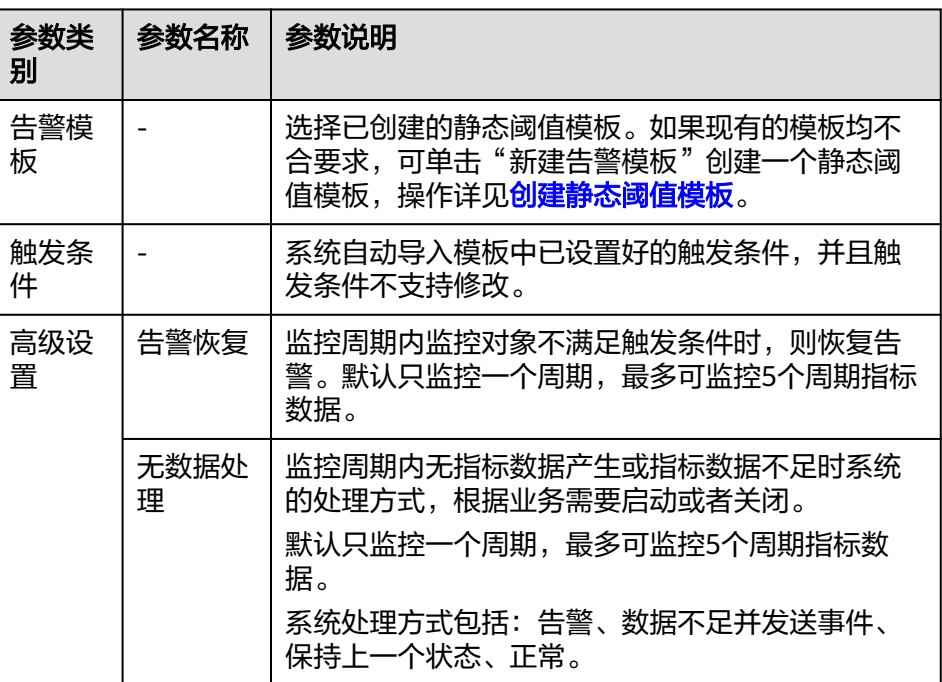

d. 根据需要设置告警标签和告警标注信息,为告警匹配分组,后续可关联告警 降噪策略来发送告警通知。

单击"添加自定义标签"或"添加自定义标注"可添加多条信息。

- 3. 设置告警通知策略。告警通知策略有两种方式,请根据需要选择:
	- 直接告警:满足告警条件,直接发送告警。
- i. 设置是否启用告警行动规则。启用告警行动规则后,系统根据关联SMN 主题与消息模板来发送告警通知。如果现有的告警行动规则无法满足需 要,可单击"新建告警行动规则"添加。设置告警行动规则的操作详见 [创建告警行动规则。](#page-66-0)
- ii. 启用告警行动规则后,需要设置是否开启告警恢复通知。开启告警恢复 通知后,当满[足"高级设置](#page-56-0)-告警恢复"中设置的告警恢复条件,则按照 选择的告警行动规则发送告警恢复通知。

#### 图 **6-10** 设置直接告警方式

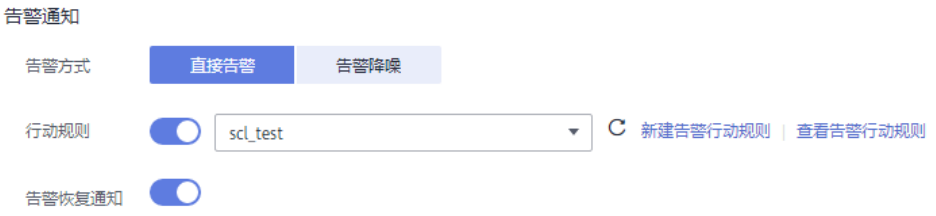

– 告警降噪:对告警信息自动匹配告警降噪分组规则后再发送告警,防止产生 告警风暴。

从下拉列表选择告警降噪的分组规则。如果现有的分组规则无法满足需要, 可单击"新建分组规则"添加,具体操作请参见**分组规则**。

图 **6-11** 设置告警降噪方式

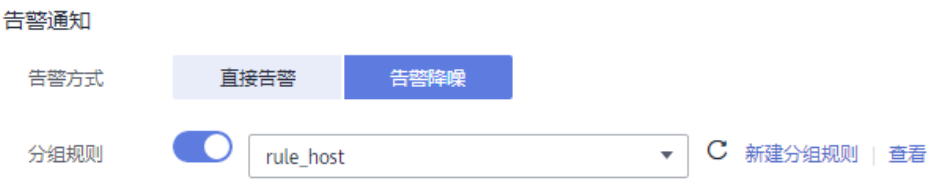

**步骤3** 单击"立即创建",完成创建。创建了一条阈值规则,单击其前的∨,可对其下的多 个资源的同一指标批量监控。

在展开的列表中,只要某个主机的指标数据满足设置的告警条件时,在告警界面就会 生成一条阈值告警,您可在左侧导航栏中选择"告警> 告警列表",在告警列表中查 看该告警。只要某个主机满足已设的通知策略,系统就会以邮件、短信等方式发送告 警通知给指定人员。

图 **6-12** 创建阈值规则

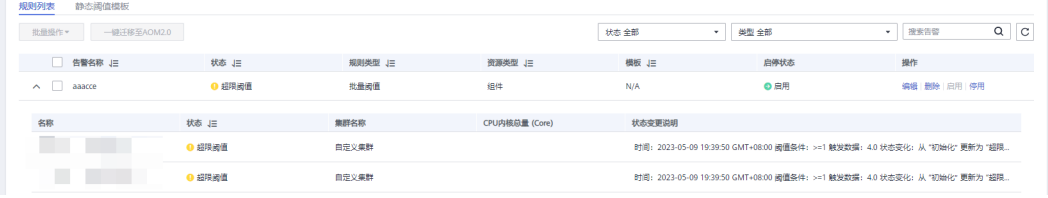

**----**结束

#### 更多阈值规则操作

阈值规则创建完成后,您还可以执行表**[6-4](#page-58-0)**中的操作。

#### <span id="page-58-0"></span>表 **6-4** 相关操作

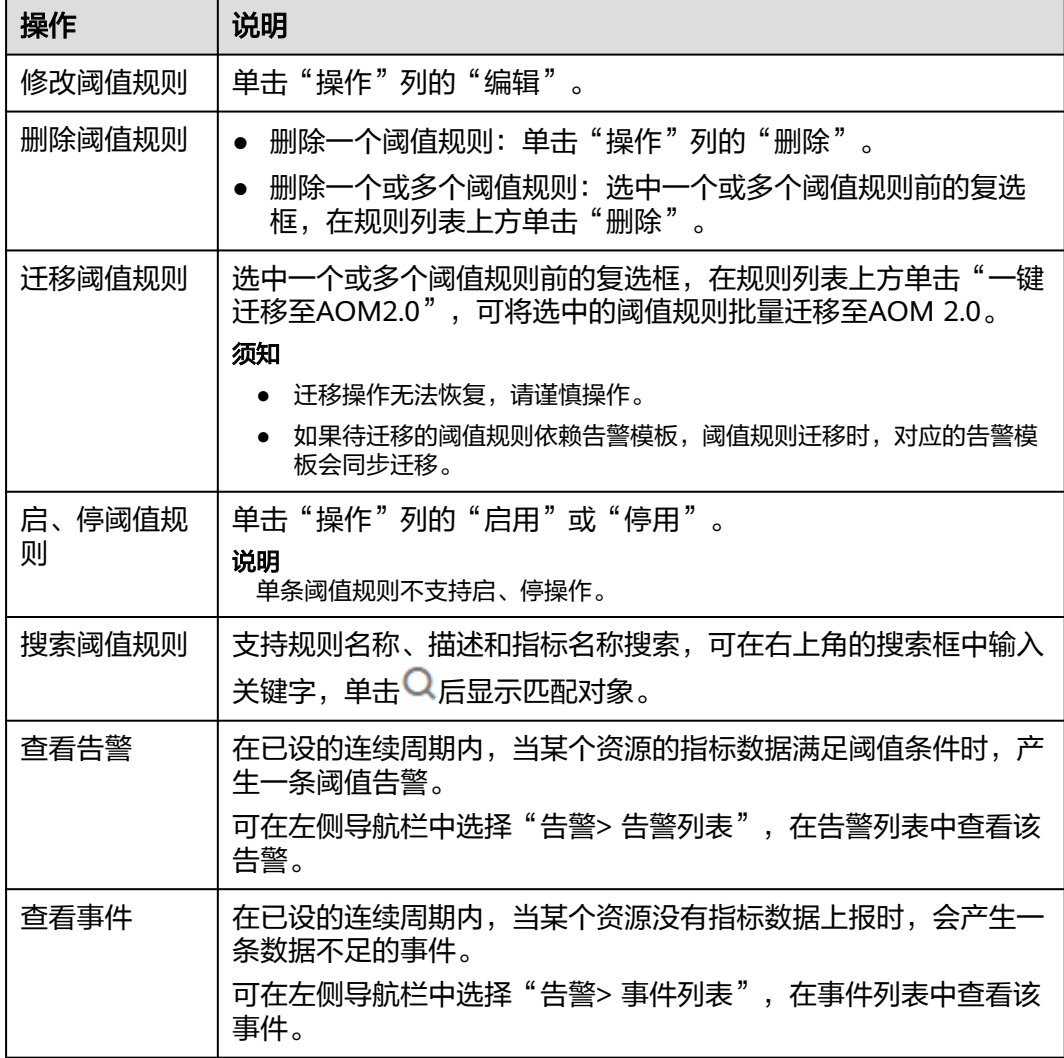

# **6.3.4** 创建静态阈值模板

使用模板创建阈值规则前需要先创建一个静态阈值模板。

#### 注意事项

您最多可创建50个静态阈值模板,如果静态阈值模板数量已达上限50个时,请删除不 需要的静态阈值模板后重新创建。

#### 操作步骤

步骤**1** 登录AOM控制台,在左侧导航栏中选择"告警 > 告警规则"。

步骤**2** 在"静态阈值模板"页签下,单击"创建静态阈值模板"。

步骤**3** 自定义静态阈值模板。

输入模板名称,选择资源类型,设置指标名称、统计方式、阈值条件等参数。

#### 说明

- 统计方式:指标数据按照所设置的统计方式进行聚合。
- 阈值条件:阈值告警的触发条件,由判断条件(≥、≤、>、<)和阈值组成。例如,阈值条件 设置为">85",表示指标的实际值大于已设置的阈值85时,生成阈值告警。
- 连续周期:连续多少个周期满足阈值条件后,发送阈值告警。
- 统计周期:指标数据按照所设置的统计周期进行聚合。
- 告警级别: 阈值告警的级别, 包括: 紧急、重要、次要、提示。

#### 图 **6-13** 自定义静态阈值模板

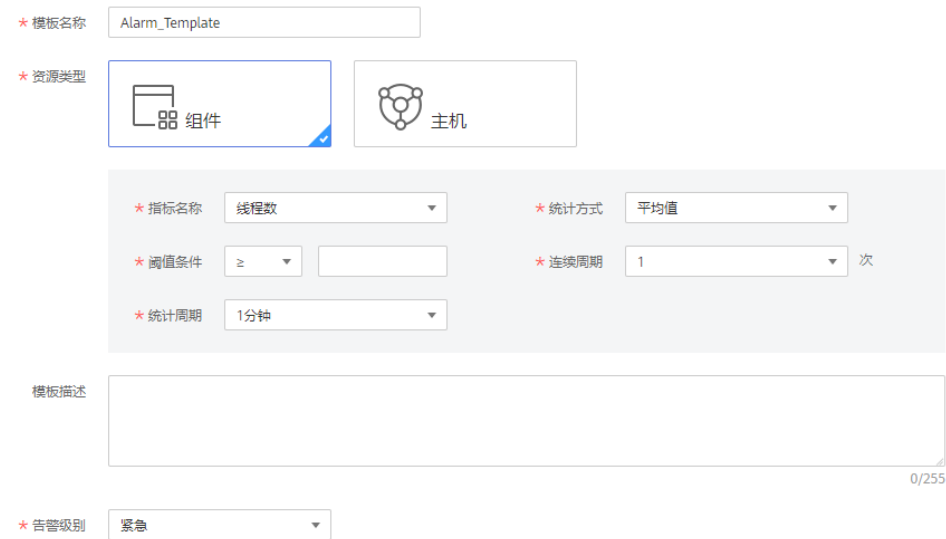

步骤**4** 单击"立即创建"。

**----**结束

### 更多静态阈值模板操作

静态阈值模板创建完成后,您还可以执行表**6-5**中的操作。

#### 表 **6-5** 相关操作

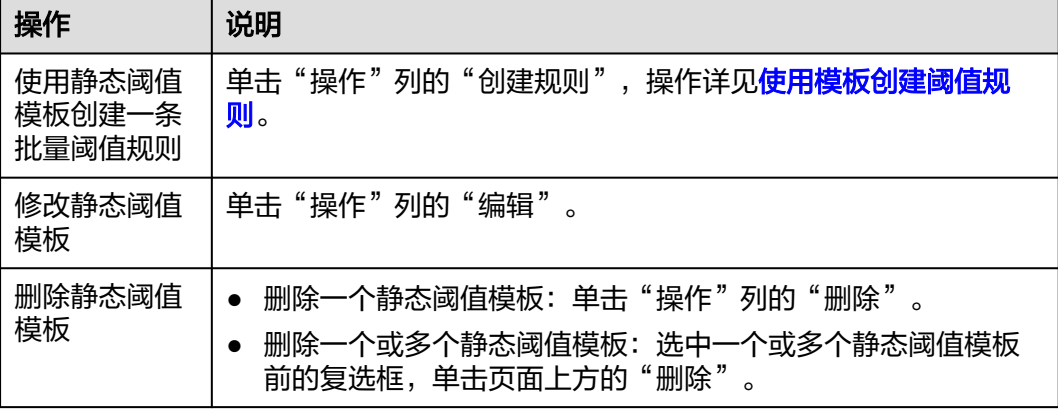

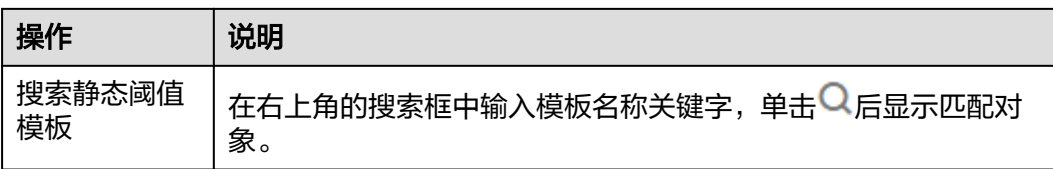

# **6.3.5** 创建事件类告警规则

通过事件类告警规则可对服务设置事件条件,当服务发生了某种变化,资源数据满足 事件条件时产生事件类告警。

#### 注意事项

当服务的资源数据满足事件条件时,如需使用邮件或短信等方式发送通知,请参考 "<mark>创建告警行动规则</mark>"设置告警行动规则。

#### 操作步骤

- 步骤1 登录AOM控制台, 在左侧导航栏中选择"告警 > 告警规则", 单击右上角的"添加告 警"。
- 步骤**2** 设置事件类告警规则。
	- 1. 设置告警基本信息: 在"规则名称"文本框中输入告警规则名称, 并根据需要填 写规则的描述信息。
		- 图 **6-14** 设置告警基本信息

基本信息

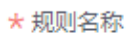

AOM服务紧急类告警

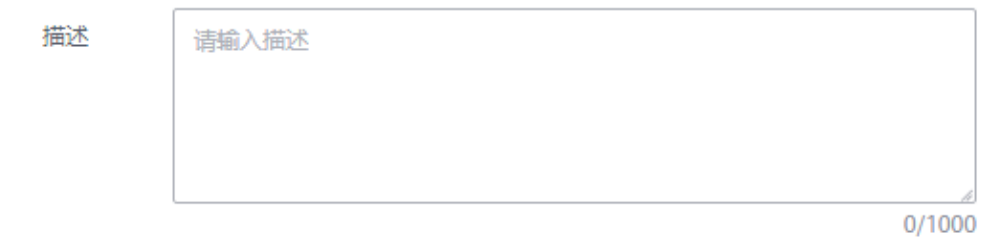

- 2. 设置告警规则的详细信息。
	- a. 设置"规则类型"为"事件类告警"。
	- b. 设置告警来源、触发对象和触发策略。

#### 表 **6-6** 告警规则填写说明

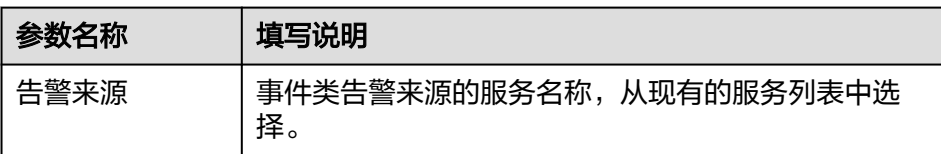

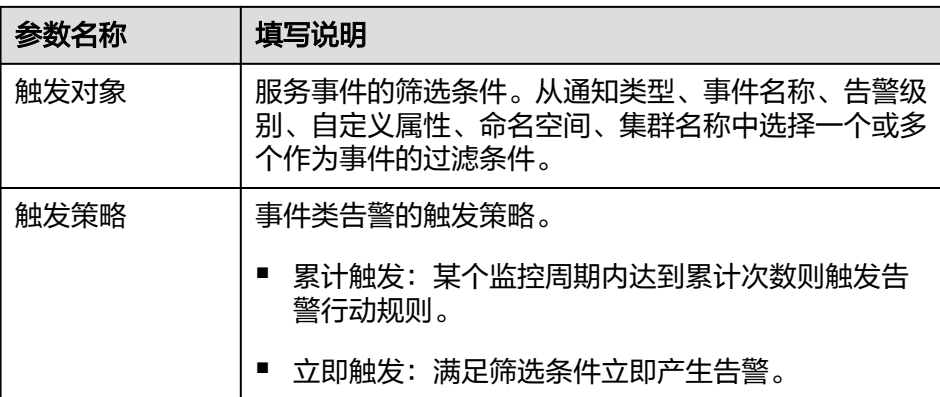

#### 图 **6-15** 设置告警规则

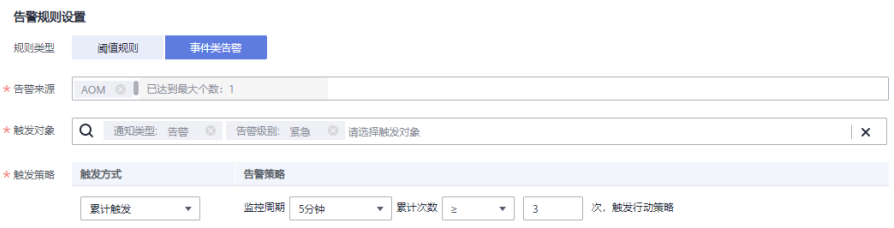

- 3. 设置告警通知策略。告警通知策略有两种方式,请根据需要选择:
	- 直接告警:满足告警条件,直接发送告警。

需要设置是否启用告警行动规则。启用后,系统根据关联SMN主题与消息模 板来发送告警通知。如果现有的告警行动规则无法满足需要,可单击"新建 告警行动规则"添加。设置告警行动规则的操作详见<mark>创建告警行动规则</mark>。

#### 图 **6-16** 设置直接告警方式

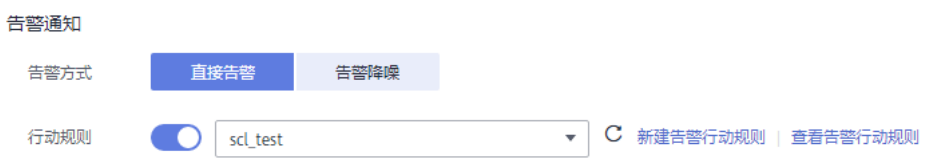

– 告警降噪:对告警信息自动匹配告警降噪分组规则后再发送告警,防止产生 告警风暴。

从下拉列表选择告警降噪的分组规则。如果现有的分组规则无法满足需要, 可单击"新建分组规则"添加,具体操作请参见**分组规则**。

#### 图 **6-17** 设置告警降噪方式

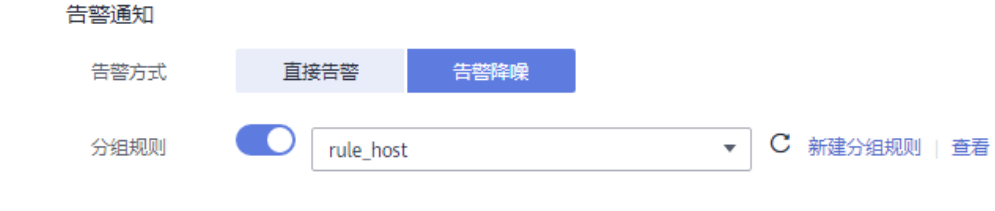

步骤**3** 单击"立即创建",完成创建。如下图所示,创建了一条事件类告警规则。

该规则监控对象为AOM服务的紧急告警事件,当服务事件满足已设的通知策略时,系 统就会以邮件、短信等方式发送告警通知给指定人员。

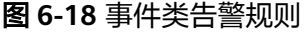

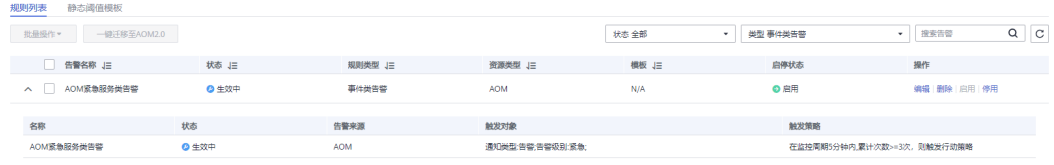

#### **----**结束

### 更多事件类告警规则操作

事件类告警规则创建完成后,您还可以执行表**6-7**中的操作。

表 **6-7** 相关操作

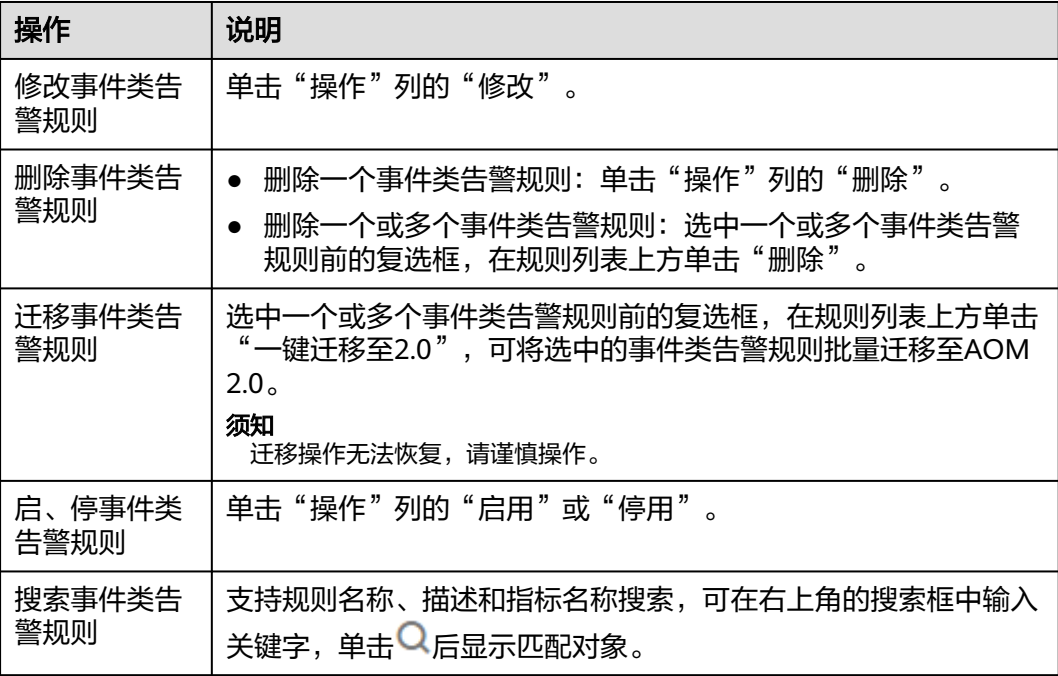

# **6.4** 创建通知规则

该功能对非洲-约翰内斯堡、拉美-墨西哥城一、拉美-墨西哥城二、拉美-圣保罗一和拉 美-圣地亚哥区域生效。

AOM提供了告警通知功能,您可通过创建通知规则进行详细配置,当AOM自身或外部 服务存在异常或可能存在异常而产生告警时,可利用此功能将告警信息通过邮件或短 信发送给您指定的人员,以便提醒相关人员及时采取措施清除故障,避免造成业务损 失。

如果您未创建任何通知规则,则无法收到告警通知。只能登录AOM控制台,在左侧导 航栏中选择"告警> 告警列表",在告警页面查看。

#### 创建通知规则

通知规则创建成功后,当符合通知规则时发送短信或邮件。

- 步骤1 登录AOM控制台,在左侧导航栏中选择"告警>通知规则",单击右上角的"创建通 知规则"。
- 步骤**2** AOM已对接SMN,单击"创建主题",在SMN界面设置通知策略。如果均已设置, 请跳过该步骤。
	- 1. 创建一个主题,操作详见<mark>创建主题</mark>。 例如,创建名称为Topic1的主题。
	- 2. 设置主题策略,操作详见<mark>设置主题策略</mark>。 设置主题策略时, "可发布消息的服务"必须选择"APM", 否则会导致通知发 送失败
	- 3. 为主题添加相关的订阅者, 即通知的接收人 (例如, 邮件或短信), SMN可以实 时地将告警信息以广播的方式通知这些订阅者, 操作详见**订阅主题**。 例如,订阅者设置为该运维人员的邮箱。
- 步骤**3** 创建通知规则:输入规则名称,选择通知条件,选择步骤**2**中已创建的主题,根据实际 选择时区/语言,输入通知消息后,单击"确定"。如图**6-19**所示。

#### 图 **6-19** 创建通知规则

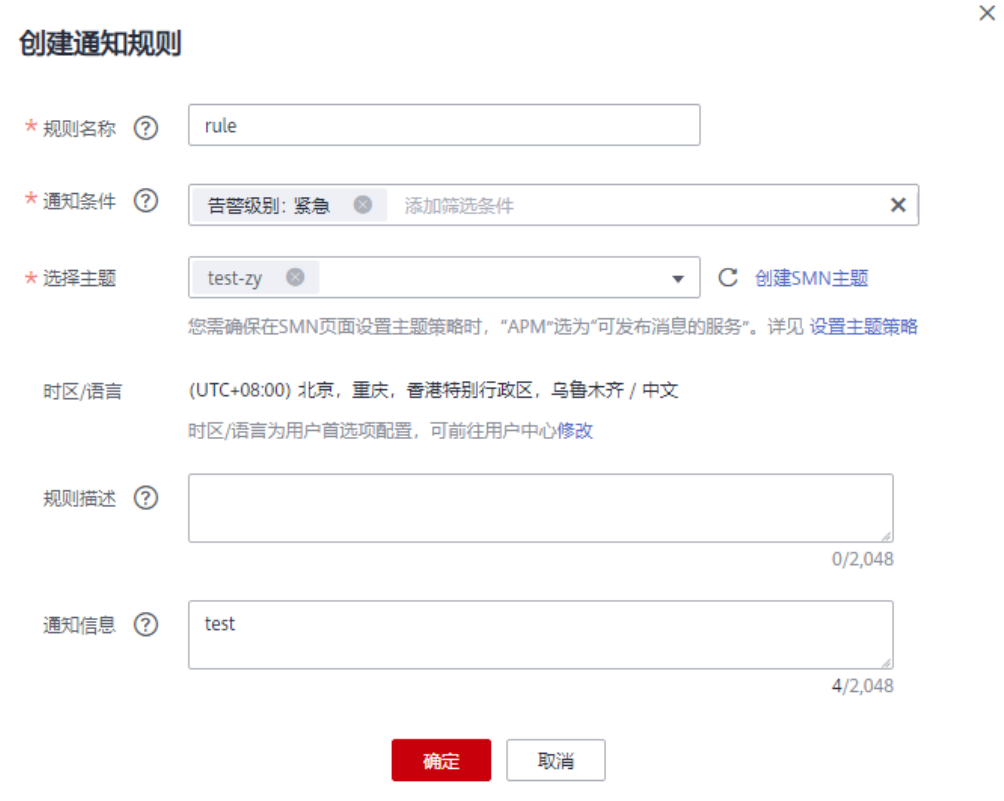

通知规则创建成功后,满足通知规则时,该运维人员均会收到相关的邮件或短信通知 信息。

#### **----**结束

### 更多通知规则操作

通知规则创建完成后,您还可以执行表**6-8**中的操作。

#### 表 **6-8** 相关操作

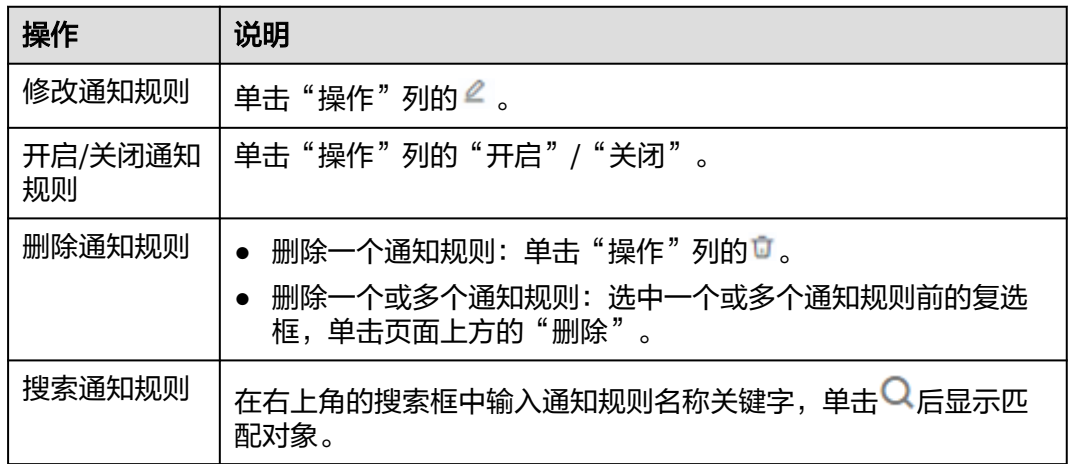

# **6.5** 查看告警

### 查看告警

步骤1 在左侧导航栏中选择"告警 > 告警列表"。

步骤**2** 在"告警列表"页面中查看告警。

1. 设置时间范围,查看已设时间范围内产生的告警。可通过如下两种方式设置时间 范围:

方式一:使用AOM预定义好的时间标签,例如,近1小时、近6小时、近一天等, 您可根据实际需要选择不同的时间粒度。

方式二:通过开始时间和结束时间,自定义时间范围,您最长可设置为31天。

2. 设置搜索条件后,单击 ,查看在已设时间范围内满足搜索条件的告警。

步骤**3** 您可参考表**6-9**执行如下操作:

#### 表 **6-9** 操作说明

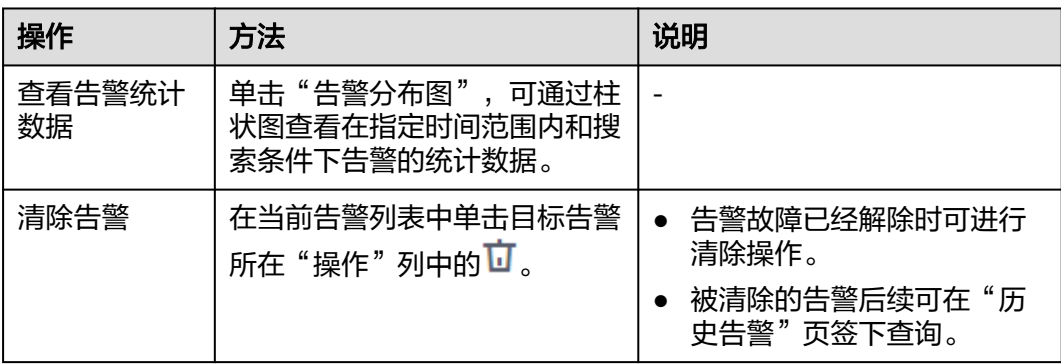

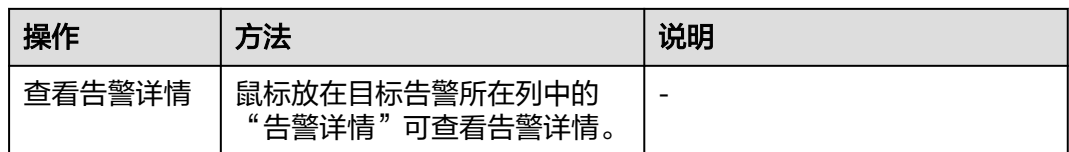

**----**结束

# **6.6** 查看事件

事件告诉您AOM自身或外部服务发生了某种变化,但不一定会引起业务异常,事件一 般用来表达一些重要信息。您不用对事件进行处理。

#### 查看事件

**步骤1** 在左侧导航栏中选择"告警 > 事件列表"。

- 步骤**2** 在"事件列表"页面中查看事件。
	- 1. 设置时间范围,查看已设时间范围内产生的事件。可通过如下两种方式设置时间 范围:

方式一:使用AOM预定义好的时间标签,例如,近1小时、近6小时、近一天等, 您可根据实际需要选择不同的时间粒度。

方式二:通过开始时间和结束时间,自定义时间范围,您最长可设置为31天。

- 2. 设置搜索条件后,单击 <br />
查看在已设时间范围内满足搜索条件的事件。
- 步骤**3** 您可参考表**6-10**执行如下操作:

#### 表 **6-10** 操作说明

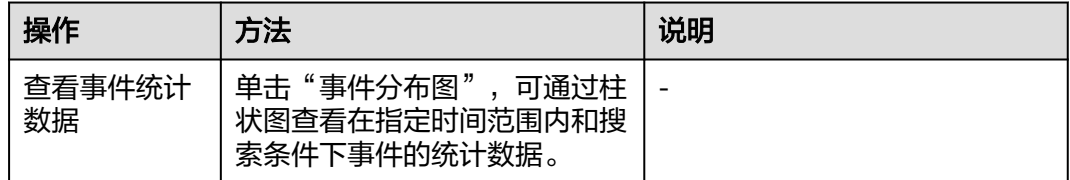

**----**结束

# **6.7** 告警行动规则

# **6.7.1** 概述

AOM提供告警行动规则定制功能,当资源或指标数据满足对应的告警条件时,系统根 据关联SMN主题与消息模板来发送告警通知。

- 通过创建告警行动规则关联SMN主题与消息模板。
- 通过创建消息模板,自定义通知消息配置。

告警行动规则创建成功后,可在"告警> 告警降噪> 分组规则"中"创建分组规则"关 联行动规则。

#### 说明

本功能当前在华北-北京一、华北-北京四、华东-上海一、华东-上海二、华南-广州、西南-贵阳 一、中国-香港、华南-深圳、华南-广州-友好用户环境、华北-乌兰察布一、亚太-曼谷和亚太-新 加坡区域开放,如有需求可以通过<mark>提交工单</mark>,联系工程师为您开放此功能。

# <span id="page-66-0"></span>**6.7.2** 创建告警行动规则

#### 前提条件

- 已创建一个主题,操作详见<mark>创建主题</mark>。
- 已设置主题策略,操作详见<mark>设置主题策略</mark>。
- 已为主题添加相关的订阅者,即通知的接收人(例如:邮件或短信),操作详见 [订阅主题。](https://support.huaweicloud.com/usermanual-smn/zh-cn_topic_0043961402.html)

#### 注意事项

您最多可创建1000个告警行动规则,如果告警行动规则数量已达上限1000时,请删除 不需要的行动规则。

### 操作步骤

- 步骤1 在左侧导航栏中选择"告警 > 告警行动规则", 单击左上角的"创建告警行动规 则"。
- 步骤**2** 设置行动规则名称、行动规则类型等信息。

#### 图 **6-20** 创建告警行动规则

创建告警行动规则

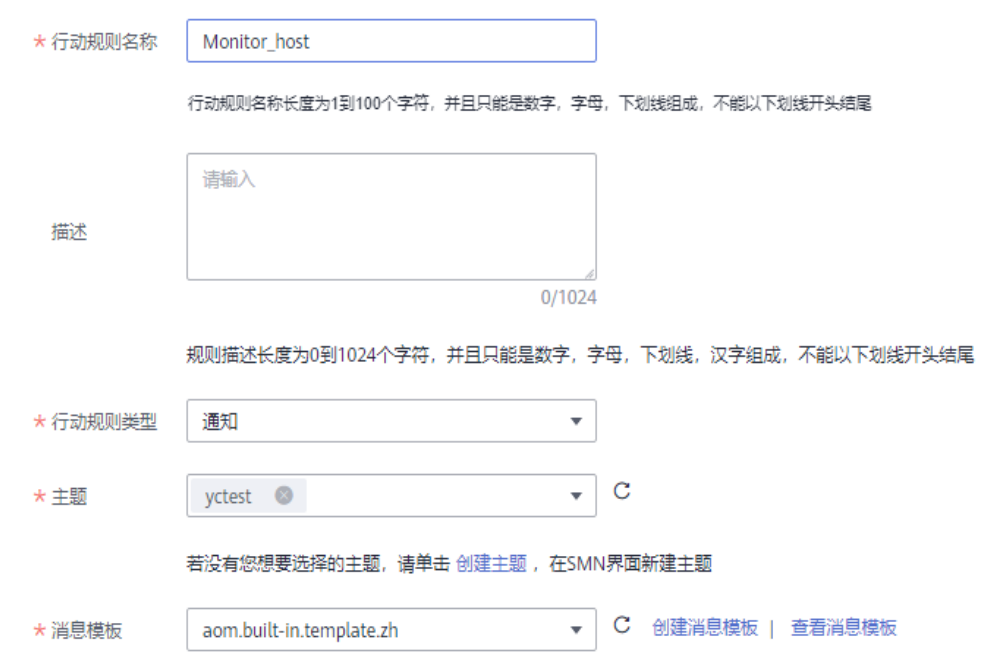

#### 表 **6-11** 告警行动规则参数说明

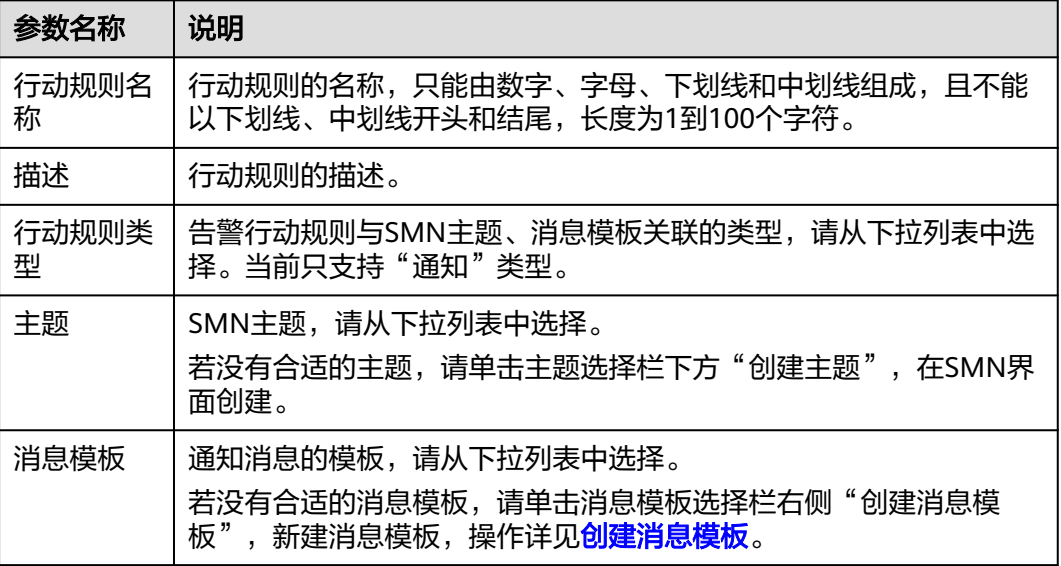

步骤**3** 设置完成后,单击"确定"。

#### **----**结束

#### 更多操作

告警行动规则创建完成后,您还可以执行表**6-12**中的相关操作。

#### 表 **6-12** 相关操作

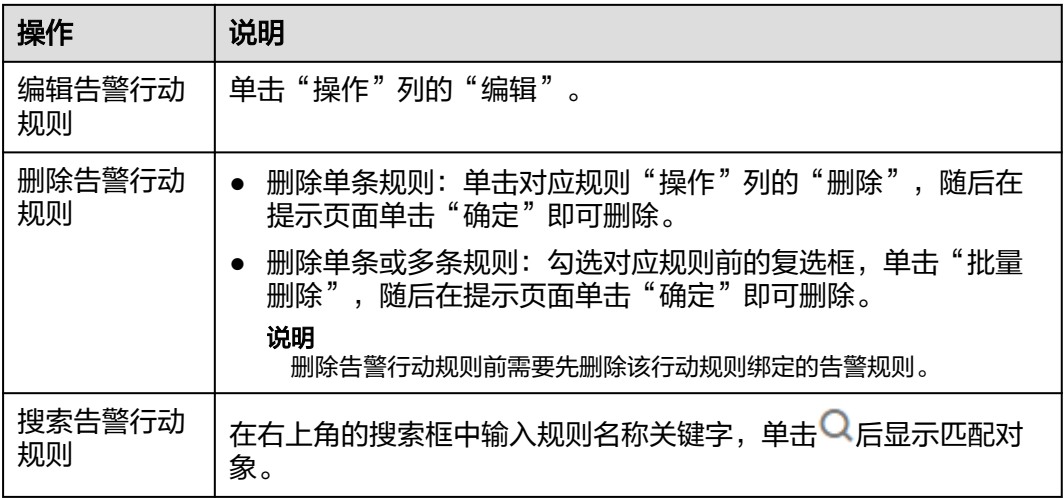

# **6.7.3** 创建消息模板

AOM提供消息模板功能,可通过创建消息模板自定义配置通知消息,当AOM触发已设 定的告警通知策略时,可通过此功能以您自定义消息模板的邮件、短信、企业微信、 钉钉、语音、HTTP或HTTPS形式通知指定的人员。如果您未创建任何消息模板,则采 用默认消息模板。

#### <span id="page-68-0"></span>创建消息模板

步骤**1** 在左侧导航栏中选择"告警 > 告警行动规则 > 消息模板"。

- 步骤**2** 在"消息模板"页面中单击"创建消息模板"。
	- 1. 输入模板名称。
	- 2. 输入模板描述。
	- 3. 选择消息头语言(目前仅支持中文简体和英文)。
	- 4. 自定义模板内容(创建消息模板时会自动填充默认字段)。

#### 说明

- 您最多可创建100个消息模板,如果消息模板数量已达上限100时,请删除不需要的消 息模板。
- 服务内置两个默认消息模板,当用户未自定义消息模板时,默认采用内置模板发送通 知,并且此消息模板不可删除与编辑。
- 除默认模板的消息字段外,消息模板还支持用户自定义字段,需用户在上报事件告警信 息时在指定参数上传该字段,具体实现参考接口文档:**API**[事件告警](https://support.huaweicloud.com/api-aom/aom_04_0079.html),对应参数见下方 消息模板告警上报结构体。
- 自定义字段支持以JSONPath的方式取值,示例:\$event.metadata.case1、 \$event.metadata.case[0]
- 在"正文"区域右上角,单击"添加变量"可添加需要的变量信息。
- 选择"邮件"方式发送通知时,可单击"预览"查看设置的邮件消息模板效果。在预览 界面,可根据需要修改消息主题。

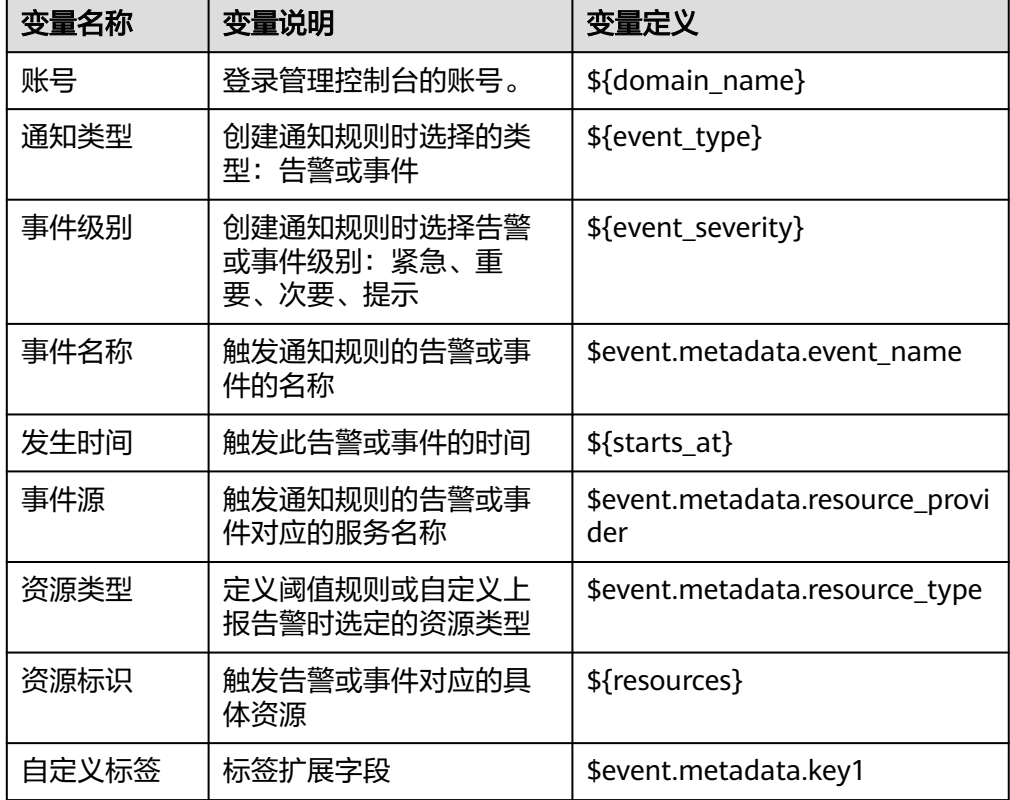

#### 表 **6-13** 默认消息模板变量说明

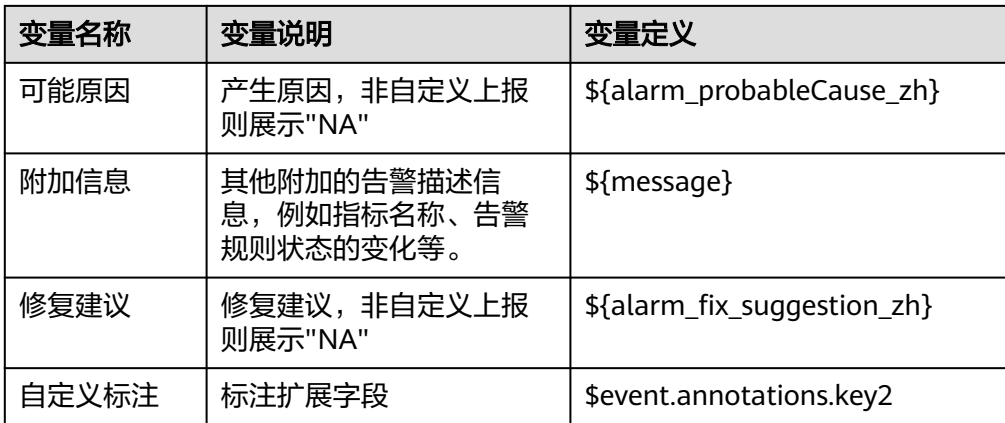

#### 消息模板对应的上报告警结构体

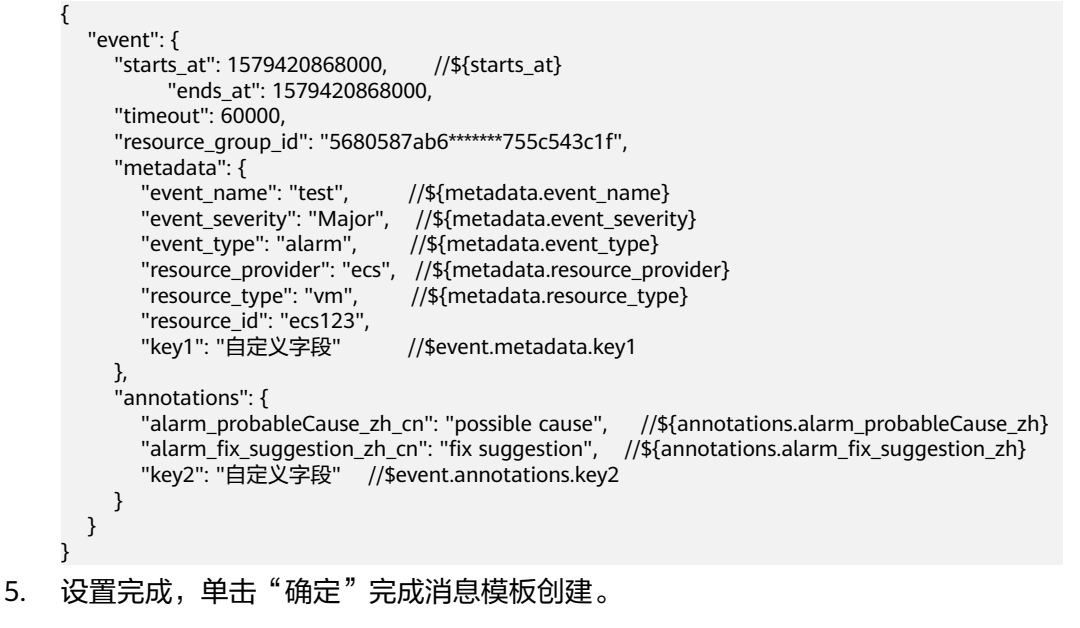

#### **----**结束

#### 更多操作

消息模板创建完成后,您还可以对消息模板列表执行表**6-14**中的相关操作。

#### 表 **6-14** 相关操作

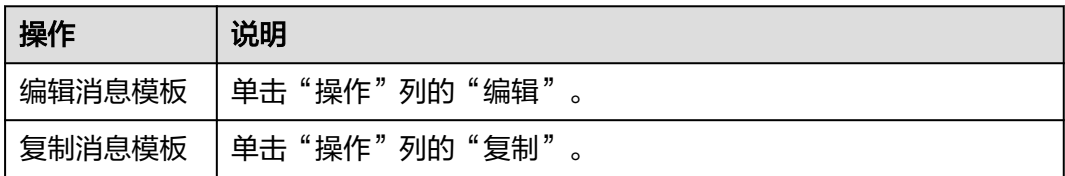

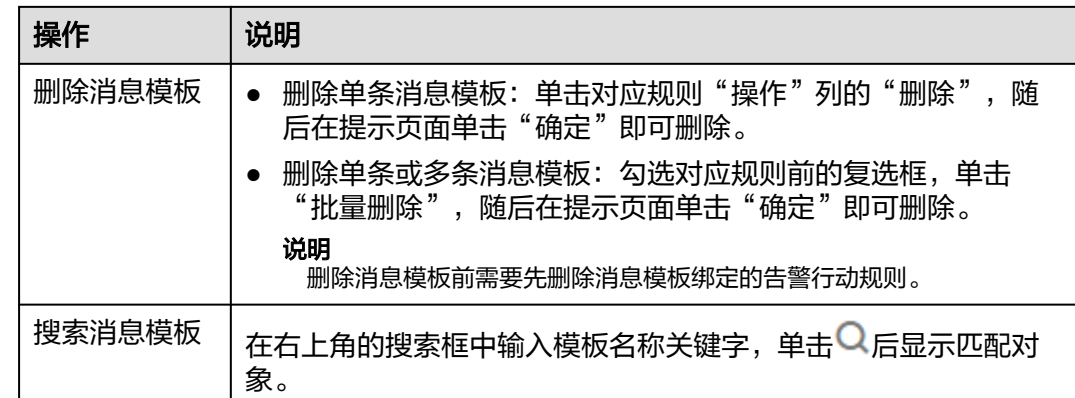

# **6.8** 告警降噪

# **6.8.1** 概述

#### 说明

本功能当前在华北-北京一、华北-北京四、华东-上海一、华东-上海二、华南-广州、西南-贵阳 一、中国-香港、华南-深圳、华南-广州-友好用户环境、华北-乌兰察布一、亚太-曼谷和亚太-新 加坡区域开放,如有需求可以通过<mark>提交工单</mark>,联系工程师为您开放此功能。

AOM提供告警降噪功能,您可以在发送告警通知前按告警降噪规则对告警进行处理, 处理完成后再发送通知,避免产生告警风暴。

告警降噪功能分为分组、去重、抑制、静默四部分。

去重为内置策略,服务后台会自动检验告警内容是否一致实现去重的效果,用户无需 手动创建规则。

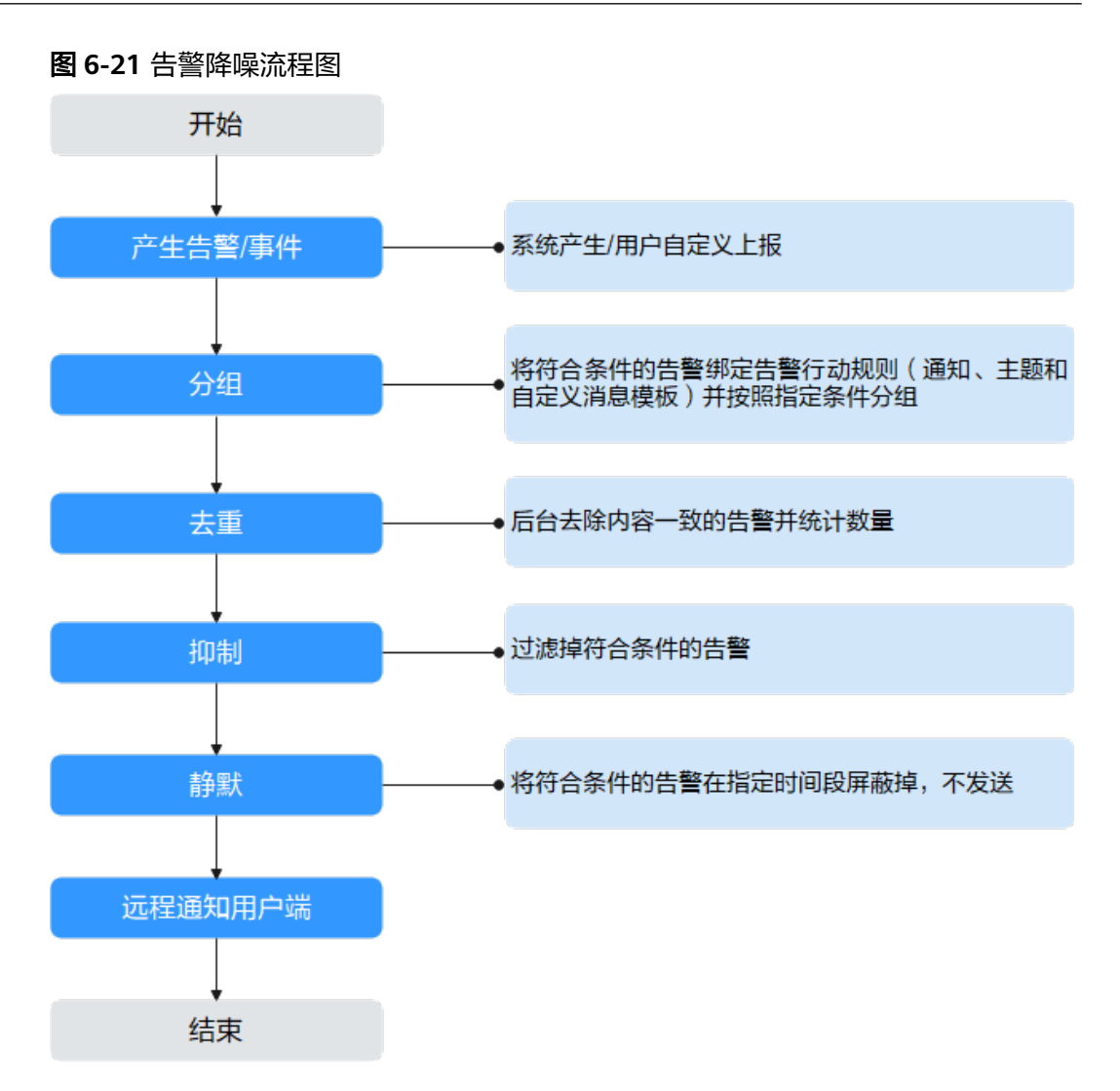

分组、抑制、静默需手动创建规则,创建方式见下方文档说明。

#### 说明

- 1. 此模块只作用于消息通知部分,所有触发的告警和事件都可在告警、事件页面查看。
- 2. 告警降噪中所有的规则条件均取自告警结构体中的"metadata"字段,可采用系统默认字段, 也可根据需要自定义字段。 {

```
 "starts_at" : 1579420868000, 
   "ends_at" : 1579420868000, 
   "timeout" : 60000, 
    "resource_group_id" : "5680587ab6*******755c543c1f", 
   "metadata" : { 
     "event_name" : "test", 
 "event_severity" : "Major", 
 "event_type" : "alarm", 
     "resource_provider" : "ecs", 
     "resource_type" : "vm", 
    "resource_id" : "ecs123"
     "key1" : "value1" // 创建告警规则时配置的告警标签
 }, 
 "annotations" : { 
     "alarm_probableCause_zh_cn" : "可能原因", 
     "alarm_fix_suggestion_zh_cn" : "修复建议"
 }
}
```
# **6.8.2** 创建分组规则

使用分组规则,您可以从告警中筛选出满足条件的告警子集,然后按分组条件对告警 子集分组,告警触发时同组告警会被汇聚在一起发送一条通知。

如<mark>图6-22</mark>所示,当分组条件设为"告警级别等于紧急"时,表示系统会先根据分组条 件从告警中过滤出满足告警级别为紧急的告警子集,然后根据通知合并方式对告警子 集合并,合并后的告警可以关联行动规则,触发告警通知。

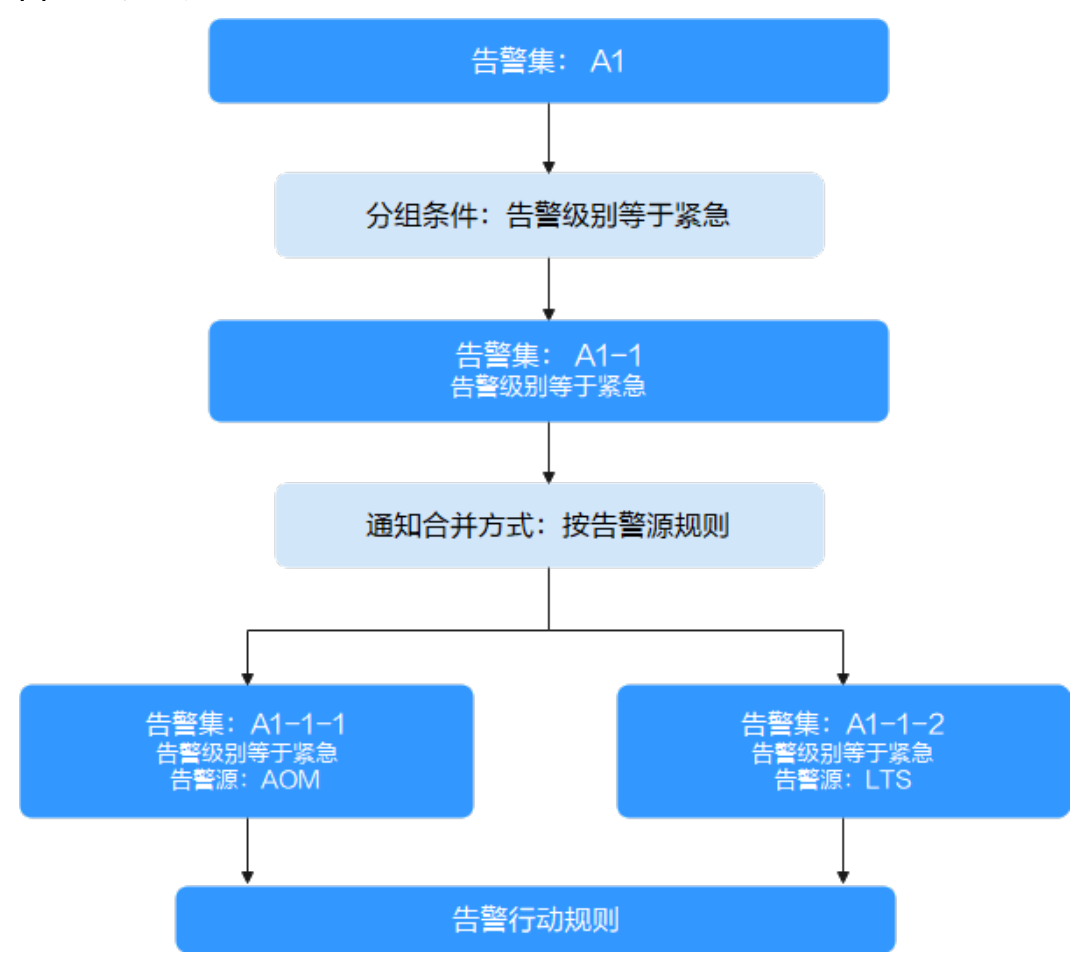

图 **6-22** 分组流程

# 创建分组规则

用户最多可创建100条分组规则。

- 步骤1 在左侧导航栏中选择"告警 > 告警降噪"。
- 步骤**2** 在"分组规则"页签下单击 "创建分组规则",设置规则名称、分组条件等信息,字 段说明请参见表**[6-15](#page-73-0)**。

# <span id="page-73-0"></span>图 **6-23** 创建分组规则

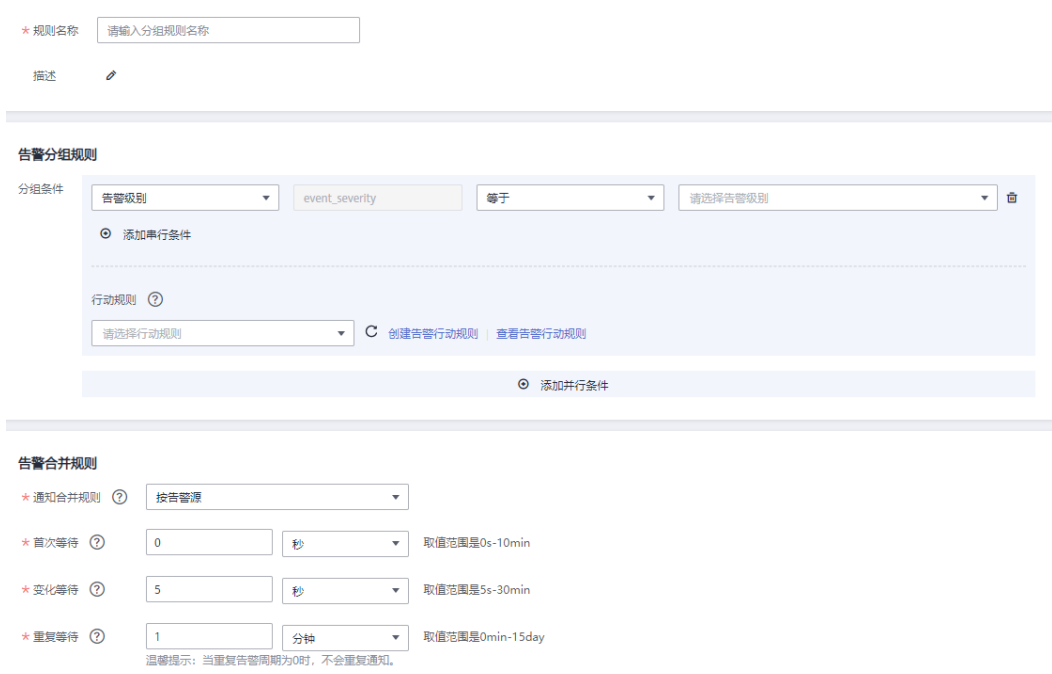

# 表 **6-15** 分组规则参数说明

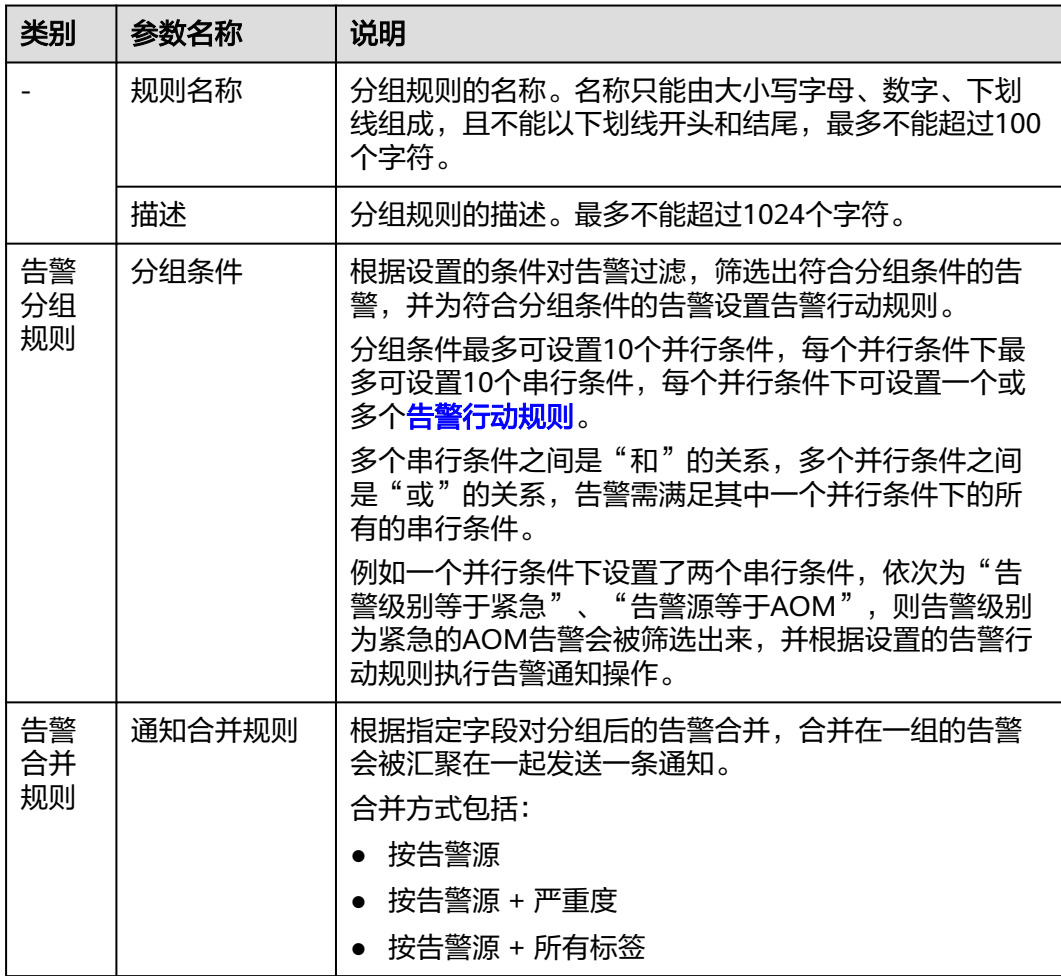

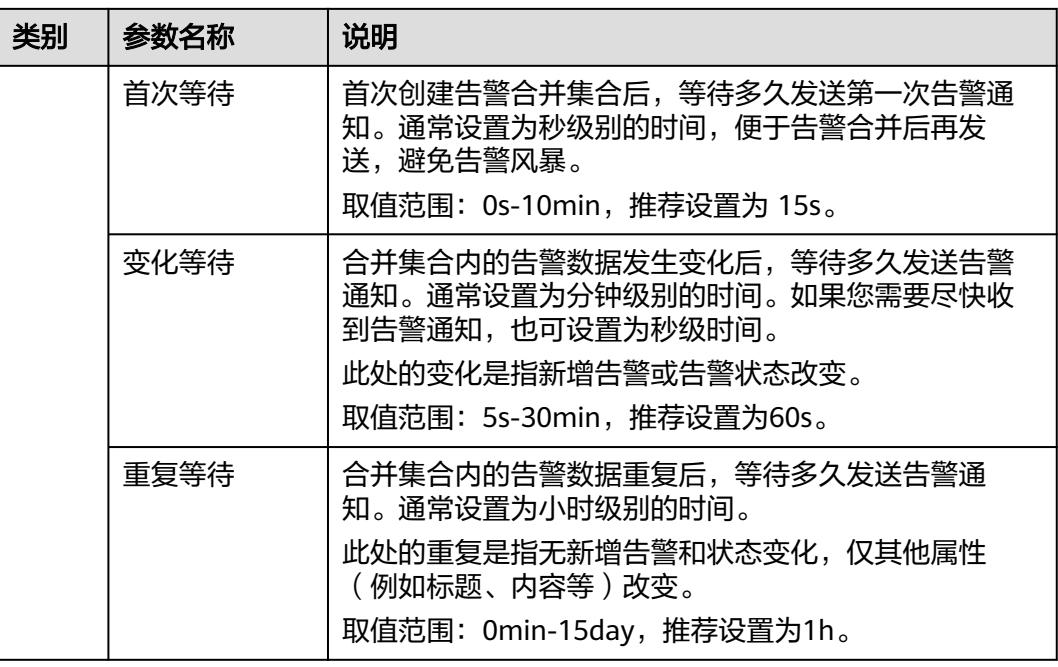

步骤**3** 设置完成后,单击"立即创建",完成分组规则创建。

**----**结束

# 更多分组规则操作

分组规则创建完成后,您还可以执行表**6-16**中的相关操作。

#### 表 **6-16** 相关操作

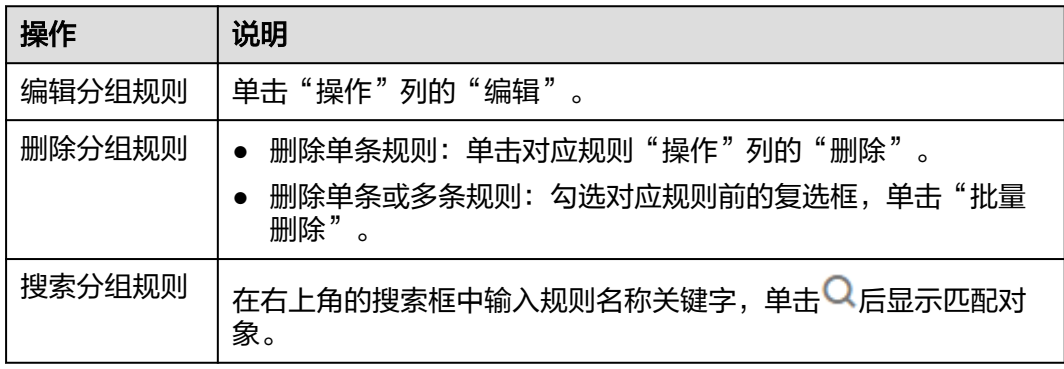

# **6.8.3** 创建抑制规则

使用抑制规则,您可以抑制或阻止与某些特定告警相关的其他告警通知。例如:当严 重级别的告警产生时,可以抑制与其相关的低级别的告警。或当节点故障发生时,抑 制节点上的进程或者容器的所有其他告警。

# 注意事项

若在发送告警通知之前抑制条件对应的源告警已恢复正常,则抑制规则失效,抑制对 象(被源告警抑制的告警)将正常发送告警通知。

用户最多可创建100条抑制规则。

# 创建抑制规则

步骤1 在左侧导航栏中选择"告警 > 告警降噪"。

步骤**2** 在"抑制规则"页签下单击 "创建抑制规则",设置规则名称、根源告警等信息。

# 图 **6-24** 创建抑制规则

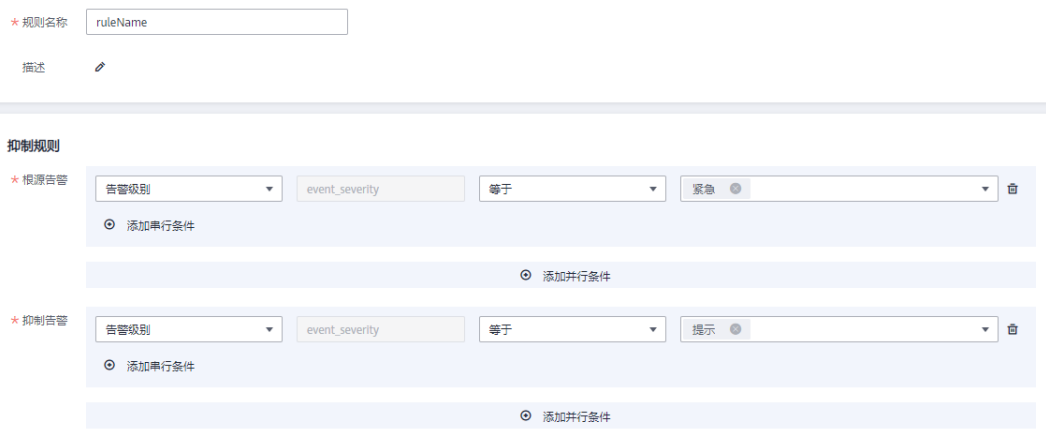

# 表 **6-17** 设置抑制规则

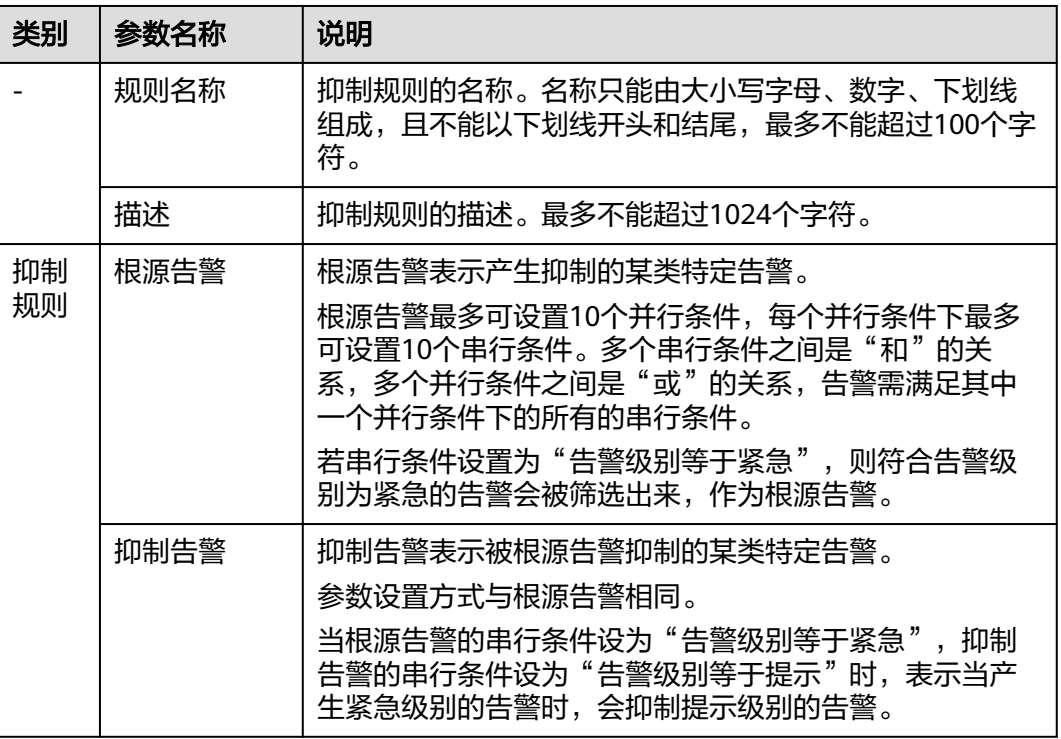

步骤**3** 设置完成后,单击"立即创建"。

抑制规则创建后,默认对所有分组后的告警生效。

**----**结束

# 更多抑制规则操作

抑制规则创建完成后,您还可以执行表**6-18**中的相关操作。

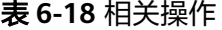

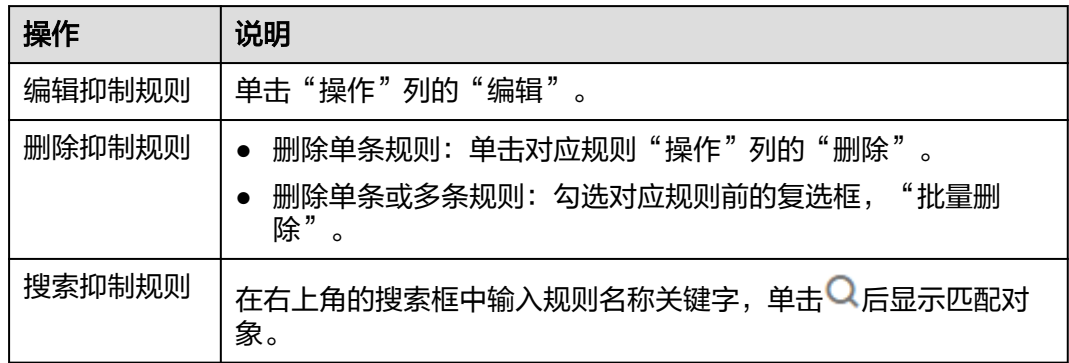

# **6.8.4** 创建静默规则

通过静默规则,您可以在指定时间段屏蔽告警通知,静默规则一旦创建完成,即刻生 效。

# 创建静默规则

用户最多可创建100条静默规则。

- 步骤1 在左侧导航栏中选择"告警 > 告警降噪"。
- 步骤**2** 在"静默规则"页签下单击"创建静默规则",设置规则名称、静默条件等信息。

## 图 **6-25** 创建静默规则

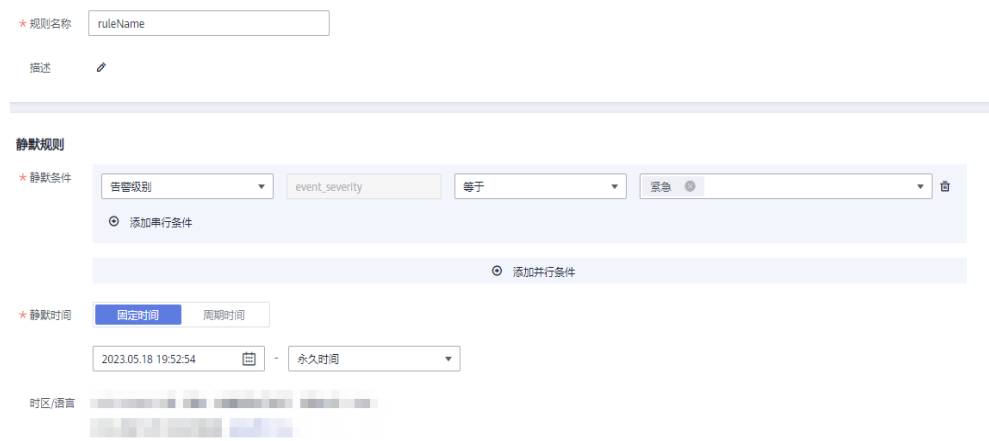

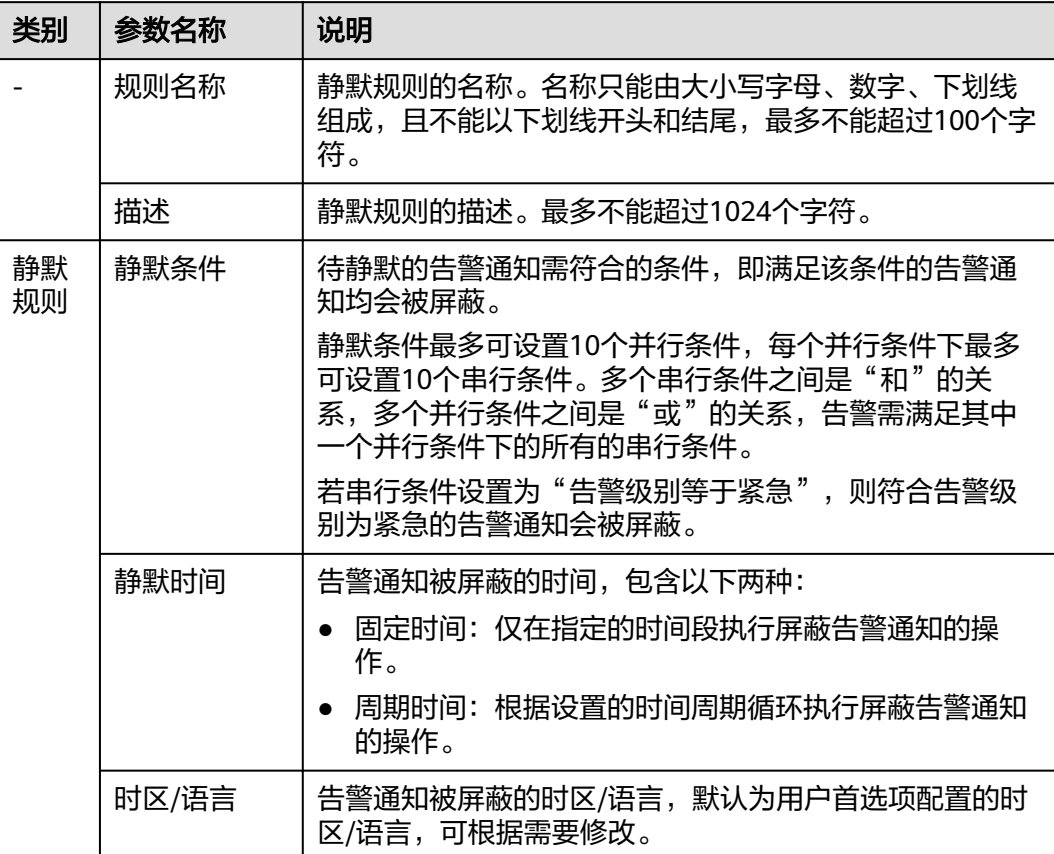

# 表 **6-19** 设置静默规则

步骤**3** 设置完成后,单击"立即创建"。

**----**结束

# 更多静默规则操作

静默规则创建完成后,您还可以执行表**6-20**中操作。

# 表 **6-20** 相关操作

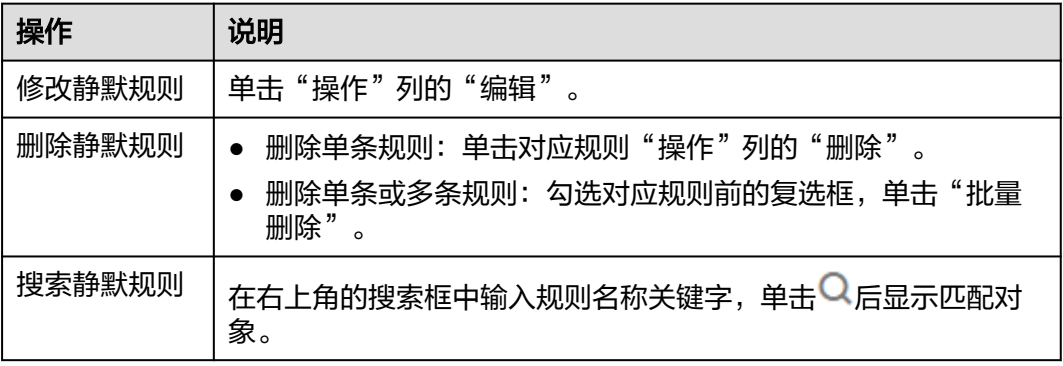

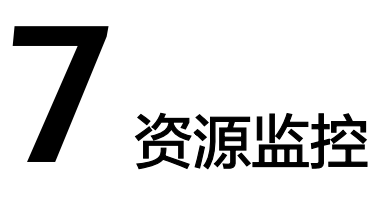

# **7.1** 资源监控使用说明

满足<mark>内置发现规则</mark>的服务,安装ICAgent后该服务会自动被发现;对于不满足内置应用 发现规则的服务,您则需配置应用发现规则。

资源监控使用说明如下:

图 **7-1** 资源监控使用说明

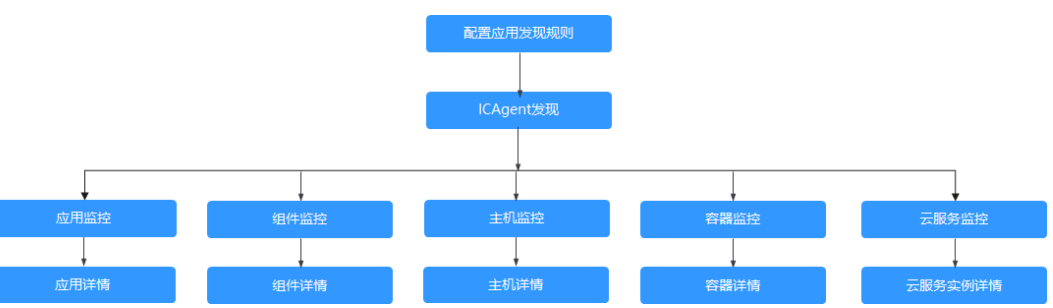

# **7.2** 应用监控

应用是您根据业务需要,对相同或者相近业务的一组组件进行逻辑划分。应用的类型 包括系统应用和自定义应用。应用的类型包括系统应用和自定义应用,通过内置发现 规则发现的是系统应用,通过自定义规则发现的是自定义应用。

在AOM的应用发现界面配置应用发现规则,可自动发现符合规则的应用并监控相关指 标,详情请参考<mark>配置应用发现规则</mark>。

# 监控应用

步骤**1** 在左侧导航栏中选择"监控 > 应用监控",查看应用列表。

说明

可以在应用列表上方设置过滤条件,实现应用列表过滤显示。

步骤**2** 单击应用名称,在"应用详情"页面,以应用维度对组件进行批量管理与监控。 您还可查看当前应用包含的组件列表、主机列表和告警分析。

## <span id="page-79-0"></span>说明

在"应用详情"页面右上角可设置查询时间范围,查询该应用的组件、主机或告警信息。如果该 时间范围内不存在相关数据, AOM会自动跳转到"应用监控"的主操作界面。

步骤**3** 在日常运维中,您可在"监控视图"页签中监控应用的各种指标。

#### ● 创建视图模板

AOM提供了默认视图模板: Application Template, 且支持修改, 单击"视图模 板"可自定义视图模板。

#### 添加指标图表

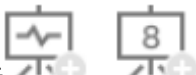

– 单击 、 可在视图模板中分别添加曲线图、数字图。您还可对视 图模板中的指标图表进行删除、移动、复制等操作,详细操作请参[见仪表](#page-40-0) [盘。](#page-40-0)

## 添加到仪表盘

通过右上角"更多"下拉列表框,可添加视图模板到仪表盘并在" 仪表盘"界面 进行监控。

### 步骤**4** 您还可执行如下操作。

#### ● 添加应用

对相同或相近业务的默认发现规则发现的组件或没有安装APM探针的组件,您可 对其进行逻辑分组,即将其添加到同一应用,以应用维度整体进行监控。

在"应用监控"界面的右上角,单击"新增应用",跳转到应用发现界面,可以 添加自定义应用发现规则,请参考<mark>配置应用发现规则</mark>。添加成功后,您可以监控 此应用,AOM可以根据应用组件环境维度展示运维信息,请参考<mark>组件监控</mark>。

#### **----**结束

# **7.3** 组件监控

组件即您部署的服务,包括容器和普通进程。例如,云容器引擎(CCE)服务中的工作 负载(workload)可以是一个组件,同时直接在虚机上运行的tomcat也可以是一个组 件。

组件列表展示了每个组件的类型、CPU占用、内存占用和告警状态等信息,您可直观 了解每个组件的运行状态。单击组件名称,可了解更多组件状态。AOM支持从组件下 钻到实例,从实例下钻到容器。通过各层状态,您可完成对组件的立体监控。

步骤**1** 在左侧导航栏中选择"监控 > 组件监控",查看组件列表。

- 组件列表中对组件名称、状态、所属应用、部署方式、应用发现规则等参数进行 展示。
- 为了方便您查看组件列表,您可以单击右上角 图标对组件列表进行过滤显 示,实现隐藏系统组件。
- 可以在组件列表上方设置过滤条件,实现组件列表过滤显示。

步骤**2** 您可根据需要选择是否对组件执行如下操作:

● 添加别名

当组件名称比较复杂,不便于识别时,您可为该组件增加一个便于识别的别名。

单击"操作"列下的"增加别名"进行增加。

#### 添加标签

标签是组件的标识,通过标签您可区分系统组件和非系统组件,AOM默认为系统 组件(系统组件包括icagent、css-defender、nvidia-driver-installer、nvidiagpu-device-plugin、kube-dns、

org.tanukisoftware.wrapper.WrapperSimpleApp、evs-driver, obs-driver、sfsdriver, icwatchdog、sh等)打上"System Service"标签,您可单击右上角的

,通过选中或取消选中"隐藏系统组件"前的复选框,自定义系统组件的展 示与隐藏。同时AOM支持您自定义标签,方便您对组件进行管理。

在组件列表中,单击组件所在行"操作"列的"添加标签",输入标签后,单击 再单击"确定"即可为组件添加标签。还可根据需要将其标记为系统组

件。

#### 说明

- 组件列表的" 标签 "列默认隐藏,您可单击右上角的<br>——组件列表的" 标签 " 列默认隐藏,您可单击右上角的 签"前的复选框,自定义其展示/隐藏。
- 组件列表的"应用发现规则"列说明:
	- Sys\_Rule: 说明组件由AOM[内置](#page-21-0)应用发现规则"Sys\_Rule"自动发现,详见内置 [发现规则](#page-21-0)。
	- Default Rule: 说明组件由AOM内置应用发现规则"Default Rule"自动发现, 详[见内置发现规则](#page-21-0)。
	- 自定义应用发现规则:规则名称无固定值,规则名称是您手动配置的应用发现规 则名称,说明应用由您自定义的发现规则发现。
- 步骤**3** 设置搜索条件搜索要查看的组件。

#### 说明

不支持通过别名搜索组件。

步骤**4** 单击组件名称,进入"组件详情"页面。

#### 说明

在"组件详情"页面右上角可设置查询时间范围,查询该组件的pod实例、主机或告警信息。如 果该时间范围内不存在相关数据,AOM会自动跳转到"组件监控"的主操作界面。

● 在"实例列表"页签,可查看该组件所有实例的概况。

#### 说明

单击实例名称,可监控业务进程或组件pod的资源占用与健康状态。

- 在"主机列表"页签,可查看该组件所在的主机概况。
- 在"告警分析"页签,可查看该组件的告警情况。
- 单击"监控视图"页签,可监控该组件的各种指标。
	- AOM提供了默认视图模板: Service Template,且支持修改,单击"视图模 板"可自定义视图模板。

l 8 l

单击 TTTL、 可在视图模板中分别添加曲线图、数字图。您还可对视 图模板中的指标图表进行删除、移动、复制等操作,详细操作请参[见仪表](#page-40-0) [盘。](#page-40-0)

#### 添加到仪表盘

通过右上角"更多"下拉列表框,可添加视图模板到仪表盘并在"仪表盘"界面 进行监控等。

**----**结束

# **7.4** 主机监控

主机包括弹性云服务器(ECS)、裸金属服务器(BMS)。AOM既可监控通过创建 CCE、ServiceStage集群时购买的主机,也可监控非CCE、ServiceStage集群环境下购 买的主机(购买的主机操作系统需满足操作系统及版本,且购买后需要给主机安装 ICAgent,安装操作详见安装**[ICAgent](#page-107-0)**,否则AOM将无法监控)。同时,主机的IP地址 支持IPv4、IPv6。

通过AOM您可监控主机的资源占用与健康状态,监控主机的磁盘、文件系统等常用系 统设备,监控运行在主机上的业务进程或实例的资源占用与健康状态。

# 注意事项

- 一个主机最多可添加5个标签,且标签键不能重复。
- 不同主机可添加同一个标签。
- 通过创建CCE、ServiceStage集群时创建的主机,不支持添加自定义集群和别名。
- 主机状态包含"正常"、"异常"、"亚健康"、"通道静默"、"已删除"。 当由于网络异常、主机下电、关机等原因导致的主机异常,或主机产生阈值告警 时,主机状态为"异常"。

# 主机监控

步骤**1** 在左侧导航栏中选择"主机监控",查看主机列表。

为了方便您查看主机列表,您可以:

- 单击右上角 <mark>■ 图标对主机列表进行过滤显示,实现隐藏控制节点。</mark>
- 可以在主机列表上方设置过滤条件,实现主机列表过滤显示。

步骤**2** 您可根据需要选择是否对主机执行如下操作:

● 添加别名

当主机名称过于复杂不便于识别时,您可根据需要给主机添加一个便于识别的别 名。

在主机列表中,单击主机所在行"操作"列的"增加别名"进行添加。

添加标签

标签是主机的标识,通过标签您可管理主机,并对主机进行简单分类。添加标签 后,您可快速识别、选择或搜索主机。

在主机列表中,单击主机所在行"操作"列的"更多>添加标签",输入标签后, 单击 <sup>—— |</sup>. 再单击"确定"。主机列表的"标签"列默认隐藏,您可单击右上角

的 <sup>33</sup> , 通过选中或取消选中"标签"前的复选框, 自定义其展示与隐藏。

## ● 同步主机信息

在主机列表中,单击主机所在行"操作"列的"更多>同步主机信息",可同步主 机信息。

步骤**3** 设置搜索条件搜索待监控的主机。

#### 说明

不支持通过别名搜索主机。

步骤**4** 单击主机名称,进入"主机详情"页面,在列表中可监控运行在主机上实例的资源占 用与健康状态,单击"监控视图"页签,可监控该主机的各种指标。

#### 说明

在"主机详情"页面右上角可设置查询时间范围,查询该主机的pod实例、显卡、网卡或告警等 信息。如果该时间范围内不存在相关数据,AOM会自动跳转到"主机监控"的主操作界面。

创建视图模板

AOM提供了默认视图模板: Host Template, 且支持修改, 单击"视图模板"可 自定义视图模板。

- 添加指标图表
	- $8$  $\sim$   $\sim$ 单击 不可以 可在视图模板中分别添加曲线图、数字图。您还可对视 图模板中的指标图表进行删除、移动、复制等操作,详细操作请参见<mark>仪表</mark> [盘。](#page-40-0)

#### 添加到仪表盘

通过右上角"更多"下拉列表框,可添加视图模板到仪表盘并在" 仪表盘"界面 进行监控等。

步骤**5** 监控主机的显卡、网卡等常用系统设备。

- 单击"实例列表"页签,可在列表中查看实例状态、类型等基本信息,单击实例 名称,可在"实例详情页面"查看该实例的各种指标。
- 单击"显卡"页签,在列表中可查该主机显卡的基本信息,单击显卡名称,可在 "监控视图"页面监控该显卡的各种指标。
- 单击"网卡"页签,在列表中可查看该主机网卡的基本信息,单击网卡名称,可 在"监控视图"页面监控该网卡的各种指标。
- 单击"磁盘"页签,在列表中可查看该主机磁盘的基本信息,单击磁盘名称,可 在"监控视图"页面监控该磁盘的各种指标。
- 单击"文件系统"页签,在列表中可查看该主机文件系统的基本信息,单击磁盘 文件分区名称,可在"监控视图"页面监控该文件系统的各种指标。
- 单击"告警分析"页签,在列表中可查看该主机的相关告警信息。
- 单击"磁盘分区"页签,在列表中可查看磁盘分区类型、大小和使用率情况。

## 说明

当前磁盘分区功能支持的系统为:CentOS 7.x版本、EulerOS 2.5。

**----**结束

# **7.5** 容器监控

容器监控和组件监控的区别在于所监控的对象不同。

- 组件监控是全量监控,监控对象为通过CCE部署的工作负载、通过ServiceStage创 建的应用,或直接在ECS或BMS上部署的组件。
- 容器监控的对象仅为通过CCE部署的工作负载、通过ServiceStage创建的应用。

组件监控详细操作请参见:[组件监控。](#page-79-0)

# **7.6** 指标浏览

指标浏览展示了各资源的指标数据,您可实时监控指标值及趋势,还可对关注的指标 进行创建阈值规则等操作,以便实时查看业务及分析数据关联分析。

# 监控指标

- 步骤**1** 在左侧导航栏中选择"监控 > 指标浏览"。
- 步骤**2** 选择指标:
	- 华北-北京一、华北-北京四、华东-上海一、华东-上海二、华南-广州、西南-贵阳 一、中国-香港、华南-深圳、华南-广州-友好用户环境、华北-乌兰察布一、亚太-曼谷和亚太-新加坡区域: 单击"添加指标查询",通过"按指标维度添加"或 "按资源添加"方式在资源树上选择一个或多个(最多可选12个)关注的指标。
		- 说明

指标图表中最多可展示100条指标数据。展示的数据超过100条时,将无法再添加指标。

- 非洲-约翰内斯堡、拉美-墨西哥城一、拉美-墨西哥城二、拉美-圣保罗一和拉美-圣地亚哥区域:输入组件名或主机名搜索后选择,或直接在导航树中选择一个或 多个(最多可选12个)关注的指标。
- 步骤**3** 参考表**7-1**设置指标参数信息,查看页面上方的指标图表,多角度对指标数据进行分 析。

#### 表 **7-1** 指标参数说明

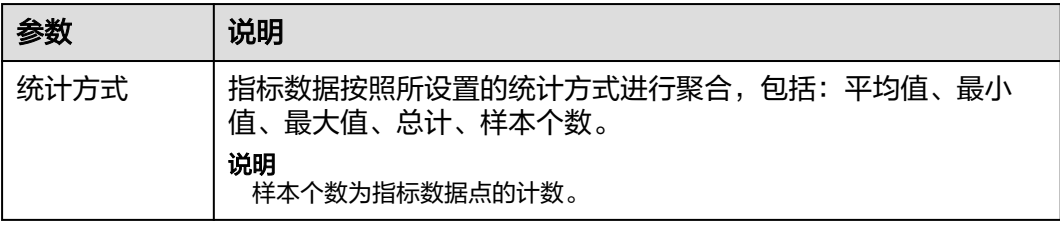

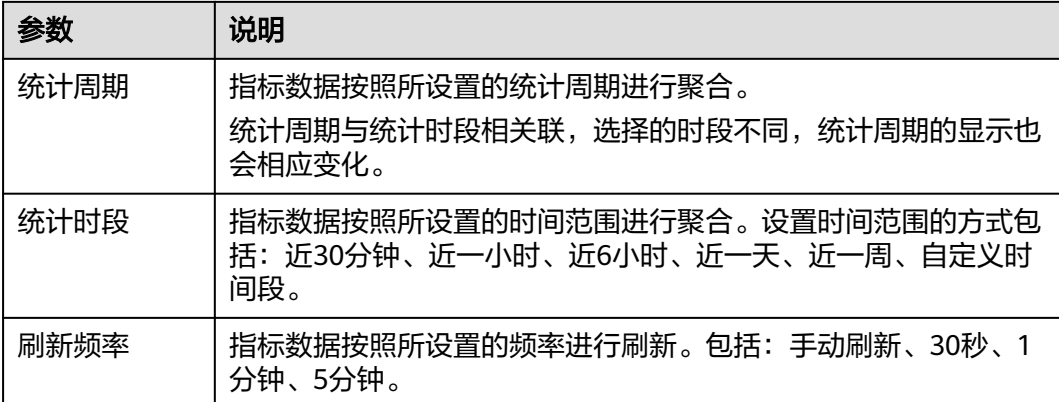

# **----**结束

# 更多设置

华北-北京一、华北-北京四、华东-上海一、华东-上海二、华南-广州、西南-贵阳一、 中国-香港、华南-深圳、华南-广州-友好用户环境、华北-乌兰察布一、亚太-曼谷和亚 太-新加坡区域请参见表**7-2**,其他区域请参见表**7-3**。

# 表 **7-2** 相关操作

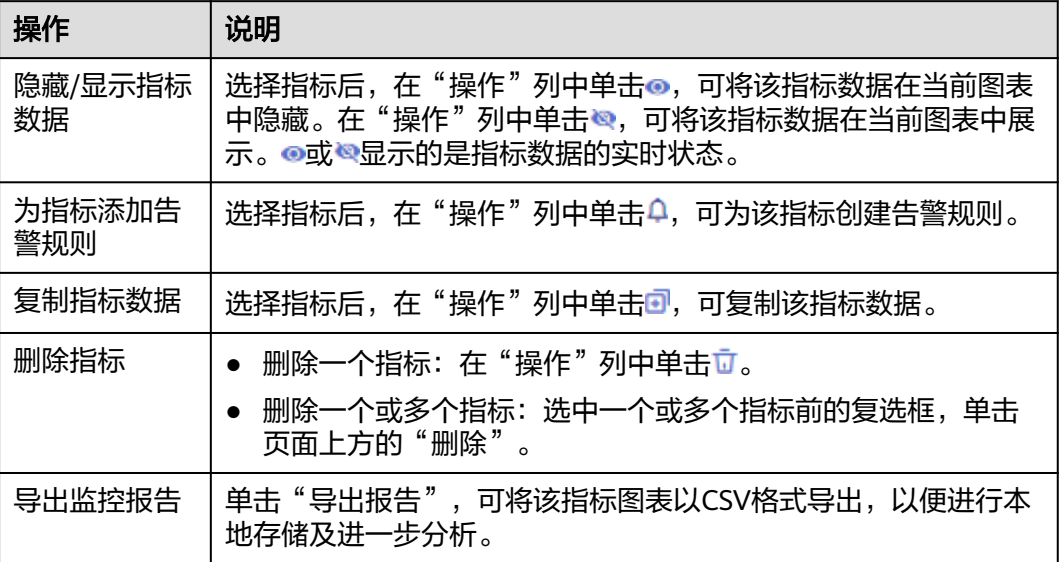

# 表 **7-3** 相关操作

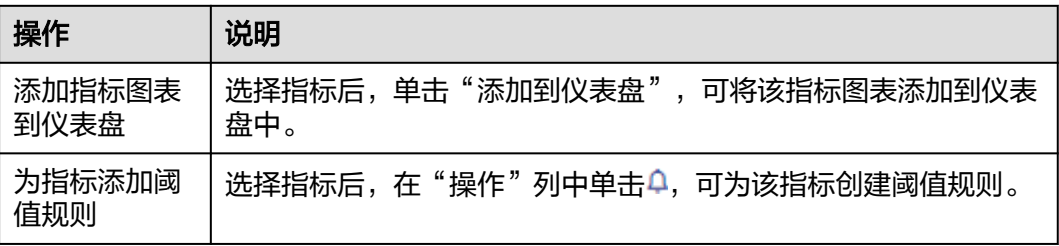

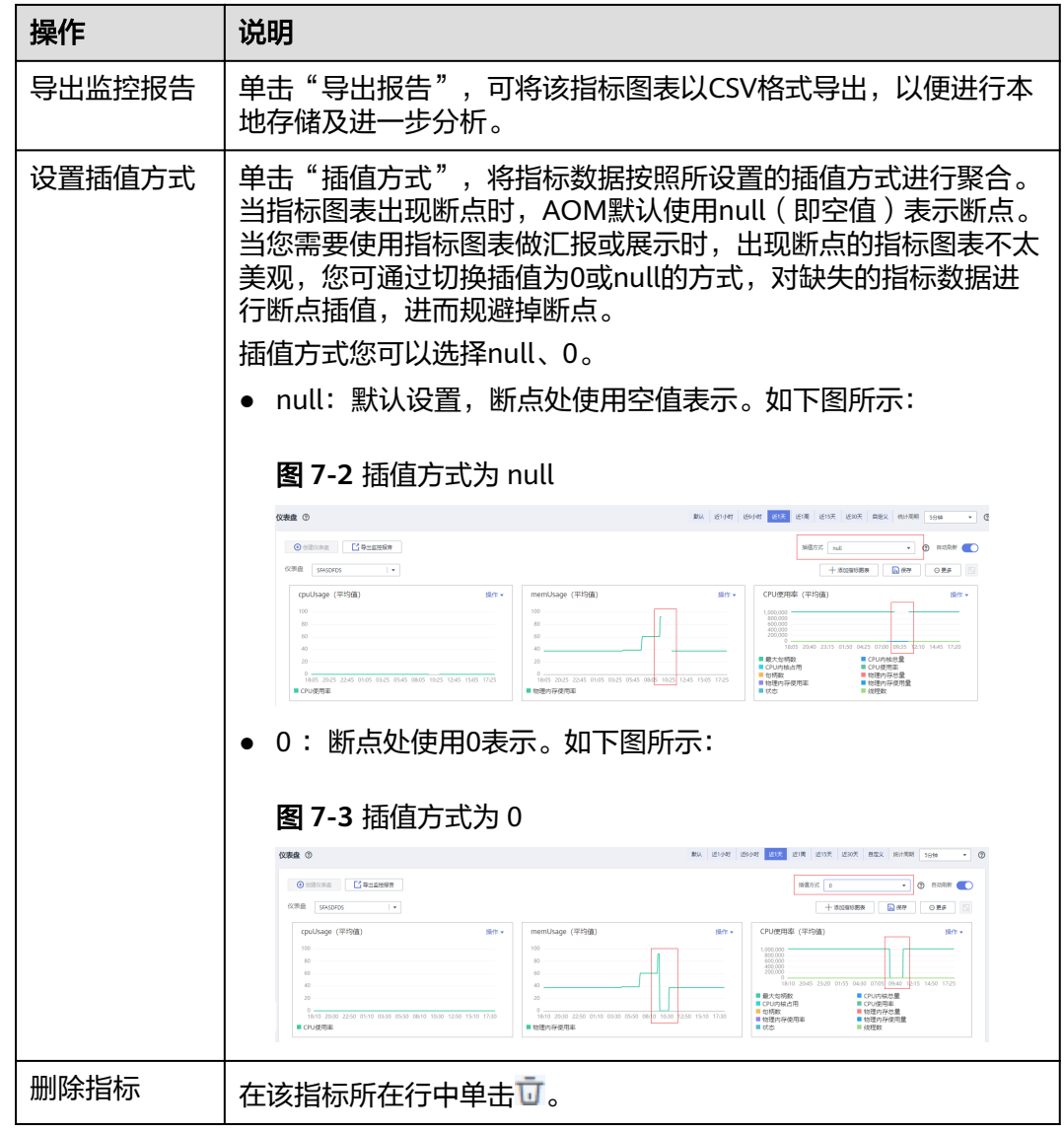

# **7.7** 云服务监控

云服务监控展示华为云各服务实例的历史性能数据曲线,最长可查看近1个月内的数 据,有助于您了解云服务实例运行状况。

当前支持如下云服务的监控:

弹性负载均衡(ELB)、虚拟私有云(VPC)、关系型数据库(RDS)、分布式缓存服 务(DCS)、云硬盘(EVS)、对象存储服务(OBS)、文档数据库服务(DDS)、弹 性文件服务(SFS)、消息通知服务(SMN)、分布式消息服务(DMS)、数据接入 服务(DIS)、实时流计算服务(CS)、分布式数据库中间件(DDM)、API网关 (APIG)、图引擎服务(GES) 、表格存储服务(CloudTable)、云数据迁移服务 (CDM)、数据仓库服务(DWS)、IoTDA。

# 监控云服务状态

当您购买了云服务后,无需额外安装其他插件,即可在"监控>云服务监控"界面监控 这些云服务的运行状态、查看其基本信息。

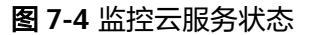

云眼冬些地 ①

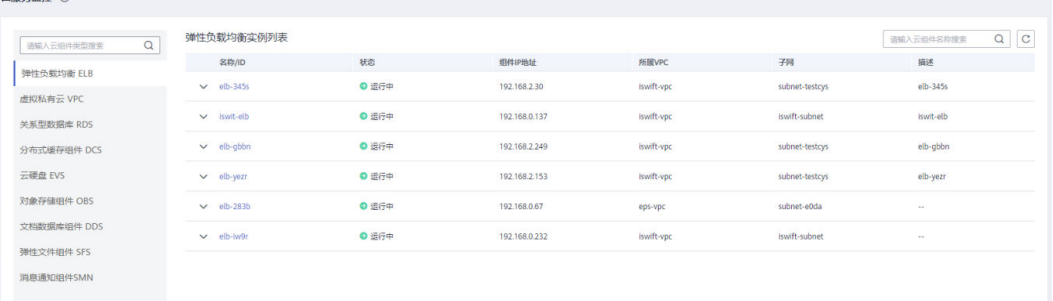

# 监控云服务指标

单击云服务列表中的名称,进入云服务监控详细页面。此时您可以直接查看云服务各 指标的数据曲线。

图 **7-5** 监控云服务指标

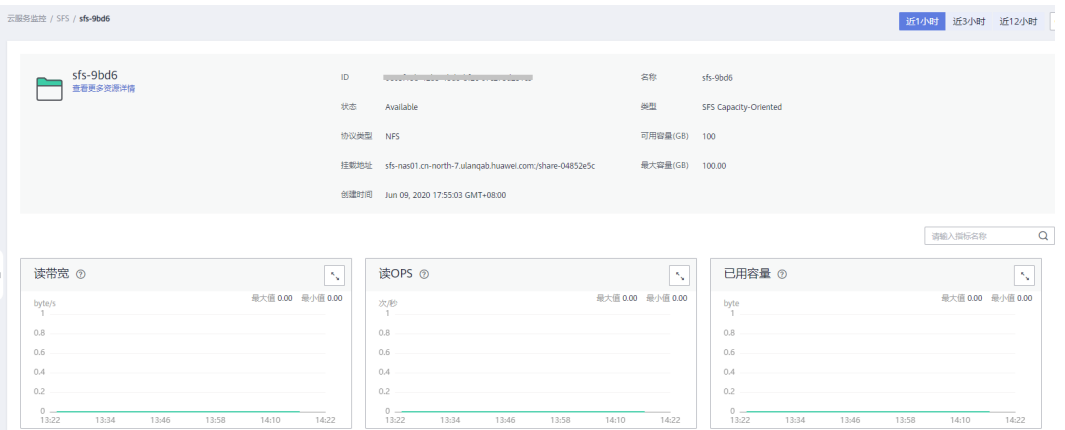

## 您还可以执行如下操作:

- 在各指标卡片右上角单击 刘放大云服务指标监控卡片
- 在页面右上角选择时间范围以查看不同时间段的历史数据。

图 **7-6** 查看不同时段

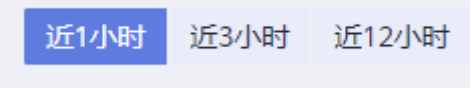

● 单击"查看更多资源详情"跳转至对应服务Console界面查看更多信息,如下:

## 图 **7-7** 查看更多资源

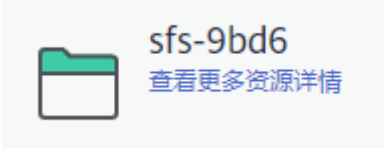

# 监控 **IoTDA** 服务

● 单击IoTDA服务名称,可在右侧区域查看当前用户IOTDA服务下全部实例及全部实 例的资源空间。

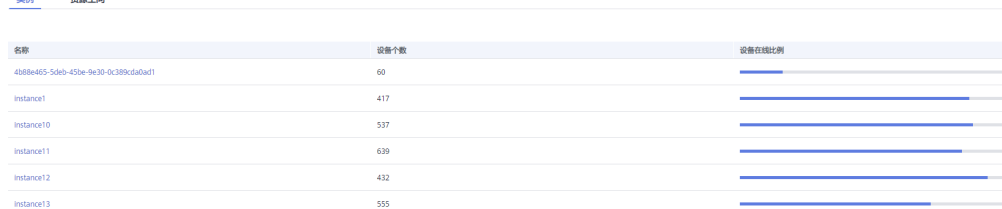

- 监控IoTDA服务某一实例:
	- 单击任一实例名称,然后单击"仪表盘"页签,可查看当前实例下需要重点 关注的关键资源或指标。

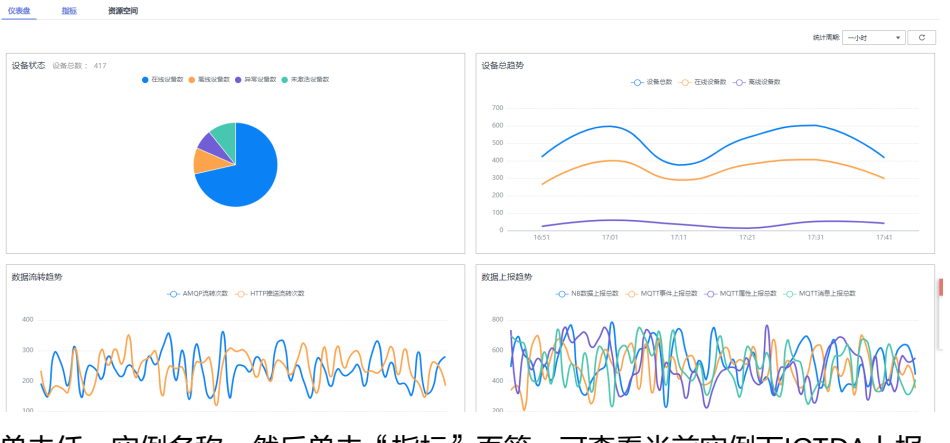

单击任一实例名称,然后单击"指标"页签,可查看当前实例下IOTDA上报 的全量指标数据曲线。

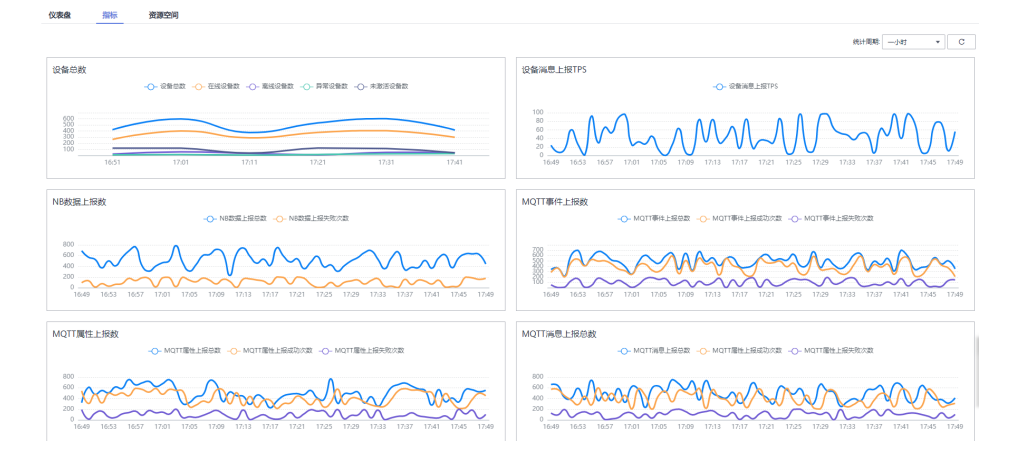

- 单击任一实例名称,然后单击"资源空间"页签,可查看当前实例下的资源 空间。

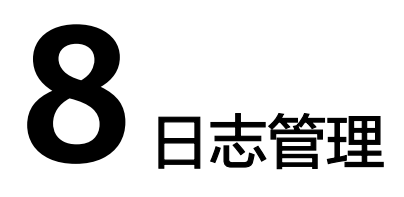

# **8.1** 日志管理使用说明

AOM支持容器服务日志和虚机(这里的虚机指操作系统为Linux的弹性云服务器或裸金 属服务器)日志采集,即采集您自定义的日志文件并展现在AOM界面中,以供您检 索。

使用该功能前首先要配置日志采集路径,详情请参[考配置日志采集路径](#page-24-0)。

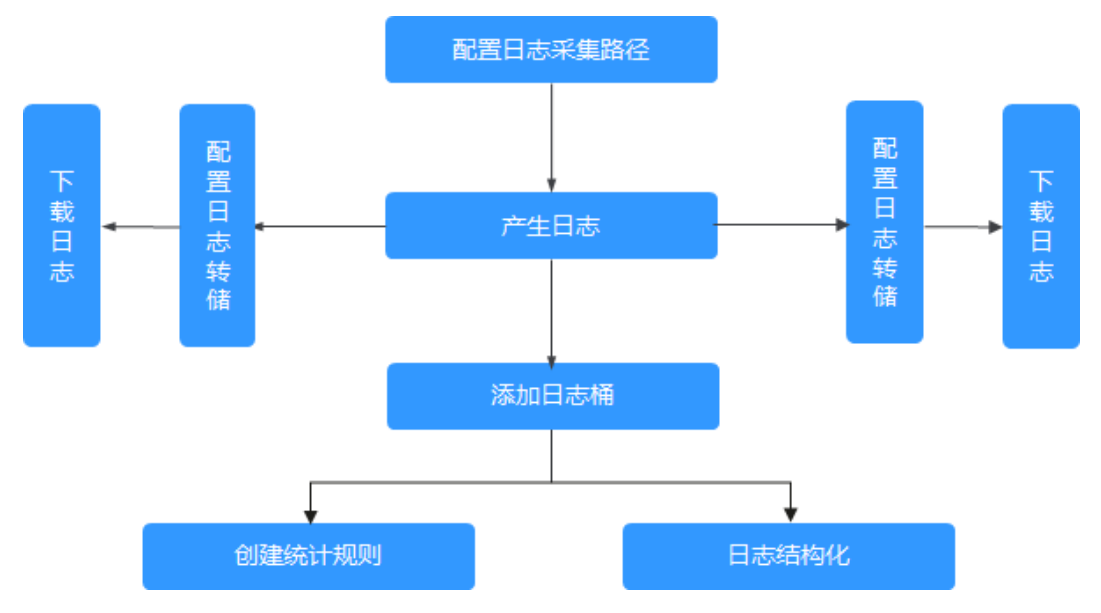

图 **8-1** 日志管理使用说明

# **8.2** 搜索日志

当需要通过日志来分析和定位问题时,使用日志搜索功能可帮您快速在海量日志中查 询到所需的日志,您还可结合日志的来源信息和上下文原始数据一起辅助定位问题。

- 步骤1 在左侧导航栏中选择"日志 > 日志搜索"。
- 步骤**2** 在"日志搜索"页面中选择日志页签(即组件、系统、主机)并按照界面提示设置日 志查询条件。

#### 说明

- 1. 支持分别搜索"组件"、"系统"、"主机"日志。
	- 组件日志支持设置"集群"、"命名空间"、"组件"等过滤条件,还可以通过"高级 搜索 " ,设置"实例 " 、"主机 " 、"文件名称 " 、"隐藏系统组件 "等过滤条件搜索 日志。
	- 系统日志支持设置"集群"、"主机"等过滤条件。
	- 主机日志支持设置"集群"、"主机"等过滤条件。
- 2. 在搜索文本框中输入关键词时,搜索规则如下:
	- 支持关键词精确搜索。关键词指相邻两分词符之间的单词,通过<mark>配置分词</mark>可将日志内容 按照分词符切分为多个单词,在日志搜索时即可使用切分后的单词进行搜索。如果不确 定关键词相邻的分词符是否已配置,建议使用关键词模糊匹配搜索方式。
	- 支持关键词模糊匹配搜索,关键词不能以"?"或"\*"开头。例如:关键词可以输入 "ER?OR"或"ER\*R"。
	- 支持"与"、"或"组合搜索。格式为"query logs&&erro\*"或"query logs||error"。
	- 搜索规则的详细说明请参见<mark>关键字搜索语法及样例</mark>。

#### 步骤**3** 查看日志搜索结果。

搜索结果中,关键词会高亮显示,同时会根据日志的采集时间对搜索结果进行排序, 以方便您查看。您可单击"时间"列的 <sup>J三</sup>进行切换排序。

<sup>、巨</sup>为默认排序,<sup>上</sup>为按时间正序排序(即时间最新的日志显示在最后方),<sup>上</sup>为时 间倒序排序(即时间最新的日志显示在最前方)。

- 1. 单击日志列表左侧的 ,可进一步查看该条日志的详细信息。
- 2. AOM支持查看上下文信息,您不用在原始日文文件中上下翻页查找日志,单击 "操作"列的"上下文",即可查看该日志的前若干条(即上文)或后若干条 (即下文)的日志,方便您定位问题。
	- 在"上下文显示行数"下拉列表框中,可设置该条日志的上下文原始数据显 示行数。

说明

例如,设置"上下文显示行数"为"200"。

- 若该日志之前已打印的日志条数 >100, 该日志之后已打印的日志条数 >99, 则该 日志之前的100条和之后的99条日志会被作为上下文显示。
- 若该日志之前已打印的日志条数 <100 (例如,已打印90条日志),该日志之后已 打印的日志条数 <99(例如,已打印80条日志),则该日志之前的90条和之后的 80条日志会被作为上下文显示。
- 单击"导出本页",可将已显示的日志上下文原始数据导出到本地。

#### 说明

为了保障租户主机和组件的正常运行,租户的主机上会运行部分系统提供的组件(例如,kubedns)。查询租户日志时也会查询到这些组件的日志。

**·步骤4** ( 可选 )单击"\_\_ ̄ ̄ ̄<mark>" ,选择导出格式,将搜索结果导出到本地。</mark>

导出的日志内容已按步骤**3**中您选择的排序方式进行了排序,且最多导出已排序的前 5000条日志。例如,搜索结果中总共有6000条日志,已选择的排序方式是倒序,则只 能导出时间最近的前5000条日志。

支持以CSV格式和TXT格式导出日志,您可根据需求灵活选择。CSV格式可导出日志的 内容、主机IP、来源等详细信息(如图**8-2**所示)。TXT格式只能导出日志的内容(如 图**8-3**所示),每行为一条日志,如果单条日志内容较多时建议使用文本编辑器打开。

## 图 **8-2** 以 CSV 格式导出日志

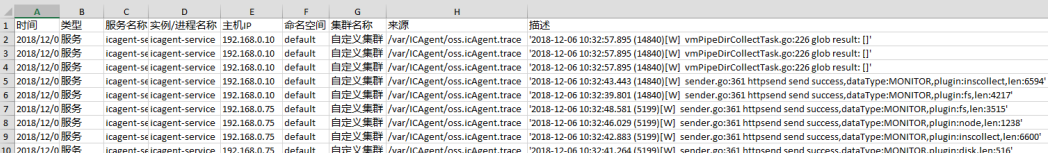

# 图 **8-3** 以 TXT 格式导出日志

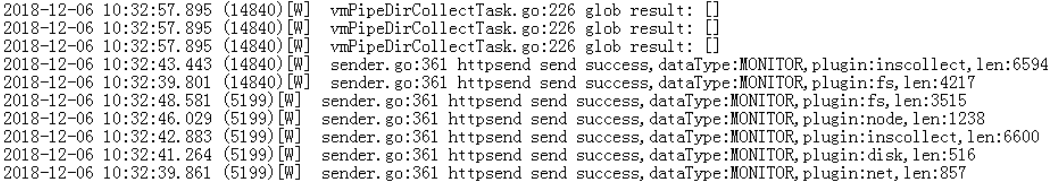

## **----**结束

# **8.3** 查看日志文件

您可快速查看组件实例的日志文件,以便定位问题。

# 查看日志文件

步骤1 在左侧导航栏中选择"日志 > 日志文件"。

- 步骤**2** 在"日志文件"页面选择"组件"或"主机"页签并单击名称,在页面右侧的日志文 件列表中即可查看其实例的日志文件名称、最新写入时间。
- 步骤**3** 单击该实例"操作"列的"查看",可参考表**8-1**查看该实例日志文件详情,如图**[8-5](#page-92-0)** 所示。

#### 表 **8-1** 操作说明

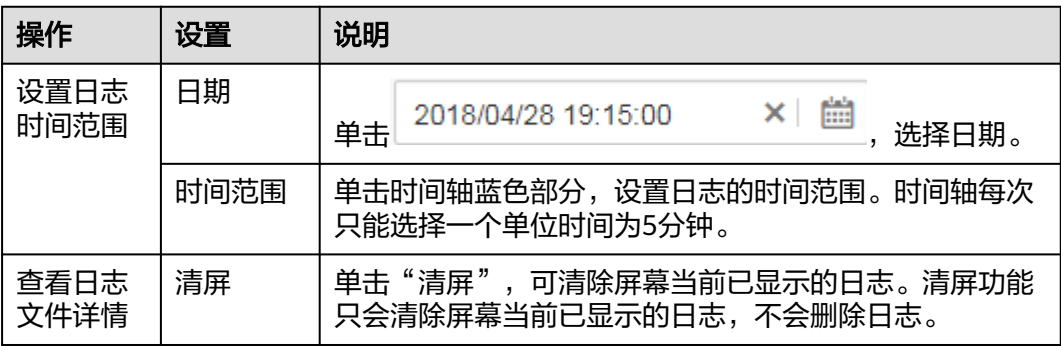

<span id="page-92-0"></span>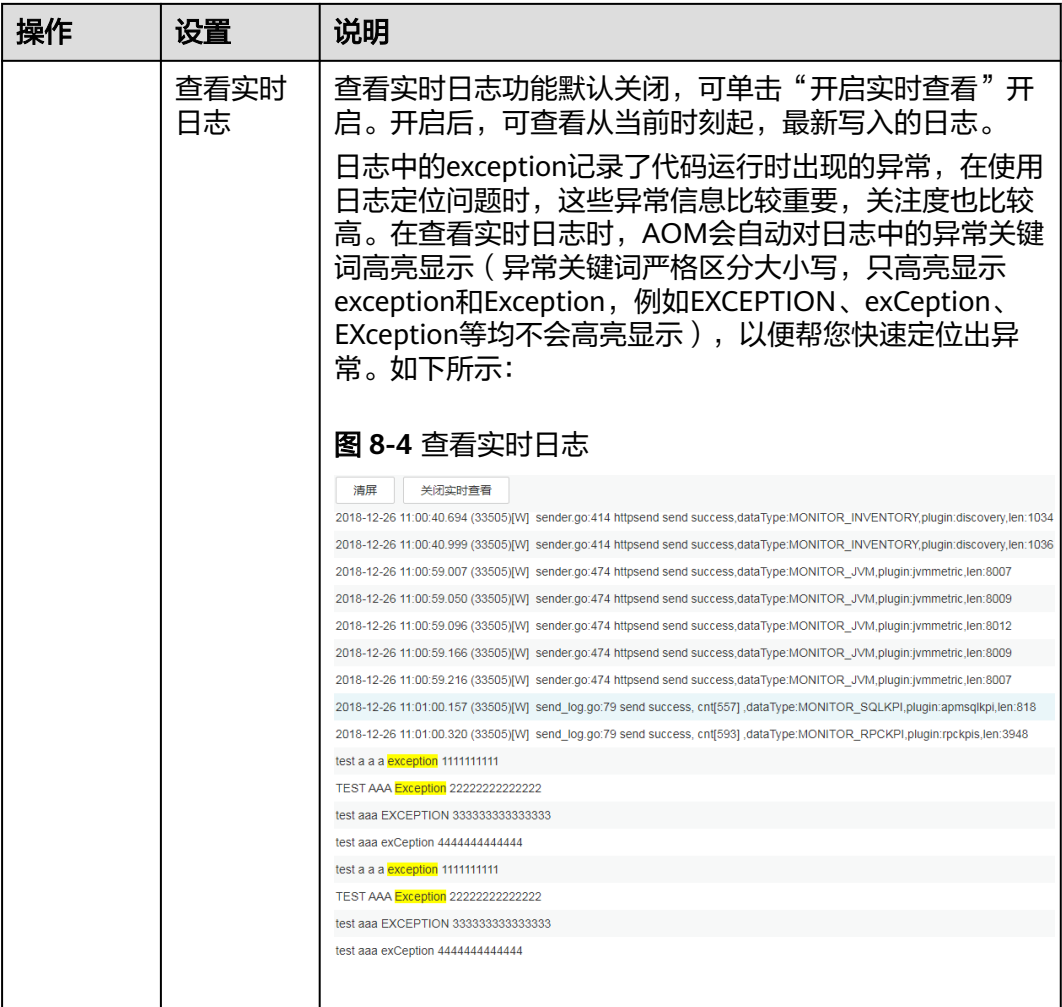

# 图 **8-5** 日志文件详情

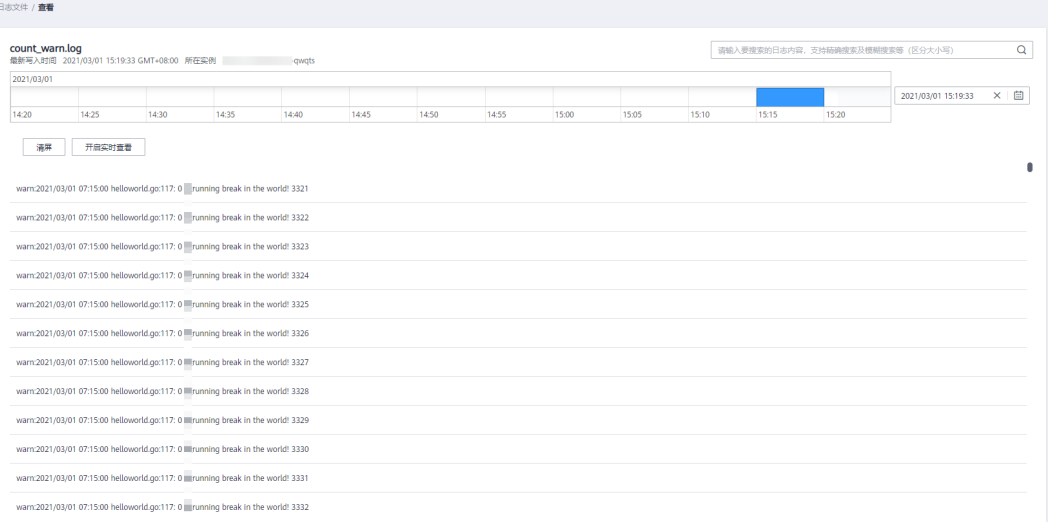

**----**结束

# **8.4** 添加日志桶

日志桶是对日志文件逻辑上的分组。用于<mark>以日志桶为单位查看日志</mark>等,使用这些功能 前您需先添加一个日志桶。

# 注意事项

- 每个日志桶最多可添加500个日志文件。
- 同一个日志桶中只能添加同一个集群的日志文件。

# 添加日志桶

- **步骤1** 登录AOM控制台, 在左侧导航栏中选择"日志 > 日志桶"。
- 步骤**2** 选择"桶列表"页签,单击"添加日志桶",输入日志桶名称和描述,并添加目标日 志文件,然后单击"确认"。

说明

- "组件"页签下显示除系统组件外的其他组件日志文件。
- "系统"页签下显示所有的系统日志文件。
- "主机"页签下显示所有的主机日志文件。

**----**结束

# 更多日志桶操作

日志桶添加完成后,您还可执行表**8-2**中的操作。

#### 表 **8-2** 相关操作

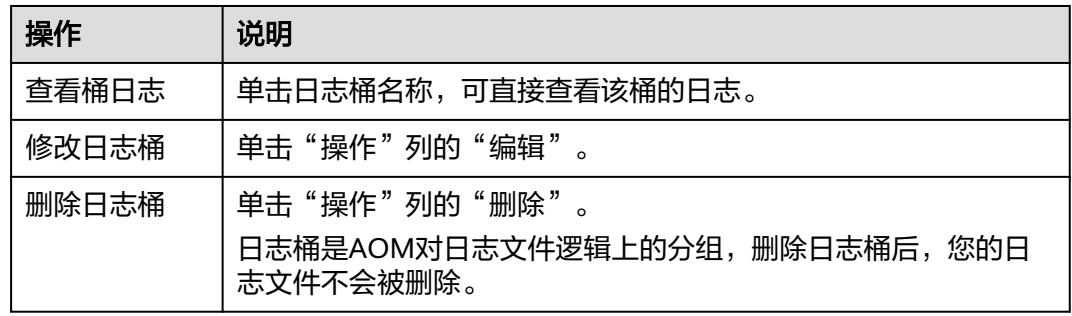

# **8.5** 查看桶日志

桶日志是AOM提供的一种细粒度日志查询功能,您可以日志桶为单位查看日志,以便 提取关键业务数据、快速查看并定位问题。

目前对于华北-北京一、华东-上海二和华南-广州区域,桶日志支持多维度日志信息查 询和检索,您可对原始日志进行查询与分析,也可对结构化后的日志进行SQL查询与 分析。

# 注意事项

- 查看桶日志前需确保至少已创建了一个日志桶,否则无法查看桶日志。
- 最多可查看最近7天内的桶日志。

# 查看桶日志

- 步骤1 登录AOM控制台,在左侧导航栏中选择"日志 > 日志桶", 在"桶日志"页签查看桶 日志。
- 步骤**2** 设置查询条件。
	- **选择日志桶**: 在左上方的下拉列表框中选择目标日志桶。
	- 设置查询的时间范围:在右上方的下拉列表框中可选择"近30分钟"、"近1小 时"戓"近6小时"等,也可选择"自定义时间段"指定开始时间和结束时间。
	- 输入关键词:单击文本框,文本框下面显示了该桶下的所有统计规则及其关键 词,可直接单击进行选择,选择后统计规则的关键词会自动输入到文本框中;也 可直接在文本框中手动输入关键词。

说明

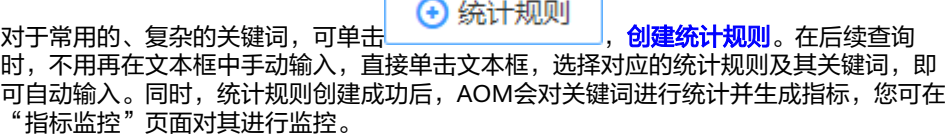

#### 步骤**3** 查看搜索结果。

#### 通过柱状图查看统计数据

柱状图展示了满足步骤**2**中已设查询条件的日志条数在时间上的分布。横轴显示时 间,并对横轴进行30等分,即将横轴均分为30个矩形块,每个矩形块表示的时间 为已选择的时间范围**/30**,例如,时间范围选择近30分钟,则每个矩形块表示的时 间为1分钟,若时间范围选择近60分钟,则每个矩形块表示的时间为2分钟,纵轴 显示查询到的日志条数。

图 **8-6** 通过柱状图查看统计数据

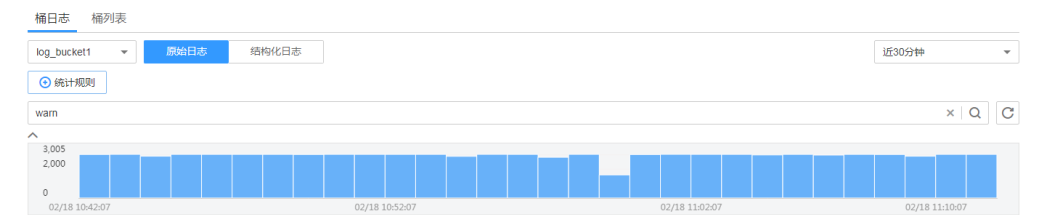

将鼠标移至矩形块,提示信息显示了该矩形块代表的时间范围(起始时间和结束

时间)及该时间范围内满足查询条件的日志条数。单击矩形块(单击 ),可取 消选中),日志列表会同步展示该矩形块相应的日志内容。

## 通过日志列表查看日志内容

日志列表中展示了满足步骤**2**中已设查询条件的日志的详细内容。

# 图 **8-7** 通过日志列表查看日志内容

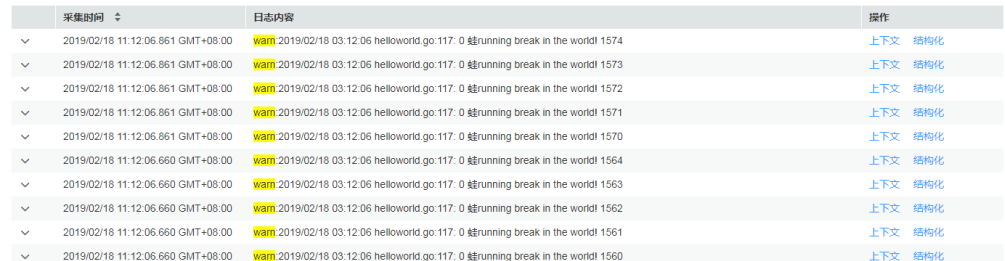

#### 您还可执行如下操作:

- 单击 ,可查看指定日志的主机IP、来源等详细信息。
- 对搜索结果排序: AOM会根据日志的采集时间对搜索结果进行排序, 以方便 您查看,排序方式默认为倒序,您可单击"采集时间"列的 进行切换。单击 黑色向上三角图标 ,可按时间正序排序(即时间最新的日志显示在最后 方),单击黑色向下三角形图标-,可按时间倒序排序(即时间最新的日志显 示在最前方)。
- 查看指定日志的上下文:AOM支持查看上下文信息,您不用在原始日文文件 中上下翻页查找日志,单击"操作"列的"上下文",即可查看指定日志的 前若干条(即上文)或后若干条(即下文)的日志,方便您定位问题。

#### 图 **8-8** 查看指定日志的上下文

warn:2019/02/18 03:12:06 helloworld.go:117: 0 蛙running break in the world! 1570

warn:2019/02/18 03:12:06 helloworld.go:117: 0 蛙running break in the world! 1571

warn:2019/02/18 03:12:06 helloworld.go:117: 0 蛙running break in the world! 1572

warn:2019/02/18 03:12:06 helloworld.go:117: 0 蛙running break in the world! 1573

warn:2019/02/18 03:12:06 helloworld.go:117: 0 蛙running break in the world! 1574

warn:2019/02/18 03:12:06 helloworld.go:117: 0 蛙running break in the world! 1576

warn:2019/02/18 03:12:06 helloworld.go:117: 0 蛙running break in the world! 1577

warn:2019/02/18 03:12:06 helloworld.go:117: 0 蛙running break in the world! 1578

warn:2019/02/18 03:12:06 helloworld.go:117: 0 #running break in the world! 1579

## **----**结束

# **8.6** 添加日志转储

AOM支持将日志转储到对象存储服务 ( Object Storage Service, 简称OBS ) 的OBS桶 中,以便进行长期存储。如果您有更长时间的日志存储需求,可添加日志转储。

AOM提供周期性转储和一次性转储两种转储方式,供您选择使用。

周期性转储: 将当前日志实时转储到OBS桶中, 且以转储周期为粒度对1天的日志 进行分割,同一时间段的日志将转储到其对应的日志文件中。 例如,您需长久存储固定维度的日志,就可以选择周期性转储,操作详见**[添加周](#page-96-0)** [期性转储。](#page-96-0)

● 一次性转储: 将历史日志一次性转储到OBS桶的同一个.log日志文件中。 一次性转储类似于"日志搜索"界面的导出功能, "日志搜索"界面最多可导出 5000条日志,当日志数量比较多导出功能无法满足需求时,可对指定日志进行一 次性转储,操作详见<mark>添加一次性转储</mark>。

# <span id="page-96-0"></span>添加周期性转储

下面以als0320a组件为例对其日志进行周期性转储:需实时将als0320a当前新产生的 日志实时转储到OBS桶obs-store-test的/home/Periodical Dump目录下,且将每3个小 时的日志转储到其对应的日志文件中,可参考如下操作。

- 步骤**1** 登录AOM控制台,在左侧导航栏中选择"日志 > 日志转储"。
- 步骤**2** 单击右上角的"添加日志转储",参考表**8-3**设置相关参数后,单击"确认"。

| 参数     | 说明                                                                                                    | 示例                            |
|--------|----------------------------------------------------------------------------------------------------|-------------------------------|
| 转储文件形式 | 包括自定义文件和日志桶。                                                                                                    | 自定义文件                         |
| 转储方式   | 包括一次性转储和周期性转储。                                                                                                    | 周期性转储                         |
| 筛选条件   | 可按照日志类型、集群名称、命名空间等多个维<br>度对日志进行筛选,以便将满足条件的日志进行<br>转储。                                                                                                    | 日志类型选择<br>组件,组件选<br>择als0320a |
| 日志分组名称 | 待转储日志的逻辑分组,以便以分组为单位对日<br>志进行转储。<br>说明<br>转储任务删除后,日志分组也会同时删除。                                                                                                    | log-group1                    |
| 转储周期   | 对1天的日志以转储周期为粒度进行分割,将每天<br>划分为24 <b>小时/转储周期</b> 个时间段,同一时间段的<br>日志分别转储到其对应的日志文件中。                                                                                                    | 3小时                           |
|        | 例如,转储周期选择3小时,则将每天划分为8个<br>时间段,每天0:00~03:00产生的日志转储到"日<br>志采集日期 (格式为YYYY-MM-DD) > 00"路径<br>下对应的日志文件中,每天03:00~06:00产生的日<br>志转储到"日志采集日期 (格式为YYYY-MM-<br>DD) > 03"路径下对应的日志文件中, 其他时<br>间段以此类推。 |                               |
| 目标OBS桶 | 存储日志的OBS桶。<br>说明<br>您需先创建一个OBS桶。单击"查看OBS"跳转到OBS<br>界面进行创建。                                                                                                    | obs-store-test                |
| 所属桶目录  | OBS桶中存储日志的目录。                                                                                                    | /home/<br>Periodical<br>Dump  |

表 **8-3** 周期性转储参数说明

添加成功后,指定资源当前新产生的日志将会实时转储到OBS桶中。

<span id="page-97-0"></span>例如,als0320a当前新产生的日志会实时转储到OBS桶obs-store-test的/home/ Periodical Dump目录下,且每3个小时的日志转储到其对应的日志文件中。

## 说明

周期性转储属于近实时转储,存在分钟级转储时延,时延与日志条数和日志大小有关,具体规格 如下:

- 5分钟内累计日志条数大于1000条或日志大小超过2MB时,实时转储。
- 5分钟内累计日志条数小于1000条或日志大小不足2MB时,每5分钟转储。

步骤**3** 将存储在OBS中的日志文件下载到本地,以供定位问题使用。

- 1. 在周期性转储列表中,单击待操作的OBS桶名称,进入OBS服务的"对象"页 面。
- 2. 在"对象"页签下,找到存储在OBS中的日志文件,例如,192.168.0.74\_varpaas-sys-log-apm-count\_warn.log、192.168.0.74\_var-paas-sys-log-apmdebug\_erro.trace。

转储到**OBS**桶中的日志文件路径:日志文件路径与选择的"日志类型"有关,如 表**8-4**所示。

表 **8-4** 转储到 OBS 桶中的日志文件路径

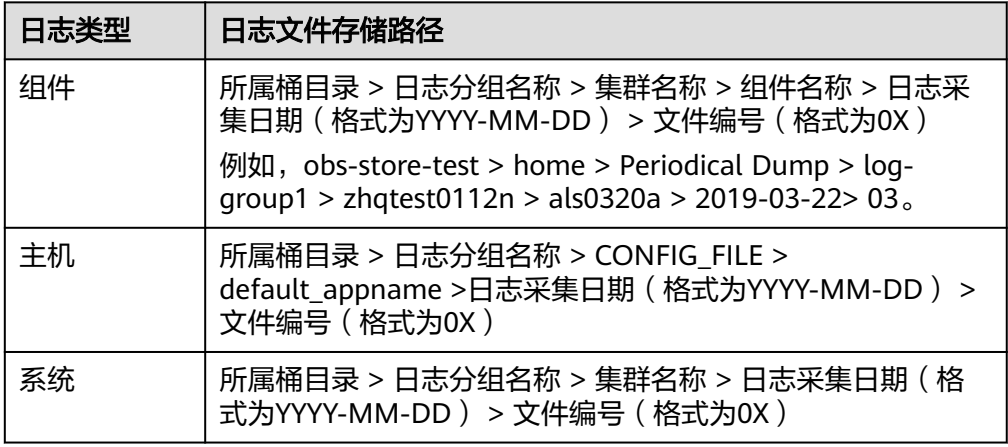

**转储到OBS桶中的日志文件名称:**主机IPV4 日志文件来源 (将"/"替换为 -")\_日志文件名称,例如,192.168.0.74\_var-paas-sys-log-apmcount\_warn.log、192.168.0.74\_var-paas-sys-log-apm-debug\_erro.trace。

3. 选中待下载的日志文件,单击右侧的"下载",日志文件将下载到浏览器默认下 载路径,如如需要将日志文件保存到自定义路径下,请单击右侧的"下载为"。

## **----**结束

# 添加一次性转储

下面以als0320a为例对其日志进行一次性转储: 将als0320a近30分钟且包含关键词 warn的历史日志,一次性转储到OBS桶obs-store-test的/home/One-off Dump目录 下,可参考如下操作。

步骤**1** 登录AOM控制台,在左侧导航栏中选择"日志 > 日志转储"。

步骤**2** 单击右上角的"添加日志转储",参考表**8-5**设置相关参数后,单击"确认"。

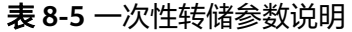

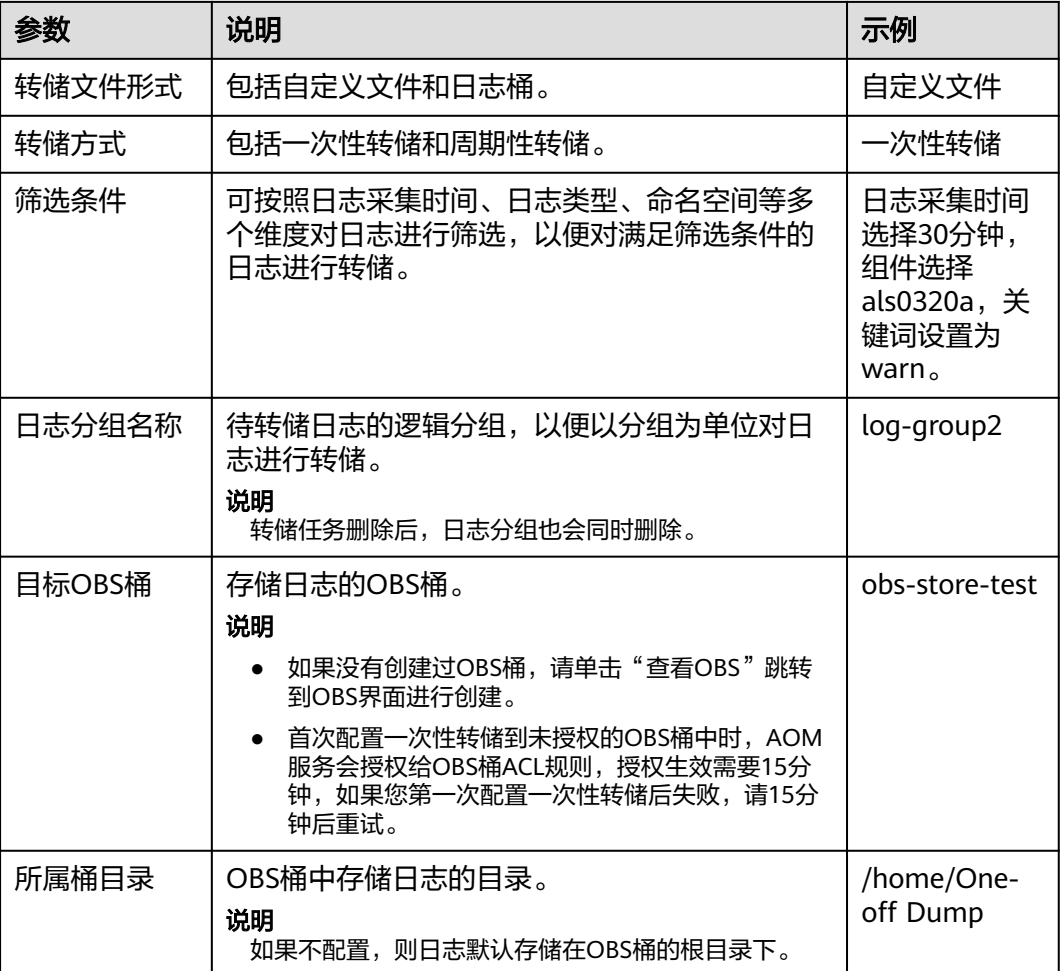

添加成功后,待"转储状态"变为"转储完成"时,符合条件的历史日志会一次性转 储到OBS桶的同一个.log日志文件中。

例如,als0320a近30分钟且包含关键词warn的历史日志会一次性转储到OBS桶obsstore-test的/home/One-off Dump目录下的log-group2\_shard\_0(custom).log日志文 件中。

- 步骤**3** 将存储在OBS中的日志文件下载到本地,以供定位问题使用。
	- 1. 在一次性转储列表中,单击待操作的OBS桶名称,进入OBS服务的"对象"页 面。
	- 2. 在"对象"页签下,找到存储在OBS中的日志文件,例如:/home/One-off Dump/log-group2\_shard\_0(custom).log。

转储到**OBS**桶中的日志文件路径:OBS桶 > 所属桶目录。例如,obs-store-test/ home/One-off Dump。

转储到**OBS**桶中的日志文件名称:日志文件名称与选择的"转储文件形式"有 关,命名格式为:日志分组名称\_shard\_0(custom),例如:loggroup2\_shard\_0(custom).log。

<span id="page-99-0"></span>3. 选中待下载的日志文件,单击右侧的"下载",日志文件将下载到浏览器默认下 载路径,如如需要将日志文件保存到自定义路径下,请单击右侧的"下载为"。

#### **----**结束

# **8.7** 创建统计规则

日志包含了系统性能及业务等信息,例如,关键词ERROR的多少反应了系统的健康 度,关键词BUY的多少反应了业务的成交量等,当您需要了解这些信息时,可创建统 计规则。统计规则创建成功后,AOM能够针对您配置的关键词周期性地进行统计,并 生成指标数据,以便您实时了解系统性能及业务等信息。

目前对于华北-北京一、华东-上海二和华南-广州区域,统计规则支持关键词统计和 SQL统计。两者的区别在于统计对象不同。关键词统计的对象为原始日志;SQL统计的 对象为结构化后的日志,且只有返回单个数值的SQL语句才能创建统计规则,例如 select count(\*) where code >= 500语句可创建统计规则, select count(\*) group by ip 语句则不能创建统计规则。

# 注意事项

统计规则是以日志桶为单位,创建统计规则前需确保至少已创建了一个日志桶,一个 日志桶下最多可创建5条统计规则。

# 创建统计规则

下面以关键词统计为例,创建统计规则:

- 步骤**1** 登录AOM控制台,在左侧导航栏中选择"日志 > 统计规则"。
- 步骤**2** 单击右上角的"创建统计规则",选择规则类型,设置规则名称、关键词,选择已创 建的日志桶,单击"确认",如下图所示。

统计规则以日志桶为单位, AOM会周期统计关键词在日志桶的日志文件中出现的条 数,并生成日志指标。

## 图 **8-9** 创建统计规则

#### 基本信息

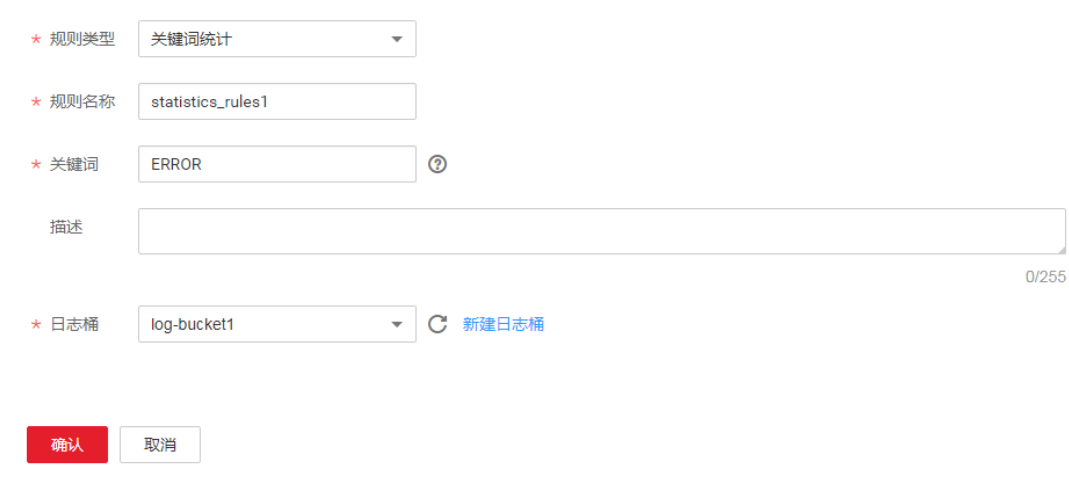

统计规则创建完成后,会生成以统计规则名称命名的指标。

## **----**结束

# 更多统计规则操作

创建完统计规则后,您还可以执行<mark>更多统计规则操作</mark>中的操作。

#### 表 **8-6** 相关操作

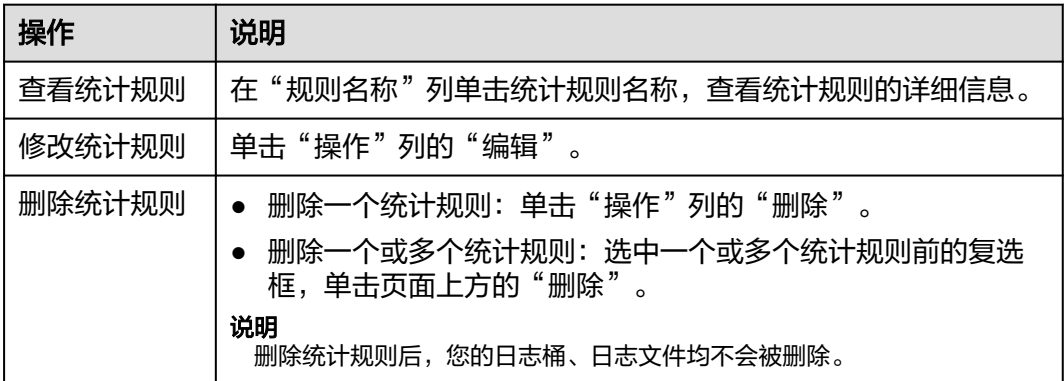

# **8.8** 接入 **LTS**

# **8.8.1** 概述

# 说明

AOM日志接入LTS功能当前受限开放,如有需求可以通过<mark>提交工单</mark>,联系工程师为您开放此功 能。

云日志服务LTS是华为云统一日志管理平台,提供日志搜索、结构化和可视化等功能。 通过添加接入规则,可以将AOM中的CCE、CCI或自定义集群的日志映射至LTS,通过 LTS查看和分析日志。映射不会产生额外的费用(除重复映射外)。

# 什么是映射

AOM中的日志实际上是以一个日志流的形式在LTS中存在(如图**[8-10](#page-101-0)**中的AOM日志流 所示), AOM可以查询已配置采集路径的原始日志, 但当前AOM的日志流无法在LTS 控制台查看。您可以通过在AOM控制台添加接入规则来创建映射,映射创建后,即可 通过LTS查看和分析AOM日志。

# <span id="page-101-0"></span>图 **8-10** 未创建映射

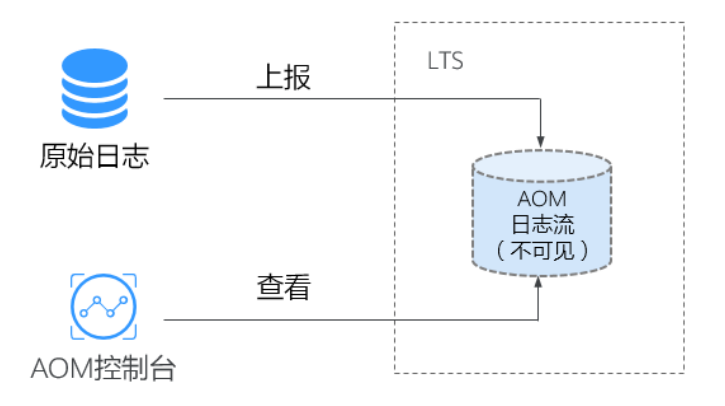

创建日志流A并创建接入规则后,即已创建AOM至LTS的映射,最新的AOM日志将上 报至日志流A,AOM可以查看映射前后所有的日志数据,日志流A不会复制或移动原 AOM日志流中的历史数据,如<mark>图8-11</mark>所示。

# 图 **8-11** 已创建映射

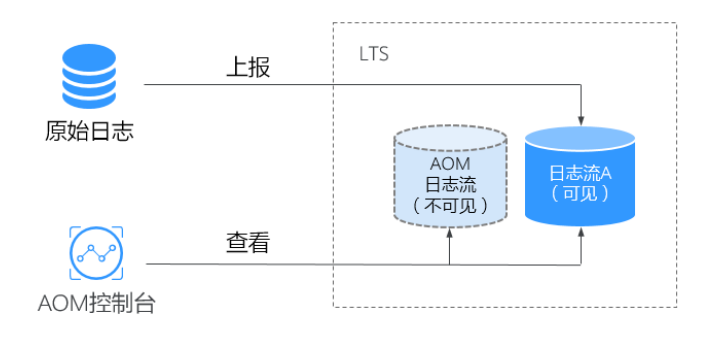

# 修改映射

如果您需要修改映射,如:将映射规则从日志流A变更为日志流B,最新的日志将上报 至日志流B,AOM可以查询AOM日志流和日志流B的内容,无法查看日志流A的内容, 如图**8-12**所示。

# 图 **8-12** 修改映射

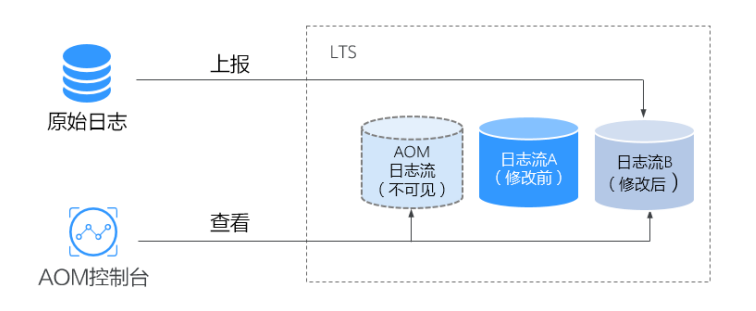

# <span id="page-102-0"></span>删除映射

删除接入规则或删除映射日志流,即为删除映射。最新日志将仅上报至AOM日志流 中,AOM将无法查看日志流A的日志内容,如图**8-13**所示。如果仅删除接入规则,未 删除日志流A,则仍可以在LTS控制台查看之前已进行映射的日志。

图 **8-13** 删除映射

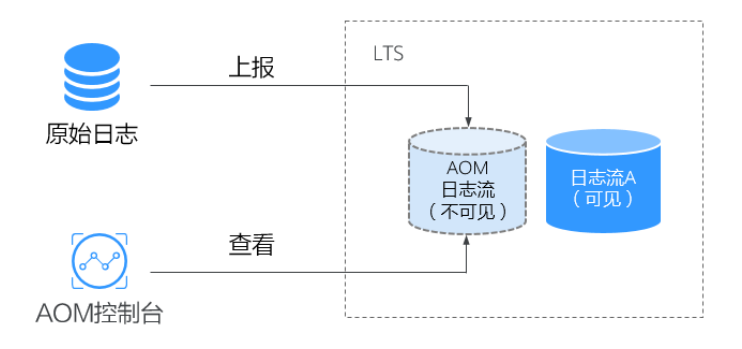

## 说明

删除接入规则或删除映射日志流不可恢复,请您谨慎操作。

# 重复映射

如果将同一个工作负载或文件映射分别映射到日志流A和B中,最新日志将同时上报至 流A和流B, AOM会出现流A和流B重复的日志,同时重复产生的日志会被计费,因此 不建议重复配置。

#### 图 **8-14** 重复映射

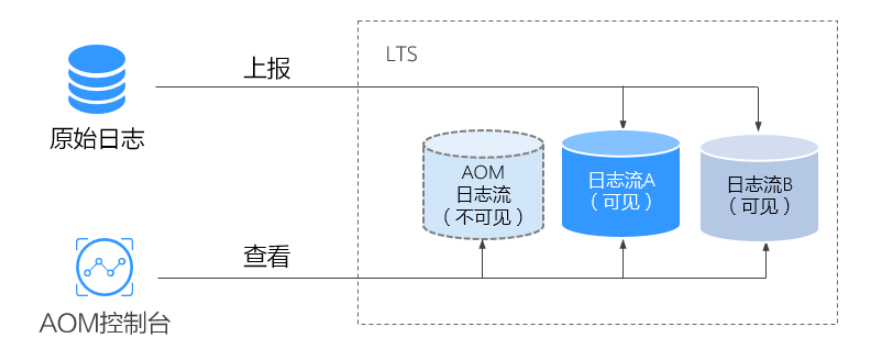

# **8.8.2** 管理接入规则

本章为您介绍如何添加、查看、删除接入规则。

# 前提条件

已创建需要映射的日志组和日志流。创建方法请参见: 创<mark>建日志组和日志流</mark>,也 可以在添加接入规则页面直接创建。

● 已有集群、命名空间和工作负载,详情请参见:**CCE**[用户指南、](https://support.huaweicloud.com/cce/)**CCI**[用户指南;](https://support.huaweicloud.com/cci/)已 [配置容器服务日志采集路径。](#page-24-0)

# 添加接入规则

将AOM中的CCE、CCI或自定义集群的日志映射至LTS需要进行如下操作步骤:

- 步骤**1** 登录AOM控制台,在左侧导航栏中选择"日志 > 接入LTS"。
- 步骤**2** 单击"添加接入规则"。
- 步骤**3** 选择接入类型。请根据您的需求选择"按命名空间接入"、"按工作负载接入"或 "自动映射"。
	- 按命名空间接入:将所选命名空间的全部日志接入到指定的日志流。
		- a. 规则名称: 填写规则名称 ( 自定义即可 ) 。
		- b. 选择集群:在下拉框中选择已有集群。
		- c. 命名空间:在下拉框中选择已有命名空间。
		- d. 工作负载:默认为"全部",不可更改。
		- e. 容器:在下拉框中选择已有容器。
		- f. 选择接入规则:
			- 全部日志: 选择日志组和日志流。
			- 指定日志路径:填写需要接入的日志路径,然后选择日志组和日志流。

说明

当下拉框中没有可用的日志组或日志流时,需要单击"添加日志组"、"添加日志 流"创建。创建日志流后,需选择所属的企业项目。

- 按工作负载接入:将所选工作负载的日志接入到指定的日志流
	- a. 规则名称:填写规则名称(自定义即可)。
	- b. 选择集群:在下拉框中选择已有集群。
	- c. 命名空间:在下拉框中选择已有命名空间。
	- d. 工作负载:在下拉框中选择已有工作负载,可以选择一个或多个。
	- e. 容器:在下拉框中选择已有容器。
	- f. 选择接入规则:
		- 全部日志: 选择日志组和日志流。
		- 指定日志路径:填写需要接入的日志路径,然后选择日志组和日志流。

#### 说明

当下拉框中没有可用的日志组或日志流时,需要单击"添加日志组"、"添加日志 流"创建。创建日志流后,需选择所属的企业项目。

- 自动映射:自动将工作负载的日志接入到系统生成的同名日志流。
	- a. 规则名称:填写规则名称(自定义即可)。
	- b. 选择集群:在下拉框中选择已有集群。
	- c. 命名空间:在下拉框中选择已有命名空间。

d. 工作负载:在下拉框中选择已有工作负载,可以选择一个或多个。

若选择1个工作负载,规则创建成功后规则名称会被命名为"自定义规则名称 \_0", 如"test\_0"; 若选择多个工作负载,规则创建成功后规则名称会被依 次命名为"自定义规则名称\_0"、"自定义规则名称\_1"等,如"test\_0"、  $"$  test\_1" $\,$ 。

e. 选择接入规则:选择日志组、企业项目,自定义日志流前缀,根据"日志流 前缀+工作负载名称"命名并自动生成日志流。默认为已选择的工作负载的全 部日志都接入。

**----**结束

# 管理接入规则

您可以在"接入LTS"界面对已添加的接入规则进行搜索、查看、编辑和删除。

● 搜索

单击搜索框,选择搜索维度,如选择"工作负载",然后继续选择该维度下的可 选项。如未选择搜索维度,直接输入搜索关键字,则默认按照接入规则名称搜 索。

#### 图 **8-15** 选择搜索维度

接入LTS 2

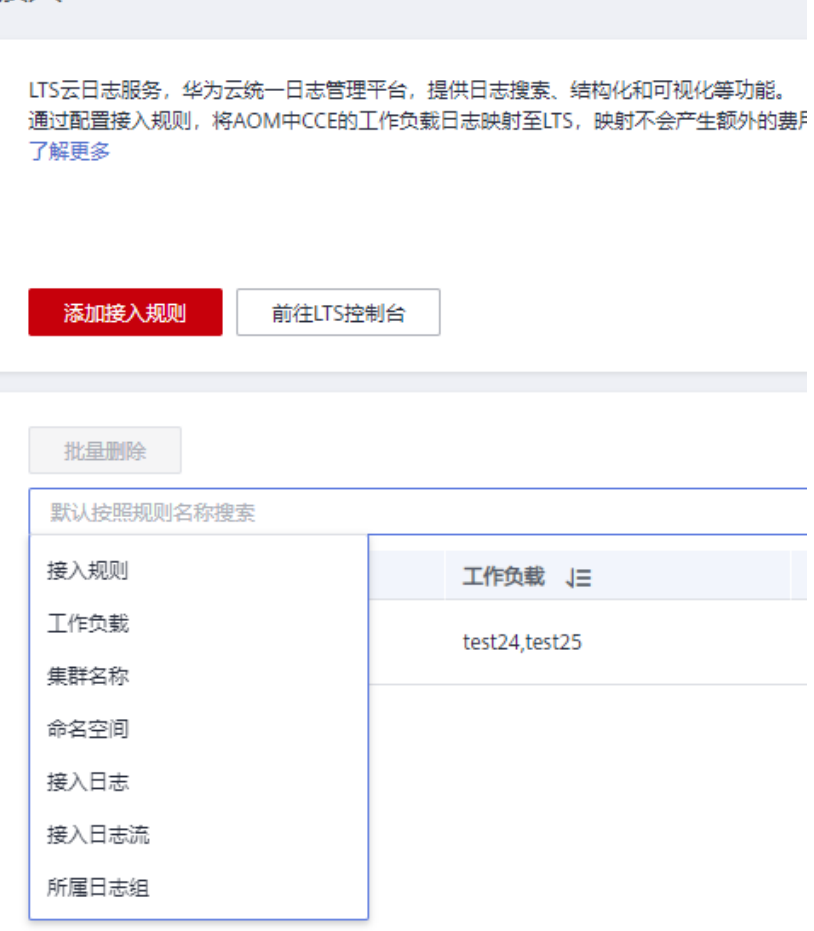

● 查看

在规则列表中可查看已创建的接入规则的集群名称、命名空间等信息。单击搜索 框右上方的 <sup>(S2)</sup>, 自定义列表项的展示。单击"接入日志组"列的日志组名称,

● 编辑

单击"操作"列的"编辑",可以编辑该接入规则。修改接入规则的影响请参见 [修改映射。](#page-101-0)

● 删除

单击"操作"列的"删除",可以删除该接入规则。勾选多个规则名称前的复选 框,单击"批量删除",可批量删除接入规则。

说明

[删](#page-102-0)除接入规则或删除映射日志流不可恢复,请您谨慎操作。删除接入规则的影响请参见<del>删</del> [除映射。](#page-102-0)

# **8.9** 容器日志采集配置

# **8.9.1** 添加自定义标签字段

# 说明

添加自定义标签字功能目前仅在华东-上海一开放。

可以跳转到LTS控制台的日志组详情。

通过添加自定义标签,用户可以在日志页面上查看到自定义标签,如果将aom日志接 入lts后,可以通过该自定义标签关键字进行日志搜索。

1. 编辑[yaml](https://support.huaweicloud.com/usermanual-cce/cce_10_0007.html#section4): 通过在工作负载的yaml中spec:template:metadata:annotations:下增 加以下字段来实现

kubernetes.AOM.log.relabel: '{"key1":"value1", "key2":"value2"}

- 2. 自定义标签限制如下:
	- a. 最多可设置16组" key:value"字段。
	- b. key或value的参数值最多不超过64个字符。
	- c. 自定义标签不区分大小写,且不能与默认的标签重复。例如,默认标签为 "po",则自定义标签不能为"PO"、"Po"或"pO"。

默认标签如下:

"podName", "appName", "containerName", "clusterId","clusterName", "serverlessPkg", "serverlessFunc", "projectId", "serviceID","nameSpace", "pid", "hostId", "hostName", "hostIP", "hostIPv6"

# **8.9.2** 标准输出配置

通过添加指定采集容器标准输出标签,用户可以指定采集pod下的对应容器名的标准输 出日志。用户在pod的yaml中spec:template:metadata:annotations:字段增加以下字段 来实现指定要采集的容器名称。

kubernetes.AOM.log.stdout: '["container\_name0", "container\_name1"]'

规则如下:

- 1. 如果没有kubernetes.AOM.log.stdout:字段,默认采集该pod下全部容器的标准输 出日志,兼容原有场景。
- 2. 如果存在该字段,值为空,即kubernetes.AOM.log.stdout: '[]'则不采集该pod下 容器的标准输出日志。

示例:

spec: replicas: 1 selector: matchLabels: app: als729 version: v1 template: metadata: creationTimestamp: null labels: app: als729 version: v1 annotations: kubernetes.AOM.log.relabel: '{"key1":"value1","key2":"value2","key3":"value3","key4":"value4","key5":"value5","key6":"value6","key7":"val ue7","key8":"value8","key9":"value9","key10":"value10","key11":"value11","key12":"value12","key13":"value1

3","key14":"value14","key15":"value16"}' kubernetes.AOM.log.stdout: '["container-0","container\_name1"]'

# **9** 配置管理

# <span id="page-107-0"></span>**9.1 ICAgent** 管理(华为云主机)

# **9.1.1** 安装 **ICAgent**

ICAgent用于采集指标、日志和应用性能数据。对于在ECS、BMS控制台直接购买的主 机,您需手动安装ICAgent。对于通过CCE间接购买的主机,ICAgent会自动安装。

# 说明

AOM和LTS使用的ICAgent功能完全相同,ICAgent采集的指标数据均上报到AOM分析处理,日 志数据则只能匹配系统中最新的日志采集配置。

例如,当前在AOM中配置了ECS主机的日志采集路径,则之前在该资源集下,LTS中所有ECS主 机的采集配置都失效。

ICAgent状态说明详见下表。

## 表 **9-1** ICAgent 状态

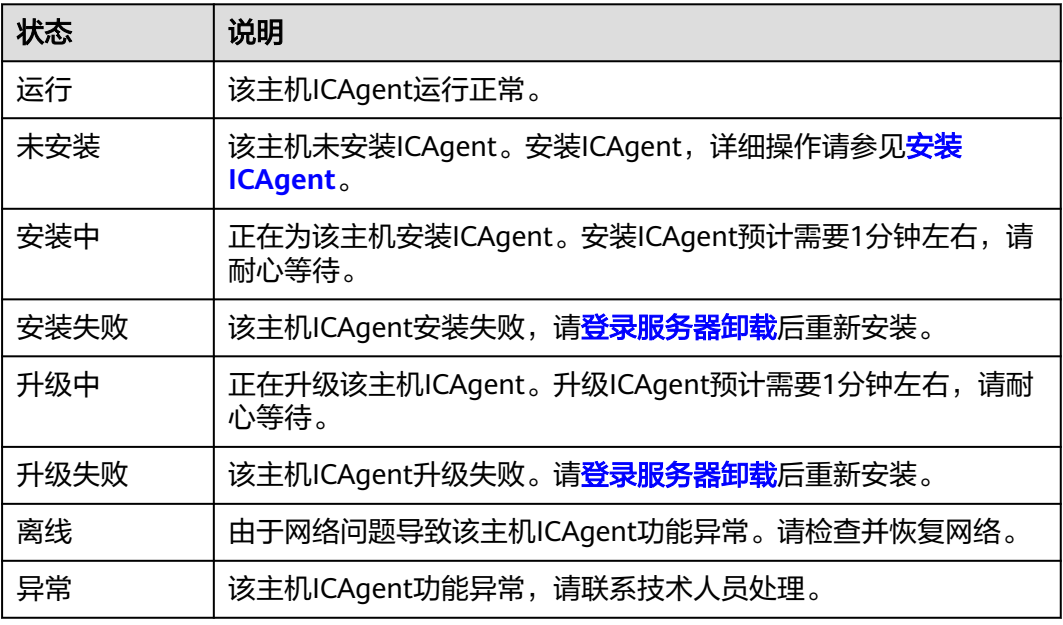
#### 安装前提

在进行ICAgent安装前,需要先确保本地浏览器时间与服务器时区、时间都一致。若有 多个服务器,则要保证本地浏览器、多个服务器的时区、时间都一致。否则,可能会 导致安装后不能在界面上准确查看应用、服务器的指标数据。

## 安装方式说明

ICAgent有两种安装方式,您可以按照您的场景进行选择。您需要注意的是,下述两种 安装方式,都不适用于容器节点(通过ServiceStage、CCE创建的集群容器节点)。容 器节点不需要手动安装ICAgent,只需要在创建集群或部署应用时进行操作。

安装方式见表**9-2**:

#### 表 **9-2** 安装方式

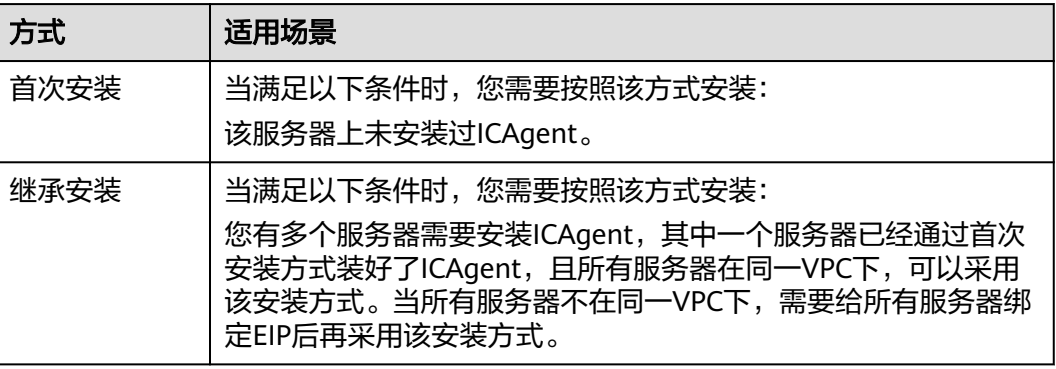

## 首次安装

您申请服务器后,首次安装ICAgent,需执行如下操作:

- 步骤**1** 获取AK/SK。
	- 若您已获取过AK/SK,请跳过该步骤。
	- 若您未获取过AK/SK,请获取**[AK/SK](https://support.huaweicloud.com/aom_faq/aom_03_0015.html)**。
- 步骤**2** 在左侧导航栏中选择"配置管理 > Agent管理"。
- 步骤3 单击"安装ICAgent",主机类型选择"华为云主机",安装方式选择"获取AK/SK凭 证"。
- 步骤**4** 单击"复制命令"复制安装命令。
- 步骤**5** 使用PuTTY等远程登录工具,以root用户登录待安装ICAgent的服务器,执行以下命 令,在安装前关闭历史记录。

**set +o history**

- 步骤**6** 执行复制到的安装命令,根据提示输入已获取的AK和SK。
- 步骤**7** 安装完成后,执行以下命令,开启历史记录。

**set -o history**

#### <span id="page-109-0"></span>说明

- 当显示"ICAgent install success"时,表示安装成功, ICAgent已安装在了/opt/oss/ servicemgr/目录。安装成功后,在应用运维管理左侧导航栏中选择"配置管理 > Agent管 理",查看该服务器ICAgent状态。
- 安装失败,请参考卸载ICAgent章节的<mark>登录服务器卸载</mark>后重新安装,如果还未安装成功,请 联系技术工程师。

**----**结束

## 继承安装

当用户已有服务器安装过ICAgent,且该服务器"/opt/ICAgent/"路径下ICAgent安装 包**ICProbeAgent.zip**存在,通过该方式可对远端服务器进行一键式继承安装。

步骤**1** 在已安装ICAgent的服务器上执行如下命令,其中x.x.x.x表示服务器IP地址。

**bash /opt/oss/servicemgr/ICAgent/bin/remoteInstall/remote\_install.sh -ip x.x.x.x**

步骤**2** 根据提示输入待安装ICAgent的服务器root用户密码。

#### 说明

- 委托安装场景下不支持继承安装。
- 如果已安装ICAgent的服务器安装过expect工具,执行上述命令后,即可完成安装。如果已 安装ICAgent的服务器未安装expect工具,请根据提示输入,进行安装。
- 请确保已安装ICAgent的服务器可以使用root用户执行SSH、SCP命令,来与待安装ICAgent 的服务器进行远端通信。
- 当显示"ICAgent install success"时,表示安装成功, ICAgent已安装在了/opt/oss/ servicemgr/目录。安装成功后,在应用运维管理左侧导航栏中选择"配置管理 > Agent管 理",查看该服务器ICAgent状态。
- 安装失败,请参考卸载ICAgent章节的<mark>登录服务器卸载</mark>后重新安装,如果还未安装成功,请 联系技术工程师。

#### **----**结束

#### 继承批量安装

当您已有服务器安装过ICAgent, 且该服务器"/opt/ICAgent/"路径下ICAgent安装包 **ICProbeAgent.zip**存在,通过该方式可对多个远端服务器进行一键式继承批量安装。

#### 须知

- 1. 批量安装的ECS需和已安装成功的节点保持网络互通,scp、ssh命令可用。
- 2. 如果已安装的服务器使用了委托方式安装,其它批量安装的节点也需要设置委托。
- 3. 批量安装脚本依赖python版本,建议在python3.x版本的机器上执行此操作。
- 4. iplist.cfg文件中每一行应以回车作为结尾。

#### 前提条件

已收集需要安装Agent的所有虚拟机IP、密码,按照iplist.cfg格式整理好,并上传到已 安装过ICAgent机器的/opt/ICAgent/目录下。iplist.cfg格式示例如下所示,IP与密码之 间用空格隔开:

192.168.0.109 密码(请根据实际填写)

192.168.0.39 密码(请根据实际填写)

说明

- iplist.cfg中包含您的敏感信息,建议您使用后清理。
- 如果所有弹性云服务器的密码一致,iplist.cfg中只需列出IP,无需填写密码,在执行时输入 此密码即可;如果某个IP密码与其他不一致,则需在此IP后填写其密码。
- 批量安装功能依赖python3.x版本,如果安装时提示找不到python请安装python版本后重 试。
- 安装前请先检查是否存在python命令文件,如果不存在需要建立软链接。

#### 操作步骤

步骤**1** 在已安装ICAgent的服务器上执行如下命令。

**bash /opt/oss/servicemgr/ICAgent/bin/remoteInstall/remote\_install.sh batchModeConfig /opt/ICAgent/iplist.cfg**

根据脚本提示输入待安装机器的root用户默认密码,如果所有IP的密码在iplist.cfg中已 有配置,则直接输入回车键跳过即可,否则请输入默认密码。

batch install begin Please input default passwd: send cmd to 192.168.0.109 send cmd to 192.168.0.39 2 tasks running, please wait... 2 tasks running, please wait... 2 tasks running, please wait... End of install agent: 192.168.0.39 End of install agent: 192.168.0.109 All hosts install icagent finish.

请耐心等待,当提示All hosts install icagent finish.时,则表示配置文件中的所有主机 安装操作已完成。

步骤**2** 安装完成后,在应用运维管理左侧导航栏中选择"配置管理 > Agent管理",查看该 服务器ICAgent状态。

**----**结束

# **9.1.2** 升级 **ICAgent**

为了更好的采集体验,AOM会不断更新ICAgent版本。当系统提示您有新的ICAgent版 本时,您可以按照如下操作步骤进行升级。

#### 说明

如果ICAgent存在严重的bug时,系统会对采集的版本进行升级。

- 步骤**1** 在左侧导航栏中选择"配置管理 > Agent管理"。
- **步骤2** 在页面右侧的下拉列表框中选择"集群: xxx"或"其他: 用户自定义接入主机"。
- **步骤3** 升级ICAgent。如果在<mark>步骤2</mark>中下拉列表框中选择的是"集群: xxx",则单击"升级 ICAgent"。可实现整个集群的升级操作,即在ICAgent列表下的所有主机一次性完成 升级。如果在步骤**2**中下拉列表框中选择的是"其他:用户自定义接入主机",则先选 择主机后单击"升级ICAgent"。
- <span id="page-111-0"></span>步骤**4** (当前仅在北京四、上海一、上海二和广州区域开放)从下拉列表选择合适的目标版 本,单击"确定"。
- 步骤**5** ICAgent开始升级,升级ICAgent预计需要1分钟左右,请耐心等待。待ICAgent的状态 由"升级中"变为"运行"时,表示升级成功。

#### 说明

如果升级后,界面显示ICAgent状态异常或者其它升级失败场景,请直接登录节点使用安装命令 重新安装ICAgent即可(覆盖式安装,无需卸载操作)。

**----**结束

# **9.1.3** 卸载 **ICAgent**

AOM支持如下卸载ICAgent方式,您可以按照需要进行选择:

- 通过界面卸载: 此操作适用于正常安装ICAgent后需卸载的场景。
- 登录服务器卸载: 此操作适用于未成功安装ICAgent需卸载重装的场景。
- [远程卸载:](#page-112-0) 此操作适用于正常安装ICAgent后需远程卸载的场景。
- [批量卸载:](#page-112-0) 此操作适用于正常安装ICAgent后需批量卸载的场景。

#### 注意

服务器上的ICAgent被卸载后,会影响该服务器的运维能力,导致AOM无法采集到客 户相关的指标信息,请谨慎操作。

#### 通过界面卸载

- 步骤**1** 在左侧导航栏中选择"配置管理 > Agent管理"。
- **步骤2** 在页面右侧的下拉列表框中选择"其他: 用户自定义接入主机"。
- 步骤**3** 在ICAgent列表中选中一个或多个待卸载ICAgent的服务器前的复选框,单击"卸载 ICAgent"。在"卸载ICAgent"对话框中单击"确定"。

ICAgent开始卸载,卸载ICAgent预计需要1分钟左右,请耐心等待。待ICAgent的状态 由"卸载中"变为"未安装"时,表示卸载成功。

**----**结束

#### 登录服务器卸载

- 步骤**1** 以**root**用户登录需卸载ICAgent的服务器。
- 步骤**2** 执行如下命令卸载ICAgent。

#### **bash /opt/oss/servicemgr/ICAgent/bin/manual/uninstall.sh;**

步骤**3** 当显示"ICAgent uninstall success"时,表示卸载成功。

**----**结束

#### <span id="page-112-0"></span>远程卸载

除了上述登录服务器上执行uninstall.sh脚本卸载ICAgent的方式,还有类[似继承安装](#page-109-0)的 方式对主机进行远程卸载。

步骤**1** 在已安装ICAgent的服务器上执行如下命令,其中x.x.x.x表示服务器IP地址。

**bash /opt/oss/servicemgr/ICAgent/bin/remoteUninstall/remote\_uninstall.sh ip x.x.x.x**

步骤**2** 根据提示输入待卸载ICAgent的服务器root用户密码。

#### 说明

- 如果已安装ICAgent的服务器安装过expect工具,执行上述命令后,即可完成卸载。如果已 安装ICAgent的服务器未安装expect工具,请根据提示输入,进行安装。
- 请确保已安装ICAgent的服务器可以使用root用户执行SSH、SCP命令,来与待卸载ICAgent 的服务器进行远端通信。
- 当显示"ICAgent uninstall success"时,表示卸载成功。 卸载完成后,可在应用运维管理 左侧导航栏中选择"配置管理 > Agent管理",查看该服务器ICAgent状态。

#### **----**结束

### 批量卸载

当您已有服务器安装过ICAgent, 且该服务器"/opt/ICAgent/"路径下ICAgent安装包 **ICProbeAgent.zip**存在,通过该方式可对多个远端服务器进行一键式继承批量卸载。

#### 须知

批量卸载的ECS需同属一个VPC下,并在同一个网段中。

#### 前提条件

已收集需要卸载Agent的所有虚拟机IP、密码,按照iplist.cfg格式整理好,并上传到已 安装过ICAgent机器的/opt/ICAgent/目录下。iplist.cfg格式示例如下所示,IP与密码之 间用空格隔开:

192.168.0.109 密码(请根据实际填写)

192.168.0.39 密码(请根据实际填写)

#### 说明

- iplist.cfg中包含您的敏感信息,建议您使用后清理。
- 如果所有弹性云服务器的密码一致,iplist.cfg中只需列出IP,无需填写密码,在执行时输入 此密码即可;如果某个IP密码与其他不一致,则需在此IP后填写其密码。
- iplist.cfg文件中每一行应以回车作为结尾。

#### 操作步骤

步骤**1** 在已安装ICAgent的服务器上执行如下命令。

**bash /opt/oss/servicemgr/ICAgent/bin/remoteUninstall/remote\_uninstall.sh batchModeConfig /opt/ICAgent/iplist.cfg**

根据脚本提示输入待卸载机器的root用户默认密码,如果所有IP的密码在iplist.cfg中已 有配置,则直接输入回车键跳过即可,否则请输入默认密码。

batch uninstall begin Please input default passwd: send cmd to 192.168.0.109 send cmd to 192.168.0.39 2 tasks running, please wait... End of uninstall agent: 192.168.0.109 End of uninstall agent: 192.168.0.39 All hosts uninstall icagent finish.

请耐心等待,当提示All hosts uninstall icagent finish.时,则表示配置文件中的所有主 机卸载操作已完成。

步骤**2** 卸载完成后,在应用运维管理左侧导航栏中选择"配置管理 > Agent管理",查看该 服务器ICAgent状态。

**----**结束

# **9.2 ICAgent** 管理(非华为云主机)

# **9.2.1** 安装 **ICAgent**

# 前提条件

- 已购买弹性云服务器ECS作为跳板机。
- 满足**AOM**[支持的操作系统及版本,](https://support.huaweicloud.com/productdesc-aom/aom_06_0001.html#section0)支持amd64处理器架构。
- 弹性云服务器[已绑定弹性](https://support.huaweicloud.com/usermanual-eip/eip_0008.html)**IP**地址。
- 确保本地浏览器的时间与弹性云服务器的时区、时间一致。

# 注意事项

非华为云上的服务器安装ICAgent时,系统自动生成的跳板机转发命令不包含域名信 息,即不支持通过域名方式安装ICAgent。

## 操作步骤

非华为云上的服务器安装ICAgent,请先在华为云上购买一台弹性云服务器作为跳板 机,然后执行如下操作:

#### 说明

推荐CentOS 6.5 64bit及其以上版本的镜像, 最低规格为1vCPUs | 1GB,推荐规格为2vCPUs | 4GB。

- 步骤**1** 登录[弹性云服务器,](https://support.huaweicloud.com/ecs_faq/ecs_faq_0632.html)修改跳板机ECS使用的安全组规则。
	- 1. 在ECS详情页,单击安全组页签,进入安全组列表页。
	- 2. 单击具体的安全组名,单击"更改安全组规则",进入安全组详情页。
	- 3. 在该安全组详情页,单击"入方向规则 > 添加规则 ",按**表 [安全组规则](#page-114-0)**添加安 全组规则。

#### <span id="page-114-0"></span>表 **9-3** 安全组规则

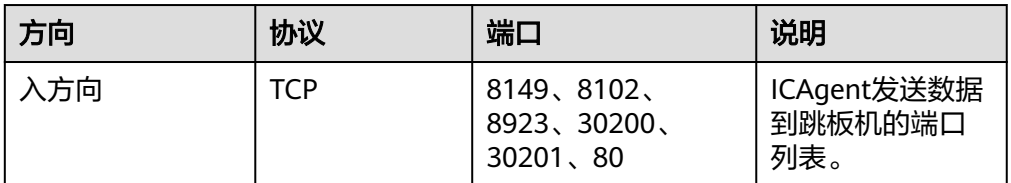

#### 说明

将安全组的入方向端口8149、8102、8923、30200、30201、80开启,保证非华为云的 VM到跳板机ECS的数据连通性。

步骤**2** 登录AOM控制台,在左侧导航栏中选择"配置管理 > Agent管理"。

步骤3 单击"安装ICAgent", 主机类型选择"非华为云主机"。

- 步骤**4** 在跳板机上开通转发端口。
	- 1. 如图 跳板机私有**IP**所示,输入跳板机私有IP,生成跳板机转发命令。

#### 图 **9-1** 跳板机私有 IP

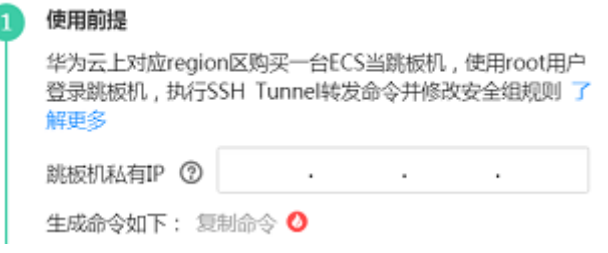

#### 说明

跳板机私有IP是指VPC内网IP。

- 2. 单击"复制命令",复制跳板机转发命令。
- 3. 以**root**用户登录跳板机,执行SSH Tunnel转发命令。 ssh -f -N -L {跳板机ip}:8149:{elbip}:8149 -L {跳板机ip}:8102:{elbip}:8102 -L {跳板机ip}:8923: {elbip}:8923 -L {跳板机ip}:30200:{elbip}:30200 -L {跳板机ip}:30201:{elbip}:30201 -L {跳板机 ip}:80:icagent-{region}.obs.{region}.myhuaweicloud.com:80 {跳板机ip}

根据命令提示输入root用户密码即可。

4. 执行netstat -lnp | grep ssh命令查看对应端口是否被侦听, 如果返回结果如图 **9-2**所示,说明TCP端口已开通。

#### 图 **9-2** TCP 端口验证结果

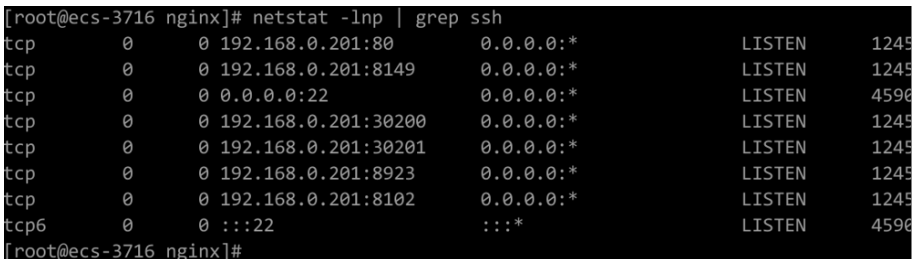

#### 说明

- 在浏览器地址栏里输入"http://跳板机ECS的IP地址"。如果访问成功,说明安全组规 则已经生效。
- 如果跳板机ECS掉电重启,请重新执行如上命令。
- 步骤**5** 获取AK/SK,请参考获取**[AK/SK](https://support.huaweicloud.com/aom_faq/aom_03_0015.html)**。
- 步骤**6** 生成ICAgent安装命令,并复制该命令。
	- 1. 在文本框中输入DC和跳板机连接IP,生成ICAgent安装命令。

#### 说明

- DC:自定义节点所属数据中心名称,便于分类查看主机。
- 跳板机连接IP:使用EIP方式连接,为跳板机弹性公网IP,使用云专线VPC对等连接方 式,为跳板机VPC内网IP。
- 2. 单击"复制命令",复制ICAgent安装命令。
- 步骤**7** 使用远程登录工具,以**root**用户登录待安装ICAgent的服务器,执行ICAgent安装命 令,根据提示输入已获取的AK和SK。

当显示"ICAgent install success"时,表示安装成功,ICAgent已安装在了/opt/oss/ servicemar/目录。安装成功后,在左侧导航栏中选择"配置管理 > Agent管理",查 看该服务器ICAgent状态。

#### **----**结束

# **9.2.2** 升级 **ICAgent**

为了更好的采集体验,AOM会不断更新ICAgent版本。当Linux系统提示您有新的 ICAgent版本时,您可以按照如下操作步骤进行升级。

- 步骤1 登录AOM控制台,在左侧导航栏中选择"配置管理 > Agent管理"。
- 步骤2 在页面右侧的下拉列表框中选择"集群: xxx"或"其他: 用户自定义接入主机"。
- **步骤3** 升级ICAgent。如果在<mark>步骤2</mark>中下拉列表框中选择的是"集群: xxx",则单击"升级 ICAgent"。可实现整个集群的升级操作,即在ICAgent列表下的所有主机一次性完成 升级。如果在<mark>步骤2</mark>中下拉列表框中选择的是"其他:用户自定义接入主机",则先选 择主机后单击"升级ICAgent"。
- 步骤**4** ICAgent开始升级,升级ICAgent预计需要1分钟左右,请耐心等待。待ICAgent的状态 由"升级中"变为"运行"时,表示升级成功。

#### **----**结束

# **9.2.3** 卸载 **ICAgent**

服务器上的ICAgent被卸载后,会影响该服务器的运维能力,导致拓扑、调用链等功能 不可用,请谨慎操作!

- [通过界面卸载:](#page-116-0) 此操作适用于正常安装ICAgent后需卸载的场景。
- [登录服务器卸载](#page-116-0): 此操作适用于未成功安装ICAgent需卸载重装的场景。

### <span id="page-116-0"></span>通过界面卸载

- 步骤**1** 登录AOM控制台,在左侧导航栏中选择"配置管理 > Agent管理"。
- 步骤**2** 在页面右侧的下拉列表框中选择"其他: 用户自定义接入主机"。
- 步骤**3** 在ICAgent列表中选中一个或多个待卸载ICAgent的服务器前的复选框,单击"卸载 ICAgent"。在"卸载ICAgent"对话框中单击"确定"。

ICAgent开始卸载,卸载ICAgent预计需要1分钟左右,请耐心等待。待ICAgent的状态 由"卸载中"变为"未安装"时,表示卸载成功。

说明

通过界面卸载ICAgent后如果需要再次安装,请等待5分钟后执行安装操作,否则可能出现被再 次自动卸载的情况。

**----**结束

## 登录服务器卸载

- 步骤**1** 以**root**用户登录需卸载ICAgent的服务器。
- 步骤**2** 执行如下命令卸载ICAgent。

#### **bash /opt/oss/servicemgr/ICAgent/bin/manual/uninstall.sh;**

步骤**3** 当显示"ICAgent uninstall success"时,表示卸载成功。

**----**结束

# **9.3** 接入管理

# **9.3.1** 概述

接入管理提供监控数据上报的网络通道建立和解除,以及监控数据上报使用的认证凭 据生成和吊销等功能,帮助您快速的将监控数据接入到AOM。

#### 说明

本功能当前开放区域为:华北-北京一、华北-北京二、华东-上海一、华南-广州、中国-香港、亚 太-新加坡,华东-上海二,华北-北京四,西南-贵阳一,乌兰察布一,其他区域暂未开放,敬请 期待。

您可通过接入管理生成的认证凭据access\_code,将原生Prometheus的指标通过 remote write上报到AOM服务端,参见<mark>将Prometheus[的数据上报到](#page-117-0)AOM</mark>,实现时序 数据的长期存储;也可以通过access\_code作为认证凭据来查询AOM中的数据,参见 **通过grafana查看AOM中的指标数据**, AOM支持以下原生Prometheus的API:

查询普罗(Prometheus)接口URL:

- GET /v1/:project\_id/api/v1/query
- GET /v1/:project\_id/api/v1/query\_range
- GET /v1/:project\_id/api/v1/labels
- GET /v1/:project\_id/api/v1/label/:label\_name/values
- <span id="page-117-0"></span>● POST /v1/:project\_id/api/v1/query
- POST /v1/:project\_id/api/v1/query\_range
- POST /v1/:project\_id/api/v1/labels

调用以上API接口时,在请求header的Authorization字段加access\_code。

示例:"Authorization: Bearer {access\_code}" 或者 "Authorization: Basic base64Encode("aom\_access\_code:{access\_code}")"

上报时序数据接口: POST /v1/:project id/push

#### 说明

base64Encode指的是将参数进行base64编码。

# **9.3.2** 将 **Prometheus** 的数据上报到 **AOM**

如果您已经部署并正在使用开源prometheus,可直接进行[步骤三](#page-118-0)。

本章主要介绍通过部署Prometheus将**AccessCode**配置到Prometheus的配置文件并使 之生效。

## 前提条件

[已购买](https://support.huaweicloud.com/usermanual-ecs/ecs_03_7002.html)弹性云服务器ECS。

### 操作步骤

- 步骤**1** 安装并启动Prometheus,具体操作请参见**[Prometheus](https://prometheus.io/docs/prometheus/latest/getting_started/)**官方文档。
- 步骤**2** 添加AccessCode。
	- 1. 登录AOM控制台, 在左侧导航栏中选择"配置管理 > 接入管理"。
	- 2. 单击"添加AccessCode"。

图 **9-3** 添加 AccessCode

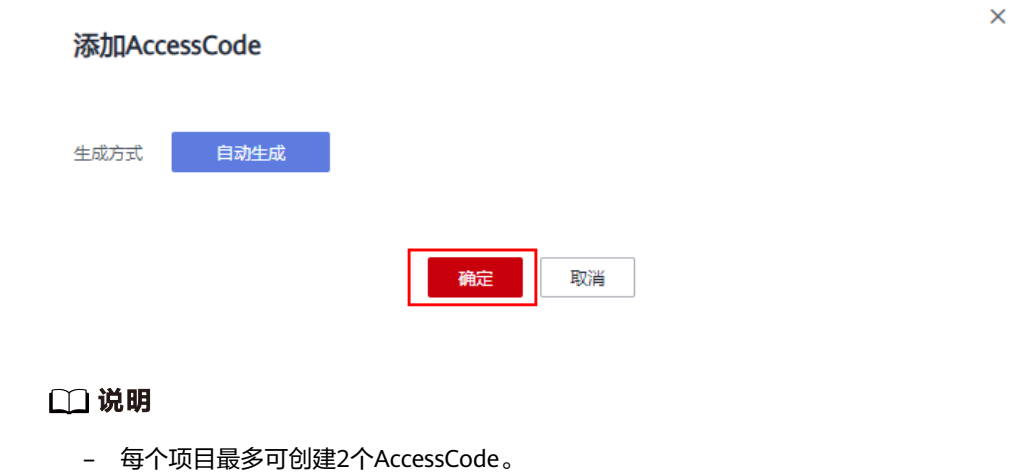

- AccessCode是调用API的身份凭据,请您妥善保管。
- 3. 在弹出的窗口,单击"确定",添加AccessCode。

<span id="page-118-0"></span>4. 添加成功后,单击<sup>●</sup>即可查看AccessCode。也可单击"删除",删除AccessCode (删除后无法恢复,请谨慎操作)。

图 **9-4** 查看 AccessCode

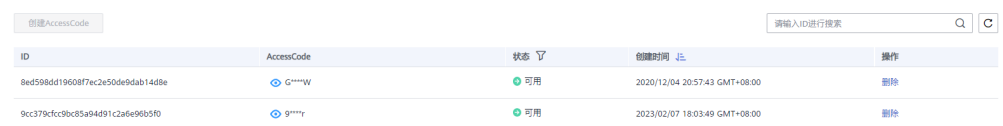

#### 步骤**3** 登录ECS,找到prometheus的配置文件。

示例:如果通过以下命令启动

./prometheus --config.file=prometheus.yml

则找到prometheus.yml并将以下配置添加到末尾:

remote\_write:

 - url: 'https://aom-internal-access.{region\_name}.{Site domain name suffix}:8443/v1/{project\_id}/ push' tls\_config:

 insecure\_skip\_verify: true bearer\_token: '{access\_code}'

参数说明:

- region\_name为指定承载REST服务端点的服务器域名或IP,不同服务不同区域的 名称不同,您可以从<mark>地区和终端节点</mark>中获取。例如AOM服务在"华北-北京一<sup>"</sup>区 域名称为"cn-north-1"。
- Site domain name suffix 为站点域名后缀, 例如"myhuaweicloud.com"。
- project id 为项目的ID, 可在<mark>我的凭证</mark>中的项目列表里查看。

一个完整的配置示意如下,您需要配置斜体部分:

# my global config

```
global:
```
scrape\_interval: 15s # Set the scrape interval to every 15 seconds. Default is every 1 minute. evaluation\_interval: 15s # Evaluate rules every 15 seconds. The default is every 1 minute. # scrape\_timeout is set to the global default (10s).

# Alertmanager configuration alerting: alertmanagers: - static\_configs: - targets: # - alertmanager:9093 # Load rules once and periodically evaluate them according to the global 'evaluation\_interval'. rule\_files:

- # "first\_rules.yml"
- # "second\_rules.yml"

# A scrape configuration containing exactly one endpoint to scrape:

# Here it's Prometheus itself.

scrape\_configs:

# The job name is added as a label `job=<job\_name>` to any timeseries scraped from this config. - job\_name: 'prometheus'

# metrics\_path defaults to '/metrics' # scheme defaults to 'http'.

static configs: - targets: ['localhost:9090'] **remote\_write:**

<span id="page-119-0"></span> **- url: 'https://aom-internal-access.{region\_name}.{Site domain name suffix}:8443/v1/{project\_id}/ push'**

 **tls\_config: insecure\_skip\_verify: true bearer\_token: 'fVkvjOqghcIARvZZEEWhwSwxesmKz5Efsx9vxZSNGCXEffcjPxxxxxx'**

步骤**4** 检查内网域名配置

由于上述配置中的数据上报是通过内网进行数据传输,因此需要确保您的Prometheus 所在的主机能够解析内网域名,请参[考配置内网](https://support.huaweicloud.com/vpc_faq/vpc_faq_0105.html)**DNS**。

- 步骤**5** 重新启动Prometheus。
- 步骤**6** 可通过通过**grafana**查看**AOM**中的指标数据中grafana查询指标数据的方法,来验证上 述配置修改后数据上报是否成功。

**----**结束

# **9.3.3** 通过 **grafana** 查看 **AOM** 中的指标数据

## 前提条件

- 已<mark>购买</mark>弹性云服务器ECS 。
- 已<mark>购买</mark>弹性公网IP,并绑定到购买的弹性云服务器ECS上,具体操作请参[见《弹性](https://support.huaweicloud.com/qs-eip/eip_qs_0001.html) 公网**IP**[快速入门》](https://support.huaweicloud.com/qs-eip/eip_qs_0001.html)。

## 操作步骤

- 步骤**1** 安装并启动Grafana,具体操作请参见**Grafana**[官方文档。](https://grafana.com/docs/grafana/latest/installation/)
- 步骤**2** 添加AccessCode。
	- 1. 登录AOM控制台,在左侧导航栏中选择"配置管理 > 接入管理"。
	- 2. 单击"添加AccessCode"。

图 **9-5** 添加 AccessCode

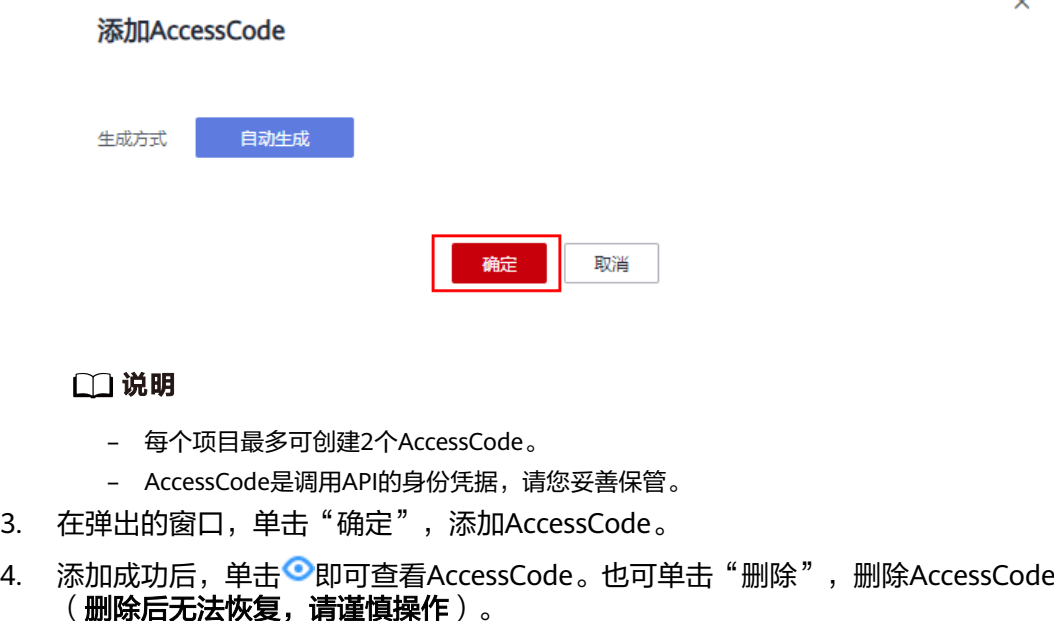

#### 图 **9-6** 查看 AccessCode

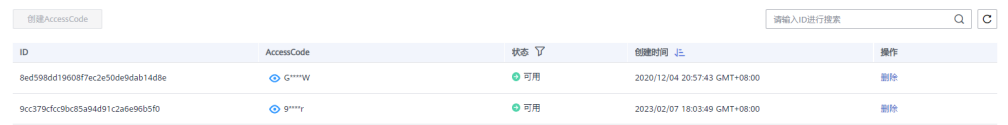

#### 步骤**3** 配置Grafana。

- 1. 登录Grafana。
- 2. 在左侧菜单栏,选择"Configuration > Data Sources",单击"Add data source"。

#### 图 **9-7** 配置 Grafana

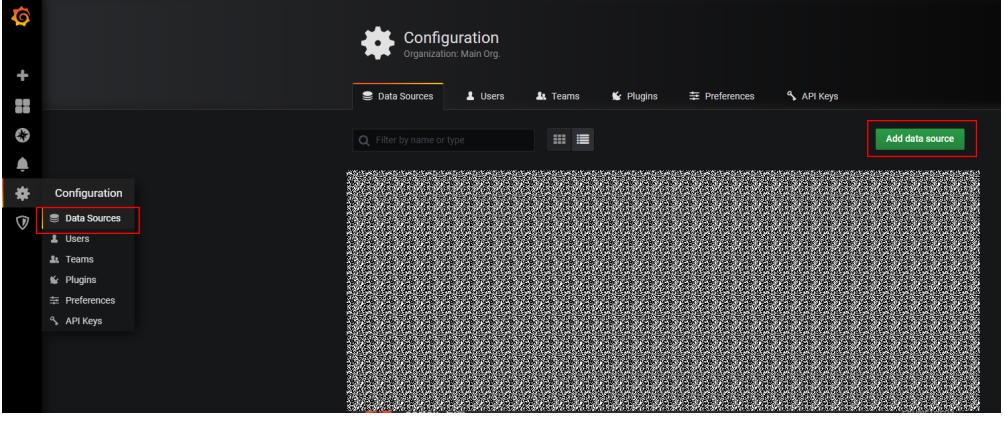

3. 单击"Prometheus",进入Prometheus配置页面。

#### 图 **9-8** 进入 Prometheus 配置页面

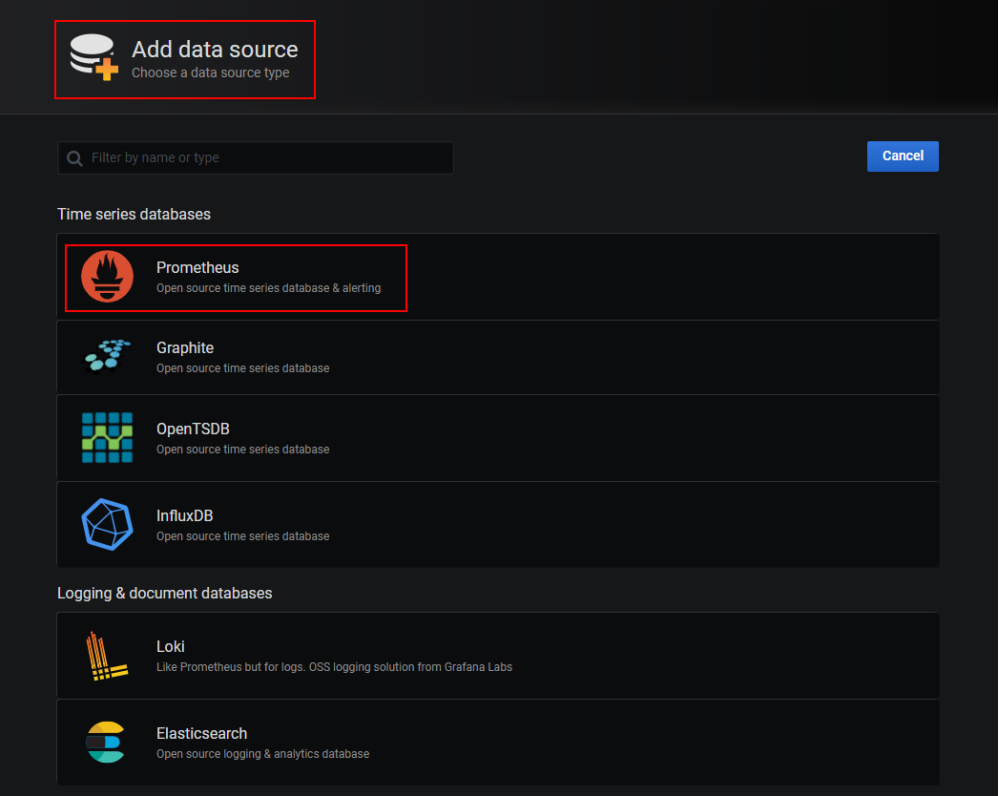

- 4. 参考下图示例配置参数。
	- Password:将Password设置为[步骤](#page-119-0)**2**中生成的AccessCode。
	- User: aom\_access\_code。
	- URL: {URI-scheme}://{Endpoint}/v1/{project\_id}
		- URI-scheme:表示用于传输请求的协议,当前所有API均采用HTTPS<sup>协</sup> 议。
		- Endpoint为指定承载REST服务端点的服务器域名或IP,不同服务不同区 域的Endpoint不同,您可以从[地区和终端节点](https://developer.huaweicloud.com/endpoint?AOM)中获取。例如AOM服务在 "华北-北京一"区域的Endpoint为"aom.cnnorth-1.myhuaweicloud.com"。
		- project\_id 为项目的ID,可在<mark>我的凭证</mark>中的项目列表里查看。

## 说明

- Auth下Basic auth和Skip TLS Verify的开关必须开启。
- accesscode与projectid有对应关系,请在填写时确认匹配关系。

#### 图 **9-9** 配置参数

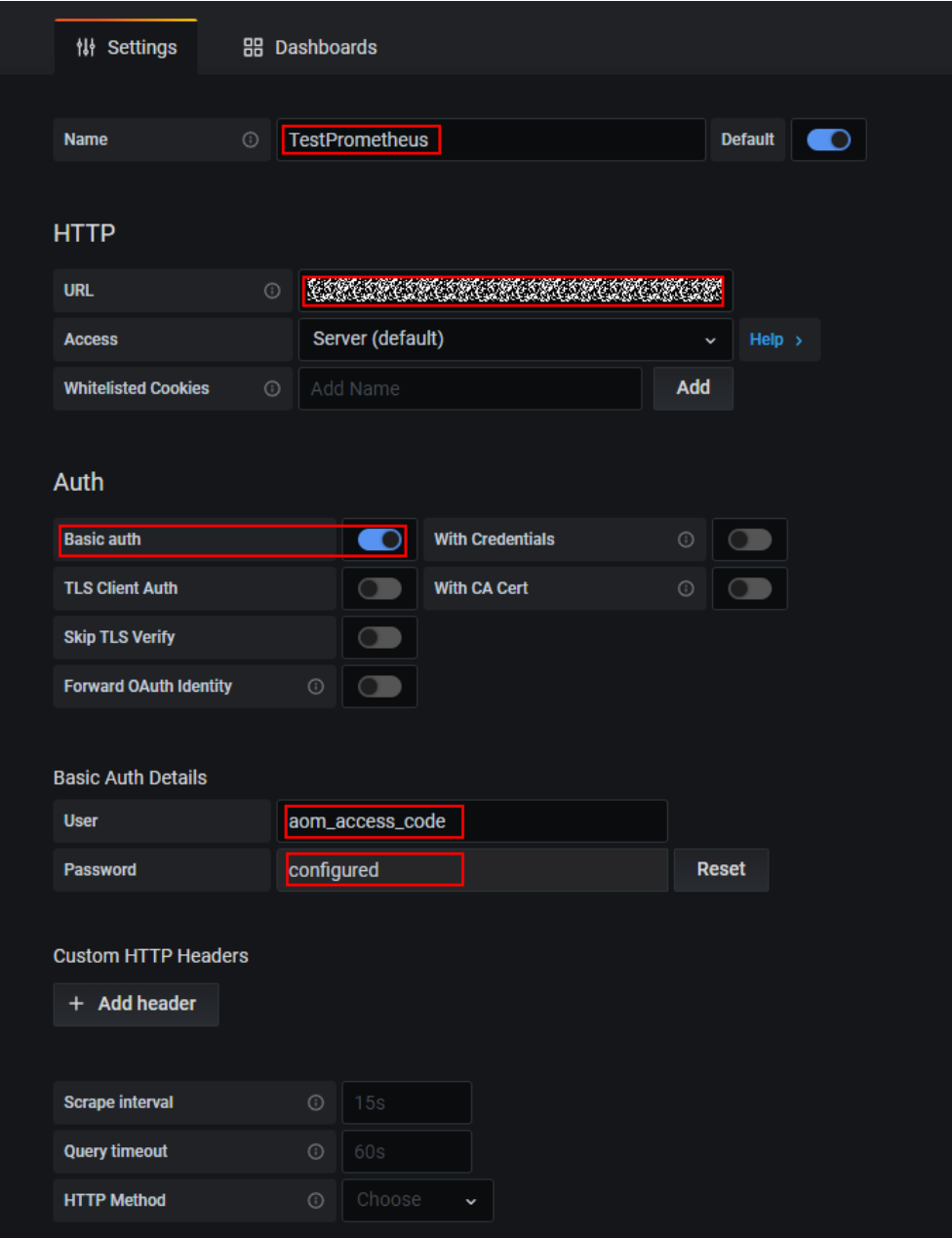

5. 配置完成后,单击"Save&Test",验证是否配置成功。 配置成功即可使用Grafana配置Dashboards,查看指标数据。

#### 图 **9-10** 配置完成

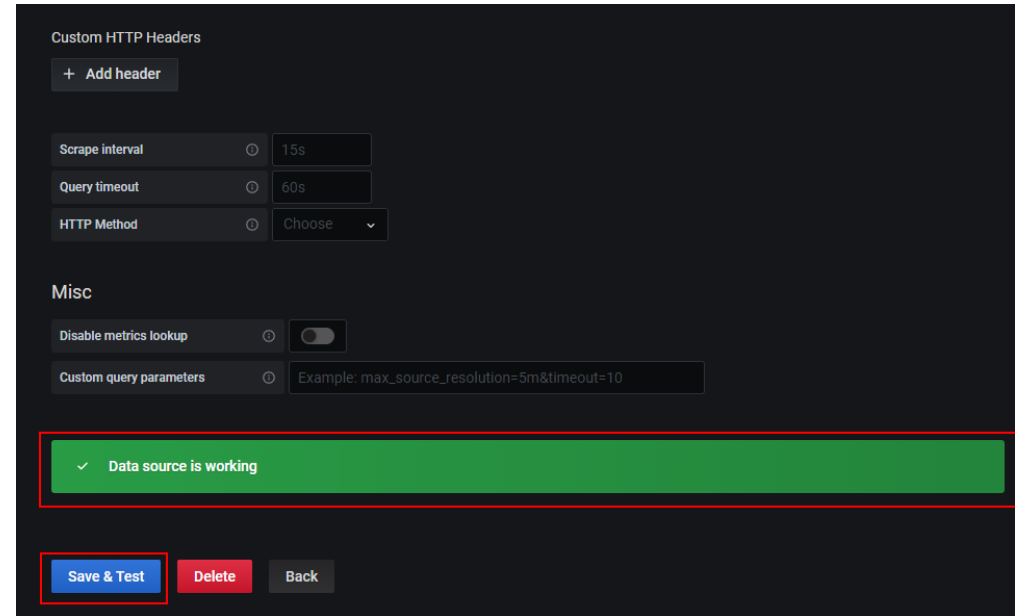

**----**结束

# **9.4** 日志配置

# **9.4.1** 设置日志配额

步骤1 登录AOM控制台,在左侧导航栏中选择"配置管理 > 日志配置"。

步骤**2** 在"配额设置"页签下可以查看您当前使用日志大小、存储时长。

# 须知

如果在AOM中已创建日志接入LTS规则,则实际的日志存储时长以LTS中"日志管理" 界面设置的"日志存储时间(天)"为准,"配置设置"界面的"日志存储时长"不生 效。

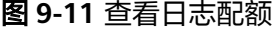

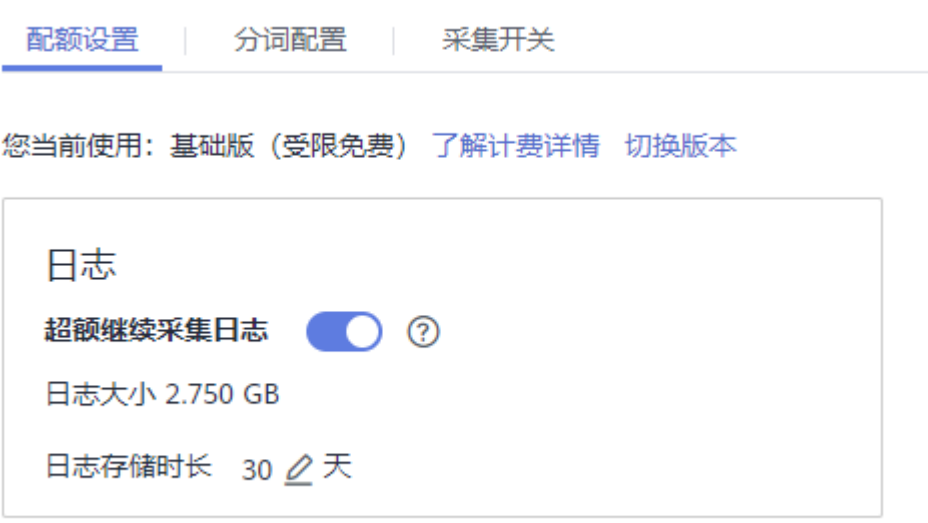

● 超额继续采集日志:开启后表示当日志超过免费赠送的额度(500M)时,继续采集 日志,超过的部分按需收费。

```
注意
```
"超额继续采集日志"开关关闭后,当日志超过每月免费赠送的额度(500M)时, 将暂停采集日志,且云日志服务LTS控制台的"超额继续采集日志"也将同步关 闭,请谨慎操作。

日志最大存储时长:30天,可根据需要修改存储时长。

**----**结束

# **9.4.2** 配置分词

通过配置分词可将日志内容按照分词符切分为多个单词,在日志搜索时可使用切分后 的单词进行搜索。初次使用时,AOM已默认进行了分词配置,默认配置的分词符为:

, '";=()[]{}@&<>/:\n\t\r

若默认分词符不能满足您的需求时,可按照如下操作进行自定义配置。

## 注意事项

分词配置只会对配置时间点以后生成的日志生效,之前的日志以之前配置的分词符进 行处理。

# 配置分词

步骤1 在左侧导航栏中选择"配置管理 > 日志配置", 选择"分词配置"页签。

步骤**2** 配置分词。

AOM提供了如下两种配置分词的方法。若同时使用了这两种配置方法,则分词符取并 集。

- 自定义分词符: 单击◆, 在文本框中输入分词符,单击◆ 。
- 使用ASCII码:单击"添加特殊分词符",参考**ASCII**码对照表输入ASCII值,单击 。
- 步骤**3** 预览分词效果。

在文本框中输入待预览的日志内容,单击"预览"。例如,分词符设置为**,[]**预览效果 如下图所示:

```
图 9-12 预览分词效果
```
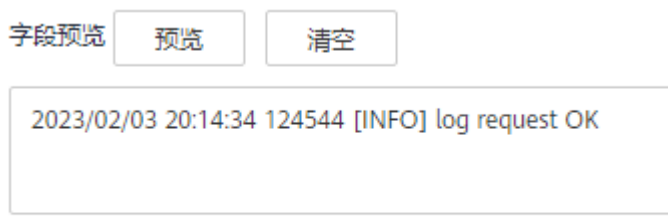

2023 02 03 20 14 34 124544 INFO log request OK

步骤**4** 预览确认配置无误后,单击"确认"。

#### 说明

单击"重置",可恢复到默认分词配置。默认分词符为: , '";=()[]{}@&<>/:\n\t\r

**----**结束

# **ASCII** 码对照表

表 **9-4** ASCII 码对照表

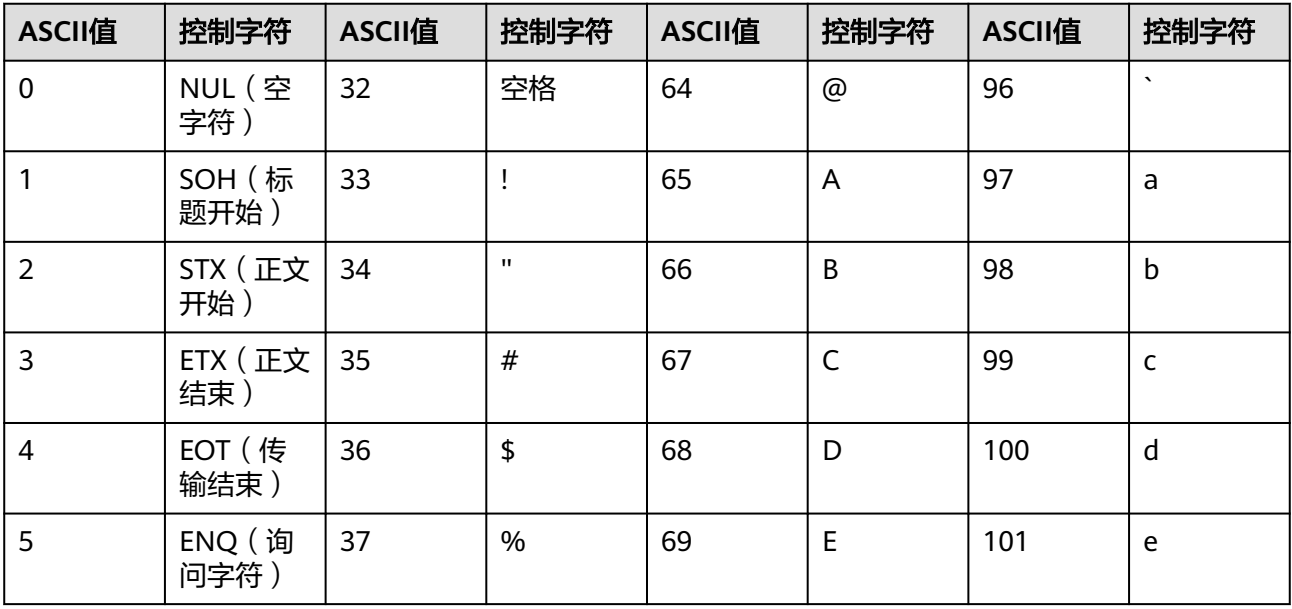

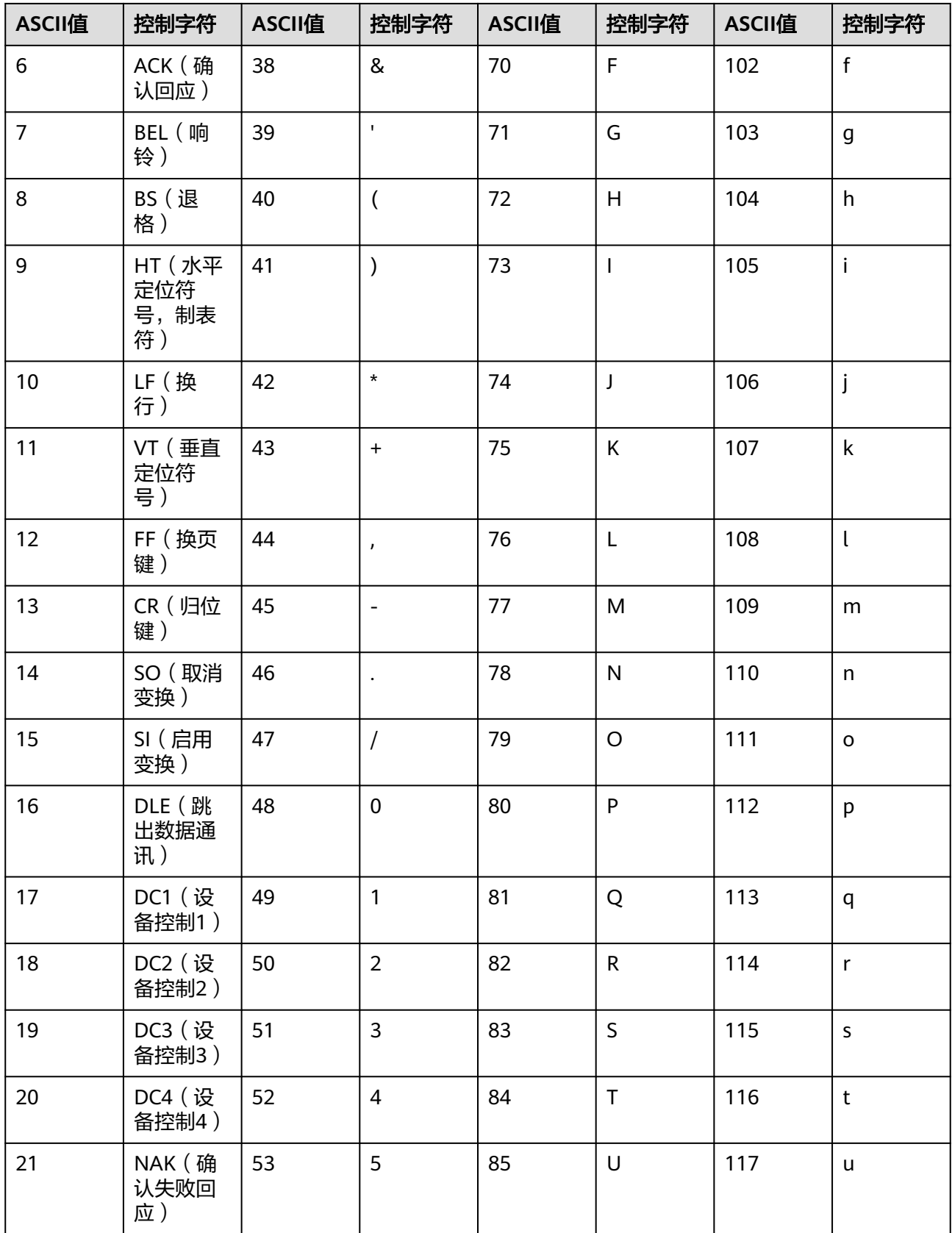

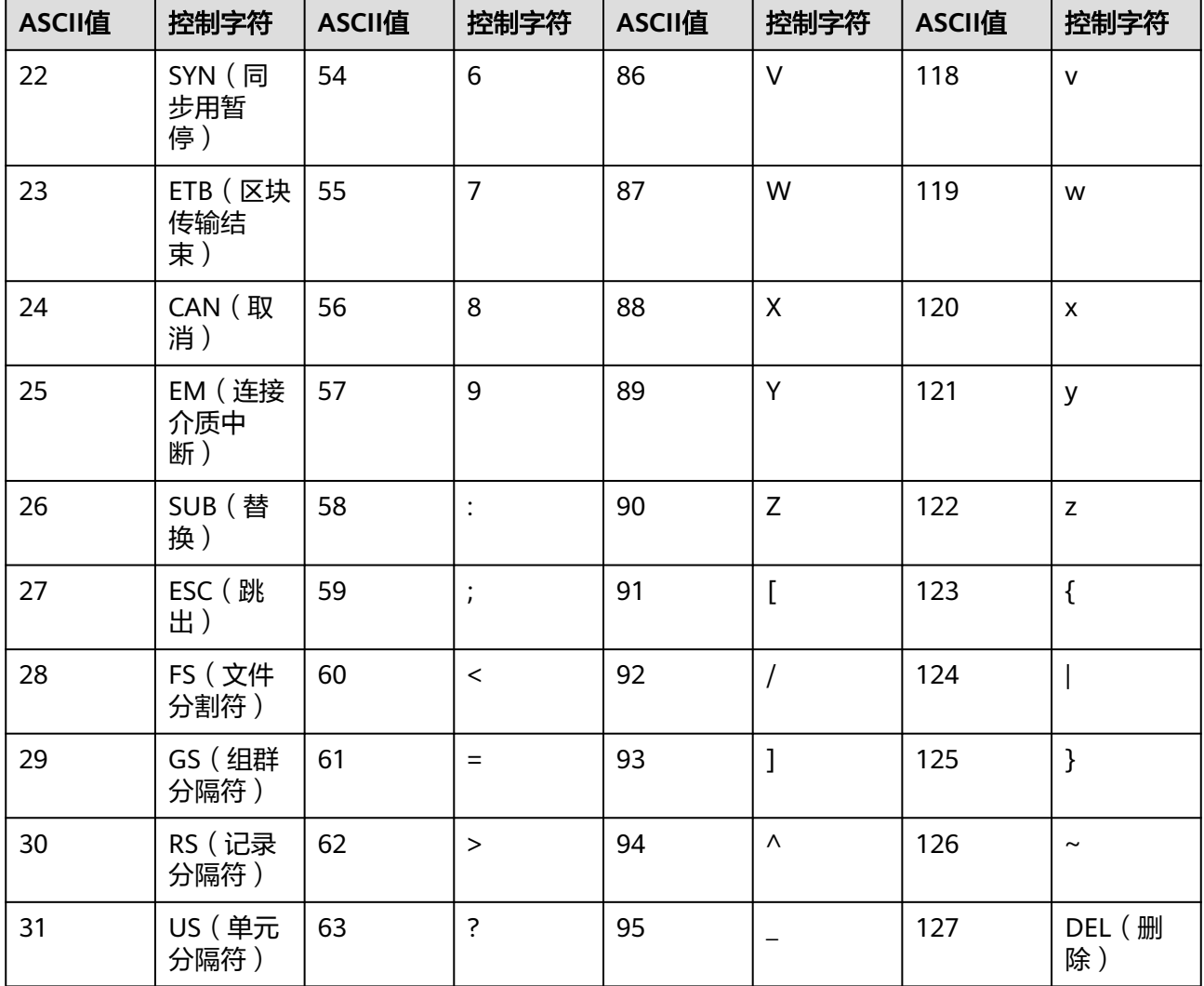

# **9.4.3** 采集开关

为了减少内存、数据库、磁盘空间占用,您可以按需进行采集设置。

# 日志采集开关

前提条件:弹性云服务器上已安装ICAgent,详细操作请参见安装**[ICAgent](#page-107-0)**。

- 步骤1 登录AOM控制台,选择"配置管理 > 日志配置",选择"采集开关"页签。
- 步骤**2** 开启或者关闭日志采集开关。

"日志采集开关"默认打开,当不需要采集日志时,可关闭采集开关来停止日志采 集,以减少资源占用。

# 注意

"日志采集开关"关闭后,ICAgent将停止采集日志数据,且云日志服务LTS控制台的 "ICAgent采集开关"也将同步关闭,请谨慎操作。

#### 图 **9-13** 日志采集开关

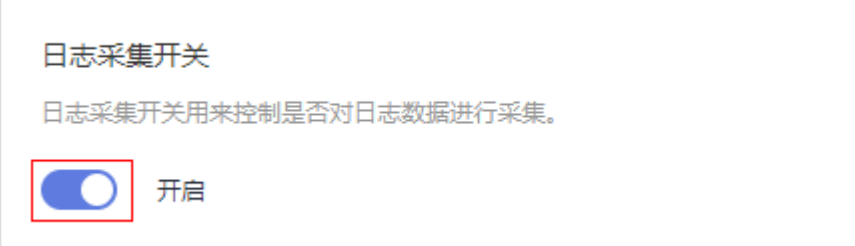

#### **----**结束

# **9.5** 配额设置

指标配额可通过切换基础版(受限免费)和按需版(按需计费)来修改。

- 步骤**1** 登录AOM控制台。
- 步骤**2** 选择"配置管理 > 配额设置"。
- 步骤**3** 查看指标配额。

#### 图 **9-14** 查看配额

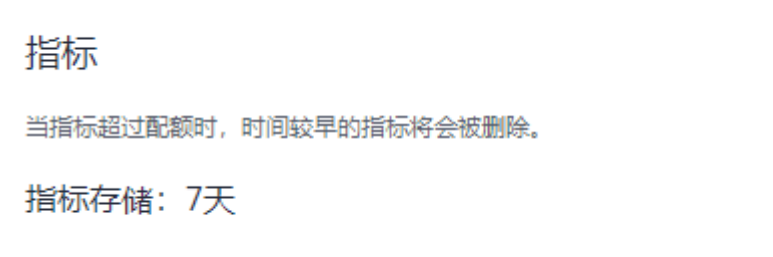

当指标超过配额时,时间较早的指标将会被删除。

#### **----**结束

# **9.6** 指标配置

"指标采集开关"用来控制是否对指标数据进行采集(自定义指标除外)。"告警消 息内容显示资源的TMS标签"开关用来控制告警通知的消息内容是否显示不同云资源 的标签。

前提条件:弹性云服务器上已安装ICAgent,详细操作请参见安装**[ICAgent](#page-107-0)**。

- 步骤**1** 登录AOM控制台,选择"配置管理 > 指标配置"。
- 步骤**2** 根据需要开启或者关闭"指标采集开关"和"告警消息内容显示资源的TMS标签"开 关。

#### 图 **9-15** 开启或关闭指标配置开关

指标采集开关

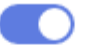

指标采集开关用来控制是否对指标数据进行采集(SLA指标、自定义指标除外)。

告警消息内容显示资源的TMS标签

当开关打开时候,告警通知的消息内容会显示不同云资源的标签,方便问题定位。

#### 说明

关闭"指标采集开关"后,ICAgent会停止指标数据采集,相关指标数据不再更新,用户自定义 指标还可以继续上报。

**----**结束

# **9.7** 数据订阅

AOM支持用户订阅指标或者告警信息,订阅后可以将数据转发到用户配置的kafka或 DMS的Topic中,供消费者消费转发的订阅的信息。

# 须知

- 数据订阅功能当前受限开放,如有需求可以通过<mark>提交工单</mark>,联系工程师为您开放此 功能。
- 最多可创建10个数据订阅规则。

## 创建订阅规则

- 步骤**1** 在左侧导航栏中选择"配置管理 > 数据订阅"。
- 步骤2 单击"创建订阅规则", 设置相关参数后, 单击"确定"。

您可根据实际需求,选择订阅目标类型为"自定义Kafka"或"分布式消息服务 DMS"。

● 订阅目标类型为"自定义Kafka",请参考表**9-5**配置参数。

表 **9-5** 数据订阅规则参数说明

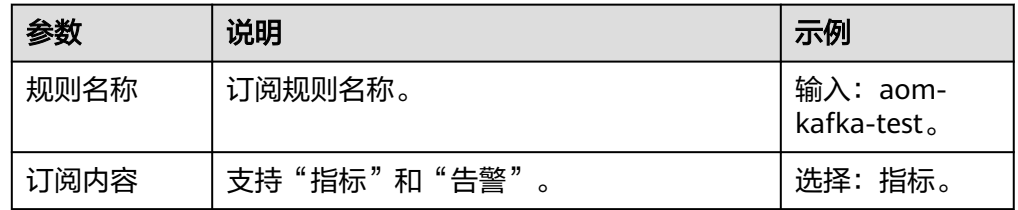

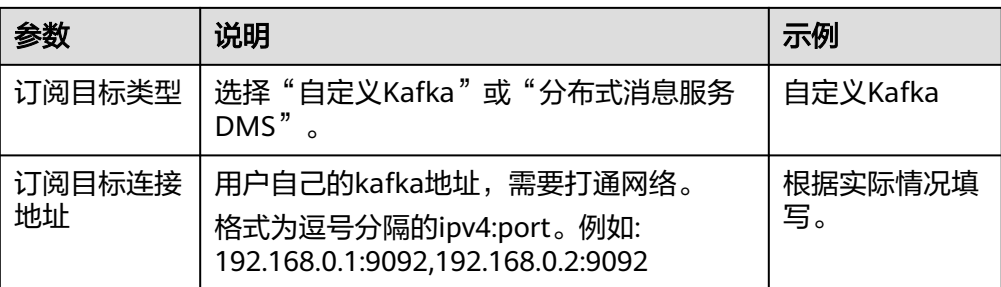

a. (可选 )进入到"规则详情",单击 $\bigcirc$ 一,配置Kafka SASL\_SSL,参数如 表**9-6**所示。

#### 说明

AOM当前仅支持Kafka SASL SSL安全认证配置,如果目前实例已经开启Kafka SASL\_SSL,请打开此开关。

表 9-6 配置 Kafka SASL SSL 参数

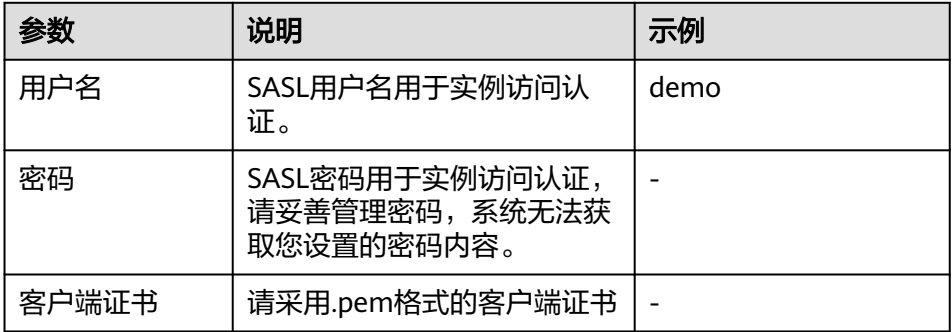

b. 单击"验证并保存自定义Kafka配置信息",验证自定义Kafka实例连通性。

- c. 选择数据发送topic后,单击"确定"。
- 订阅目标类型选择"分布式消息服务DMS",请参考表**9-7**配置参数。

表 **9-7** 数据订阅规则参数说明

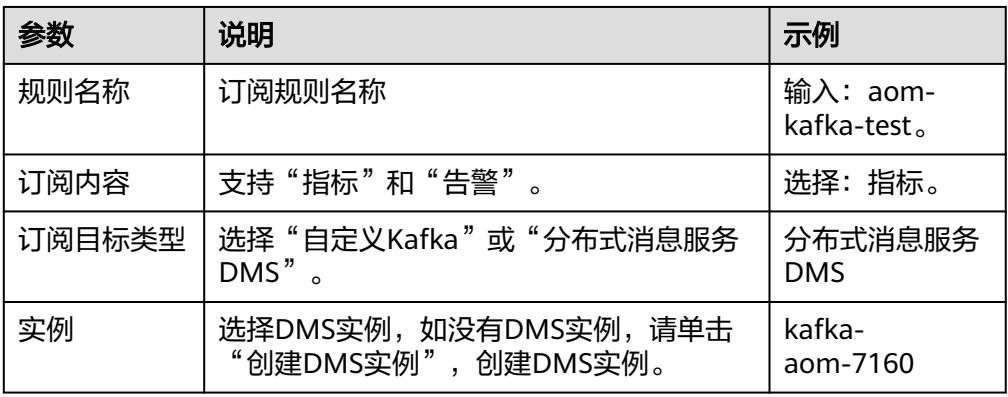

- a. 进入到"规则详情",单击"创建网络连接通道"。
- b. 验证DMS实例连通性。 您需要确保在安全组"入方向规则"中,放通9011端口,源地址为 "198.19.128.0/20"的网络流量。设置安全组规则操作如下:
	- i. 登录管理控制台。
	- ii. 在左侧导航栏,单击 二,选择"网络 >虚拟私有云 VPC"。
	- iii. 在左侧导航栏单击"访问控制 > 安全组", 在使用DMS所在的安全组右 侧,单击"配置规则"。
	- iv. 在"入方向规则"页签下,单击"添加规则",放通9011端口、源地址 为"198.19.128.0/20"的网络流量。

#### 图 **9-16** 添加入方向规则

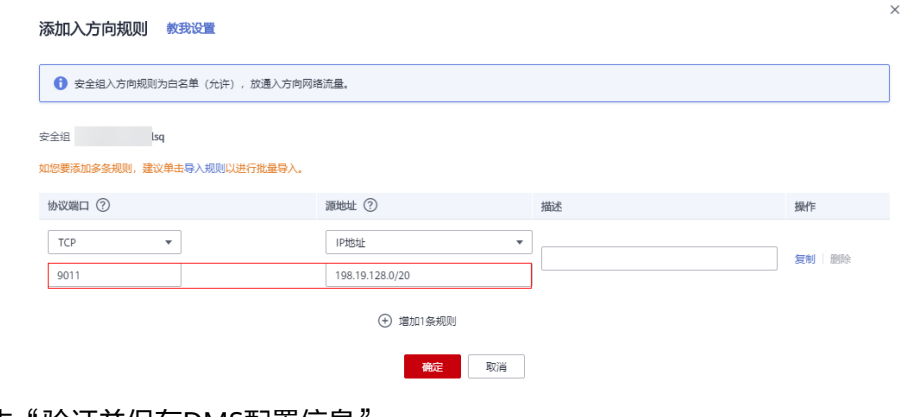

c. 单击"验证并保存DMS配置信息"。

● AOM格式的指标JSON格式代码片断

- d. 选择数据发送topic后,单击"确定"。
- **----**结束

## 数据订阅格式说明

```
package metric
type MetricDatas struct {
  Metrics []Metrics `json:"metrics"`
 ProjectId string `json:"project_id"`
}
type Metrics struct {
          Metric `json:"metric"`
  Values []Value `json:"values"`
 CollectTime int64 `ison:"collect time"`
}
type Metric struct {
  Namespace string `json:"namespace"`
  Dimensions []Dimension `json:"dimensions"`
}
type Value struct {
  Value interface{} `json:"value"`
  Type string `json:"type"`
```

```
Unit string `json:"unit"
StatisticValues string `ison:"statisticvalues"
 MetricName string `json:"metric_name"`
```
type Dimension struct { Name string `json:"name"`

Value string `json:"value"`

}

}

● kafka消息示例

```
key:,
```

```
value:{"metrics":[{"metric":{"namespace":"PAAS.NODE","dimensions":
[{"name":"nodeName","value":"test-vss-cop-master-1"},{"name":"nodeIP","value":"1.1.1.1"},
{"name":"hostID","value":"75d97111-4734-4c6c-ae9e-f6111111111"},
{"name":"nameSpace","value":"default"},
{"name":"clusterId","value":"46a7bc0d-1d8b-11ea-9b04-333333333333333"},
{"name":"clusterName","value":"test-vss-111"},{"name":"diskDevice","value":"vda"},
{"name":"master","value":"true"}]},"values":[{"value":0,"type":"","unit":"Kilobytes/
Second","statisticvalues":"","metric_name":"diskReadRate"},{"value":30.267,"type":"","unit":"Kilobytes/
Second","statisticvalues":"","metric_name":"diskWriteRate"}],"collect_time":1597821030037}],"project_i
d":"111111111111111111111"}
```
#### 告警数据格式说明

示例:

```
{
   "events": [{
      "id": "4346299651651991683",
      "starts_at": 1597822250194,
      "ends_at": 0,
      "arrives_at": 1597822250194,
      "timeout": 300000,
      "resource_group_id": "312313123112222222222232131312131",
      "metadata": {
        "kind": "Pod",
 "event_severity": "Major",
 "resource_type": "service",
        "clusterId": "6add4ef5-1358-11ea-a5bf-111111111",
        "event_type": "alarm",
        "clusterName": "cce-ief-4516140c-96ca-4a5f-8d85-1111111",
        "namespace": "PAAS.NODE",
        "name": "test15769793809553052-f5557bd7f-qnfkm",
       "event_name": "调度失败##FailedScheduling",
        "resource_id": "clusterName=cce-
ief-4516140c-96ca-4a5f-8d85-111111;clusterID=6add4ef5-1358-11ea-
a5bf-11111111111;kind=Pod;namespace=30d5758f166947c6b164af604a654b09;name=test157697938
09553052-f5557bd7f-qnfkm;uid=589fc746-245d-11ea-a465-fa163e5fc15d",
        "nameSpace": "30d5758f166947c6b164af604a654b09",
        "resource_provider": "CCE",
        "nodeID": "589fc746-245d-11ea-a465-fa163e5fc15d"
 },
 "annotations": {
 "alarm_probableCause_zh_cn": "FailedScheduling",
 "alarm_probableCause_en_us": "FailedScheduling",
        "message": "0/110 nodes are available: 1 node(s) had taints that the pod didn't tolerate, 109 
node(s) didn't match node selector."
 },
     "attach_rule": {
      }
   }],
    "project_id": "312313123112222222222232131312131"
}
参数说明:
```
#### 表 **9-8** 告警参数

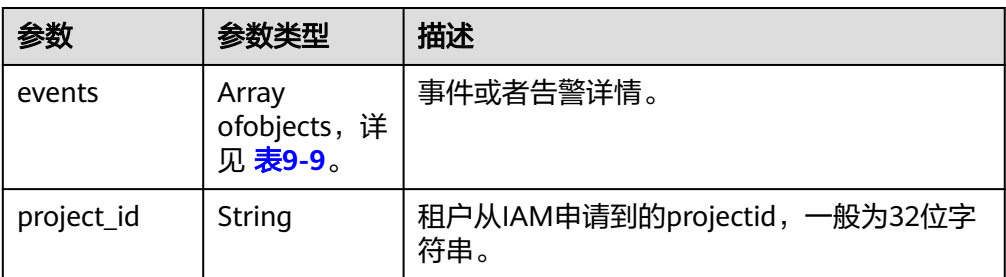

# 表 **9-9** EventModel

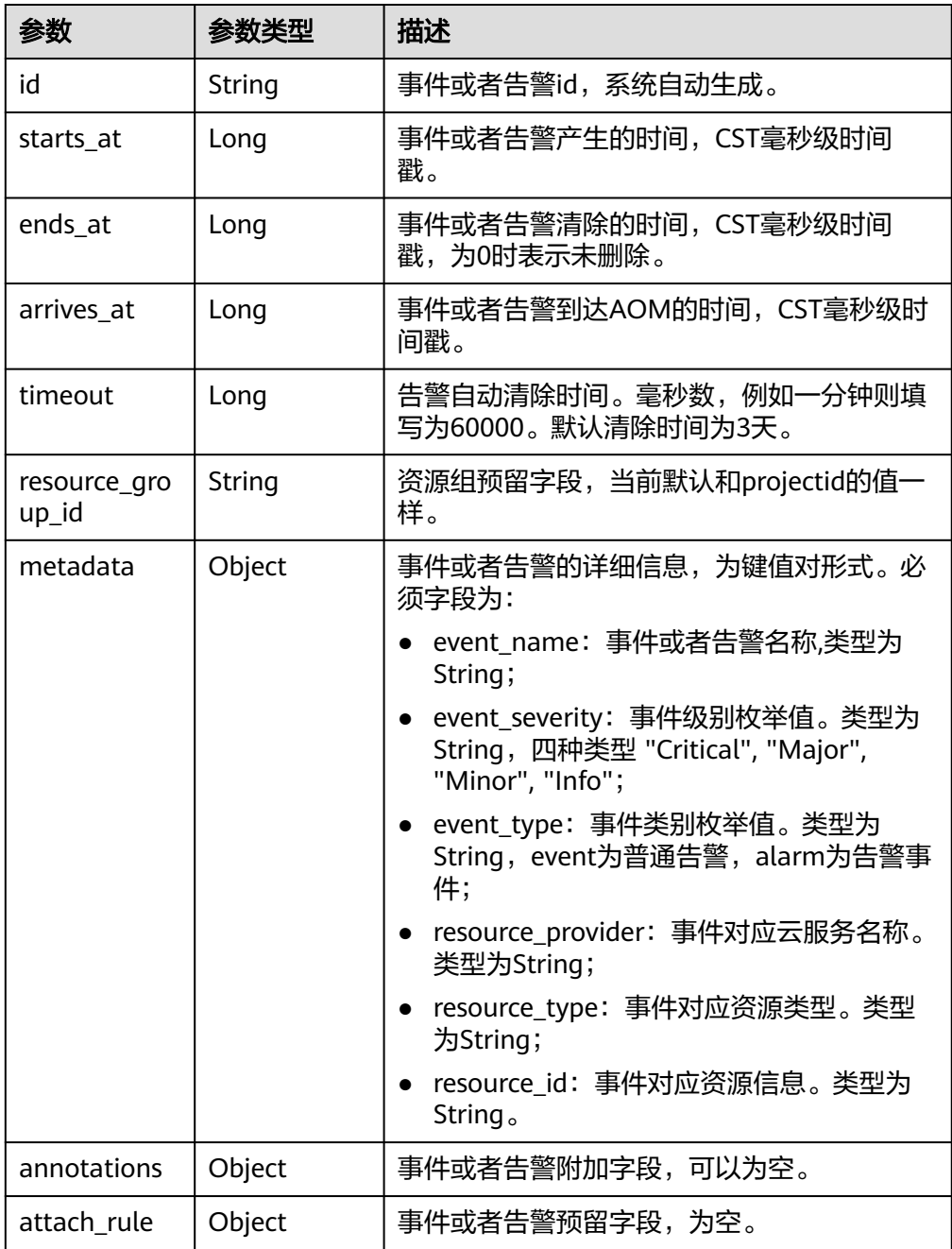

# 后续操作

数据订阅规则设置完成后,AOM会将数据发到配置的kafka或DMS的Topic中,您可以 消费订阅的指标或者告警信息。

# **10** 资源分组

AOM支持按企业项目以及资源细粒度对资源进行分类管理,帮助用户快速管理和使用 资源。

#### 须知

资源分组最多可以创建100个。

# 创建资源分组

- 步骤**1** 在左侧导航栏中选择"资源分组",可查看资源分组的信息。
- 步骤**2** 单击右上角的"创建资源分组"。
- 步骤**3** 根据界面提示配置参数,具体如表**10-1**所示。

#### 表 **10-1** 配置参数

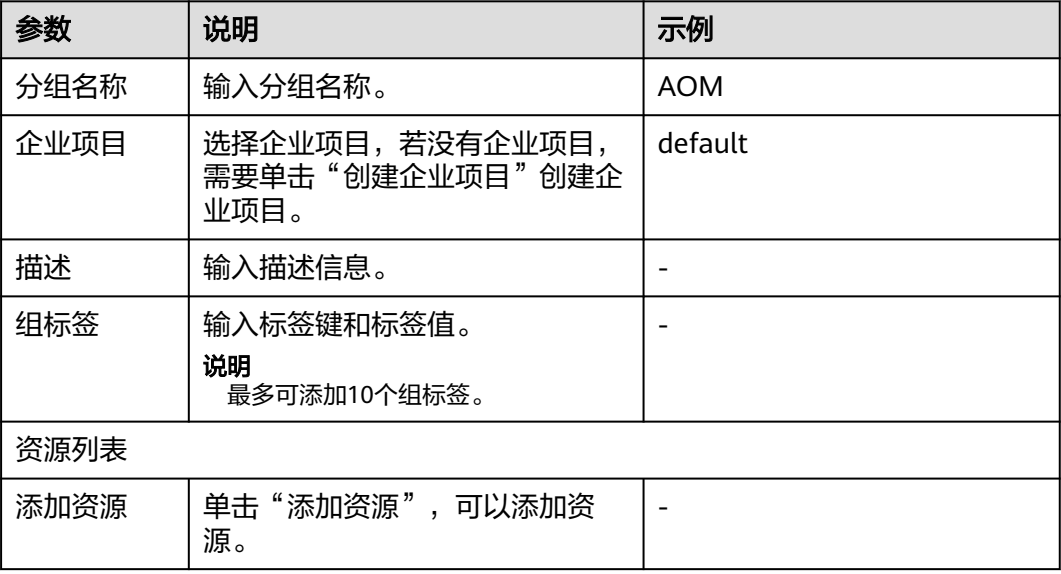

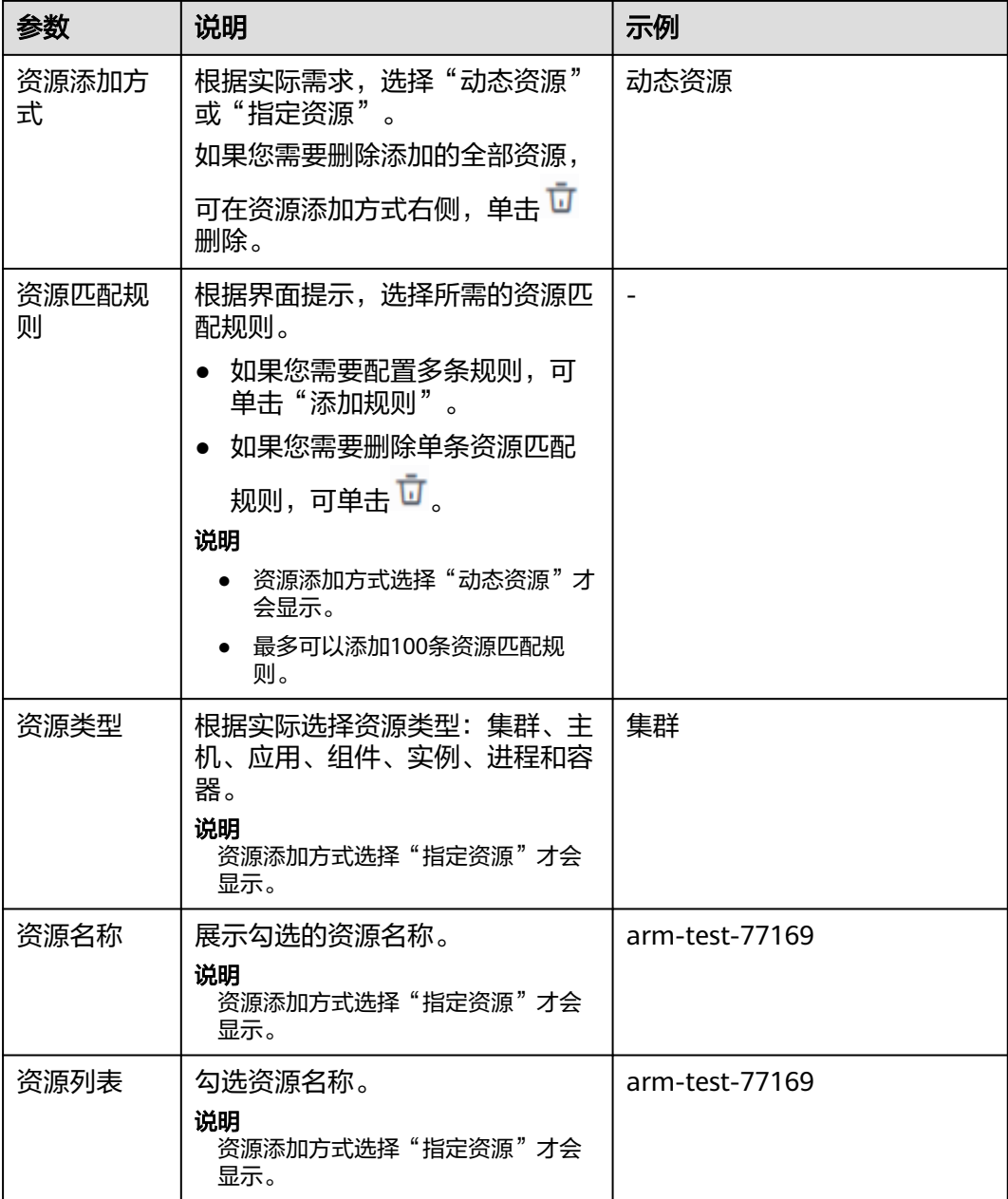

步骤**4** 参数配置后,单击"确定"。

**----**结束

# 查看资源分组

步骤**1** 在左侧导航栏中选择"资源分组",可查看资源分组的信息。 也可在右侧的搜索框中,输入"资源名称",可搜索资源分组。

## **----**结束

# 编辑资源分组

删除资源分组

- 步骤**1** 在左侧导航栏中选择"资源分组",可查看资源分组的信息。
- 步骤**2** 在资源分组名称后的操作列,单击"修改"。
- 步骤**3** 在弹出的窗口,修改资源信息后,单击"确定",修改资源信息。 **----**结束

# 步骤**1** 在左侧导航栏中选择"资源分组",可查看资源分组的信息。

步骤**2** 在资源分组名称后的操作列,单击"删除",可删除资源分组。

**----**结束

# **11** 免费体验 **AOM** 服务

在华为云学院沙箱实验室,您可以免费体验AOM服务,完成电子商城网站应用的一站 式运维。体验地址:

使用**AOM**[实现云端应用一站式运维。](https://www.huaweicloud.com/zhishi/Application-Operations-Management.html)

# **12** 云审计服务支持的关键操作

# **12.1** 云审计服务支持的 **AOM** 操作列表

AOM为运维人员提供一站式立体运维平台,实时监控应用、资源运行状态,通过数十 种指标、告警与日志关联分析,快速锁定问题根源,保障业务顺畅运行。

AOM作为应用运维环境的多层次一站式运维监控平台,可以实现对云主机、 存储、网 络、WEB容器、docker、kubernetes等应用运行环境的深入监控并进行集中统一的可 视化管理,能够有效预防问题的产生及快速帮助应用运维人员定位故障,降低运维成 本。同时,AOM开放统一API,支撑对接自研监控系统或者报表系统。AOM并非传统 监控,它通过应用的角度看业务,满足企业对业务的高效和快速迭代的需求,可帮助 企业实现 IT 对业务的有效支撑,保护、优化IT资产投资,使企业更好的达到其战略目 标并实现IT资产价值的最大化。通过云审计服务,您可以记录与AOM服务相关的操作 事件,便于日后的查询、审计和回溯。

#### 说明

资源类型为pe的事件,其实际执行服务为AOM,但操作入口位于云容器引擎(CCE)或应用管 理与运维平台(ServiceStage)。

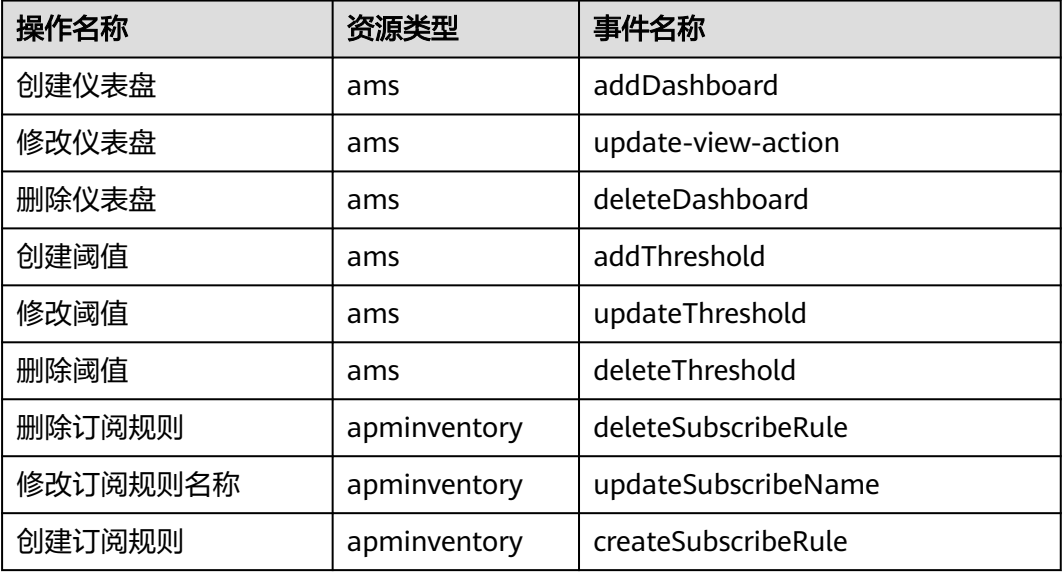

表 **12-1** 云审计服务支持的 AOM 操作列表

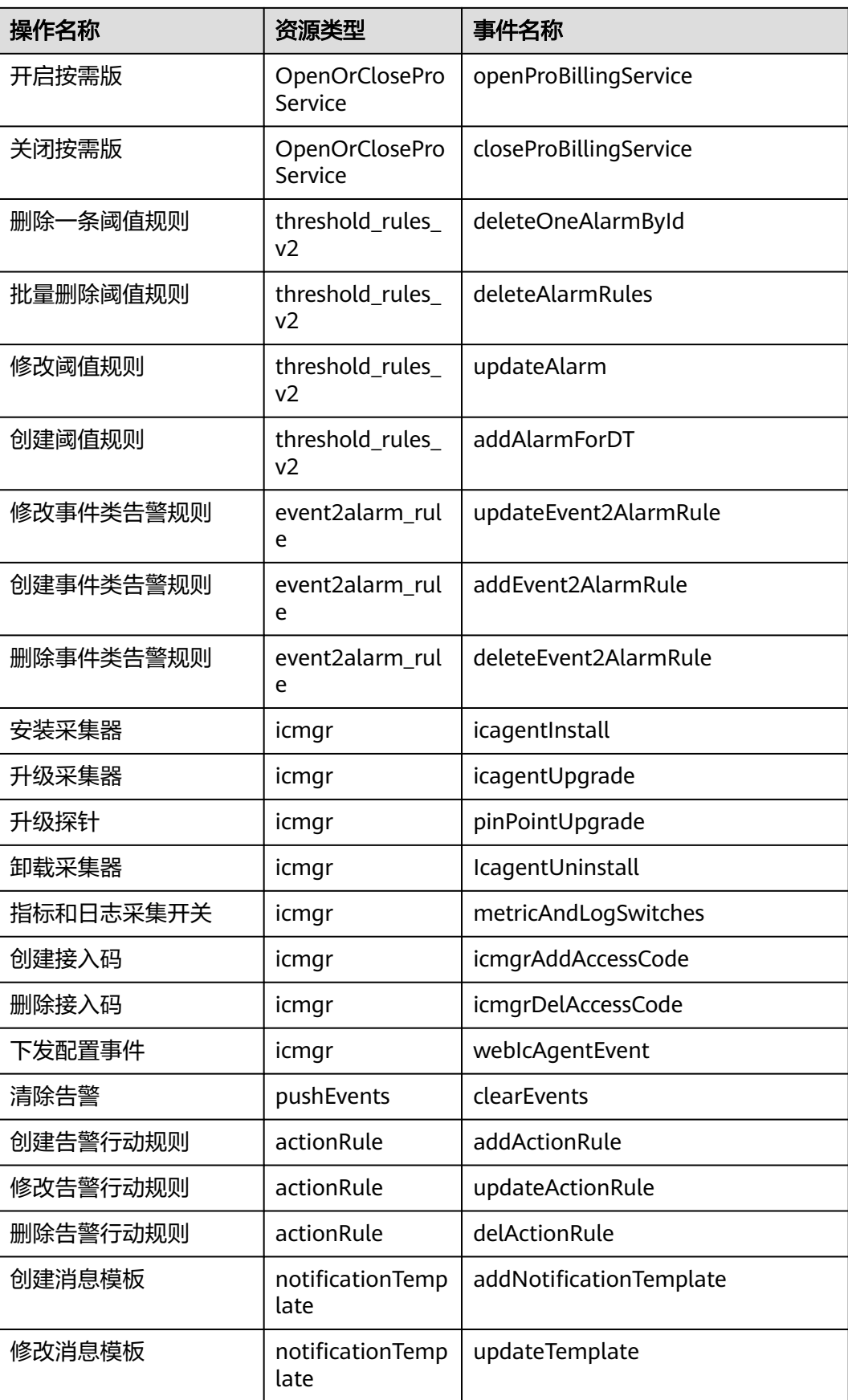

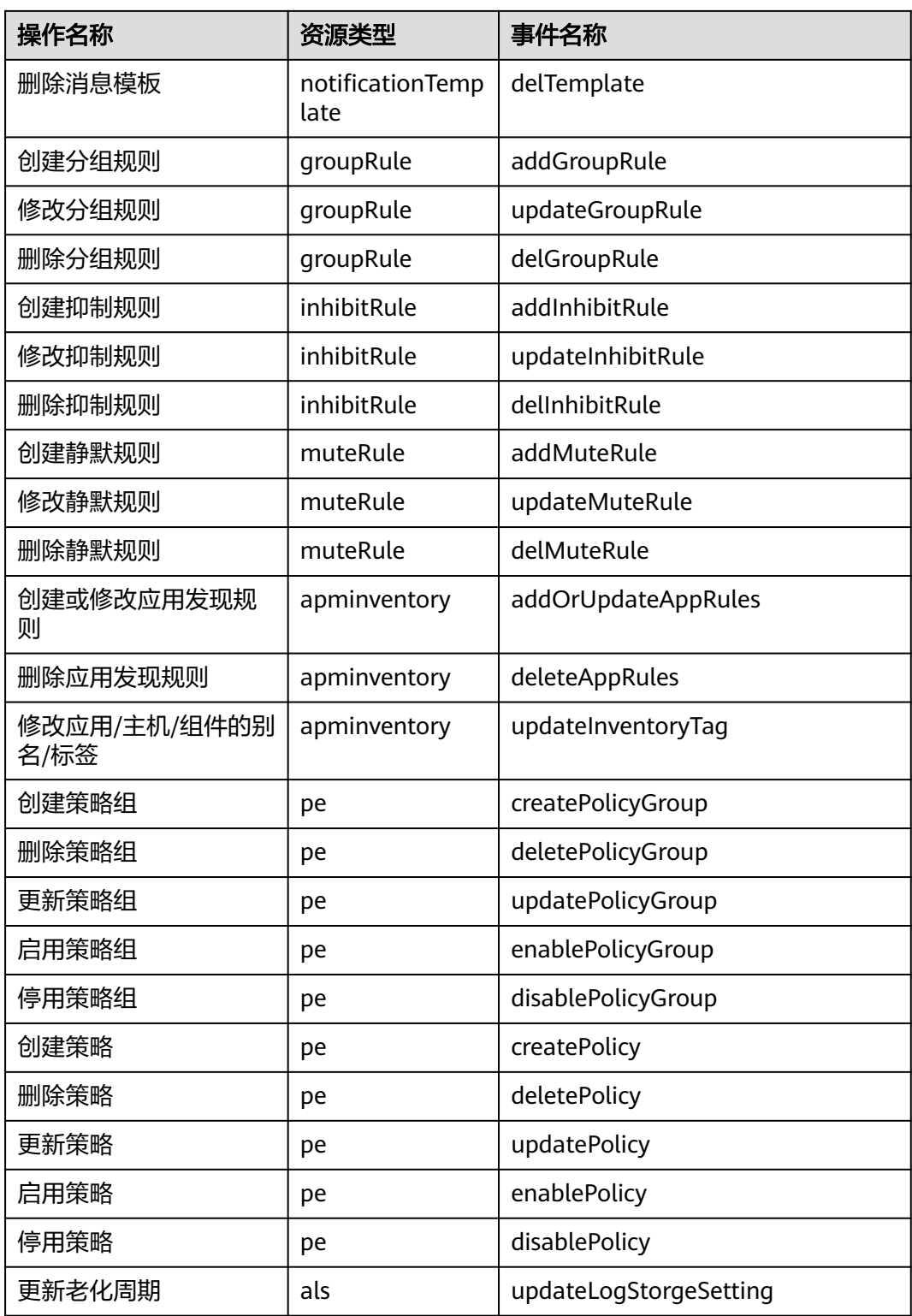

# **12.2** 在 **CTS** 事件列表查看云审计事件

## 操作场景

用户进入云审计服务创建管理类追踪器后,系统开始记录云服务资源的操作。在创建 数据类追踪器后,系统开始记录用户对OBS桶中数据的操作。云审计服务管理控制台 会保存最近7天的操作记录。

#### 说明

云审计控制台对用户的操作事件日志保留7天,过期自动删除,不支持人工删除。

本节介绍如何在云审计服务管理控制台查看或导出最近7天的操作记录:

- 在新版事件列表查看审计事件
- [在旧版事件列表查看审计事件](#page-143-0)

# 使用限制

- 单账号跟踪的事件可以通过云审计控制台查询。多账号的事件只能在账号自己的 事件列表页面去查看,或者到组织追踪器配置的OBS桶中查看,也可以到组织追 踪器配置的CTS/system日志流下面去查看。
- 用户通过云审计控制台只能查询最近7天的操作记录。如果需要查询超过7天的操 作记录,您必须配置转储到对象存储服务(OBS)或云日志服务(LTS),才可在OBS 桶或LTS日志组里面查看历史事件信息。否则,您将无法追溯7天以前的操作记 录。
- 云上操作后,1分钟内可以通过云审计控制台查询管理类事件操作记录,5分钟后 才可通过云审计控制台查询数据类事件操作记录。
- CTS新版事件列表不显示数据类审计事件,您需要在旧版事件列表查看数据类审计 事件。

# 在新版事件列表查看审计事件

- 1. 登录管理控制台。
- 2. 单击左上角 <sup>==</sup> , 选择 "管理与监管 > 云审计服务 CTS", 进入云审计服务页 面。
- 3. 单击左侧导航树的"事件列表",进入事件列表信息页面。
- 4. 事件列表支持通过高级搜索来查询对应的操作事件,您可以在筛选器组合一个或 多个筛选条件:
	- 事件名称:输入事件的名称。
	- 事件ID:输入事件ID。
	- 资源名称:输入资源的名称,当该事件所涉及的云资源无资源名称或对应的 API接口操作不涉及资源名称参数时,该字段为空。
	- 资源ID:输入资源ID,当该资源类型无资源ID或资源创建失败时,该字段为 空。
	- 云服务:在下拉框中选择对应的云服务名称。
	- 资源类型:在下拉框中选择对应的资源类型。
- <span id="page-143-0"></span>– 操作用户:在下拉框中选择一个或多个具体的操作用户。
- 事件级别:可选项为"normal"、"warning"、"incident",只可选择其 中一项。
	- normal: 表示操作成功。
	- warning: 表示操作失败。
	- incident: 表示比操作失败更严重的情况, 例如引起其他故障等。
- 企业项目ID:输入企业项目ID。
- 访问密钥ID:输入访问密钥ID(包含临时访问凭证和永久访问密钥)。
- 时间范围:可选择查询最近1小时、最近1天、最近1周的操作事件,也可以自 定义最近7天内任意时间段的操作事件。
- 5. 在事件列表页面,您还可以导出操作记录文件、刷新列表、设置列表展示信息 等。
	- 在搜索框中输入任意关键字,按下Enter键,可以在事件列表搜索符合条件的 数据。
	- 单击"导出"按钮,云审计服务会将查询结果以.xlsx格式的表格文件导出, 该.xlsx文件包含了本次查询结果的所有事件,且最多导出5000条信息。
	- 单击  $C$  按钮, 可以获取到事件操作记录的最新信息。
	- 单击 ©按钮,可以自定义事件列表的展示信息。 启用表格内容折行开关 ●●●, 可让表格内容自动折行, 禁用此功能将会截断文本, 默认停用此开 关。
- 6. 关于事件结构的关键字段详解,请参见<mark>事件结构和事件样例</mark>。
- 7. (可选)在新版事件列表页面,单击右上方的"返回旧版"按钮,可切换至旧版 事件列表页面。

# 在旧版事件列表查看审计事件

- 1. 登录管理控制台。
- 2. 单击左上角 ,选择"管理与监管 > 云审计服务 CTS",进入云审计服务页 面。
- 3. 单击左侧导航树的"事件列表",进入事件列表信息页面。
- 4. 用户每次登录云审计控制台时,控制台默认显示新版事件列表,单击页面右上方 的"返回旧版"按钮,切换至旧版事件列表页面。
- 5. 事件列表支持通过筛选来查询对应的操作事件。当前事件列表支持四个维度的组 合查询,详细信息如下:
	- 事件类型、事件来源、资源类型和筛选类型,在下拉框中选择查询条件。
		- 筛选类型按资源ID筛选时, 还需手动输入某个具体的资源ID。
		- 筛选类型按事件名称筛选时, 还需选择某个具体的事件名称。
		- 筛选类型按资源名称筛选时,还需选择或手动输入某个具体的资源名 称。
	- 操作用户:在下拉框中选择某一具体的操作用户,此操作用户指用户级别, 而非租户级别。
- 事件级别:可选项为"所有事件级别"、"Normal"、"Warning"、 "Incident",只可选择其中一项。
- 时间范围:可选择查询最近1小时、最近1天、最近1周的操作事件,也可以自 定义最近7天内任意时间段的操作事件。
- 6. 选择完查询条件后,单击"查询"。
- 7. 在事件列表页面,您还可以导出操作记录文件和刷新列表。
	- 单击"导出"按钮,云审计服务会将查询结果以CSV格式的表格文件导出, 该CSV文件包含了本次查询结果的所有事件,且最多导出5000条信息。
	- $-$  单击  $\mathrm{C}$  按钮,可以获取到事件操作记录的最新信息。
- 8. 在需要查看的事件左侧,单击 × 展开该记录的详细信息。

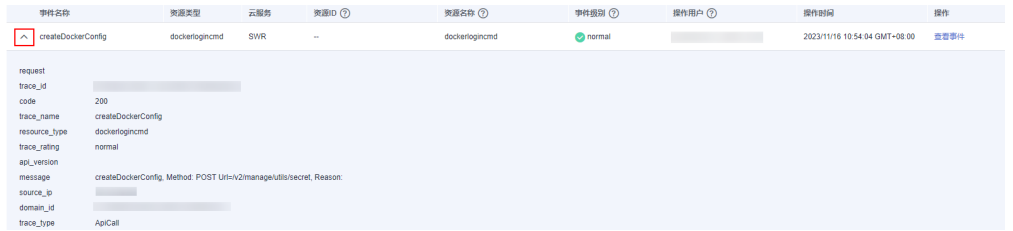

9. 在需要查看的记录右侧,单击"查看事件",会弹出一个窗口显示该操作事件结 构的详细信息。

#### 查看事件

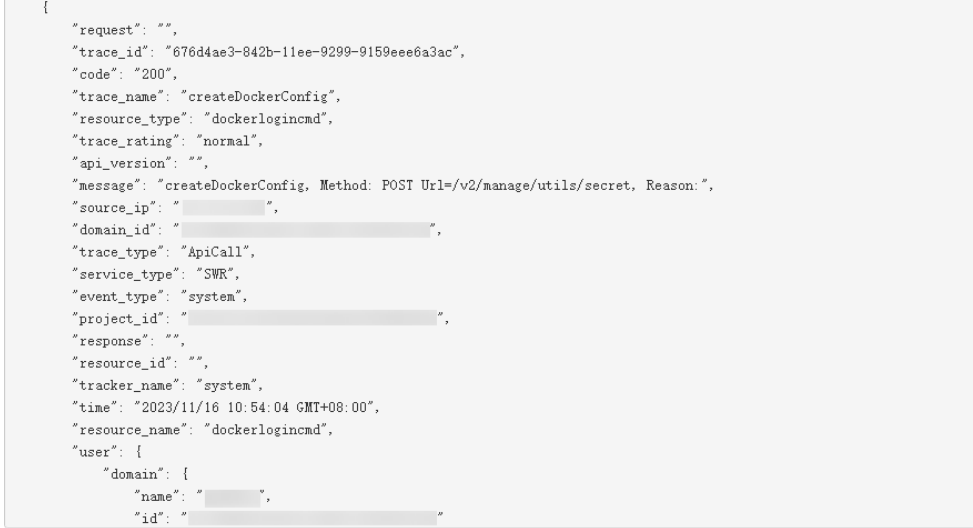

- 10. 关于事件结构的关键字段详解, 请参见《云审计服务用户指南》中的<mark>事件结构</mark>和 [事件样例。](https://support.huaweicloud.com/usermanual-cts/cts_03_0011.html)
- 11. (可选)在旧版事件列表页面,单击右上方的"体验新版"按钮,可切换至新版 事件列表页面。

 $\times$ 

# 13 参考信息

# **13.1 Agent** 包下载配置

## 表 **13-1** Agent 包下载配置

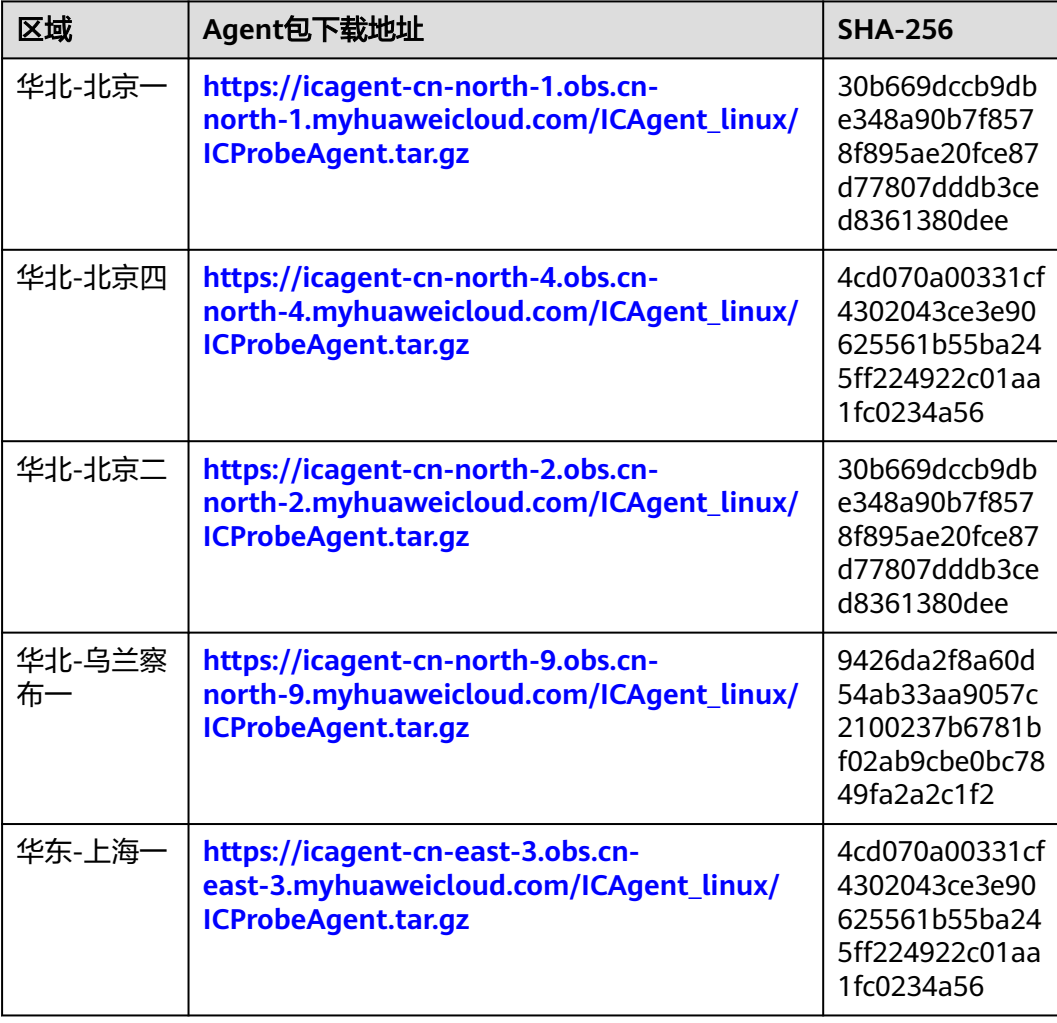

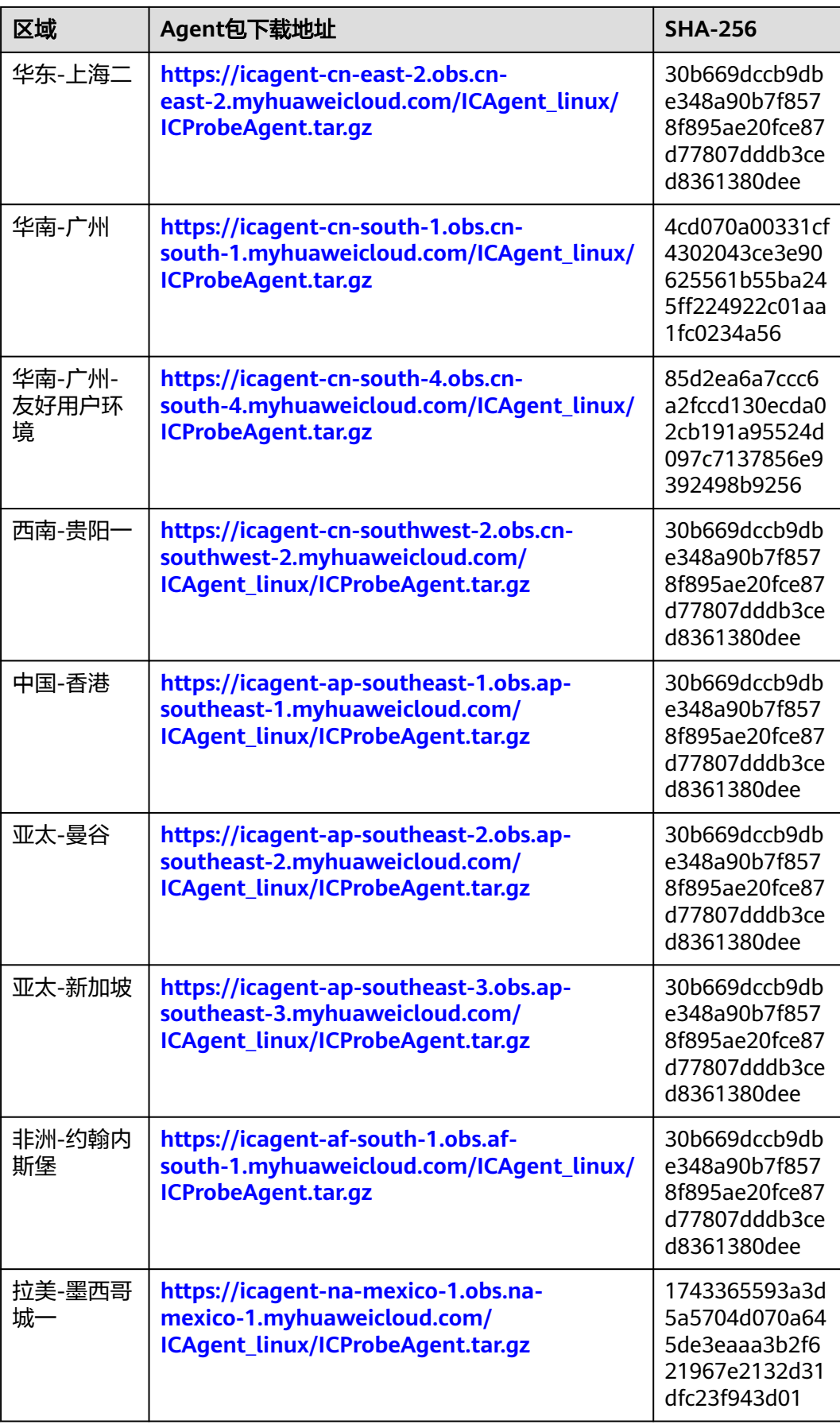

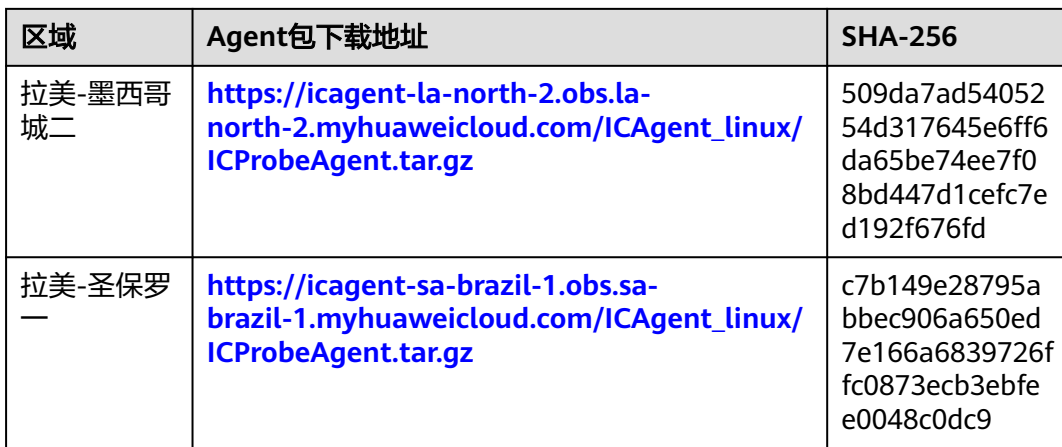

# **14** 升级 **AOM**

# **14.1** 手动升级

引导用户如何将AOM 1.0 的数据迁移至AOM 2.0 ,目前仅支持日志升级、采集器升级 和告警规则升级功能。

# 功能介绍

#### ● 日志升级

日志升级后,容器日志和虚机日志均接入AOM 2.0,历史虚机日志可登录AOM 1.0查看。

● 采集器升级 采集器升级后,进程发现能力增强,并且可自动适配指标浏览服务相关功能。

## ● [告警规则升级](#page-149-0)

告警规则升级后,告警规则相关数据从1.0平滑切换至2.0,并可自动适配AOM 2.0 告警规则相关功能。

# 日志升级

步骤**1** 登录AOM 2.0控制台。

步骤**2** 升级容器日志和虚机日志:

- 升级容器日志: 单击"接入LTS",按照指引完成升级操作,具体请参见<mark>[添加接入](#page-103-0)</mark> [规则。](#page-103-0)
- 升级虚机日志:单击"日志接入",按照指引完成升级操作,具体请参见<mark>[添加日](#page-104-0)</mark> [志接入](#page-104-0)。

**----**结束

## 采集器升级

- 步骤**1** 登录AOM 1.0控制台。
- 步骤**2** 在左侧导航栏中选择"配置管理 > Agent管理"。
- 步骤**3** 在页面右侧的下拉列表框中选择"其他:用户自定义接入主机"。

<span id="page-149-0"></span>步骤**4** 选择主机后,单击"升级ICAgent"。

步骤**5** 从下拉列表选择合适的AOM 2.0目标版本,单击"确定"。

步骤**6** ICAgent开始升级,升级ICAgent预计需要1分钟左右,请耐心等待。待ICAgent的状态 由"升级中"变为"运行"时,表示升级成功。

说明

如果升级后,界面显示ICAgent状态异常或者其它升级失败场景,请直接登录节点使用安装命令 重新安装ICAgent即可(覆盖式安装,无需卸载操作)。

**----**结束

## 告警规则升级

- 步骤**1** 登录AOM 1.0控制台。
- 步骤**2** 在左侧导航栏中选择"告警 > 告警规则"。
- 步骤**3** 选中一个或多个告警规则前的复选框,在规则列表上方单击"一键迁移至AOM2.0"。

#### 须知

- 迁移操作无法恢复,请谨慎操作。
- 如果待迁移的告警规则依赖告警模板,告警规则迁移时,对应的告警模板会同步迁 移。
- 步骤**4** 在弹出的"迁移规则"对话框中单击"确定",即可将选中的告警规则批量迁移至 AOM 2.0。

**----**结束

# **14.2** 一键迁移

引导用户快速将仪表盘和告警规则数据从AOM 1.0一键迁移至AOM 2.0。

### 注意事项

- 告警规则一键迁移提供全量规则迁移和迁移结果查询的能力。
- 后台判断用户是否进行过迁移(迁移状态:未迁移,迁移中,迁移完成)
	- 如果进行过迁移,显示迁移完成的弹框。
		- 如果没有进行过迁移,显示一键迁移的弹框。
		- 如果正在迁移中,显示迁移中弹框(用户迁移过程中关闭窗口可再次进入触 发)。

#### 操作步骤

步骤**1** 登录AOM 1.0控制台。

步骤**2** 在"AOM 2.0新特性"弹框中单击"我要迁移"。

图 **14-1** 新特性弹框

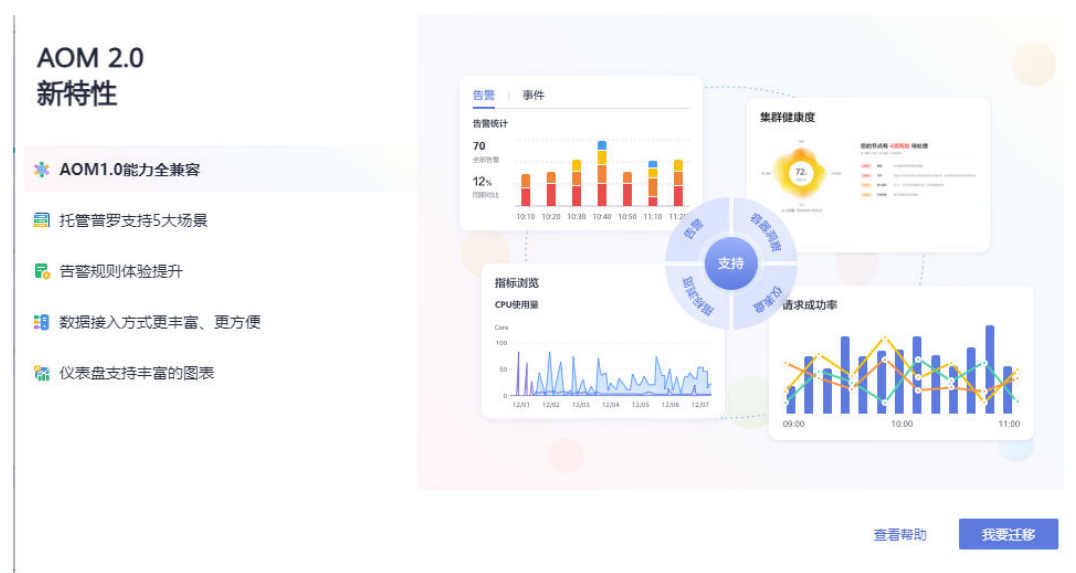

步骤**3** 在"迁移注意事项"弹框中单击"开始迁移"。

图 **14-2** 迁移注意事项弹框

迁移注意事项

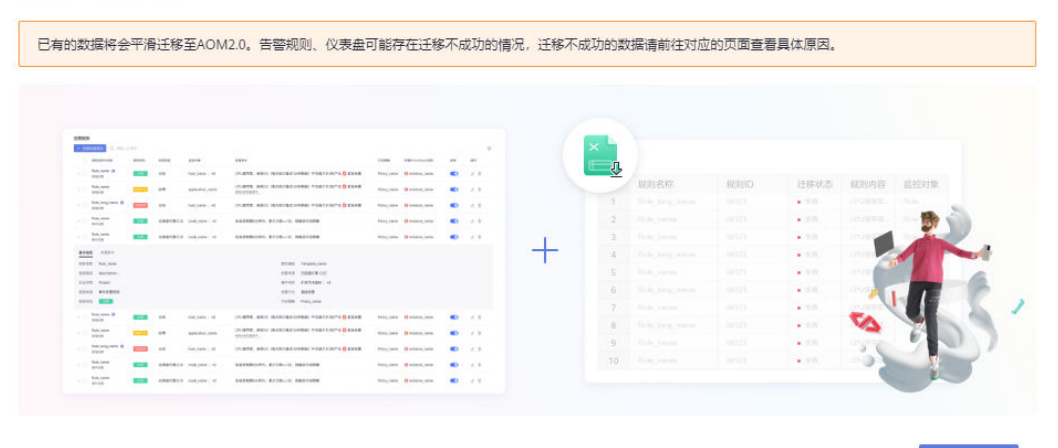

查看帮助 开始迁移

**步骤4** 开始迁移,弹框显示"迁移中"。

图 **14-3** 迁移中

迁移中...

您的数据正在迁移中,请等待10分钟左右

步骤**5** 迁移完成,单击"迁移完成"弹框中的"开始使用 AOM 2.0",进入AOM 2.0控制 台。

#### 图 **14-4** 迁移完成

# ◎ 迁移完成

- 1. 总共0条告警规则, 成功0条, 失败0条, 需要手动从1.0迁移到2.0;
- 2. Icagent已升级到最新版本;
- 3. 仪表盘已迁移到2.0;

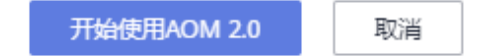

#### 说明

迁移完成后,单击过"迁移完成"弹框中的"开始使用AOM 2.0",再次进入AOM 1.0控制台 会自动跳转到AOM 2.0控制台。如果需要回到AOM 1.0控制台,可以在AOM 2.0控制台左侧导 航栏中单击"返回旧版"。

#### **----**结束